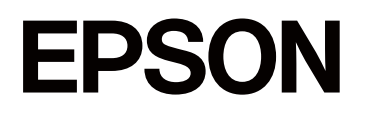

# **SC-P5300 Series**

# **User's Guide**

CMP0433-01 EN

# <span id="page-1-0"></span>**Copyrights and Trademarks**

No part of this publication may be reproduced, stored in a retrieval system, or transmitted in any form or by any means, electronic, mechanical, photocopying, recording, or otherwise, without the prior written permission of Seiko Epson Corporation. The information contained herein is designed only for use with this Epson printer. Epson is not responsible for any use of this information as applied to other printers.

Neither Seiko Epson Corporation nor its affiliates shall be liable to the purchaser of this product or third parties for damages, losses, costs, or expenses incurred by the purchaser or third parties as a result of accident, misuse, or abuse of this product or unauthorized modifications, repairs, or alterations to this product, or (excluding the U.S.) failure to strictly comply with Seiko Epson Corporation's operating and maintenance instructions.

Seiko Epson Corporation shall not be liable for any damages or problems arising from the use of any options or any consumable products other than those designated as Original Epson Products or Epson Approved Products by Seiko Epson Corporation.

Seiko Epson Corporation shall not be held liable for any damage resulting from electromagnetic interference that occurs from the use of any interface cables other than those designated as Epson Approved Products by Seiko Epson Corporation.

Microsoft®, Windows®, and Windows Vista® are registered trademarks of Microsoft Corporation.

Mac, macOS, OS X, Bonjour, and Safari are trademarks of Apple Inc., registered in the U.S. and other countries.

Chrome is trademarks of Google LLC.

Intel® is a registered trademark of Intel Corporation.

Adobe, Illustrator, Lightroom, Photoshop and Reader are either registered trademarks or trademarks of Adobe in the United States and/or other countries.

Firefox is a trademark of the Mozilla Foundation in the U.S. and other countries.

The SuperSpeed USB Trident Logo is a registered trademark of USB Implementers Forum, Inc.

YouTube® and the YouTube logo are registered trademarks or trademarks of YouTube, LLC.

i1 is trademark of X-Rite.

Wi-Fi and Wi-Fi Direct are registered trademarks or trademarks of Wi-Fi Alliance.

Wi-Fi®, WPA<sup>™</sup>, WPA2<sup>™</sup> and WPA3<sup>™</sup> are registered trademarks or trademarks of Wi-Fi Alliance®.

*General Notice: Other product names used herein are for identification purposes only and may be trademarks of their respective owners. Epson disclaims any and all rights in those marks.*

© 2023 Seiko Epson Corporation.

# <span id="page-2-0"></span>**Note for North American and Latin American Users**

IMPORTANT: Before using this product, make sure you read the safety instructions in the online *Notices*.

# **Contents**

# **[Copyrights and Trademarks](#page-1-0)**

[Note for North American and Latin American Users 3](#page-2-0)

### **[Introduction](#page-6-0)**

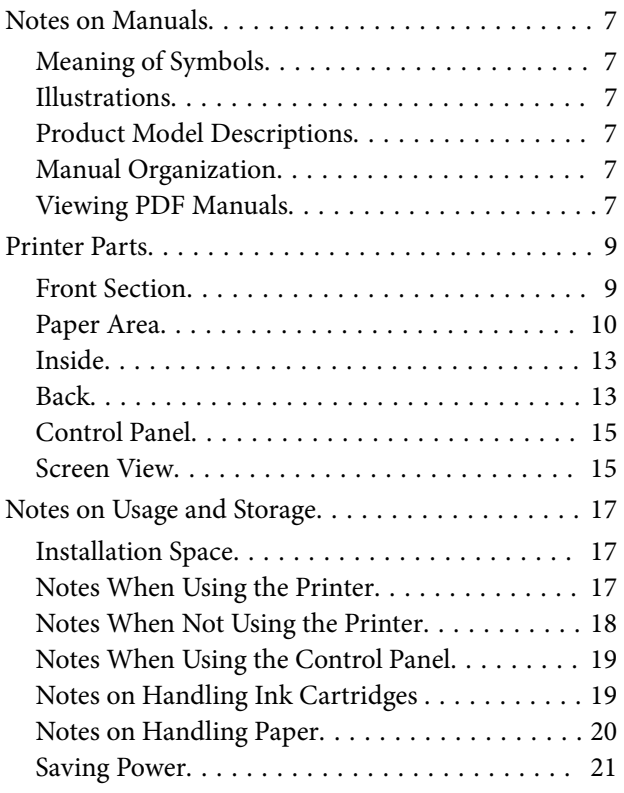

# **[Introducing the Software](#page-21-0)**

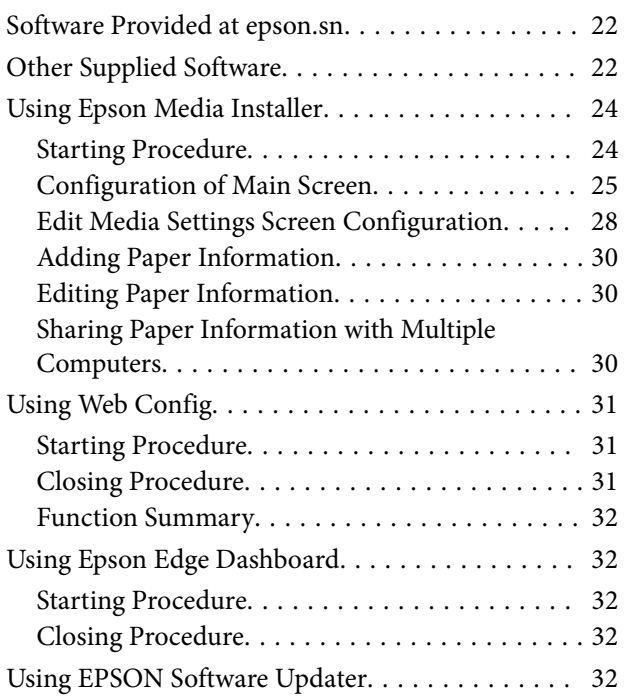

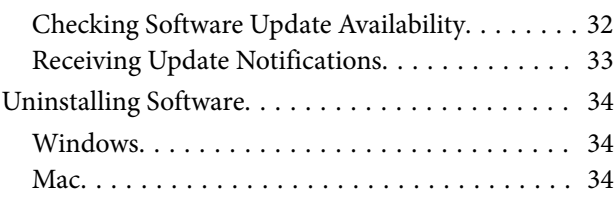

## **[Changing the Network Connection](#page-35-0)  [Methods](#page-35-0)**

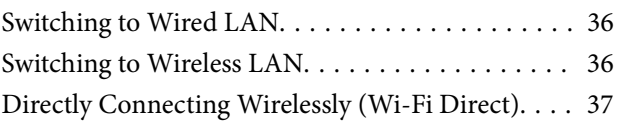

# **[Basic Operations](#page-37-0)**

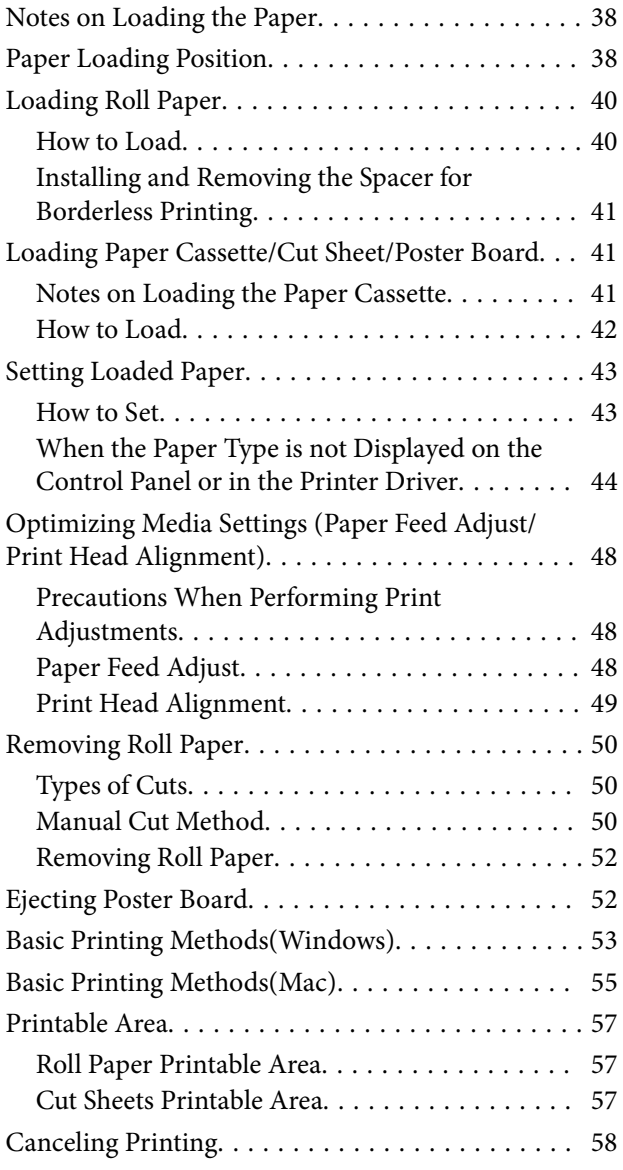

#### **Contents**

### **[Various Printing Methods](#page-58-0)**

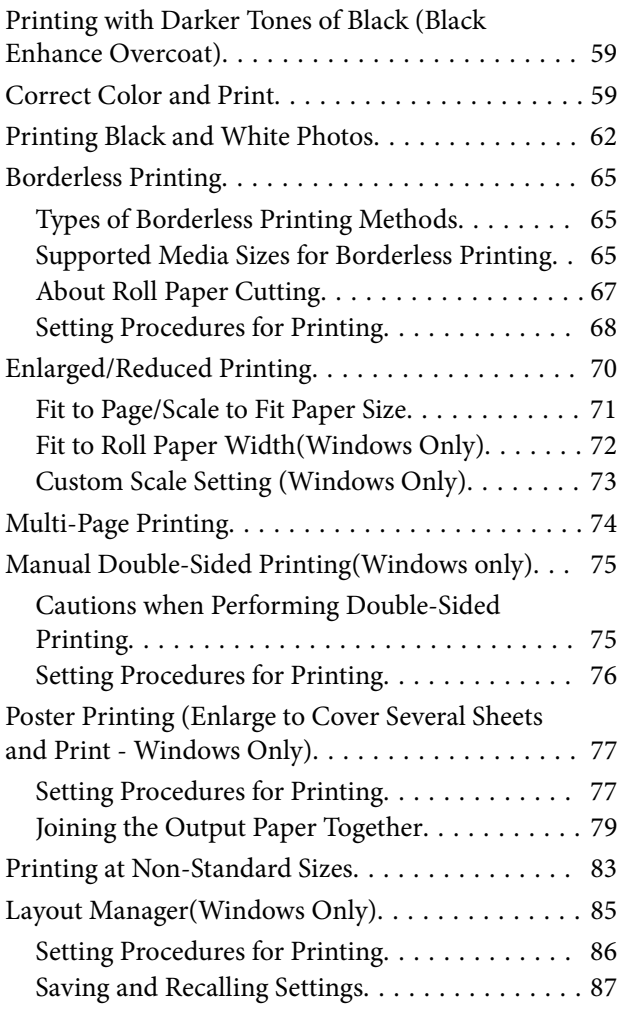

# **[Color Management Printing](#page-88-0)**

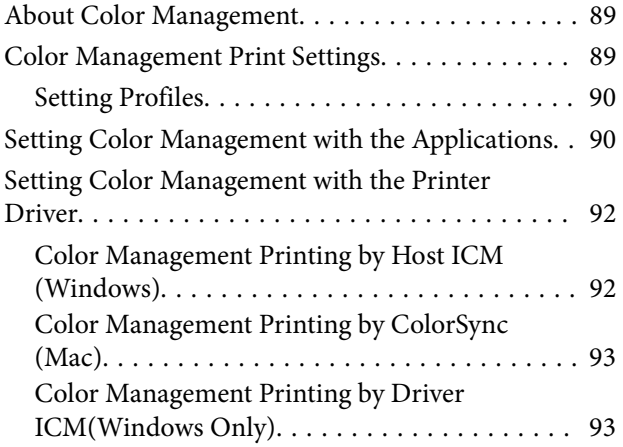

# **[Using the Printer Driver\(Windows\)](#page-94-0)**

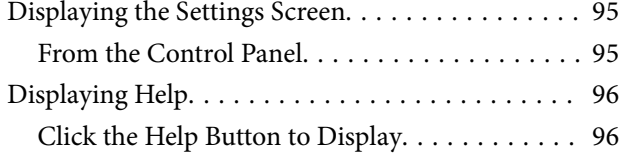

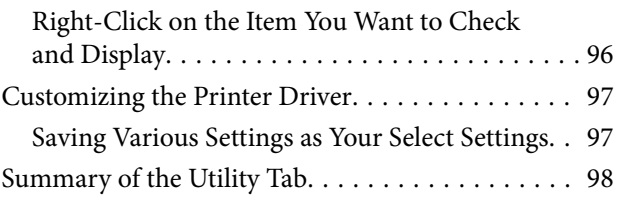

# **[Using the Printer Driver\(Mac\)](#page-98-0)**

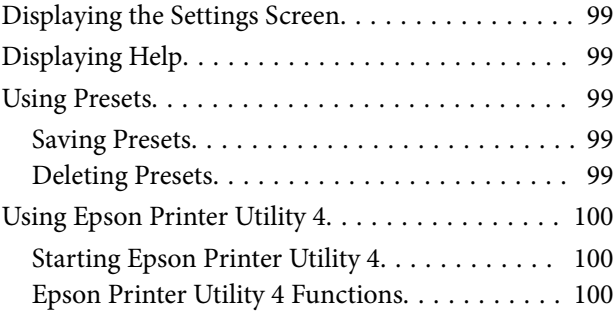

### **[Menu List](#page-101-0)**

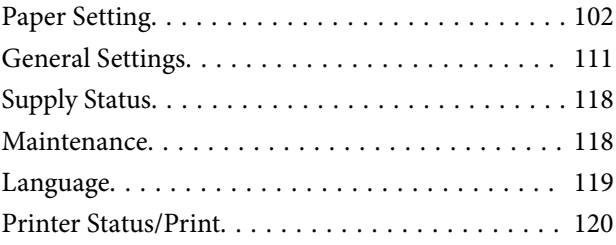

### **[Maintenance](#page-120-0)**

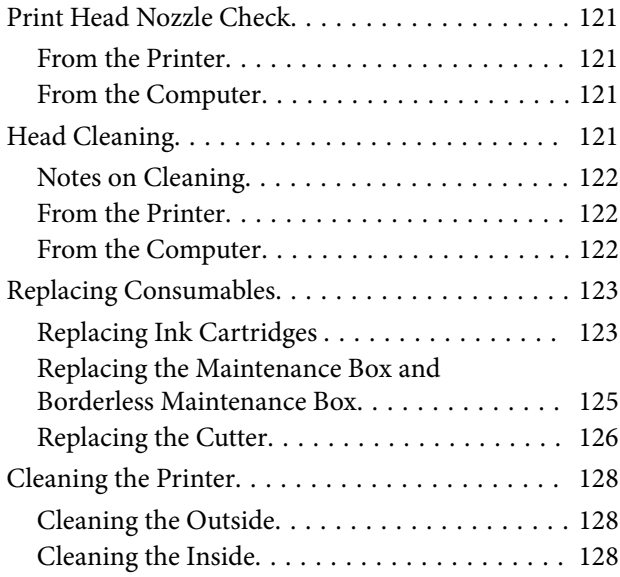

### **[Problem Solver](#page-131-0)**

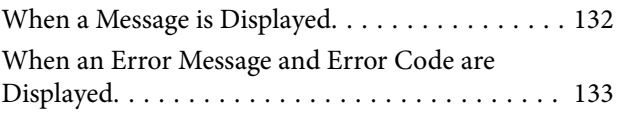

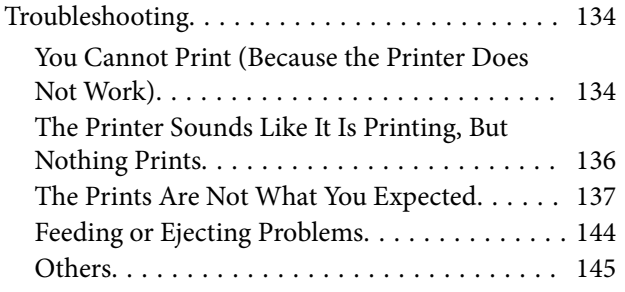

# **[Appendix](#page-146-0)**

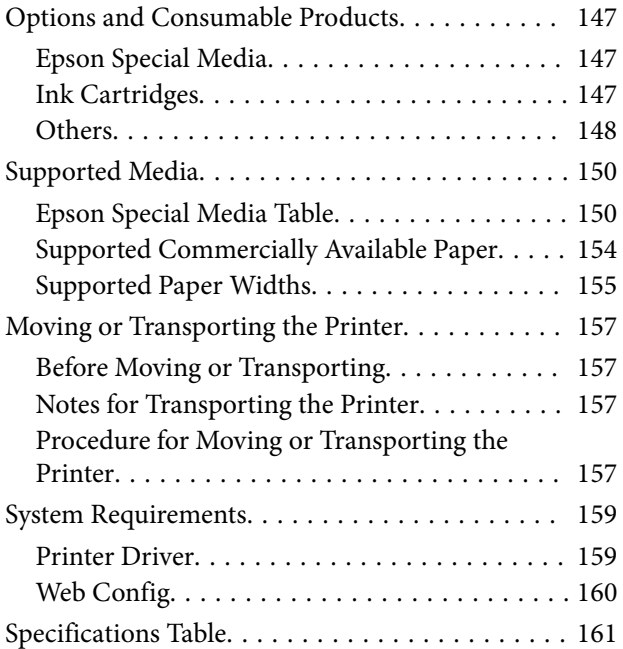

# <span id="page-6-0"></span>**Notes on Manuals**

# **Meaning of Symbols**

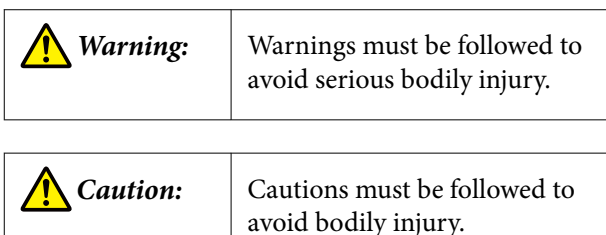

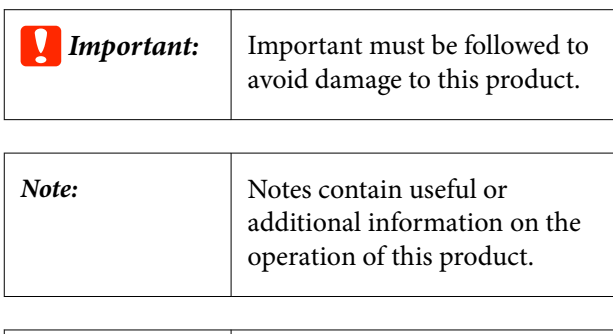

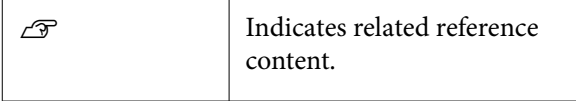

# **Illustrations**

The illustrations may differ slightly from the model you are using. Please be aware of this when using the manuals.

# **Product Model Descriptions**

Some models described in this manual may not be sold in your country or region.

# **Manual Organization**

The manuals for the product are organized as shown below.

You can view the PDF manuals using Adobe Acrobat Reader or Preview (Mac).

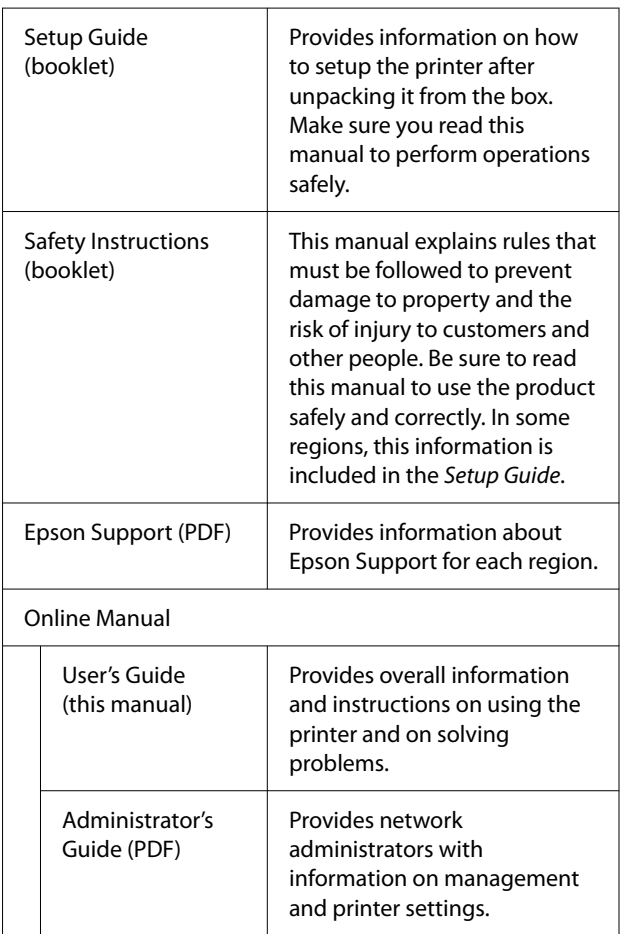

# **Viewing PDF Manuals**

This section uses Adobe Acrobat Reader DC as an example to explain the basic operations for viewing the PDF in Adobe Acrobat Reader.

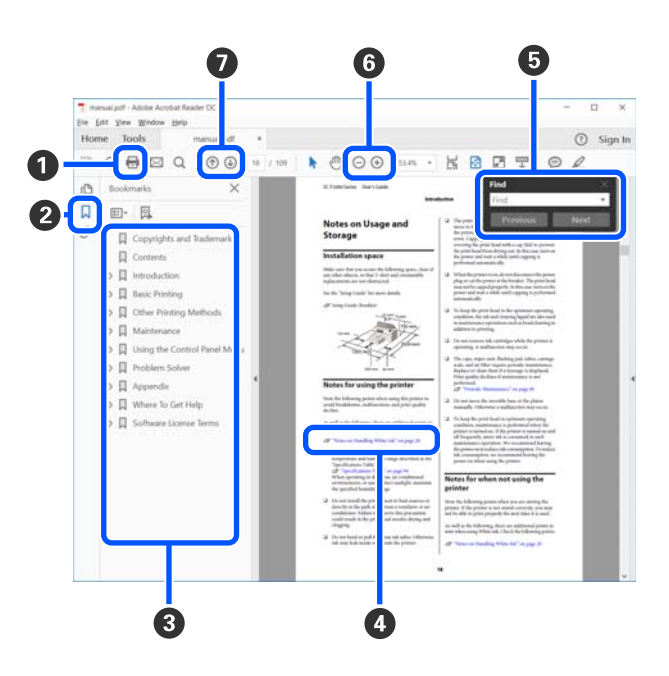

A Click to print the PDF manual.

<sup>2</sup> Each time it is clicked, the bookmarks are hidden or shown.

**O** Click the title to open the relevant page.

Click [+] to open the titles lower in the hierarchy.

D If the reference is in blue text, click the blue text to open the relevant page.

To return to the previous page, do the following.

#### **For Windows**

While pressing the Alt key, press the  $\leftarrow$  key.

#### **For Mac**

While pressing the command key, press the  $\leftarrow$ key.

E You can input and search for keywords, such as the names of items you want to confirm.

#### **For Windows**

Right click on a page in the PDF manual and select **Find** in the menu that is displayed to open the search toolbar.

#### **For Mac**

Select **Find** in the **Edit** menu to open the search toolbar.

F To enlarge the text in the display that is too small to see well, click  $\bigoplus$ . Click  $\bigoplus$  to reduce the size. To specify a part of an illustration or screenshot to enlarge, do the following.

#### **For Windows**

Right click on the page in the PDF manual and select **Marquee Zoom** in the menu that is displayed. The pointer changes to a magnifying glass, use it to specify the range of the place you want to enlarge.

#### **For Mac**

Click **View** menu - **Zoom** - **Marquee Zoom** in this order to change the pointer to a magnifying glass. Use the pointer as a magnifying glass to specify the range of the place you want to enlarge.

**O** Opens the previous page or next page.

# <span id="page-8-0"></span>**Printer Parts**

### **Front Section**

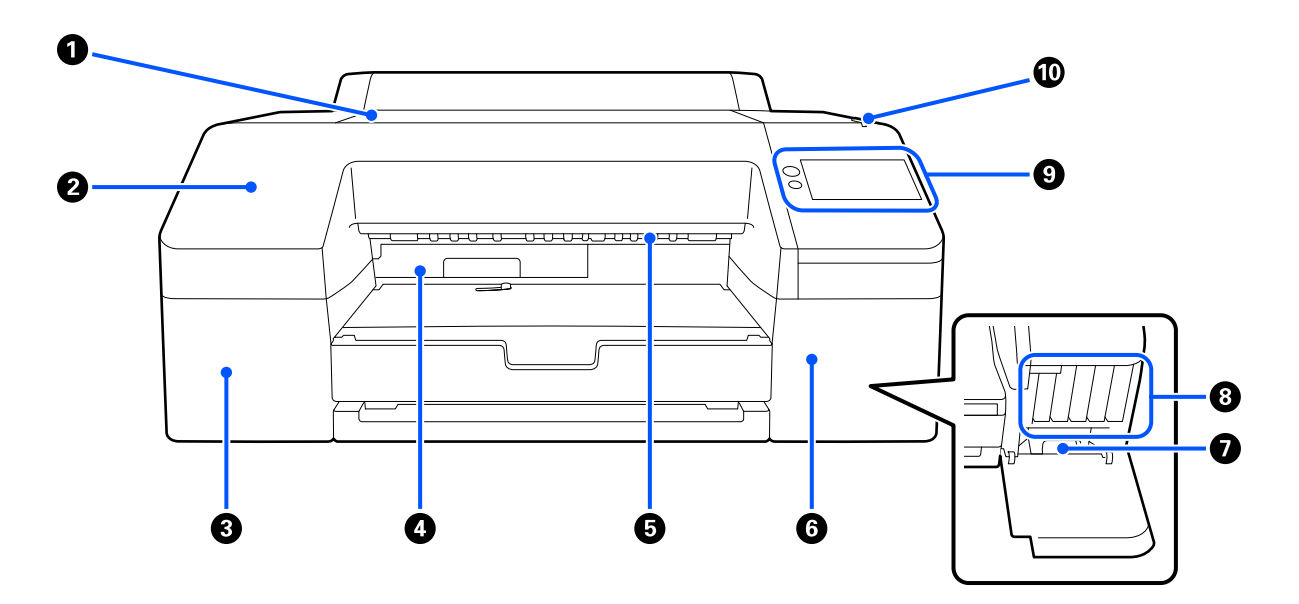

#### **O** Printer cover

Open when loading poster board paper, cleaning the inside of the printer, or removing jammed paper.

Normally closed when using the printer.

#### **<sup>2</sup>** Front cover

Remove to replace built-in cutter blade. Normally installed when using the printer.

#### **<sup>6</sup>** Ink cartridge cover (left)

Open when replacing ink cartridges.

U["Replacing Ink Cartridges " on page 123](#page-122-0)

#### **<sup>** $\bullet$ **</sup>** Borderless maintenance box

This container collects waste ink when printing beyond the edges of the paper for borderless printing.

U["Replacing the Borderless Maintenance Box" on page 125](#page-124-0)

#### E **Paper eject roller**

Holds the printed paper as it is ejected.

#### **O** Ink cartridge cover (right)

Open when replacing ink cartridges or Maintenance Box.

U["Replacing Ink Cartridges " on page 123](#page-122-0)

#### <span id="page-9-0"></span>G **Maintenance box**

Container for collecting waste ink.

 $\mathscr{D}$  ["Replacing the Maintenance Box" on page 125](#page-124-0)

#### $\Theta$  Ink cartridges

Install ink cartridges on the left and right for a total of 10 colors.

Ink cartridge order  $\mathscr{L}$  ["Screen View" on page 15](#page-14-0)

#### **O** Control panel

U["Control Panel" on page 15](#page-14-0)

#### $\bf{O}$  Alert lamp

Turns on to notify you when an error has occurred. You can check the details of the error on the control panel.

# **Paper Area**

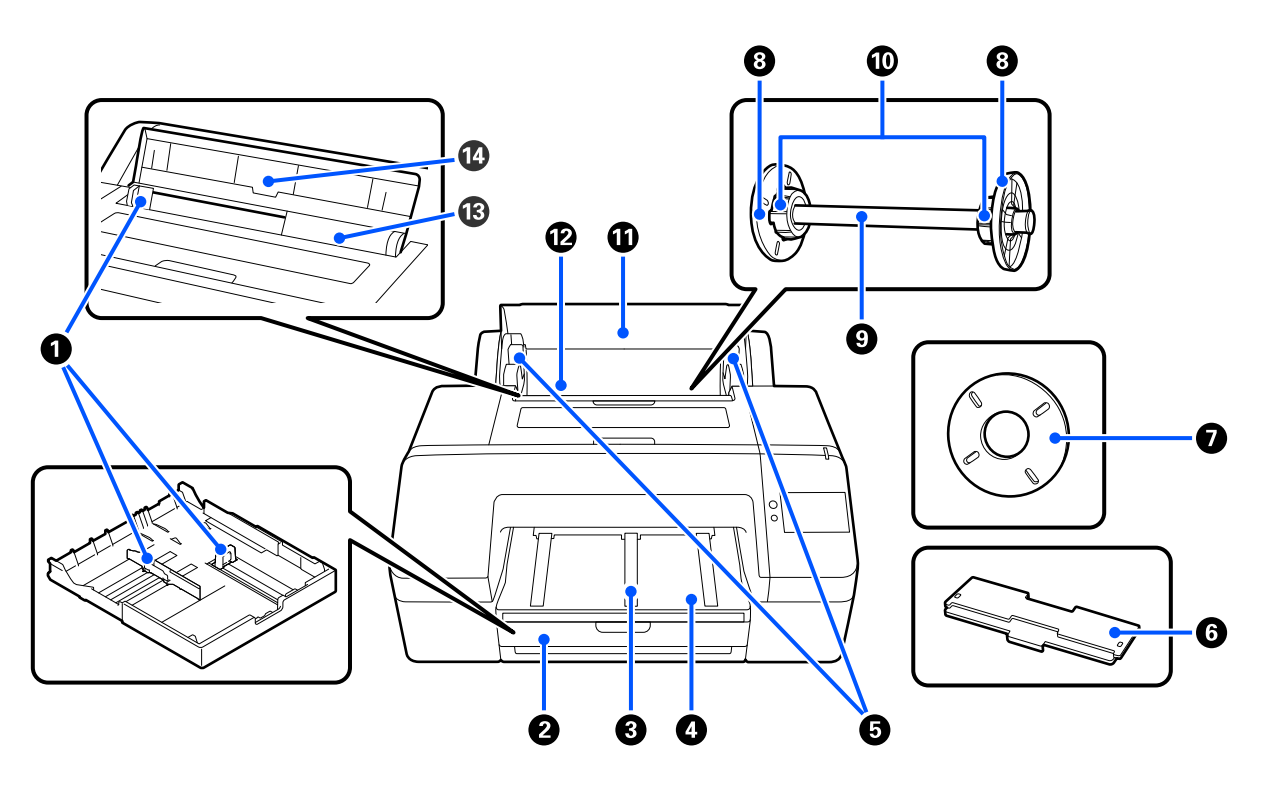

#### A **Edge guide**

Move according to the size of the paper to be loaded. This prevents paper being fed at a slant.

#### **2** Paper cassette

Load cut sheets from 8 to 17 in. wide. Pull out the paper cassette as far as it goes when loading sheets on super A3 or larger.

U["Loading Paper Cassette/Cut Sheet/Poster Board" on page 41](#page-40-0)

#### C **Paper eject support**

Supports smooth ejection of the paper by raising the paper eject support when printing on plain roll paper.  $\mathcal{L}$ ["Loading Roll Paper" on page 40](#page-39-0)

#### **<sup>O</sup>** Output tray

Ejected paper is collected here. Extend according to the size of the paper being ejected.

#### E **Spindle holder**

Holds the spindle loaded with roll paper.

There is one on both the left and the right sides.

#### **G** Paper cassette cover

Install to load super A3 or larger paper in the paper cassette. Be sure to install this to prevent dust from accumulating inside the printer.

U["Loading Paper Cassette/Cut Sheet/Poster Board" on page 41](#page-40-0)

#### G **Spacer for borderless printing**

Install and use when you perform borderless printing on roll paper with a 2-inch core.

Paper widths that need the spacer installed for borderless printing T ["Supported Media Sizes for Borderless](#page-64-0) [Printing" on page 65](#page-64-0)

#### **<sup>6</sup>** Media edge guide

Fixes the roll paper placed on the spindle.

#### **<sup>O</sup>** Spindle

When you want to load roll paper into the printer, place the roll paper on the spindle.

#### $\bf{O}$  Roll adapter

Install when placing roll paper with a 3-inch core on the spindle.

#### *<u>O* Roll paper cover</u>

Open to replace the roll paper. To prevent the inside of the printer from getting dusty, always keep this closed during use.

#### L **Roll paper feeder**

Input slot for loading roll paper.

U["Loading Roll Paper" on page 40](#page-39-0)

#### M **Cut sheet feeder**

Input slot for loading Cut Sheet.

U["Loading Paper Cassette/Cut Sheet/Poster Board" on page 41](#page-40-0)

#### N **Paper support**

Raise this when loading Cut Sheet. Supports paper to prevent it from falling forward or backward.

# <span id="page-12-0"></span>**Inside**

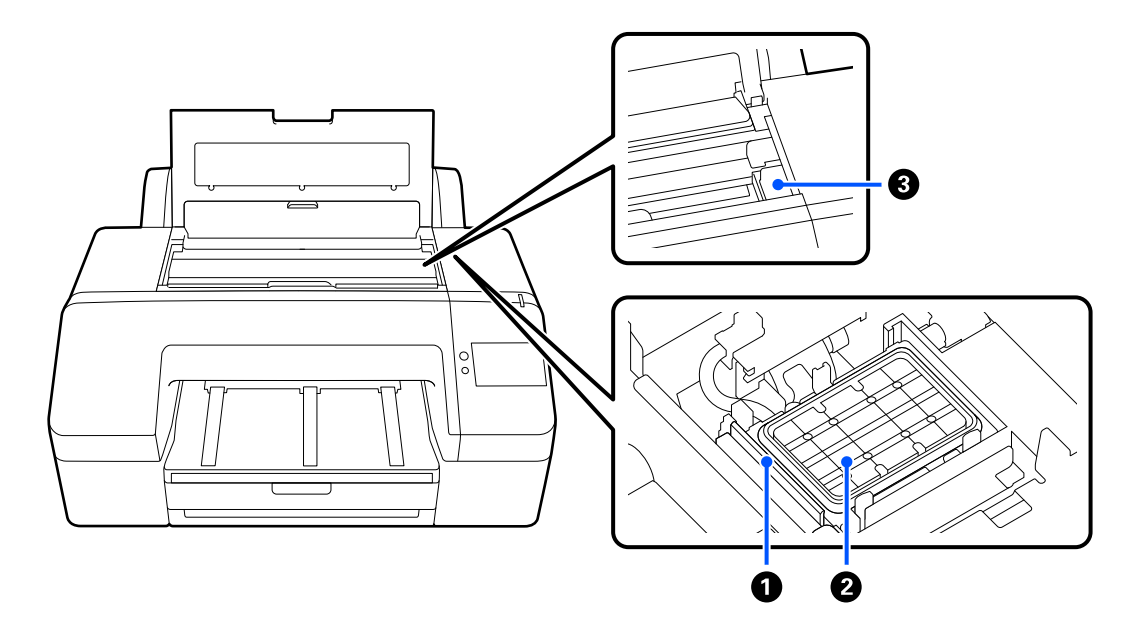

#### A **Wiper**

Used to wipe off ink that is stuck to the surface of the print head nozzles.

#### B **Capping station**

Except when printing, these capping stations cover the print head nozzle plate surfaces to prevent them from drying.

#### **<sup>6</sup>** Print head

Fires ink via high density nozzles while moving left and right to print.

Do not move the print head by hand.

# **Back**

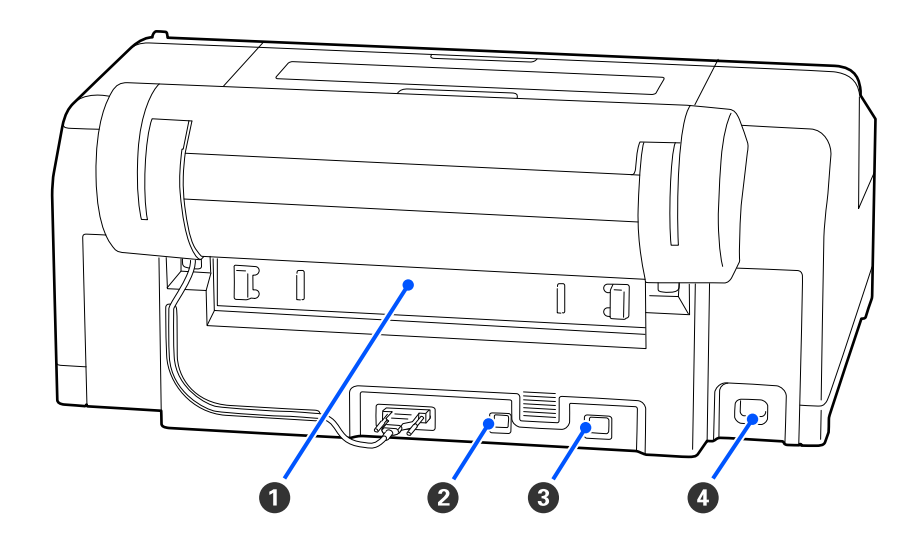

#### **O** Rear cover

Remove if the paper jams, and then clear the jammed paper. Normally installed when using the printer.

#### **@** USB port

Connects the USB cable.

#### **<sup>***O***</sup>** LAN port

Connects the LAN cable.

#### **O** AC inlet

Connects the power cable.

### <span id="page-14-0"></span>**Control Panel**

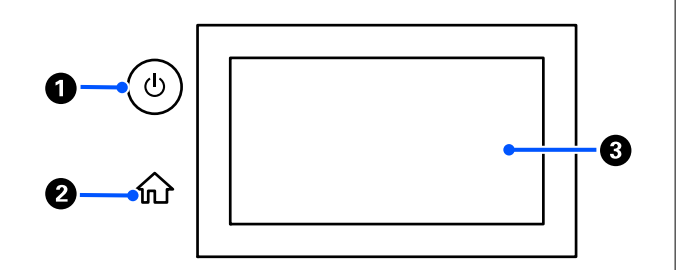

# A P **button (power button)**

Turns the power on and off.

#### B **Home button**

Press this button while a menu is displayed to return to the Home screen.

#### C **Screen**

Displays the printer's status, menus and error messages. It is a touch panel so you can touch it directly to do operations.

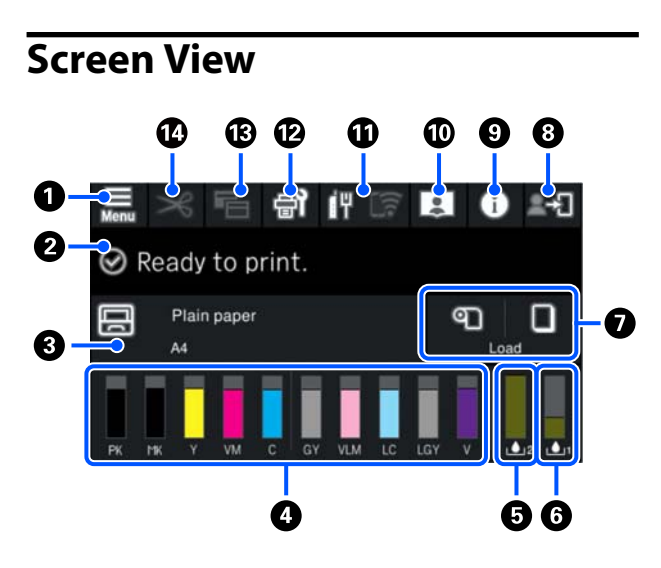

#### **1 | 【** (menu)

Allows you to make paper settings, printer settings, and perform printer maintenance. See the following for a list of the menus.

 $\mathscr{D}$  ["Menu List" on page 102](#page-101-0)

#### **<sup>2</sup>** Information display area

Displays the printer's status, error messages, and so on.

When a print job is received, the display changes as shown below. The display is described below.

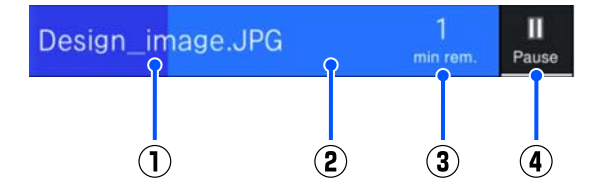

(1) Shows the name of the file being printed.

(2) Progress bar that shows the progress of printing.

(3) Estimated time to complete printing.

(4) Pause button.

#### C **Paper loading information**

Displays paper information for the loaded paper.

When there is no paper loaded, you can press this area to display the paper selection screen. When there is paper loaded, you can press this area to display the **Paper Setting** screen for the currently loaded paper.

#### **<sup>4</sup>** Displays the ink levels

Displays the amount of ink remaining. The abbreviation below the bar indicates the ink color.

- PK : Photo Black
- MK : Matte Black
- Y : Yellow
- VM : Vivid Magenta
- C : Cyan
- GY : Gray
- VLM : Vivid Light Magenta
- LC : Light Cyan
- LGY : Light Gray
- V : Violet

When  $\triangle$  is displayed, the corresponding ink is running low. Press the display to check the ink cartridge model number.

#### E **Displays the amount of space remaining in the Borderless Maintenance Box**

Displays the approximate amount of available space in the Borderless Maintenance Box for borderless printing. When  $\triangle$  is displayed, the amount of empty space in the Borderless Maintenance Box is low. Press the display area to check the Borderless Maintenance Box model number.

#### **<b>** $\bullet$  Displays the amount of space remaining in the **Maintenance Box**

Displays the approximate amount of available space in the Maintenance Box. When  $\bigwedge$  is displayed, the amount of empty space in the Maintenance Box is low. Press the display area to check the Maintenance Box model number.

#### G **Paper input/output**

You can load and output roll paper or poster board without using the **Paper Setting** in  $\overline{\mathbf{E}}$  on the control panel.

: Press to make the printer ready to feed roll paper so roll paper can be fed. Press while roll paper is being fed to eject and rewind the roll paper.

**I** : Use to feed poster board. Press while paper is being fed to eject the paper.

#### H **(Lock Setting)**

Displayed when **On** is selected for **Lock Setting** on the control panel menu.

Press to log on as an administrator. You must enter an administrator password to log on as an administrator.

See the *Administrator's Guide* for more details.

#### **Q** *I* (Information)

You can check the consumable item information and message list.

#### J **(Link to online manual)**

You can see the online manual by scanning the QR code that is displayed.

Note for North American and Latin American Users

By scanning the displayed QR code, you can see the "Capping Station Wiper Cleaning" video.

#### **① LHIME** (Network)

<span id="page-16-0"></span>The network connection status is indicated by an icon as shown below.

Pressing the icon allows you to switch the network connection status.

U["Changing the Network Connection Methods"](#page-35-0) [on page 36](#page-35-0)

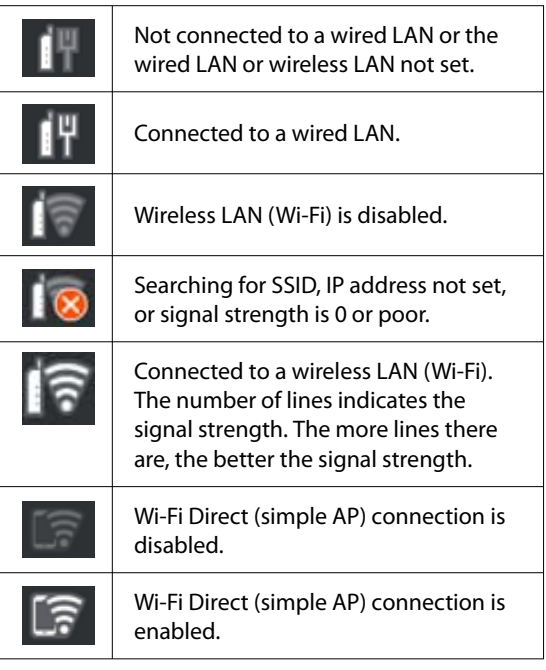

#### L **(Maintenance)**

You can check and clean the print head nozzles, replace consumables, and clean parts.

#### **B G** (Switch screens)

Each time you press it during printing switches the screen between the following.

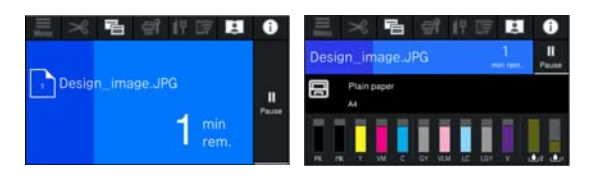

#### N **(Feed/Cut Paper)**

When roll paper is loaded, you can feed the paper to the cut position and cut it. You can also do cut settings.

# **Notes on Usage and Storage**

### **Installation Space**

Make sure that you secure the following space, clear of any other objects, so that paper ejection and consumable replacement are not obstructed.

See the "Specifications Table" for the external dimensions of the printer.

#### $\mathscr{D}$  ["Specifications Table" on page 161](#page-160-0)

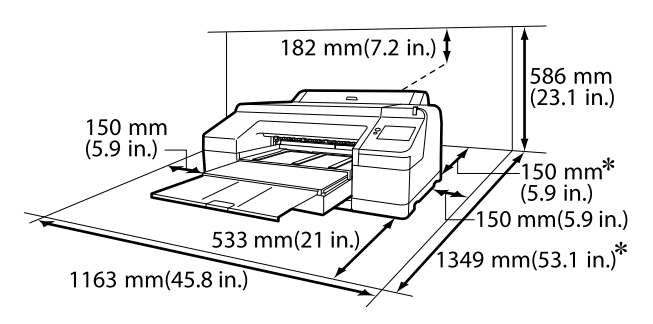

The following space is required at the rear of the printer to print on poster board.

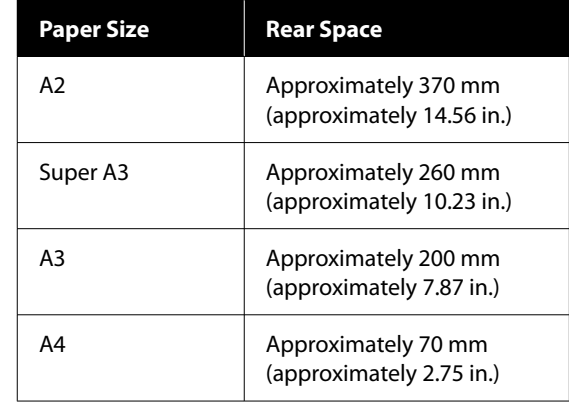

### **Notes When Using the Printer**

Note the following points when using this printer to avoid breakdowns, malfunctions, and print quality decline.

<span id="page-17-0"></span>❏ When using the printer, observe the operating temperature and humidity range described in the "Specifications Table".

U["Specifications Table" on page 161](#page-160-0)

Even when the conditions above are met, you may not be able to print properly if the environmental conditions are not suitable for the paper. Be sure to use the printer in an environment where the paper's requirements are met. For more details, see the documentation supplied with the paper. Also, when operating in dry areas, air conditioned environment, or under direct sunlight, maintain the appropriate humidity.

- ❏ Avoid using the printer in locations with heat sources or that are exposed to direct draughts from ventilators or air conditioners. Failure to observe this precaution could result in the print head nozzles drying and clogging.
- ❏ The print head may not be capped (i.e., may not move to the right-hand side) if an error occurs and the printer is turned off without first resolving the error. Capping is a function for automatically covering the print head with a cap (lid) to prevent the print head from drying out. In this case, turn on the power and wait a while until capping is performed automatically.
- ❏ When the power is on, do not remove the power plug or cut the power at the breaker. The print head may not be capped properly. In this case, turn on the power and wait a while until capping is performed automatically.
- ❏ Even when the printer is not in use, some ink will be consumed for all colors by print head cleaning and other maintenance operations needed to keep the head in good condition.

# **Notes When Not Using the Printer**

If you are not using it, note the following points when storing the printer. If it is not stored correctly, you may not be able to print properly the next time it is used.

❏ If you do not print for a long time, the print head nozzles may become clogged. We recommend that you print once a week to prevent the print head from clogging.

- ❏ The roller may leave an impression on paper that is left in the printer. This can also cause wavy or curled paper resulting in paper feeding problems or the print head could be scratched. Remove any paper when storing.
- ❏ Store the printer after confirming that the print head has been capped (the print head is positioned at the far right). If the print head is left uncapped for a long time, the print quality may decline.

#### *Note:*

*If the print head is not capped, turn the printer on, and then turn it off.*

❏ To prevent the accumulation of dust and other foreign matter in the printer, close all covers before placing it in storage.

If the printer will be not be used for an extended period, protect it with an anti-static cloth or other cover.

The print head nozzles are very small, and they can become clogged easily if fine dust gets on the print head, and you may not be able to print properly.

❏ If you have not used the printer for a long time, check the print head for clogging before you start printing. Perform Head Cleaning if the print head is clogged.

U["Head Cleaning" on page 121](#page-120-0)

# <span id="page-18-0"></span>**Notes When Using the Control Panel**

### *Warning:*

*If the operation panel's liquid crystal display is damaged, be very careful of the liquid crystal inside it.*

*Take emergency measures if any of the following situations occurs.*

- ❏ *If it gets on your skin, wipe off any that sticks to your skin, rinse with water and wash thoroughly with soap.*
- ❏ *If it gets in your eyes, rinse with clean water for at least 15 minutes, and then consult a doctor.*
- ❏ *If ink enters your mouth, consult a physician immediately.*
- ❏ Touch the panel with your finger. It will only react when you touch it with your finger.
- ❏ It may not react when operated with something other than a finger, when operated with wet fingers or gloved hands, or when operated when there is a protective sheet or sticker on the panel.
- ❏ Do not operate with sharp objects such as ballpoint pens or mechanical pencils. Doing so could damage the control panel.
- ❏ If the panel gets dirty, wipe it with a soft cloth. If the panel is particularly dirty, dampen the cloth with water containing a small amount of neutral detergent, firmly wring the cloth dry before using it to wipe the panel, and then finish by wiping with a soft, dry cloth. Never use volatile chemicals such as thinner, benzene, or alcohol. Doing so could damage the surface of the control panel.
- ❏ Do not use in an environment that is subject to sudden changes in temperature or humidity. Condensation may form inside the panel, causing a decline in performance.
- ❏ Do not forcefully press on the panel or subject it to strong impact. Doing so could break the panel. If it should break, do not touch the shards or attempt to remove the panel, just contact your dealer or Epson Support.

❏ Some pixels on the screen may not light up or may light up constantly. Also, due to the characteristics of the liquid crystal display, uneven brightness may occur, but this is not a malfunction.

# **Notes on Handling Ink Cartridges**

Note the following points when handling ink cartridges to maintain good print quality.

- ❏ The supplied ink cartridges and Maintenance Boxes are for use during the initial charging. Prepare replacement ink cartridges and Maintenance Boxes in advance.
- ❏ We recommend that ink cartridges be stored at room temperature out of direct sunlight and used before the expiry date printed on the packaging.
- ❏ To ensure good results, we recommend that all the ink in the cartridge be used within six months of installation.
- ❏ Ink cartridges that have been stored at low temperatures for an extended period should be allowed to return to room temperature over a period of three hours.
- ❏ Do not touch the IC chips on the ink cartridges. You may not be able to print properly.
- ❏ Install ink cartridges into all slots. You cannot print if any of the slots are empty.
- ❏ Do not leave the printer without ink cartridges installed. The ink in the printer will dry out and the printer will not function as expected. Leave ink cartridges in all slots even while you do not use the printer.
- ❏ The ink level and other data are stored in the IC chip, allowing cartridges to be used after being removed and replaced.
- ❏ To avoid getting dirt on the ink supply port, store the removed ink cartridge properly. The ink supply port has a valve in it so it does not need to be capped.
- <span id="page-19-0"></span>❏ Removed ink cartridges may have ink around the ink supply port, so be careful not to get any ink on the surrounding area when removing the cartridges.
- $\Box$  To maintain the quality of the print head, this printer stops printing before ink cartridges are completely expended.
- ❏ Although the ink cartridges may contain recycled materials, this does not affect printer function or performance.
- ❏ Do not dismantle or remodel ink cartridges. You may not be able to print properly.
- ❏ Do not drop or otherwise subject an ink cartridge to a strong impact. Ink may leak from the cartridge.

# **Notes on Handling Paper**

Note the following points when handling and storing the paper. If the paper is not in good condition, print quality may decline.

Check the documentation supplied with each paper.

### **Notes on Handling**

- ❏ Use Epson special media under normal room conditions (temperature: 15 to 25 °C, humidity: 40 to 60 %).
- ❏ Do not fold the paper or scratch the surface of the paper.
- ❏ Avoid touching the printable surface of the paper with your bare hands. Moisture and oils from your hands can affect print quality.
- ❏ Handle paper by the edges. We recommend wearing cotton gloves.
- ❏ Changes in temperature and humidity may cause paper to become wavy or curled. Check the following points.
	- ❏ Load the paper just before printing.
	- ❏ Do not use wavy or curled paper. For roll paper, cut off the wavy or curled parts and then load it again. For cut sheets, use new paper.
- ❏ Do not wet the paper.
- ❏ Do not throw away the paper packaging as you can use it for storing the paper.
- ❏ Avoid locations that are subject to direct sunlight, excessive heat, or humidity.
- ❏ Keep cut sheets in their original package after opening, and keep them in a flat place.
- ❏ Remove roll paper that is not in use from the printer. Rewind it correctly and then store it in the original packaging that came with the roll paper. If you leave the roll paper in the printer for a long time, its quality may decline.

### **Notes on handling printed paper**

To maintain long lasting, high quality print results, note the following points.

- ❏ Do not rub or scratch the printed surface. If they are rubbed or scratched, the ink may peel off.
- ❏ Do not touch the printed surface, as this may remove the ink.
- ❏ After printing, make sure the print outs are completely dry, and do not stack or fold the paper. Otherwise, the color may change where they touch (leaves a mark). These marks will disappear if they are separated immediately and dried; however, they will remain if not separated.
- $\Box$  If you put the print outs in an album before they are completely dry, they may be blurred.
- ❏ Do not use a dryer to dry the print outs.
- ❏ Avoid direct sunlight.
- ❏ Prevent color distortion while displaying or storing the print outs by following the instructions in the paper's documentation.

#### <span id="page-20-0"></span>*Note:*

*Typically, print outs and photos fade over time (color distortion) due to the effects of light and various constituents in the air. This also applies to Epson special media. However, with the correct storage method, the degree of color distortion can be minimized.*

- ❏ *See the documentation supplied with Epson special media for detailed information on handling the paper after printing.*
- ❏ *The colors of photos, posters, and other printed materials appear different under different lighting conditions (light sources\* ). The colors of print outs from this printer may also appear different under different light sources.*

*\* Light sources include sunlight, fluorescent light, incandescent light, and other types.*

# **Saving Power**

The printer enters sleep mode or turns off automatically if no operations are performed for a set period. You can adjust the time before power management is applied.

Any increase will affect the product's energy efficiency. Please consider the environment before making any changes.

#### **Sleep mode**

The printer enters sleep mode when there are no errors, no print jobs being received, and no control panel or other operations performed. When the printer enters sleep mode, the control panel's screen turns off and the internal motors and other parts switch off to consume less power.

Sleep mode is cleared if a print job is received or a button on the control panel is pressed.

You can set the time before entering sleep mode from 1 to 60 minutes. At default settings, the printer enters sleep mode if no operations are performed for 4 minutes. You can change the **Sleep Timer** in "General Settings".

#### U["General Settings" on page 111](#page-110-0)

#### *Note:*

*When the printer enters sleep mode, the control panel's screen goes blank as if the power has been turned off, but the power light remains on.*

#### **Power Off Timer**

The printer is equipped with a Power Off Timer option that automatically turns the printer off if no errors occur, no print jobs are received, and no control panel or other operations are performed for a set period of time. You can set the time until the printer automatically turns off from 30 minutes to 12 hours.

The factory default setting is **Off**. You can perform **Power Off Timer** from the "General Settings" menu.

 $\mathscr{D}$  ["General Settings" on page 111](#page-110-0)

# <span id="page-21-0"></span>**Introducing the Software**

# **Software Provided at epson.sn**

The basic software is available at epson.sn (website). Install it from [https://epson.sn.](https://epson.sn)

The following table shows the software supplied.

For details on the various software, see the online help of each software or the *Administrator's Guide* (online manual).

Download software from the Internet, and install. Connect your computer to the Internet and install the software.

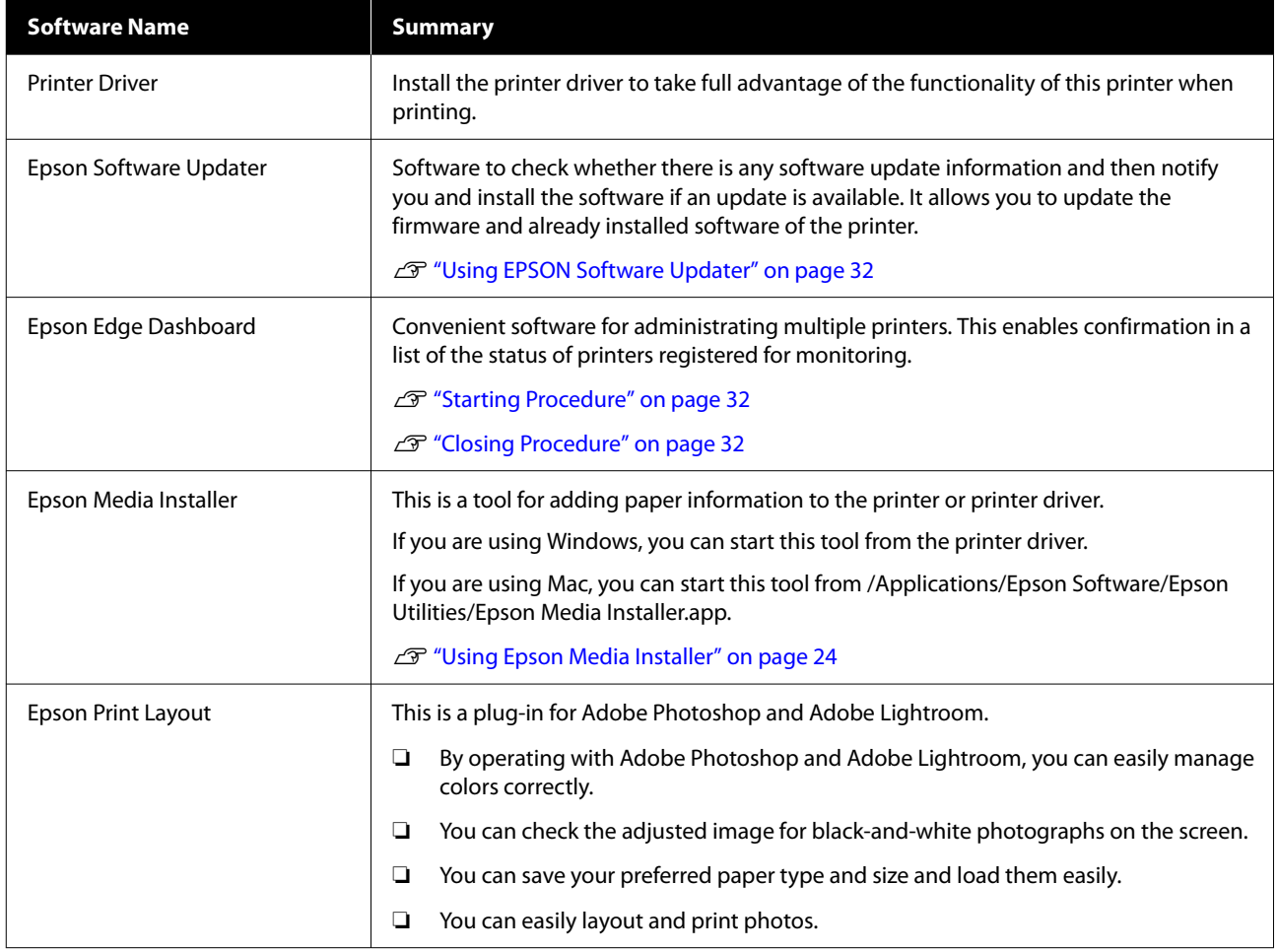

# **Other Supplied Software**

The following software is supplied in addition to the basic software. The method of supply varies depending on the software.

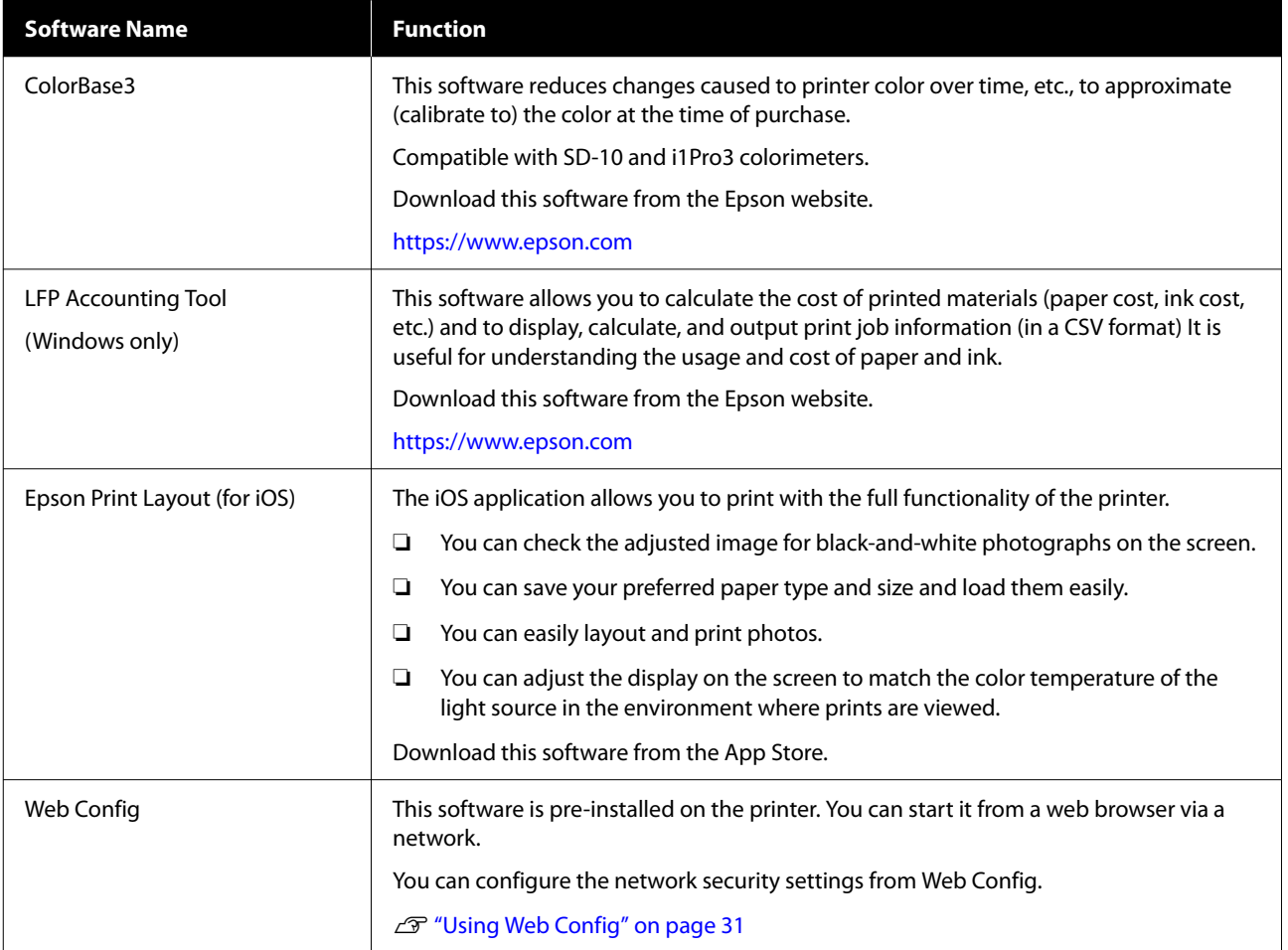

#### *Note:*

*In addition to those noted above, useful software compatible with this printer is introduced on the Epson website. Please check the information from the following link.*

*<https://www.epson.com>*

# <span id="page-23-0"></span>**Using Epson Media Installer**

This section provides a summary of the Epson Media Installer features and basic operations.

Epson Media Installer allows you to add paper information from the Internet. You can also edit the paper information you have added.

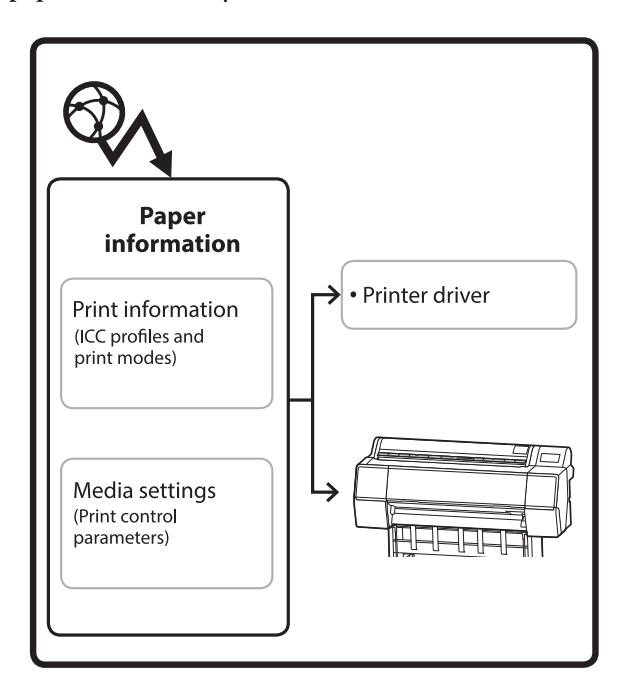

Paper information, including ICC profiles, print modes, and print control parameters, is downloaded from servers. Downloaded paper information is saved in the printer driver or the printer.

### **Starting Procedure**

Start Epson Media Installer.

#### **For Windows**

Click **Epson Media Installer** in the **Utility** tab of the printer driver.

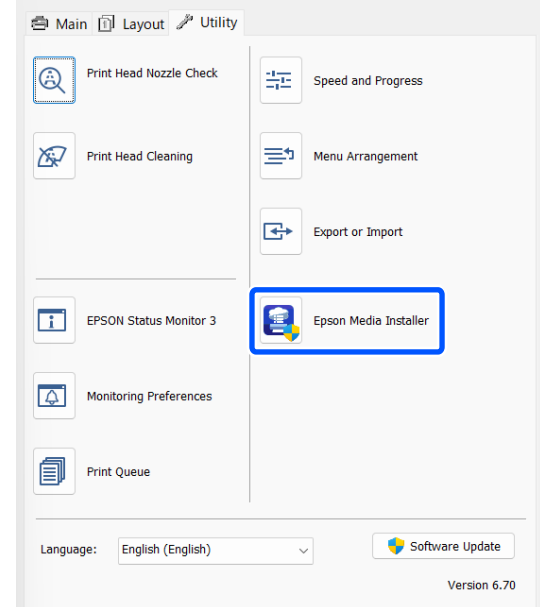

#### **For Mac**

Start Epson Media Installer.

/Applications/Epson Software/Epson Utilities/ Epson Media Installer.app

#### *Note:*

*You need to download software from the Internet to start Epson Media Installer without using Epson Edge Dashboard or the printer.*

*See the following for more information.*

U*["Introducing the Software" on page 22](#page-21-0)*

#### **For Epson Edge Dashboard**

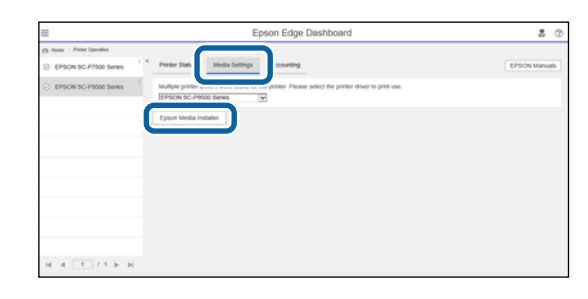

# <span id="page-24-0"></span>**Configuration of Main Screen**

One of the following screens is displayed when you start Epson Media Installer. Click the screen name at the top of the screen to switch screens.

❏ Media Management screen

❏ Media Download screen

The configuration and functions of the screens are shown below.

#### **Media Management screen**

Displays paper information stored on the selected printer.

However, paper information set in **Custom Paper Setting** on the printer's control panel is not displayed.

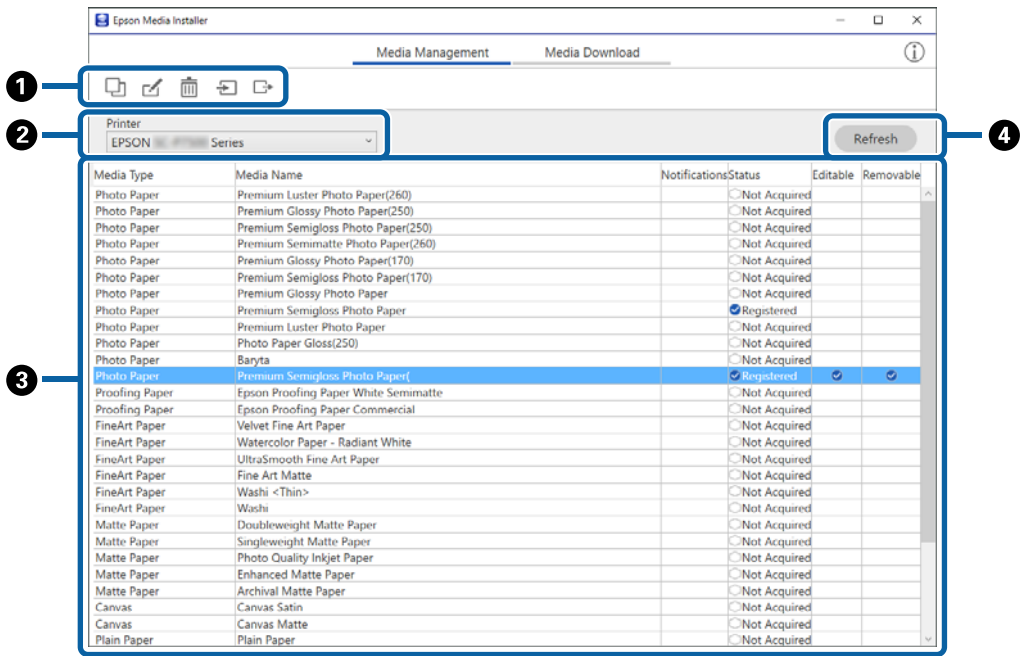

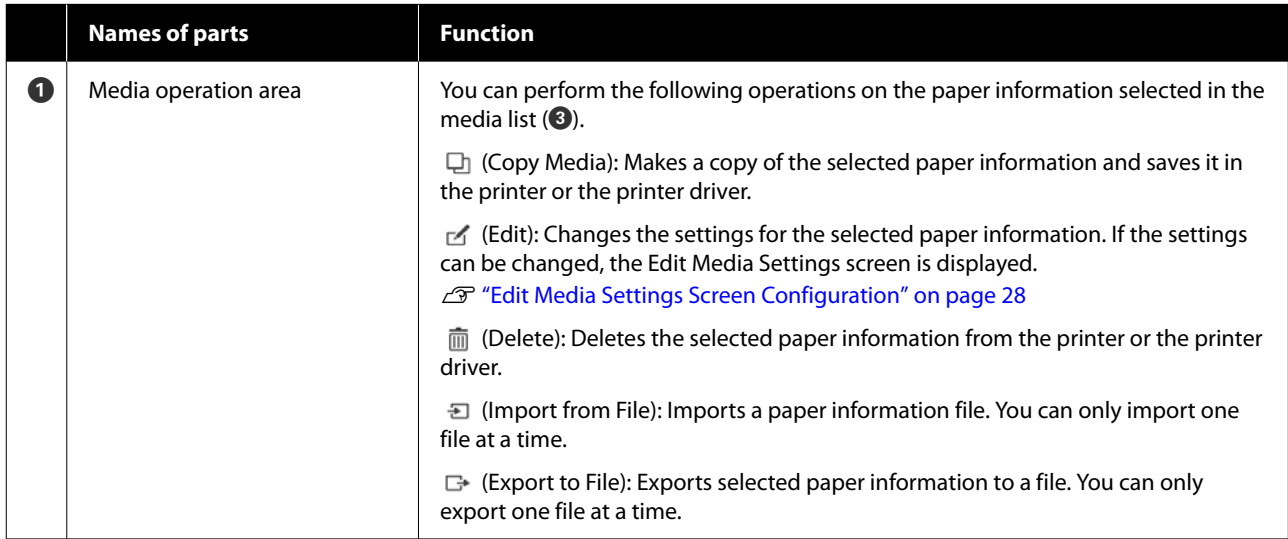

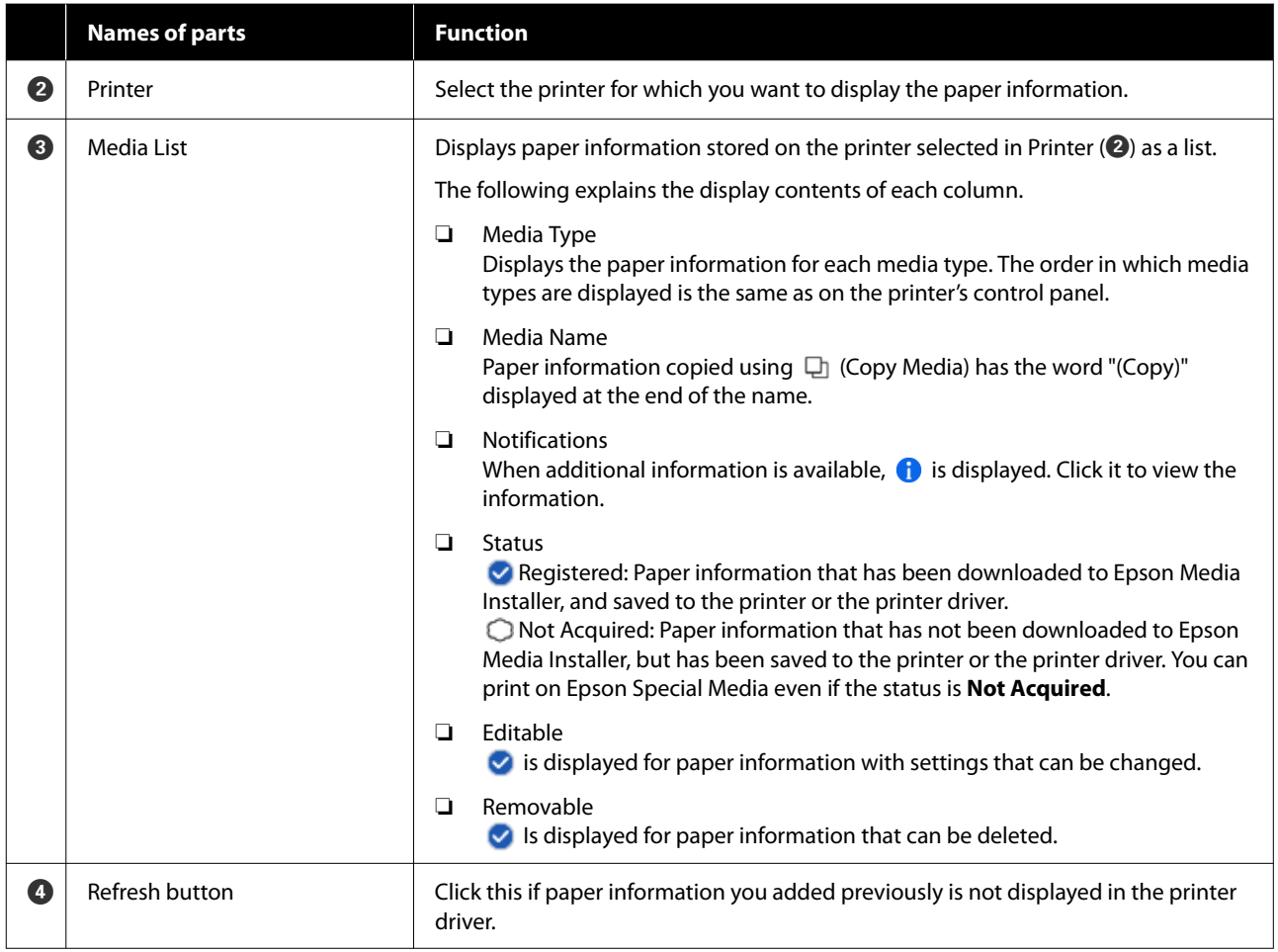

## **Media Download screen**

Download paper information from the server and register it to your printer, printer driver, and so on.

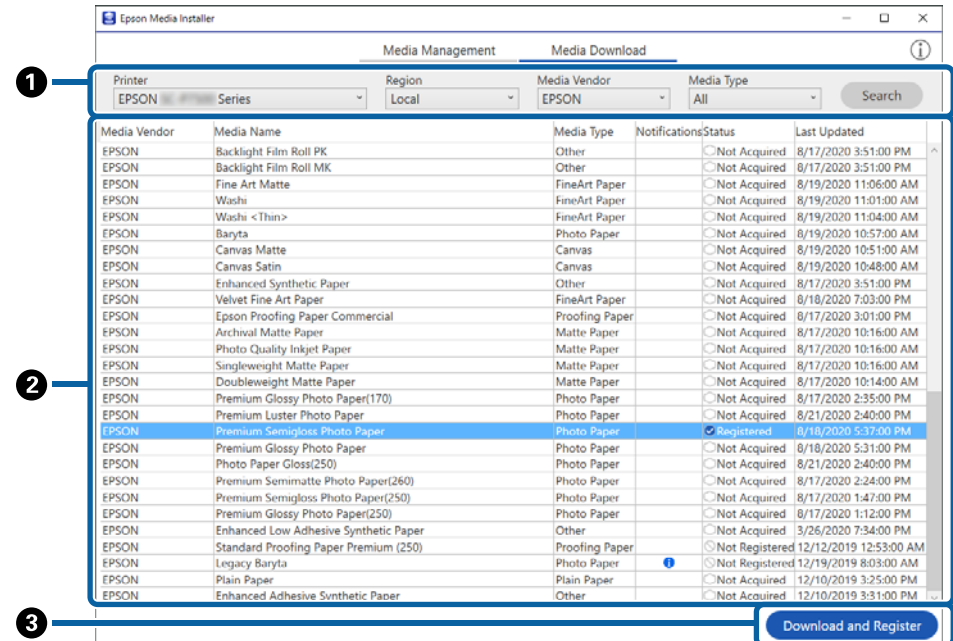

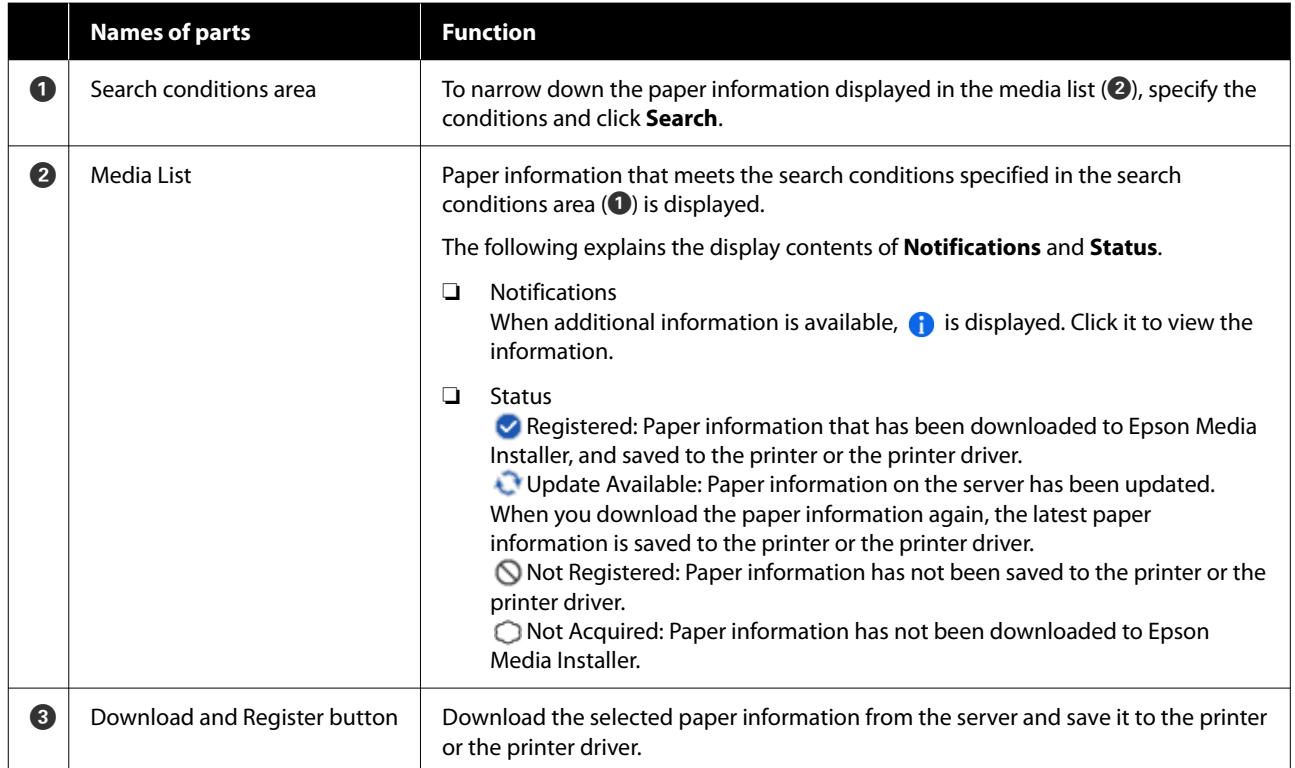

# <span id="page-27-0"></span>**Edit Media Settings Screen Configuration**

Change the paper information settings on the Edit Media Settings screen.

The following are the main setting items.

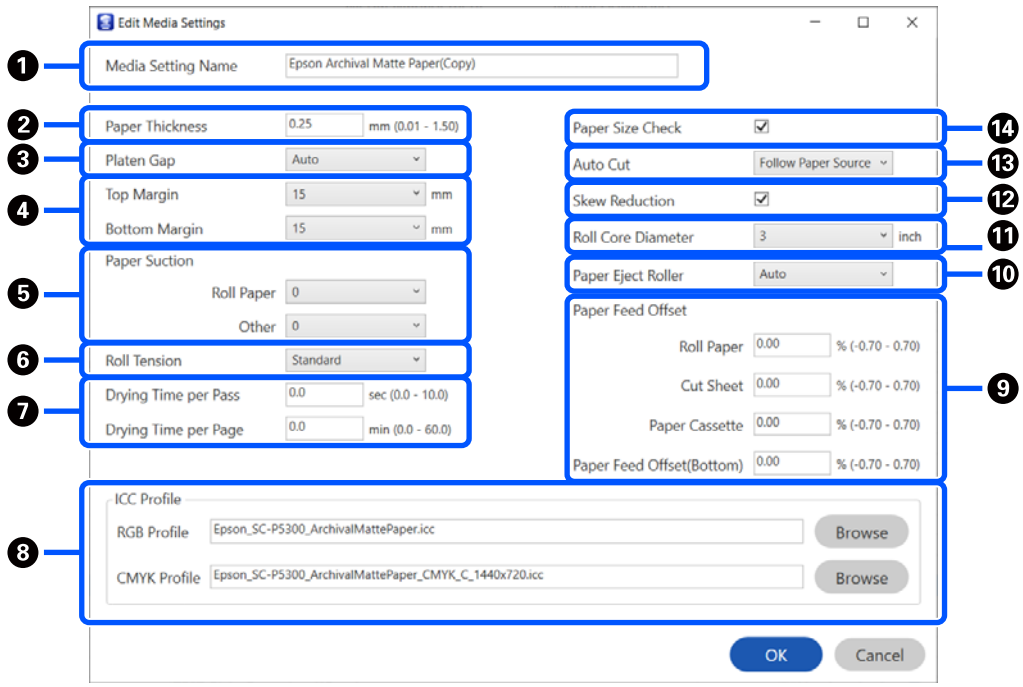

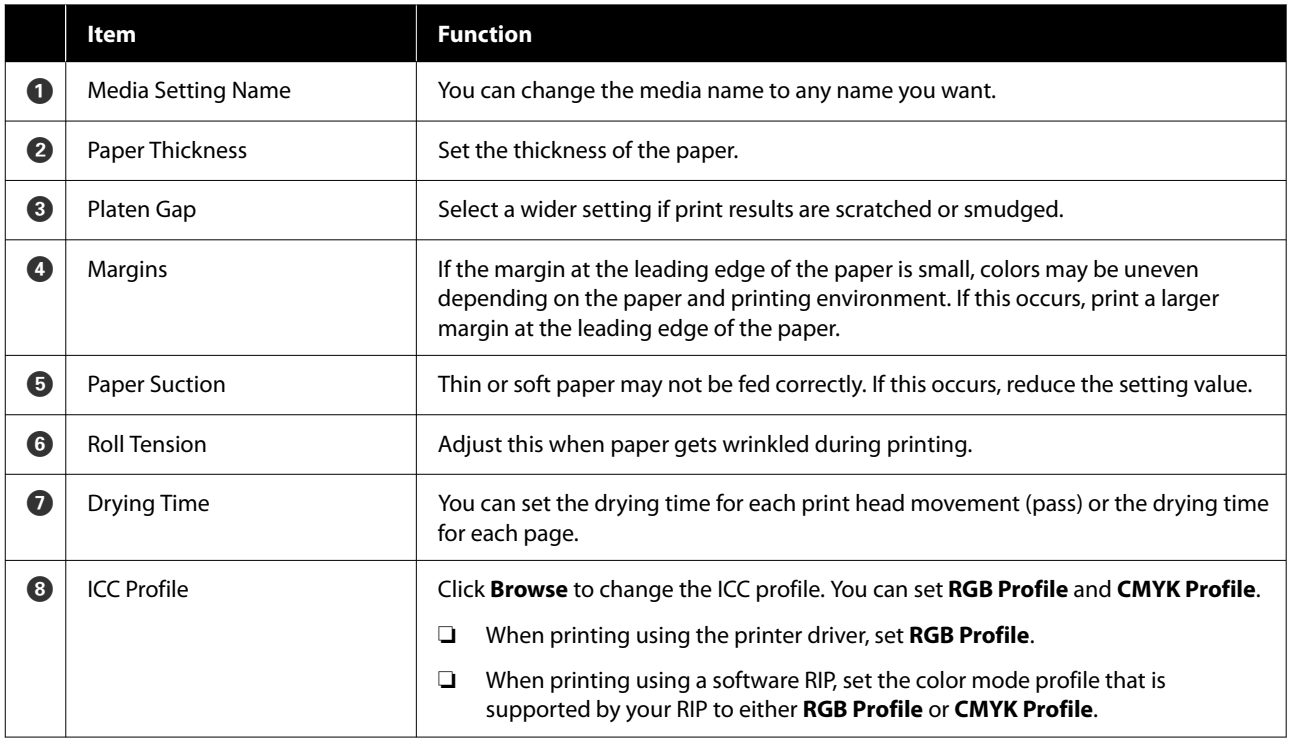

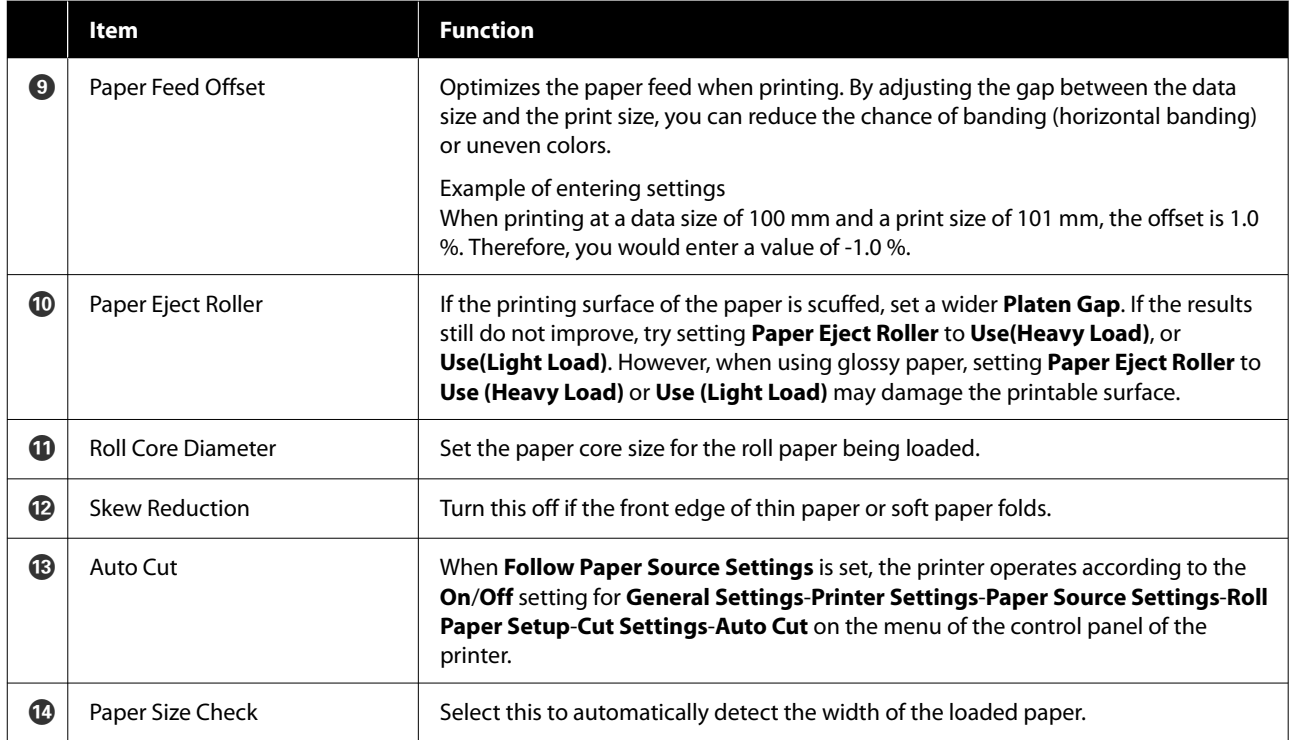

# <span id="page-29-0"></span>**Adding Paper Information**

See the following for details on how to add paper information to the printer or printer driver using Epson Media Installer.

U["Adding Paper Information" on page 45](#page-44-0)

# **Editing Paper Information**

See the following for details on how to edit paper information that has been added.

U["Editing Paper Information" on page 46](#page-45-0)

# **Sharing Paper Information with Multiple Computers**

This section explains how to share paper information that was added/edited using Epson Media Installer between computers when multiple computers are connected to one printer.

For example, you can connect computer [A] and computer [B] to one printer and then add/edit paper information in Epson Media Installer on computer [A]. In this case, the added/edited paper information is displayed in the Epson Media Installer on computer [B], but the added/edited paper information is not displayed in the printer driver on [B]. To display the added/edited paper information in the printer driver for [B], share the paper information between the computers.

### **Sharing added paper information**

Start Epson Media Installer on one of the computers connected to the same printer and add the paper information.

U["Adding Paper Information" on page 45](#page-44-0)

Start Epson Media Installer on a different computer than in step 1, and then click **Media Download**.

 $\overline{S}$  Select the same paper information that you added in step 1, and then click **Download and Register**.

> Paper information is added to the paper type for the printer driver on this computer.

When three or more computers are connected to one printer, repeat steps 2 to 3 for each computer.

### **Sharing edited paper information**

Start Epson Media Installer on one of the computers connected to the same printer and edit the paper information.

U["Editing Paper Information" on page 46](#page-45-0)

B Click **Media Management**, select the paper information you edited in step 1, and then click  $\rightarrow$  (Export).

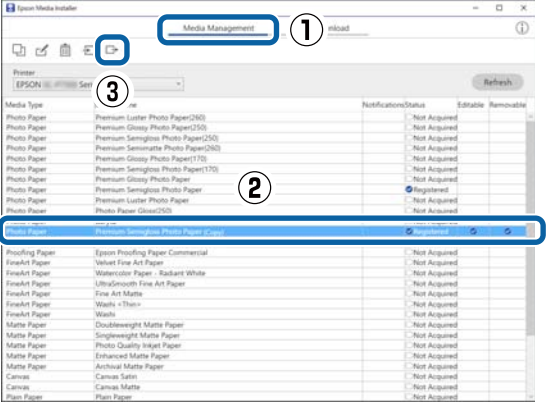

Select the save location, and then save the file.

The saved file has the extension .emy.

4 Start Epson Media Installer on a different computer than in steps 1 to 3, and then click **Media Management**.

#### **Introducing the Software**

<span id="page-30-0"></span>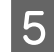

 $\overline{5}$  Click  $\overline{z}$  (Import). The **Open** screen is displayed.

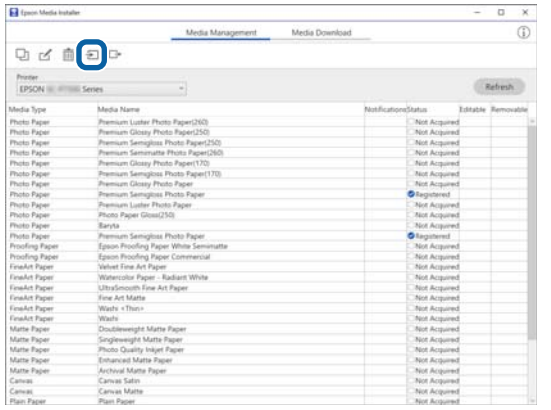

**F** Select the file you saved in step 3, and then click **Open**.

The file extension is (.emy.

If there are no files displayed with the extension .emy, select **EMY File(\*.emy)** from the drop-down menu to the right of the **File Name**.

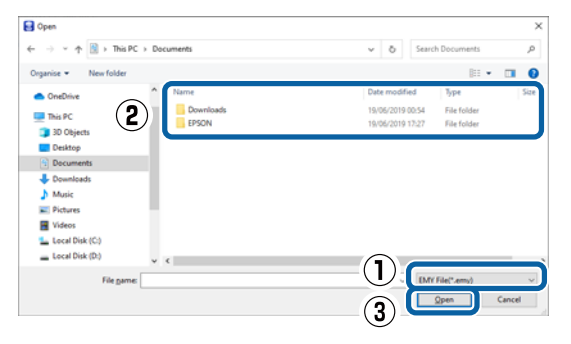

Paper information is added to the paper type for the printer driver on this computer.

When three or more computers are connected to one printer, repeat steps 4 to 6 for each computer.

# **Using Web Config**

Provides an overview of starting the software and the functions provided.

### **Starting Procedure**

Start the software from a web browser on a computer or smart device that is connected to the same network as the printer.

Check the IP address of the printer.

Press  $\left[\mathbb{R}\right]$  on the Home screen, select the connected network, and check the IP address.

#### *Note:*

*The IP address can also be checked by printing a network connection check report. A report can be printed by touching the following in order from the Home screen.*

*Menu - General Settings - Network Settings - Connection Check*

- 2 Start a Web browser on a computer or smart device connected to the printer via the network.
- $\overline{3}$  Enter the IP address of the printer in the address bar of the Web browser and press the **Enter** or **Return** key.

Format:

IPv4: http://IP address of printer/

IPv6: http://[IP address of printer]/

Example:

IPv4: http://192.168.100.201/

IPv6: http://[2001:db8::1000:1]/

#### *Note:*

*See the Administrator's Guide (online manual) to log on as an administrator.*

# **Closing Procedure**

Close the Web browser.

# <span id="page-31-0"></span>**Function Summary**

This section introduces the main functions of Web Config. See the *Administrator's Guide* (online manual) for details.

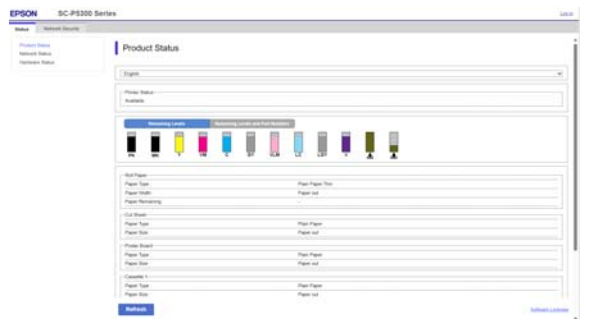

## **Main Functions**

- ❏ Check the printer's status, such as the remaining amount of ink.
- ❏ Check and update the printer's firmware version.
- ❏ Configure the printer's network settings and advanced security settings, such as SSL/TLS communication, IPsec/IP filtering, and IEEE802.1X, which cannot be configured with the printer alone.

# **Using Epson Edge Dashboard**

# **Starting Procedure**

Epson Edge Dashboard is a Web application that resides on your computer. When you start your computer, Epson Edge Dashboard starts automatically and is always running.

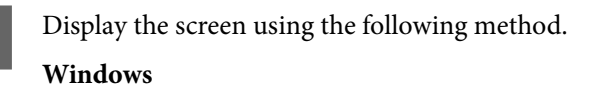

Click the **Epson Edge Dashboard** icon on the desktop taskbar, and then select **Show Epson Edge Dashboard**.

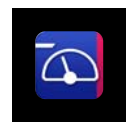

You can also click **Start** - **All Programs** (or **Programs**) - **Epson Software** - **Epson Edge Dashboard**.

#### **Mac**

Click the **Epson Edge Dashboard** icon on the menu bar of the desktop, and then select **Show Epson Edge Dashboard**.

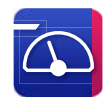

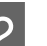

2 The Epson Edge Dashboard screen is displayed.

For details, see the Epson Edge Dashboard help.

# **Closing Procedure**

Close the web browser and close the Epson Edge Dashboard screen display. Since Epson Edge Dashboard is a resident software, it does not stop running.

# **Using EPSON Software Updater**

# **Checking Software Update Availability**

Check the following status.

The computer is connected to the Internet.

- <span id="page-32-0"></span>❏ The printer and the computer can communicate. **2** Start EPSON Software Updater. **Windows 8.1/Windows 8** Enter the software name in the search charm, and select the icon displayed. **Windows 10/Windows 11** Click the Start button, and then click **All Programs** - **Epson Software** - **EPSON Software Updater**. **Mac** Click **Go** - **Applications** - **Epson Software** - **EPSON Software Updater**. *Note: In Windows, you can also start by clicking the printer icon on the desktop toolbar and selecting Software Update.* Select the printer you are using and click  $\theta$  to check whether the latest software is available. **Bill** Foson Software Unda New software is available in the table below. Select your product  $\ddot{\mathbf{O}}$ **Essential Product Update** Software Status Other useful software Software Status Version  $\overline{\text{SiZ}}$ Auto undate settings Total:  $- MR$ Install 0 item(s) Exit
	- Select the software and manuals to update, and then click the install button to start installing them.

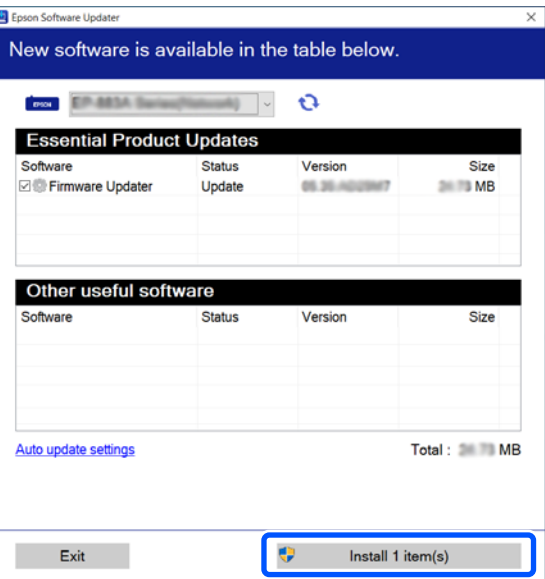

When **Firmware Updater** is displayed, the latest firmware is available. Select **Firmware Updater** and click the install button to automatically launch **Firmware Updater** and update the printer's firmware.

Do the operations according to the on-screen instructions.

#### c*Important:*

*Do not turn off the computer or printer while updating.*

#### *Note:*

*Software that is not displayed in the list cannot be updated by EPSON Software Updater. Check the latest versions of software on the Epson website.*

*<https://www.epson.com>*

# **Receiving Update Notifications**

Start EPSON Software Updater.

B Click **Auto upload settings**.

- <span id="page-33-0"></span>
- Select the interval to perform the update check in the **Interval to Check** field of the printer and then click **OK**.

# **Uninstalling Software**

### **Windows**

#### c*Important:*

- ❏ *You must log in as an Administrator.*
- ❏ *Enter the administrator password when prompted and then proceed with the remainder of the operation.*

Turn off the printer, and unplug the interface cable.

B Close all applications running on your computer.

**3** Display the Control Panel.

**Windows 11**

Click the Start button, and then click **All Apps**-**Windows Tools**-**Control Panel** in this order.

#### **Windows 10**

Click the Start button, and then click **Windows System**- **Control Panel**.

**Windows 8.1/Windows 8**

Click **Desktop**-**Settings**-**Control Panel** in this order.

#### **Windows 7**

Click the Start button, and then click **Control Panel**.

# D Click **Programs**-**Uninstall a program**.

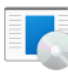

Uninstall a program Get programs

Select the software you want to remove and then click **Uninstall/Change** (or **Uninstall**/ **Change/Remove**/**Add/Remove**).

> You can remove the printer driver and EPSON Status Monitor 3 by selecting **EPSON SC-XXXXX Printer Uninstall**.

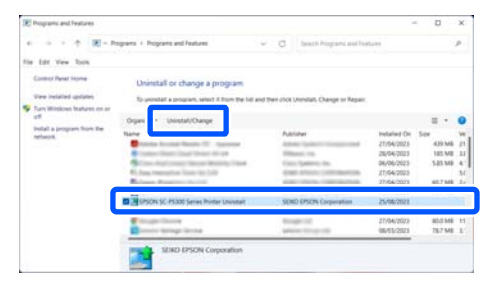

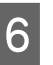

 $\begin{matrix} 6 \\ 6 \end{matrix}$  Select the target printer icon, and then click **OK**.

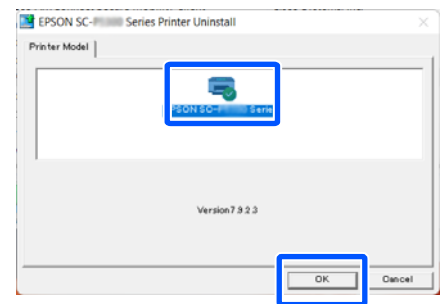

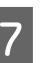

**Follow the on-screen instructions to continue.** 

When the delete confirmation message appears, click **Yes**.

Restart the computer if you are reinstalling the printer driver.

#### **Mac**

When reinstalling or upgrading the printer driver or other software, follow the steps below to uninstall the target software first.

#### **Printer Driver**

Use the Uninstaller.

#### **Downloading the Uninstaller**

Download the "Uninstaller" from the Epson website.

<https://www.epson.com>

#### **Procedure**

After downloading the "Uninstaller", follow the instructions on the Epson website.

#### **Other Software**

Drag and drop the folder with the software name from the **Applications** folder into **Trash** to delete.

# <span id="page-35-0"></span>**Changing the Network Connection Methods**

The printer can connect to a wired LAN or a wireless LAN. Furthermore, it also supports Wi-Fi Direct (Simple AP) which allows a smart device or other device to directly connect wirelessly with the printer even when there is no wired LAN or wireless LAN environment.

The printer cannot connect to a wired LAN and wireless LAN at the same time. A Wi-Fi Direct connection is possible regardless of whether or not the printer is connected to a network.

This section describes the procedures to use to switch the connection method.

#### *Note:*

*See the Administrator's Guide (online manual) for details on the network settings.*

# **Switching to Wired LAN**

Press  $\overline{\mathbb{R}}$  on the Home screen.

#### *Note:*

*The shape and color of the icon differ depending on the connection status.* U*["Screen View" on page 15](#page-14-0)*

Press **Description**.

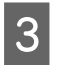

**Press Wired LAN Connection Method.** 

**4** The process to disable the wireless LAN connection with the access point starts. Wait until the **The Wi-Fi connection is disabled.** message is displayed.

 $\overline{5}$  Connect your router and the printer with a LAN cable.

> See the following for the location of the printer's LAN port. U["Back" on page 13](#page-12-0)

# **Switching to Wireless LAN**

The SSID (network name) and password of the access point to which the printer is to be connected are required. Confirm them in advance. The printer can be connected to a wireless LAN while the LAN cable is still connected.

#### *Note:*

*If your access point supports WPS (Wi-Fi Protected Setup), the printer can be connected using Push Button Setup(WPS) or PIN Code Setup(WPS) without using an SSID and password.*

#### Press  $\overline{\mathbb{R}}$  on the Home screen.

*Note: The shape and color of the icon differ depending on the connection status.* U*["Screen View" on page 15](#page-14-0)*

2<sup>Press</sup> Router.

C Press **Start Setup**.

Details of the wired LAN connection status are displayed.

- **4** Press Change to Wi-Fi connection., check the displayed message, and then press **Yes**.
- E Press **Wi-Fi Setup Wizard**.
- **6** Select the desired SSID.

If the desired SSID is not displayed, press **Search Again** to update the list. If it is still not displayed, press **Enter Manually** and directly enter the SSID.
#### **Changing the Network Connection Methods**

Press Enter Password and enter the password.

#### *Note:*

- ❏ *Differentiate between uppercase and lowercase when entering the password.*
- ❏ *If the SSID was entered directly, set Password to Available before entering the password.*
- H When input is finished, press **OK**.

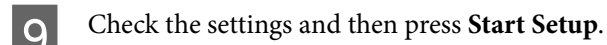

**10** Press **OK** to finish the procedure.

If the connection fails, select **Print Check Report** to print a network connection check report. You can check the action to take in the report.

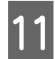

Close the Network Connection Settings screen.

# **Directly Connecting Wirelessly (Wi-Fi Direct)**

A direct connection with the printer can be established temporarily when, for example, the printer is not connected to a network or you do not have permission to log on to the network.

Wi-Fi Direct is disabled by default. The following describes the procedure from enabling Wi-Fi Direct to connecting.

#### *Note:*

*The printer can connect with up to 8 smart devices or computers at the same time. If you want to connect another device when there are already 8 devices connected, disconnect the connection to the printer from a device that is already connected.*

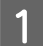

Press  $\widehat{\mathbb{R}}$   $\widehat{\mathbb{R}}$  on the Home screen.

#### *Note:*

*The shape and color of the icon differ depending on the connection status.* U*["Screen View" on page 15](#page-14-0)*

# B Press **Wi-Fi Direct**.

When Wi-Fi Direct is already enabled, the network (SSID), password, number of connected devices, and so on are displayed. Go to step 5.

#### *Note:*

*If a part of the displayed network (SSID) or device name, and so on cannot be seen because it is cut off at the right edge of the screen, press the corresponding item to display the entire setting value.*

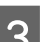

## C Press **Start Setup**.

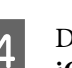

**Depending on the device you are using, press iOS** or **Other OS Devices**.

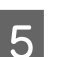

### E Press **Start Setup**.

Wi-Fi Direct is enabled, and the network (SSID) and password are displayed.

**F** Open the Wi-Fi setting screen on the device<br>you want to connect with the printer, select the SSID displayed on the screen of the printer, and enter the password just as it is displayed on the screen.

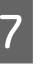

G When a connection is established, press **Complete** to finish the procedure.

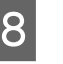

**Press Close** on the screen of the printer to close the network connection settings screen.

When the printer driver is installed on the connected device, you can print using the printer driver.

#### *Note:*

*When you turn off the power of the printer, the connections with connected devices are all disconnected. To reconnect after turning the printer back on, perform the procedure again from step 1.*

# <span id="page-37-0"></span>**Basic Operations**

# **Notes on Loading the Paper**

### *Caution:*

*Do not rub the edges of the paper with your hands. The edges of the paper are thin and sharp and could cause an injury.*

#### **Do not load roll paper with the right and left edges uneven**

Loading roll paper with the right and left edges uneven may cause paper feeding problems or paper meandering may occur during printing. Rewind the paper to make the edges even before using roll paper or use roll paper with no problem.

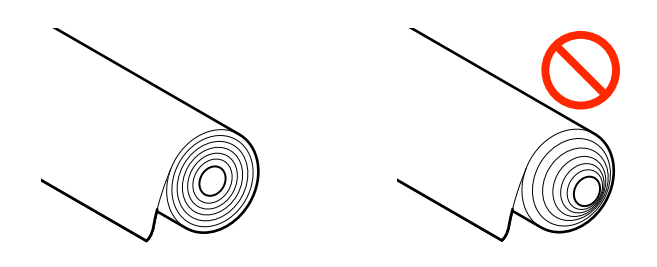

#### **Do not load curled paper**

Loading curled paper may cause paper jams or soiled prints. Flatten the paper before use by bending it in the opposite way or use paper with no problem.

#### **Unsupported paper**

Do not use paper that is wavy, torn, cut, folded, too thick, too thin, has a sticker affixed, etc. Doing so may cause paper jams or soiled prints. See the following for paper supported by the printer.

U["Epson Special Media Table" on page 150](#page-149-0)

U["Supported Commercially Available Paper" on](#page-153-0) [page 154](#page-153-0)

#### **When using UltraSmooth Fine Art Paper, you must set Auto Loading to Off**

When using the Epson special media UltraSmooth Fine Art Paper, you must set **Auto Loading** in the Printer Settings menu to **Off**.

If **Auto Loading** remains set to On, then when UltraSmooth Fine Art Paper is loaded, the pressure roller may make marks on the surface of the paper.

# **Paper Loading Position**

The position in which to load paper on the printer varies depending on the shape and thickness of the paper being loaded. First, confirm the position in which to load the paper being loaded.

See the following for details on the paper that can be used in the printer.

#### U["Supported Media" on page 150](#page-149-0)

#### **Roll Paper**

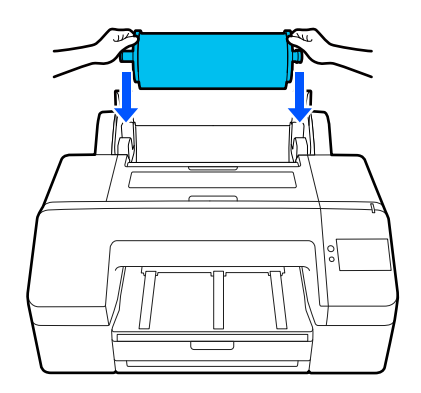

 $\mathscr{D}$  ["Loading Roll Paper" on page 40](#page-39-0)

#### **Paper Cassette**

You can load a stack of paper if you normally print on the same paper, or you are printing multiple pages of the same paper.

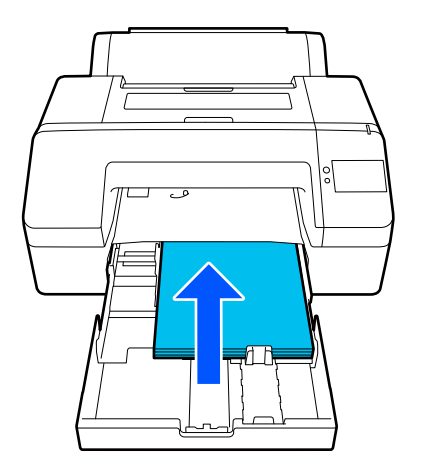

Specifications for paper that can be loaded

Size: 203 x 254 mm (8 x 10 in.) to A2/US C 17 x 22 in.

Paper width: 203 to 432 mm (8 to 17 in.)

Paper length: 254 to 594 mm (10 to 23.4 in.)

Paper thickness: 0.08 to 0.27 mm (3.15 to 10.6 mil)

Approximately 250 sheets of plain paper (depending on paper thickness)

U["Loading Paper Cassette/Cut Sheet/Poster Board"](#page-40-0) [on page 41](#page-40-0)

#### **Cut Sheet**

You can load cut sheets that are 0.8 mm thick or less manually one by one. Use this to print one sheet of paper that is a different paper type or size from the paper loaded in the paper cassette.

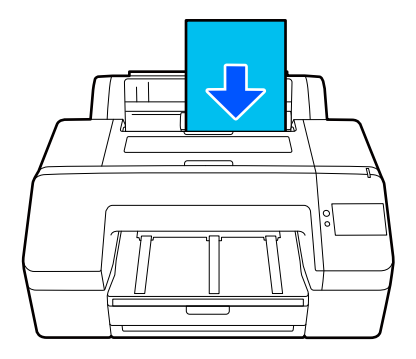

Specifications for paper that can be loaded

Size: 203 x 254 mm (8 x 10 in.) to A2

Paper width: 203 to 432 mm (8 to 17 in.)

Paper length: 254 to 610 mm (10 to 24 in.)

Paper thickness: 0.08 to 0.8 mm (3.15 to 31.5 mil)

Loaded one at a time

U["Loading Paper Cassette/Cut Sheet/Poster Board"](#page-40-0) [on page 41](#page-40-0)

#### **Poster Board**

Load poster board that is thicker than 0.8 mm 1 sheet at a time.

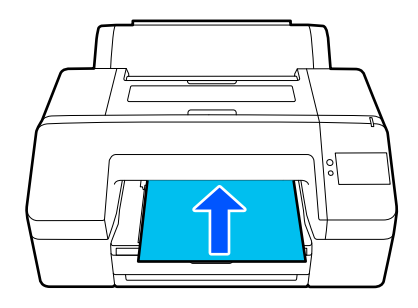

Specifications for paper that can be loaded

Size: 203 x 254 mm (8 x 10 in.) to A2

Paper width: 203 to 432 mm (8 to 17 in.)

Paper length: 254 to 610 mm (10 to 24 in.)

Paper thickness: 0.8 to 1.5 mm (3.15 to 59.1 mil)

Loaded one at a time

U["Loading Paper Cassette/Cut Sheet/Poster Board"](#page-40-0) [on page 41](#page-40-0)

<span id="page-39-0"></span>When printing on poster board, push the paper out the back of the printer before printing. Therefore, make sure the following space is secured. If the printer is set up near a wall, make sure there is enough space at the rear.

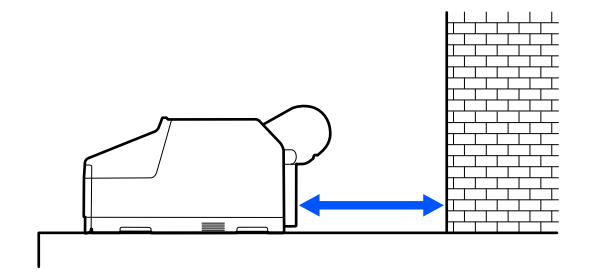

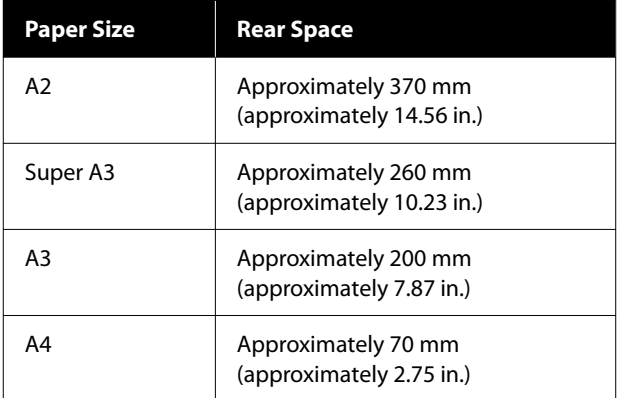

# **Loading Roll Paper**

You can load roll paper while viewing the operation procedure on the control panel display as shown below.

When you perform borderless printing on roll paper, depending on the width of the roll paper, you need to install the spacer for borderless printing provided.

Installation method  $\mathscr{D}$  ["Installing and Removing the](#page-40-0) [Spacer for Borderless Printing" on page 41](#page-40-0)

### **How to Load**

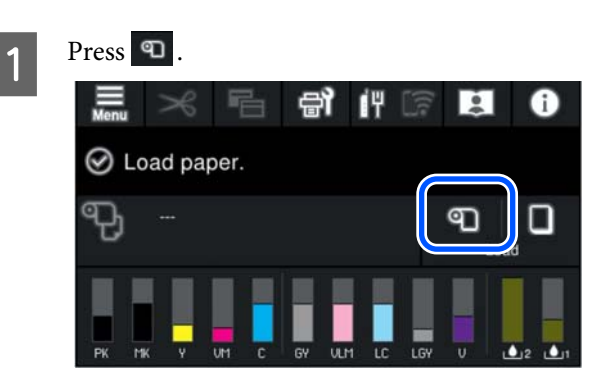

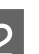

**2** Press How To... to view the loading procedure. Follow the on-screen instructions to continue.

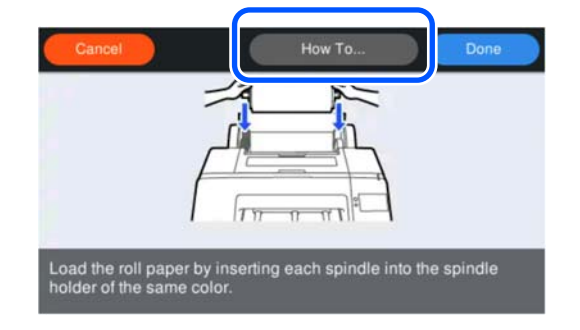

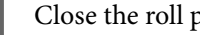

S Close the roll paper cover.

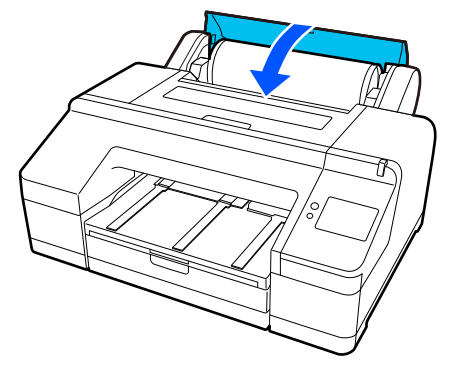

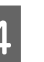

 $\overline{A}$  Slide out the output tray to the second and third extensions.

> Do not raise the flap. If the flap is raised while printing, the paper may not be ejected correctly.

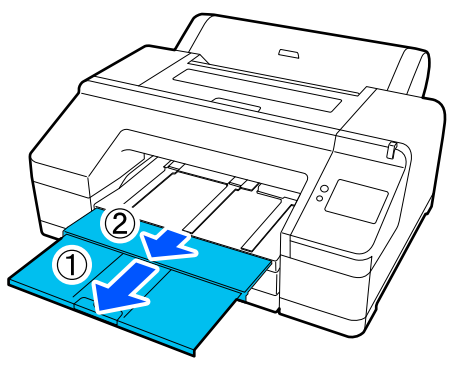

<span id="page-40-0"></span>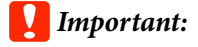

*The output tray can only hold one sheet of roll paper at a time. Remove each sheet of roll paper as it is ejected without letting the sheets stack up on the output tray. Also, do not allow cut sheets and roll paper to stack up together.*

Exaise the paper eject support depending on the paper type.

> Raise the paper eject support when plain roll paper is loaded.

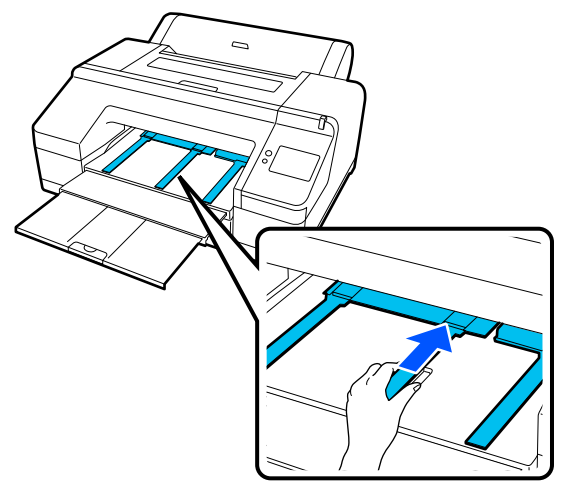

**F** When loading is complete, the paper setting screen appears.

Set the paper settings.

U["Setting Loaded Paper" on page 43](#page-42-0)

# **Installing and Removing the Spacer for Borderless Printing**

When you perform borderless printing on following widths of roll paper, you may need to install the spacer for borderless printing supplied with the printer.

However, you cannot install the spacer for roll paper with a 3-inch core, since it is already using the attachment. Because of this, you cannot do borderless printing on 3-inch roll paper of the following widths.

- ❏ A2/420 mm
- $\Box$  US B/11 in.
- ❏ 8 in.

#### **Installing the spacer**

Remove the black flange from the spindle.

When the attachment is mounted to the spindle, remove both left and right attachments.

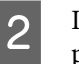

 $\begin{array}{|l|} \hline \textbf{2} & \textbf{Install the space into the gray flange (fixed)} \\\hline \end{array}$ part).

> Push the spacer until the holes in the spacer and the flange line up exactly.

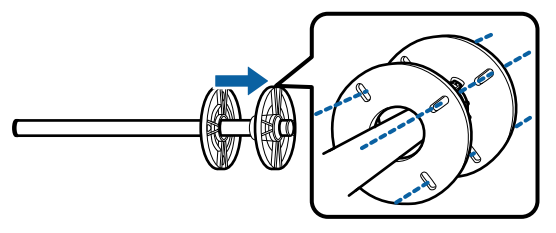

#### **Removing the spacer**

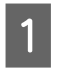

Remove the black flange from the spindle.

2 Remove the spacer.

Hold the outer edge of the spacer and pull it straight off.

# **Loading Paper Cassette/Cut Sheet/ Poster Board**

# **Notes on Loading the Paper Cassette**

- ❏ Do not remove or insert the paper cassette while printing from the paper cassette. It may cause print quality to decline or cause a paper jam. If you remove the paper cassette while printing, wait until printing is complete to reinsert the paper cassette.
- ❏ When loading paper in the paper cassette, follow the operation procedure and always remove the paper cassette from the printer to load paper in it. If paper is loaded while the paper cassette is still in the printer, it could cause print quality to decline or cause a paper jam.

 $\Box$  The output tray can hold up to 50 cut sheets when using the paper cassette. However, when the number of sheets that can be loaded in the paper cassette is less than 50, the maximum number the output tray can hold is the same as the number of sheets in the paper cassette.

Do not allow more than 50 cut sheets to stack up on the output tray. Also, do not mix roll paper and cut sheets on the output tray.

#### *Note:*

❏ *Some paper types cannot be printed from the paper cassette.*

U*["Epson Special Media Table" on page 150](#page-149-0) Feed and print these types of paper as Cut Sheet or Poster Board.*

- ❏ *We recommend refilling the paper cassette once paper has completely run out, rather than adding on top of paper already in the cassette.*
- ❏ *If the paper eject support is raised, lower it before printing.*

### **How to Load**

There are three loading methods that vary according to the thickness of the paper. Confirm the position in which to load the paper being loaded, and then load the paper.

- ❏ Paper Cassette
- ❏ Cut Sheet
- ❏ Poster Board

 $\mathscr{D}$  ["Paper Loading Position" on page 38](#page-37-0)

You can cut sheets/poster board while viewing the operation procedure on the control panel display as shown below.

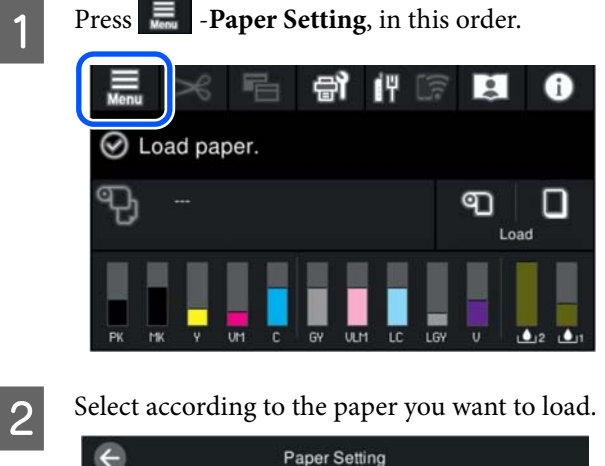

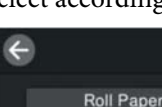

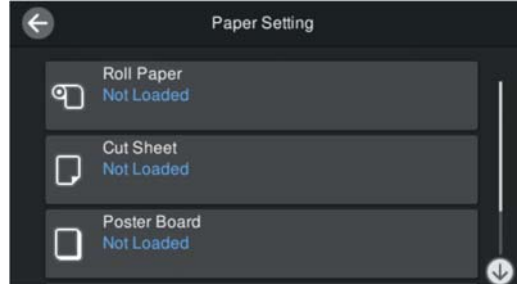

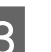

 $\overline{3}$  Press the button shown in the illustration to wight the loading procedure. view the loading procedure.

Follow the on-screen instructions to continue.

#### **Paper Cassette**

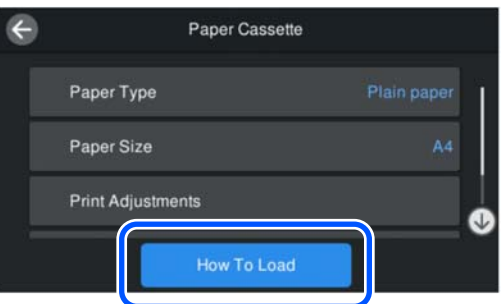

#### **Cut Sheet/Poster Board**

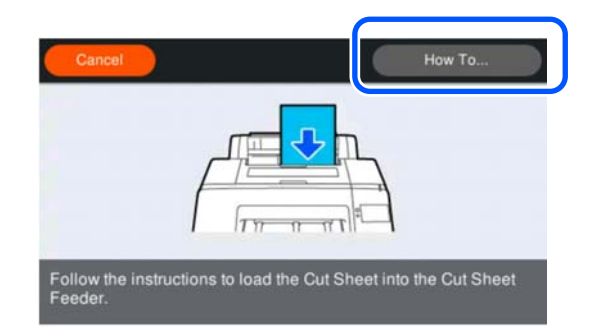

**4** The paper setting screen is displayed. Make the paper settings.

U["Setting Loaded Paper" on page 43](#page-42-0)

#### <span id="page-42-0"></span>c*Important:*

*Remove each sheet of paper, Cut Sheet or Poster Board, as it is printed and ejected without letting the sheets stack up on the output tray.*

# **Setting Loaded Paper**

Load the paper and then set the type of paper. Not setting a paper type that matches the loaded paper will cause wrinkles, scuffing, uneven colors, and other trouble.

#### *Note:*

*Set the same settings in the printer driver as the paper type you have set.*

*If the paper type settings on the control panel and in the printer driver are different, the paper settings in the printer driver take precedence. However, if the paper type set on the control panel is the same as the paper type saved in Custom Paper Setting, the paper settings on the control panel take priority.*

*See the following for more details on Custom Paper Setting.*

U*["Make custom paper settings on the control panel"](#page-46-0) [on page 47](#page-46-0)*

### **How to Set**

Paper Type is displayed in the screen that appears after the paper is loaded.

If the paper type displayed does not match the paper type that you have loaded, press **Paper Type** to set the paper type.

When paper information has been added in Epson Media Installer, then select from the various types of paper. The numbers are decided automatically. Select the number of the **Custom Paper** that was registered when the paper information was registered in **Custom Paper Setting**.

If the type of paper that is loaded is not displayed, then proceed to step 2 as is and set the paper type later.

U["When the Paper Type is not Displayed on](#page-43-0) [the Control Panel or in the Printer Driver" on](#page-43-0) [page 44](#page-43-0)

#### <Example> Roll Paper

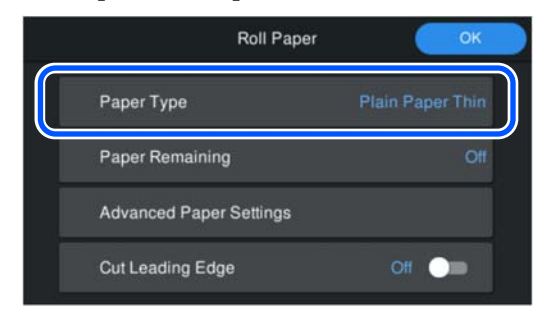

### B Select **Paper Remaining** or **Paper Size**.

#### **Roll Paper**

To manage the amount of paper remaining, set **Remaining Amount Management** to **On**, and then set **Remaining Amount** and **Remaining Alert**.

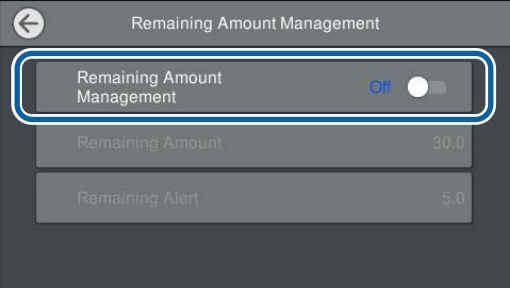

#### *Note:*

*When Manage Remaining Amount is set, a barcode is printed on the leading edge of the paper when you remove the roll paper. The next time you load the roll paper, the amount remaining and the paper type are set automatically.*

*However, depending on the paper, the printer may not be able to read the barcode.*

#### **Paper Cassette/Cut Sheet/Poster Board**

Check that the loaded paper and the paper size displayed on the screen match.

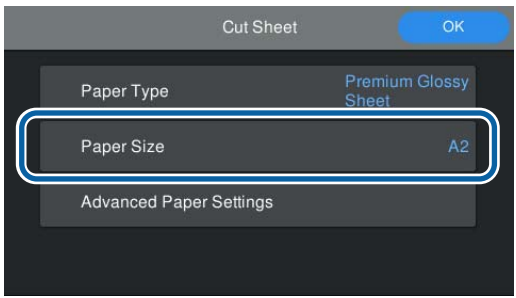

<span id="page-43-0"></span>If the loaded paper does not match the paper size displayed on the screen, press **Paper Size** to set the paper size.

#### *Note:*

*Set Cut Leading Edge for roll paper if necessary.*

*Set to On when the leading edge of the loaded paper is not horizontal or has not been cleanly cut. The leading edge of the paper is cut when paper starts feeding.*

**C** After doing the settings, press **OK** to start feeding the paper.

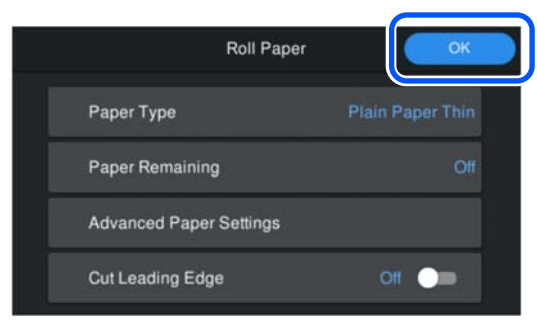

When **Ready to print.** is displayed on the home screen, you can start printing.

When the type of paper loaded in step 1 is not displayed, see "When the Paper Type is not Displayed on the Control Panel or in the Printer Driver" below to register the paper information to the machine and then set the paper type using the following method.

Press the paper information area, then select the paper information added/registered in **Paper Type**.

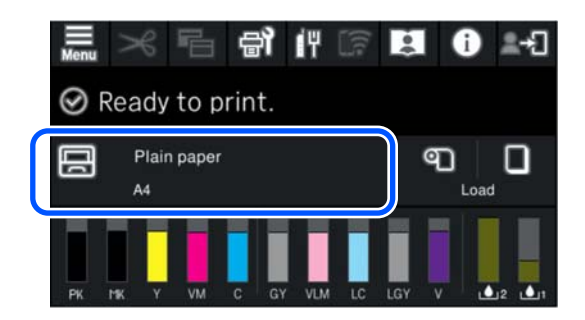

When printing from the printer driver, the Media Type and the Document Size/Paper Size set in the printer driver must be the same as the ones set on the control panel.

How to Set

U["Basic Printing Methods\(Windows\)" on page 53](#page-52-0)

U["Basic Printing Methods\(Mac\)" on page 55](#page-54-0)

## **When the Paper Type is not Displayed on the Control Panel or in the Printer Driver**

If the type of paper loaded is not displayed on the control panel or in the printer driver, you can use one of the following methods to make paper settings.

- ❏ Use Epson Media Installer
- ❏ Make custom paper settings on the control panel

### **Use Epson Media Installer**

This allows you to add paper information from the Internet. You can also edit the paper information you have added.

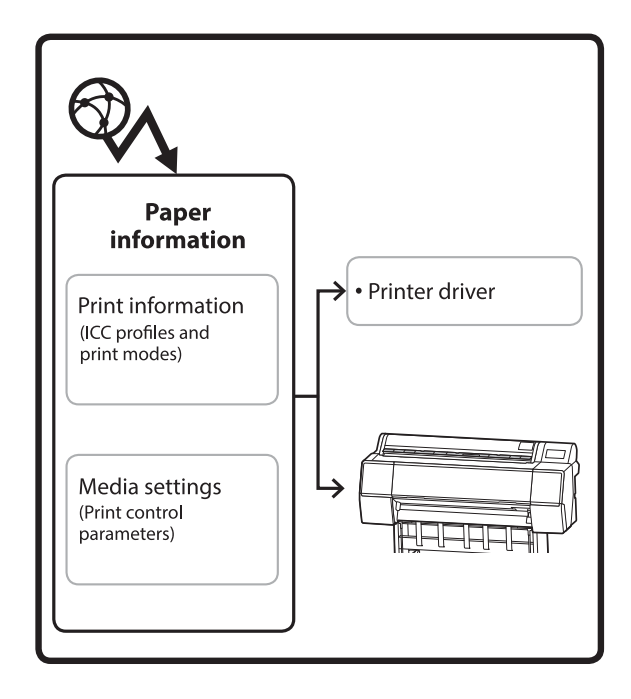

Paper information, including ICC profiles, print modes, and print control parameters, is downloaded from servers.

Downloaded paper information is saved in the printer driver or the printer.

#### **Basic Operations**

#### *Note:*

*You need to download software from the Internet to start Epson Media Installer without using Epson Edge Dashboard or the printer.*

*See the following for more information.*

U*["Introducing the Software" on page 22](#page-21-0)*

#### **Adding Paper Information**

Start Epson Media Installer.

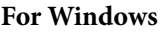

Click **Epson Media Installer** in the **Utility** tab of the printer driver.

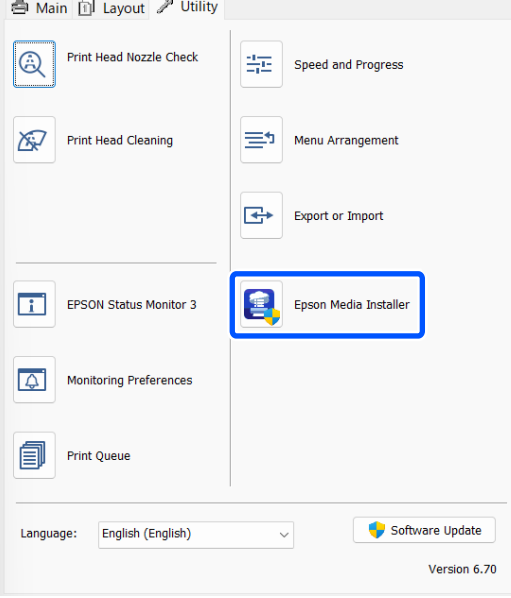

#### **For Mac**

Start Epson Media Installer.

/Applications/Epson Software/Epson Utilities/ Epson Media Installer.app

#### **For Epson Edge Dashboard**

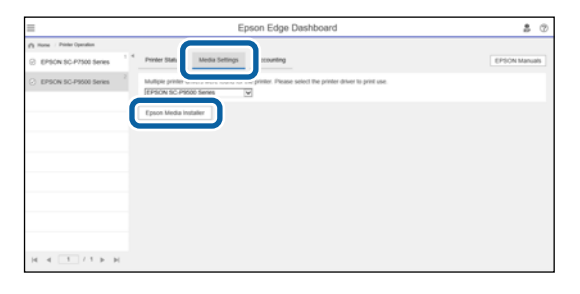

Epson Media Installer starts and displays a list of paper information that you can add.

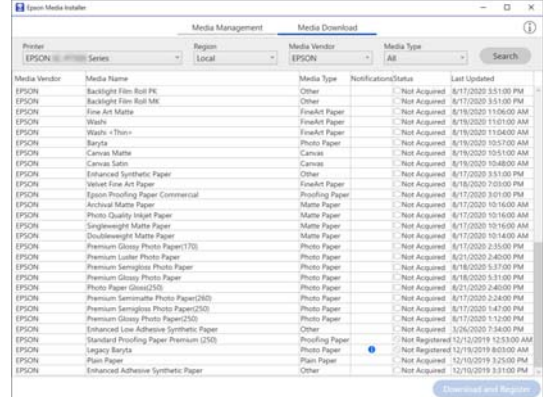

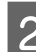

### 2 Add the paper information.

Select the paper you want to use, and then click **Download and Register** to add the selected paper information.

|                                         |                                       |                   | Media Management<br>Region<br>Local<br>w.<br>$\sim$ 1 |  | Media Download<br>Media Ventire<br>EPSON<br>۰l |           |                                            |                     |               |  |
|-----------------------------------------|---------------------------------------|-------------------|-------------------------------------------------------|--|------------------------------------------------|-----------|--------------------------------------------|---------------------|---------------|--|
| <b>Printer</b><br>EPSON IL INTER Series |                                       |                   |                                                       |  |                                                |           | Media Type<br>AX                           | w                   | <b>Search</b> |  |
| Madia Versity                           | <b>Rifardia</b> Riginia               |                   |                                                       |  | Media Type                                     |           | <b>PAINFICATIONSTANUS</b>                  | <b>Last Updated</b> |               |  |
| EPSON                                   | Backlups For Rut PE                   |                   |                                                       |  | <b>Detain</b>                                  |           | Not Acquired : 8/17/2020 3.51:00 PM        |                     |               |  |
| EPSON                                   | <b>Backlight Fire Roll SAV</b>        |                   |                                                       |  | Other                                          |           | Non Acquired 8/17/2020 3:51:00 PM          |                     |               |  |
| EPSON                                   | <b>Eine Art Matte</b>                 |                   |                                                       |  | Emalist Paper                                  |           | Not Acquired & T5/2020 11:06:00 AM         |                     |               |  |
| EPSON                                   | Washi                                 |                   |                                                       |  | <b>Finallet Paper</b>                          |           | Not Acquired 8/15/2020 11/21/00 AM         |                     |               |  |
| EPSON                                   | Waste of Dues                         |                   |                                                       |  | <b>Finalist Paper</b>                          |           | Not Acquired 8/TROSS9 11:04:00 AM          |                     |               |  |
| <b>EPSON</b>                            | <b>Banda</b>                          |                   |                                                       |  | <b>Photo Facer</b>                             |           | Not Acquired S/19/2020 10:57:00 AM         |                     |               |  |
| EPSON                                   | Camera Marte                          |                   |                                                       |  | Canus                                          |           | MA 0012-012 0020 271-02 harasaya nash      |                     |               |  |
| EPSCM                                   | Canyar Salan                          |                   |                                                       |  | Cancer                                         |           | Not Acapeat S/15/2020 10:45:00 AM          |                     |               |  |
| EPSON                                   | Enhanced Synthetic Paper              |                   |                                                       |  | Other                                          |           | Aim Acquired : 6/17/2020 3:51:00 PM        |                     |               |  |
| EPSON                                   | Valuet Fine Art Paper                 |                   |                                                       |  | <b>Finalist Paper</b>                          |           | Not Acquired 8/16/2020 7:03:00 PM          |                     |               |  |
| EPSON                                   | Epsin Proofing Paper Commercial       |                   |                                                       |  | <b>Procling Paper</b>                          |           | Not Acquired 8/17/2020 3/2100 PM           |                     |               |  |
| EPSON                                   | Anthonyl Matte Paper                  |                   |                                                       |  | Matte Paper                                    |           | Not Acquired 8/17/2020 10:16:00 AM         |                     |               |  |
| EPSON                                   | Photo Quality Inkert Paper            |                   |                                                       |  | <b>Matte Paper</b>                             |           | Not Acquired 8/17/2020 12:16:00 AM         |                     |               |  |
| EPSON                                   | Singleweight Maltie Paper             |                   |                                                       |  | Matte Paper                                    |           | Not Acquired 8/17/2020 10:16:00 AM         |                     |               |  |
| EPSON                                   | Doublewarght Matte Paper              |                   |                                                       |  | <b>Matta Paper</b>                             |           | Alex Acapined A/17/2020 10:54:00 AM        |                     |               |  |
| EPSON                                   | Premium Glossy Photo Fagw (170)       |                   |                                                       |  | <b>Phone Pages</b>                             |           | Not Acquired 16/17/2020 2:55:00 PM         |                     |               |  |
| EPSON                                   | Premium Luislan Photo Fagen           |                   |                                                       |  | <b>Plusta Paper</b>                            |           | Not Acquired 8/21/2020 3:45:00 PM          |                     |               |  |
| <b>CONTROL</b>                          | <b>Promote Semiglian Photo Facer</b>  |                   |                                                       |  |                                                |           | <b>Foot Acquired - R/18/1028 S/1700 PM</b> |                     |               |  |
| EPSON                                   | Premium Glossy Photo Paper            |                   |                                                       |  | <b>Photo Facer</b>                             |           | Not Acquired 8/18/2020 5:21:00 PM          |                     |               |  |
| EPSON                                   | Photo Paper Giossi250                 |                   |                                                       |  | <b>Photo Faper</b>                             |           | Not Acquired 8/21/2022 2:40:00 PM          |                     |               |  |
| EPSON                                   | Premium Semimatte Photo Paper(263)    |                   |                                                       |  | <b>Photo Paper</b>                             |           | Not Acquired 8/17/2020 2-24:00 PM          |                     |               |  |
| EPSON                                   | Premium Semiglins Photo Faper(250)    |                   |                                                       |  | Photo Paper                                    |           | April Acquired 8/17/2020 147:00 PM         |                     |               |  |
| EPSON                                   | Premium Glossy Photo Paper(250)       |                   |                                                       |  | <b>Photo Paper</b>                             |           | Rent Acquired 8/17/2020 1-12:00 PM         |                     |               |  |
| 125/2N                                  | Enhanced Low Adhesive Synthetic Paper |                   |                                                       |  | Other                                          |           | Not Acquired 3/26/2025 7:54:00 PM          |                     |               |  |
| <b>EPSON</b>                            | Standard Procling Faper Premium (250) |                   |                                                       |  | Procedure, Paper                               |           | Asst Registered 12/12/2019 12:53:00 AM     |                     |               |  |
| EPSON                                   | Legacy Baryta                         |                   |                                                       |  | <b>Photo Pierre</b>                            | $\bullet$ | Mot Requirement 12/19/2019 8:03:00 AM      |                     |               |  |
| EPSCH                                   | <b>Plain Pacer</b>                    |                   |                                                       |  | Plain Paper                                    |           | Rent Acquired 12/10/2019 9:25:00 PM        |                     |               |  |
| <b>CONTRACT</b>                         |                                       | <b>CONTRACTOR</b> |                                                       |  |                                                |           |                                            |                     |               |  |

C Paper information is added to the printer and the printer driver. Select the paper you want to print on.

> Adds the paper information to the paper type of the listed **Media Type**.

#### *Note:*

*Paper information added using Epson Media Installer is also added to Printer Settings - Custom Paper Setting on the control panel. The numbers are decided automatically.*

*You cannot change the paper information settings on the control panel. When you want to change the paper information settings, return to Epson Media Installer, copy the added paper information and then change the settings.*

U*["Editing Paper Information" on page 46](#page-45-0)*

#### **Basic Operations**

#### <span id="page-45-0"></span>**Printer driver (Windows)**

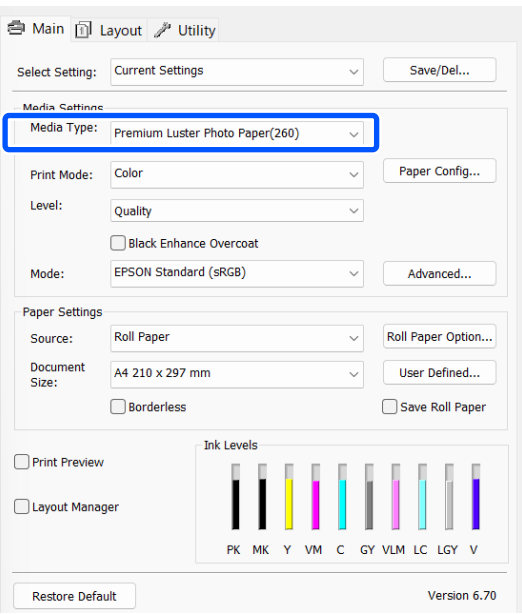

#### **Printer driver (Mac)**

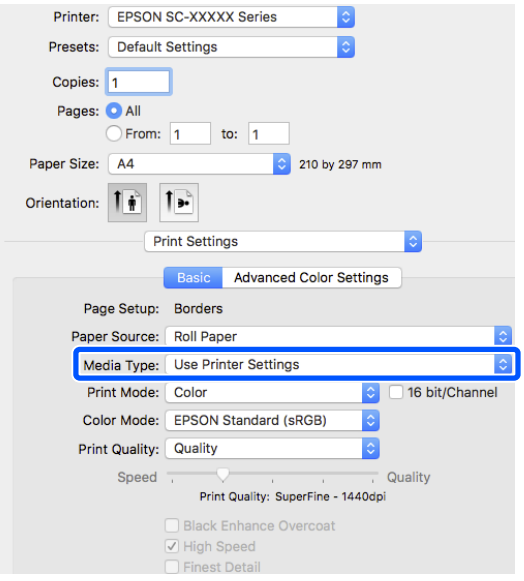

#### c*Important:*

*If you uninstall and reinstall the printer driver, use Epson Media Installer to re-register the paper information.*

*If you do not re-register the paper information, paper information added previously using Epson Media Installer may not be displayed in the printer driver.*

#### **Re-registering Paper Information**

*Start Epson Media Installer, and then click Media Management - Refresh.*

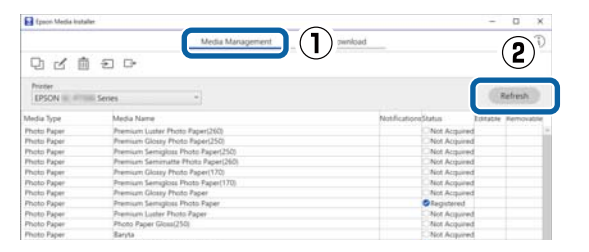

#### **Editing Paper Information**

To edit the paper information, copy the added paper information and then change the settings. You cannot directly edit the added paper information.

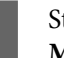

1 Start Epson Media Installer, and then click **Media Management**.

> Displays paper information stored on the printer.

However, paper information set in **Custom Paper Setting** on the printer's control panel is not displayed.

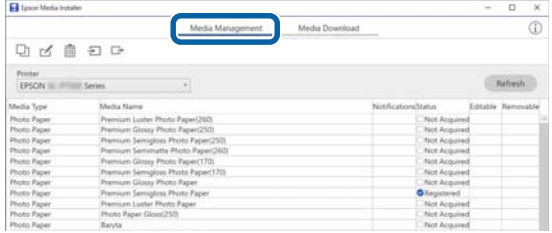

<span id="page-46-0"></span>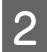

2 Select the paper information you want to edit, and then click  $\Box$  (Copy Media).

> You can only copy paper information that has **Registered** displayed as the **Status** in the list.

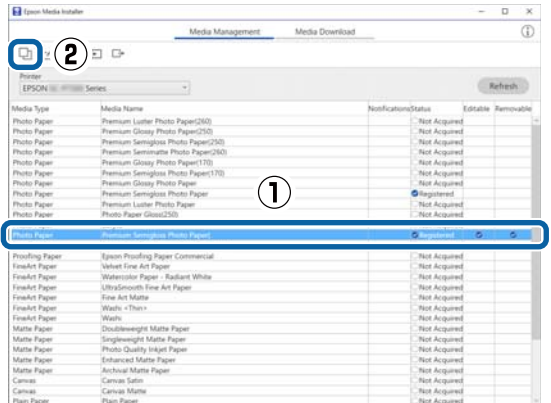

A copy of the paper information is created. The copy has the word "(Copy)" displayed at the end of the media name.

Select the paper information you copied, and then click  $\preceq$  (Edit).

The Edit Media Settings screen is displayed.

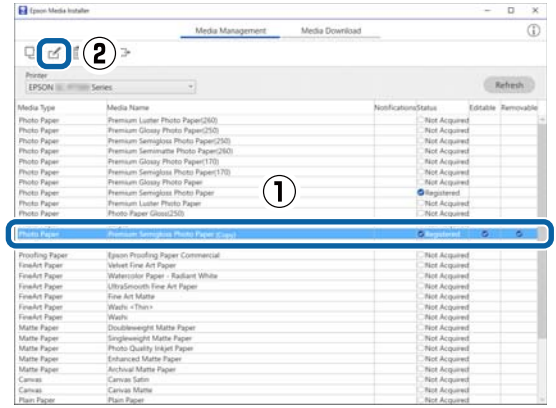

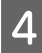

Change the settings according to your printing needs and so on, and then click **OK**.

See the following for more details on the Edit Media Settings screen.

U["Edit Media Settings Screen](#page-27-0) [Configuration" on page 28](#page-27-0)

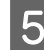

E The edited paper information is reflected in the printer driver.

### **Make custom paper settings on the control panel**

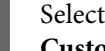

A Select **General Settings** - **Printer Settings** - **Custom Paper Setting** on the control panel.

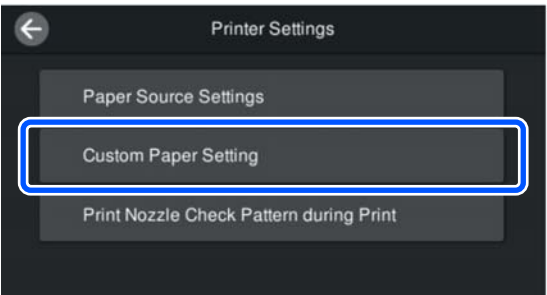

Select a paper number from 1 to 30 to save the settings.

- Set the paper information. Make sure you set the following items.
	- ❏ Change Reference Paper
	- ❏ Paper Thickness
	- ❏ Roll Core Diameter (roll paper only)
	- ❏ Paper Feed Offset

#### *Note:*

*Paper Feed Offset is a function that allows you to adjust the difference between the data size and the print size.*

#### *Example:*

*When printing at a data size of 100 mm and a print size of 101 mm, the offset is 1.0 %. Therefore, you would enter a value of -1.0 %.*

See the following for details on the other settings.

General Settings" on page 111

#### c*Important:*

*When printing from the printer driver using the paper set in Custom Paper Setting on the control panel, the Media Type in the printer driver needs to match the paper type selected in Change Reference Paper in Custom Paper Setting on the control panel.*

# **Optimizing Media Settings (Paper Feed Adjust/Print Head Alignment)**

You should optimize the media settings in the following situations.

Be sure to do both Paper Feed Adjust and Print Head Alignment.

#### **When you have registered media settings from paper information to the printer**

When paper information has been added or a custom paper has been set using the Epson Media Installer, optimize the media settings to correct individual differences in your media and printer so that you can perform optimal printing using your combination of media and printer.

**When you have changed the Advanced setting after saving media settings.**

# **Precautions When Performing Print Adjustments**

#### **Adjustments are made depending on the paper loaded in the printer.**

- ❏ Under the actual printing conditions, correctly load the media that needs to be adjusted in the printer.
- ❏ When you add a paper setting value, be sure to select the name set in **Custom Paper Setting** from the printer's menu as the **Paper Type**.

#### **Make sure nozzles are not clogged before adjusting.**

If nozzles are clogged, adjustments will not be performed correctly.

Perform Print Head Nozzle Check to check if the nozzles are clogged, and then perform Head Cleaning if necessary.

U["Print Head Nozzle Check" on page 121](#page-120-0)

#### **Use A4 paper or larger.**

Load A4 paper or larger to print the adjustment pattern.

# **Paper Feed Adjust**

This menu is also used when banding (horizontal banding, tint unevenness, or stripes) is detected in printing results.

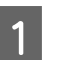

Load paper according to the actual usage conditions.

U["Loading Roll Paper" on page 40](#page-39-0)

U["Loading Paper Cassette/Cut Sheet/Poster](#page-40-0) [Board" on page 41](#page-40-0)

Press the position indicated by the box in the illustration of the home screen, and then press **Print Adjustments** - **Paper Feed Adjust**, in this order.

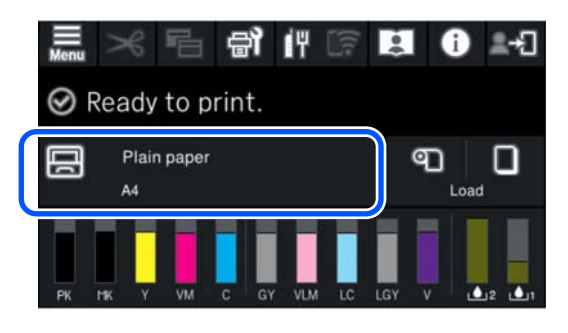

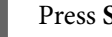

#### C Press **Start**.

The adjustment patterns are printed. Wait until printing is complete.

**4** Check the #1 alignment pattern that was<br>printed, and look for the least visible pattern that is square, and confirm that number.

> In the following example image, "0" is the best choice.

 $#1$ 

$$
\overbrace{\qquad \qquad }^{-4}\left(\hspace{-2pt}\left(\overbrace{\hspace{2pt}}\right)^{-1}\left(\hspace{-2pt}\left(\hspace{-2pt}\right)^{-1}\left(\hspace{-2pt}\left(\hspace{-2pt}\left(\hspace{-2pt}\right)^{-1}\left(\hspace{-2pt}\left(\hspace{-2pt}\right)^{-1}\left(\hspace{-2pt}\left(\hspace{-2pt}\right)^{-1}\left(\hspace{-2pt}\left(\hspace{-2pt}\right)^{-1}\left(\hspace{-2pt}\left(\hspace{-2pt}\right)^{-1}\left(\hspace{-2pt}\left(\hspace{-2pt}\right)^{-1}\left(\hspace{-2pt}\left(\hspace{-2pt}\left(\hspace{-2pt}\right)^{-1}\left(\hspace{-2pt}\left(\hspace{-2pt}\left(\hspace{-2pt}\left(\hspace{-2pt}\left(\hspace{-2pt}\right)^{-1}\left(\hspace{-2pt}\left(\hspace{-2pt}\left(\hspace{-2pt}\right)\right)^{-1}\left(\hspace{-2pt}\left(\hspace{-2pt}\left(\hspace{-2pt}\right)\right)\right)\hspace{-2pt}\right)\right)\right)\right)\right)
$$

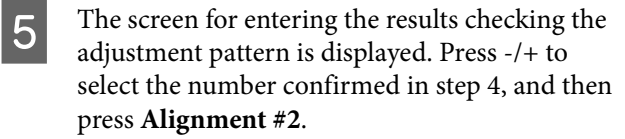

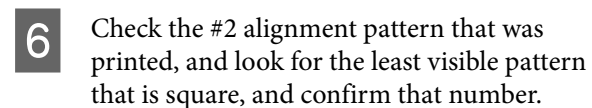

In the following example image, "0" is the best choice.

 $#2$ 

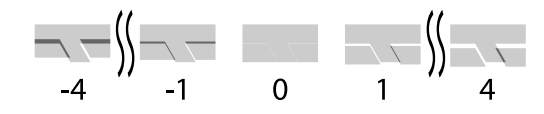

The screen for entering the results checking the adjustment pattern is displayed. Press -/+ to select the number confirmed in step 6, and then press **OK**.

H A confirmation screen is displayed, press **OK**.

When adjustment is complete, you are returned to the home screen.

# **Print Head Alignment**

The printer prints by spraying drops of ink while the print head moves. Since there is a short distance (gap) between the media surface and the print head, a misalignment may occur where the drops of ink land (print position) due to the paper thickness, changes in temperature or humidity, and internal inertia while the print head moves.

This is also used when lines are misaligned or print results are grainy.

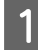

Load paper according to the actual usage conditions.

U["Loading Roll Paper" on page 40](#page-39-0)

U["Loading Paper Cassette/Cut Sheet/Poster](#page-40-0) [Board" on page 41](#page-40-0)

**2** Press the position indicated by the box in the illustration of the home screen, and then pres illustration of the home screen, and then press **Print Adjustments** - **Print Head Alignment**, in this order.

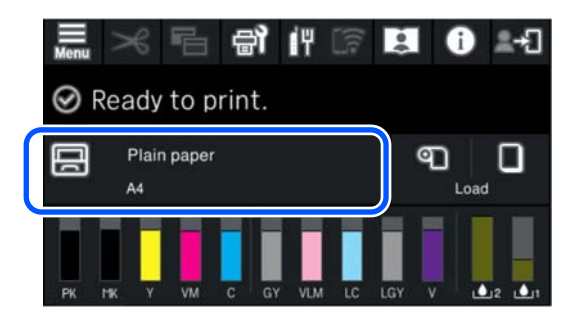

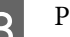

### 3<sup>Press Start.</sup>

The adjustment patterns are printed. Wait until printing is complete.

**4** Check the #1 alignment pattern that was printed, and look for the one with the least visible streaks, and confirm that number.

> In the following example image, "2" is the best choice.

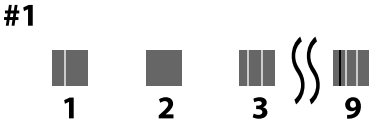

E The screen for entering the results checking the adjustment pattern is displayed. Press -/+ to select the number confirmed in step 4, and then press **Alignment #2**.

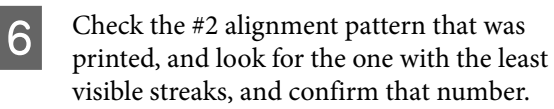

In the following example image, "2" is the best choice.

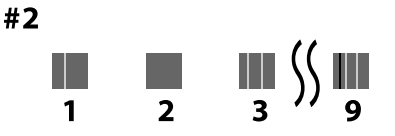

The screen for entering the results checking the adjustment pattern is displayed. Press -/+ to select the number confirmed in step 6, and then press **Alignment #3**.

<span id="page-49-0"></span>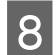

 $\overline{8}$  Check the #3 alignment pattern that was printed, and look for the one with the least visible streaks, and confirm that number.

> In the following example image, "2" is the best choice.

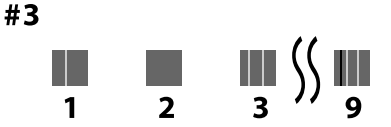

The screen for entering the results checking the adjustment pattern is displayed. Press -/+ to select the number confirmed in step 8, and then press **OK**.

J A confirmation screen is displayed, press **OK**.

When adjustment is complete, you are returned to the home screen.

# **Removing Roll Paper**

To remove roll paper, cut the paper after printing is complete and then remove the roll paper.

# **Types of Cuts**

The printer is equipped with a built-in cutter. The following types of cuts are available.

#### **Auto Cut**

The cutter cuts automatically at a determined position each time a page is printed in accordance with the setting of the printer driver or control panel menu.

You can specify the method either on the control panel or the printer driver. Note, however, that the setting selected with the printer driver takes priority when the printer driver is used.

Furthermore, since the default setting for **Quick Cut** is **On**, the next print is cut when the trailing edge of the previous printout reaches the cutting position. Printing and cutting occur in parallel, which reduces printing time.

The top area may become slightly uneven depending on the image since the print operation stops while cutting the leading edge of the roll paper. If the unevenness bothers you, try setting **Quick Cut** to **Off**.

#### **Manual cut**

The cutting position is specified on the control panel, and then the roll paper is cut. The paper is cut by the built-in cutter or by commercially available scissors.

### **Manual Cut Method**

When **Auto Cut**-**Off** is selected in the printer driver or **Off** is set for **Auto Cut** on the control panel, the paper can be cut in any location after printing by the built-in cutter or commercially available scissors. The commercially available media types, such as those shown below, may not be cut cleanly by the built-in cutter. Furthermore, cutting the following media types may damage or reduce the lifetime of the built-in cutter.

- ❏ Fine art paper
- ❏ Canvas
- ❏ Matte poster board

Cut these types of paper with commercially available scissors.

U["Cutting with commercially available scissors" on](#page-50-0) [page 51](#page-50-0)

### **Cuttings with the built-in cutter**

- 
- A Select **Off** from **Main**-**Roll Paper Option**-**Auto Cut** in the printer driver.

Leave the printer's **Auto Cut** setting **On**.

- - After printing is complete, press  $\mathcal{S}$  on the control panel.
- S Use the buttons shown on the screen to cut and feed paper.

**When cutting at the default position of the printer (immediately after the bottom margin)**

Go to step 4.

#### **Basic Operations**

#### <span id="page-50-0"></span>**When cutting at any position**

With the printer cover closed, look inside the printer as you hold down  $\forall$  or  $\uparrow$  until the cutting position reaches the dotted line in the illustration.

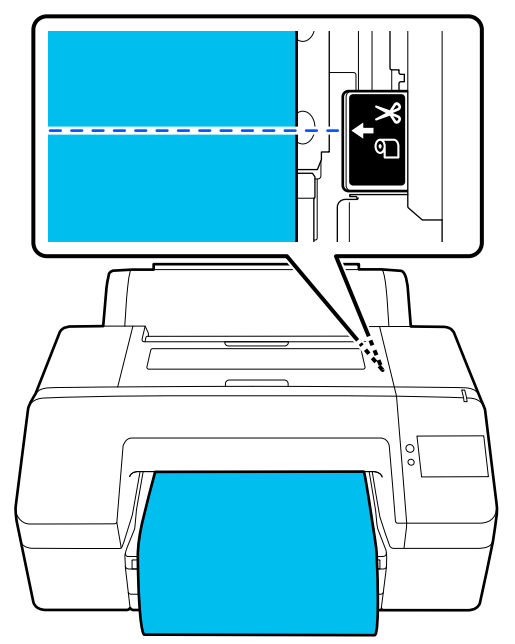

#### *Note:*

*The minimum length of paper you can cut with the built-in cutter is set to 80 or 127 mm. The necessary length differs depending on the paper type and cannot be changed. If the necessary length has not been reached, paper is fed automatically leaving a margin. Use a commercially available cutter to remove the unnecessary margin.*

#### 4 Touch Cut.

Press the **Cut** button to cut using the built-in cutter.

### **Cutting with commercially available scissors**

If you are using commercially available paper that cannot be cut cleanly with the printer's cutter, then print a cut line and cut it with your own scissors.

#### c*Important:*

*Do not use your own cutter. Doing so could damage the printer.*

#### Before printing, set it not to cut automatically.

To print cutting guidelines, set the printer's auto cut to off. When printing from the printer driver, turn the printer driver setting to off also.

- ❏ Printer settings In the home screen, press  $\mathcal{R}$  and set Cut **Settings**-**Auto Cut**-**Off**
- ❏ Printer driver settings **Main**-**Roll Paper Option**-**Auto Cut**-**Off**
- $\sum_{n=1}^{\infty}$  After printing is complete, press  $\infty$  on the control panel.
- **C** Operate the buttons shown on the screen

**When printing a cutting guideline at the printer's default position (immediately after the bottom margin)**

Press  $\mathcal{R}$ . The screen for selecting to cut or to print a cutting guideline is displayed.

#### **When printing a cutting guideline at any position**

With the printer cover closed, look inside the printer as you hold down  $\left| \cdot \right|$  or  $\left| \cdot \right|$  until the position at which you want to print a cutting guideline reaches the dotted line in the illustration.

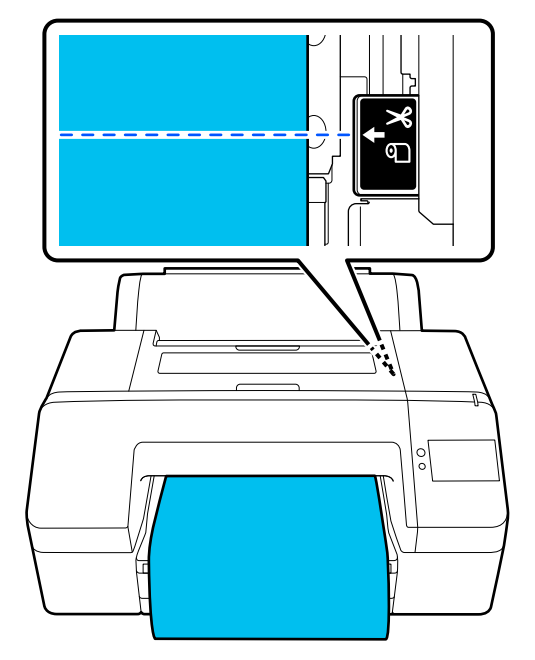

You cannot print cutting guidelines inside the bottom margin. When the paper has finished moving, press  $\mathcal{R}$ . The screen for selecting to cut or to print a cutting guideline is displayed.

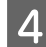

#### **A** Press Print Cutting Guideline.

The cutting guideline is printed and the paper is automatically ejected to a position where it is easy to with scissors.

E Cut along the cutting guideline with your scissors, and then press **Done**.

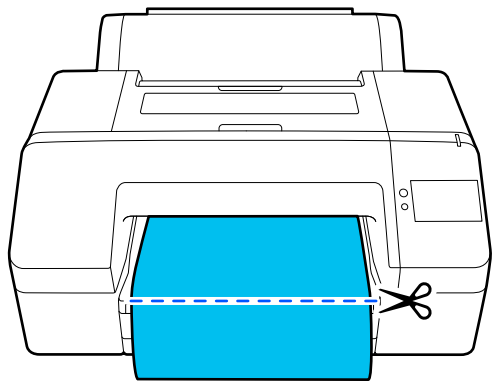

The paper rewinds and the leading edge of the paper returns to the print standby position.

### **Removing Roll Paper**

You can remove roll paper while viewing the operation procedure on the control panel display as shown below.

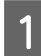

Confirm that **Ready to print.** appears on the screen, and then press **Eject Paper**.

Roll paper is ejected.

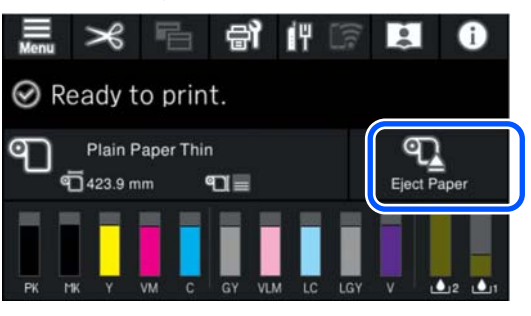

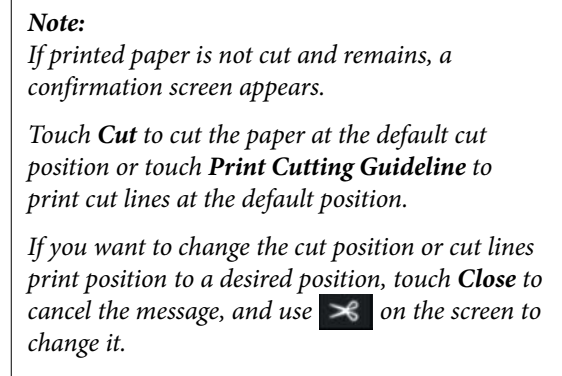

*See the following for more information.*

U*["Manual Cut Method" on page 50](#page-49-0)*

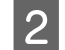

Press **How To...** to view the procedure for removing the roll paper.

Follow the on-screen instructions to continue.

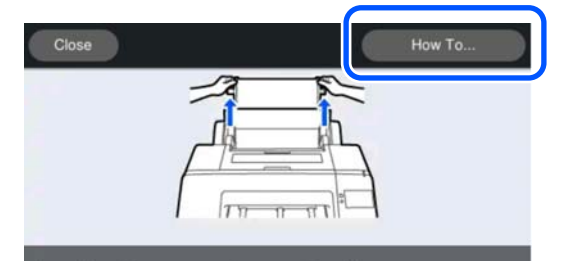

Open the roll paper cover to remove the roll paper

#### *Note:*

*When removing the roll paper, you can use the optional roll paper belt to prevent the roll paper from unwinding.*

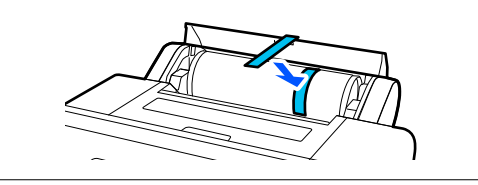

# **Ejecting Poster Board**

Poster board is held by the pressure roller after printing.

<span id="page-52-0"></span>Press **Start** to release the pressure roller, and then pull Press Start to release the pressure roller, and then pull **Basic Printing Methods** 

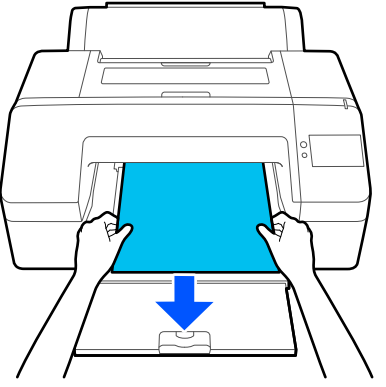

# **(Windows)**

Printing is performed from the software that created the data to be printed. The following explains the basic operating procedure for printing.

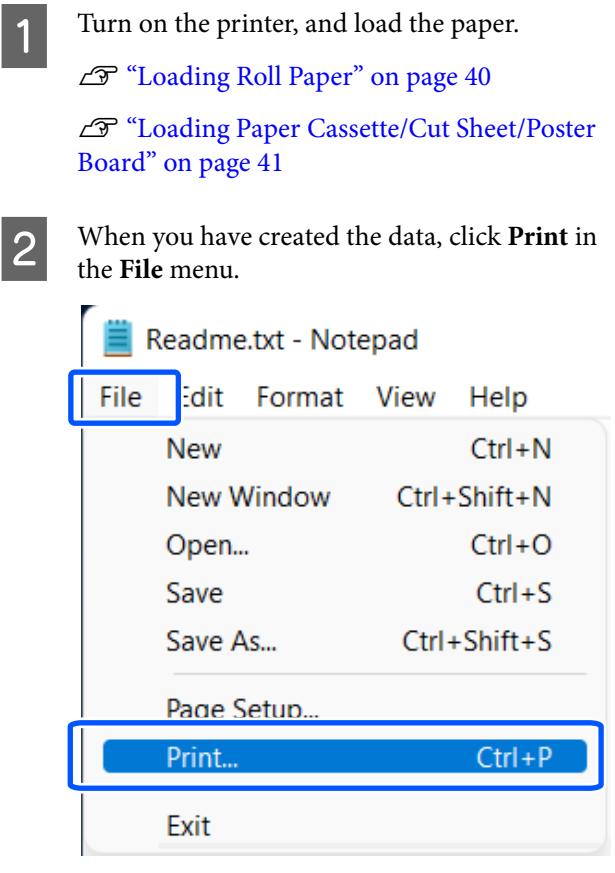

#### **Basic Operations**

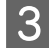

 $\overline{S}$  After confirming that the printer is selected, click **Printer properties** or **Properties** to display the Main screen.

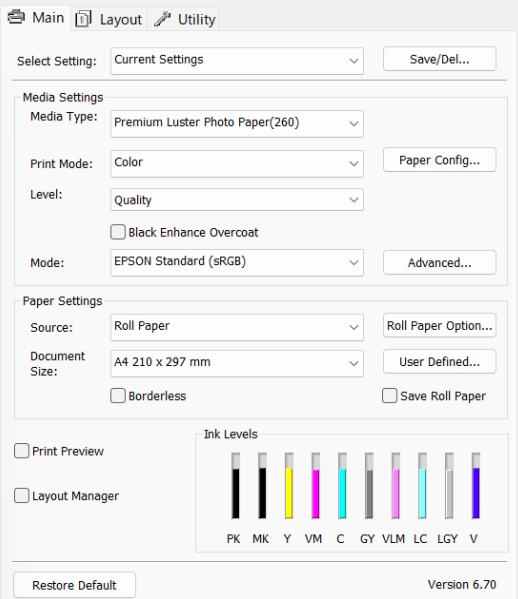

#### D Select the **Media Type**, **Print Mode**, **Level**, **Mode**, and **Source** according to the paper loaded in the printer.

Selecting **Acquire Info** in **Media Type** reflects the Paper Type set on the control panel.

However, the Paper Type registered in Custom Paper Setting on the control panel is not reflected when **Acquire Info** is selected, so select the reference paper type set in Custom Paper Setting from **Media Type**.

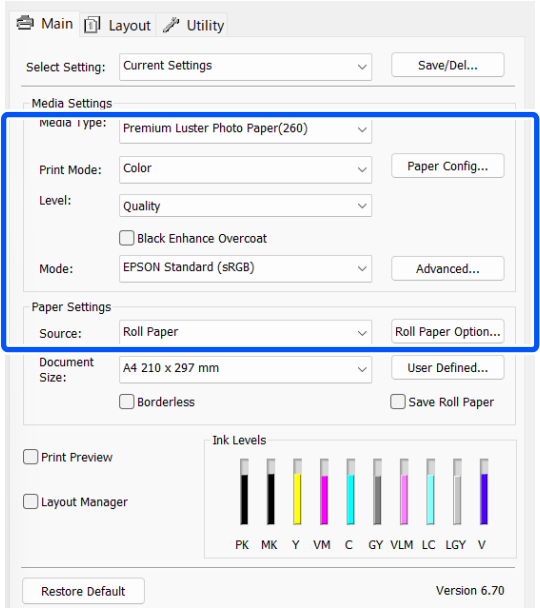

**EXECUTE:** Select the same **Document Size** as you set in the application.

After making the settings, click **OK**.

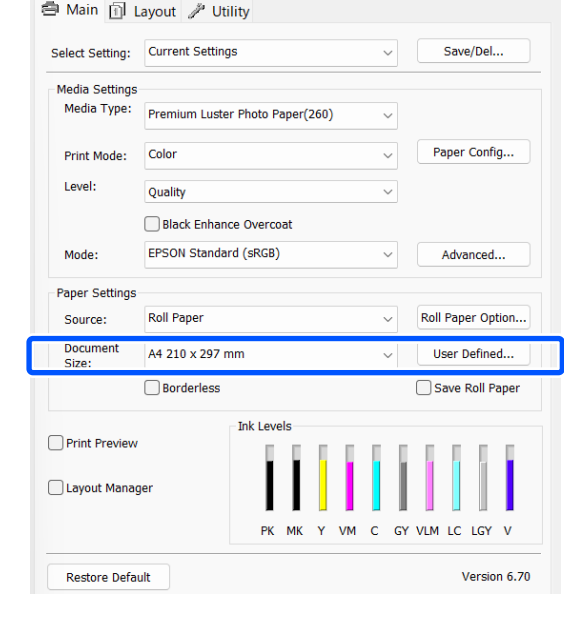

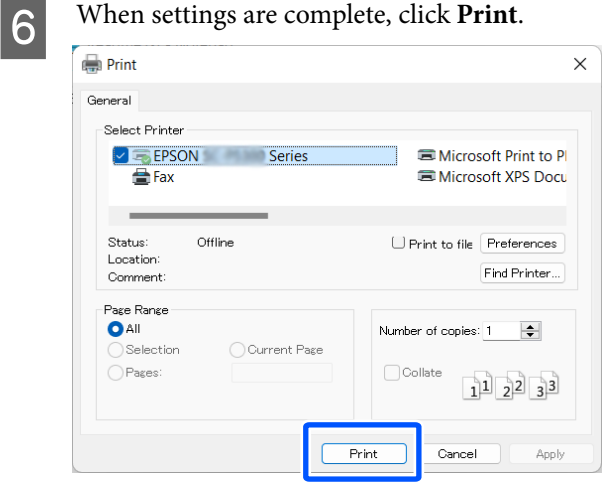

The progress bar is displayed, and printing starts.

#### <span id="page-54-0"></span>**Screen while printing**

The following screen is displayed when you start printing, and the progress bar (the computer's processing status) is displayed. On this screen you can check the remaining ink level, product numbers for the ink cartridges, and so on.

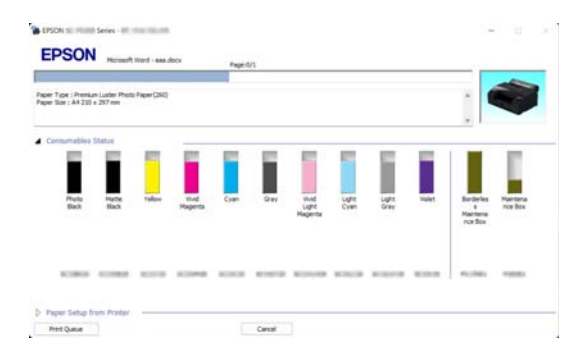

An error message is displayed if an error occurs or an ink cartridge needs replacing while printing.

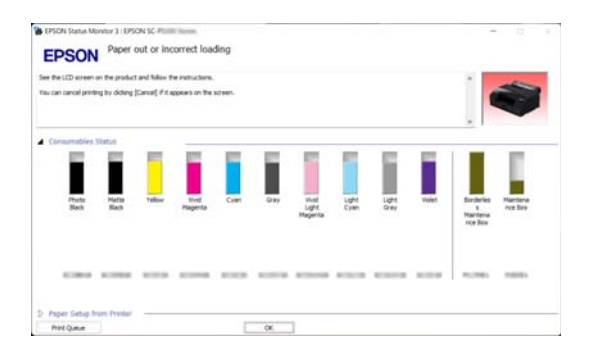

# **Basic Printing Methods (Mac)**

**A** Turn on the printer, and load the paper.

U["Loading Roll Paper" on page 40](#page-39-0)

U["Loading Paper Cassette/Cut Sheet/Poster](#page-40-0) [Board" on page 41](#page-40-0)

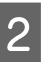

**2** When you have created the data, click **Print** and so on from the **File** menu of the application.

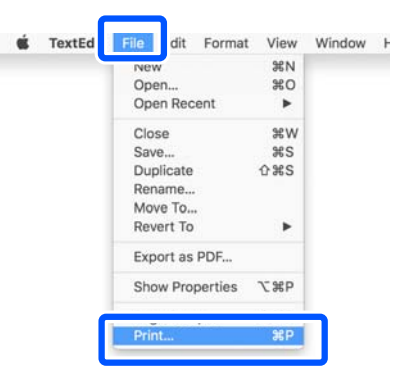

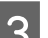

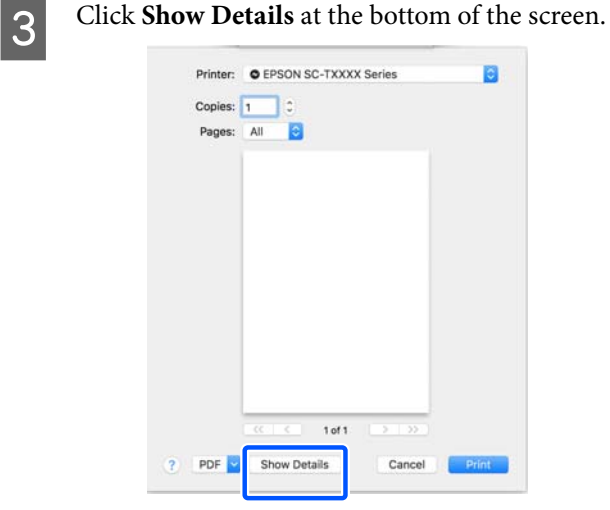

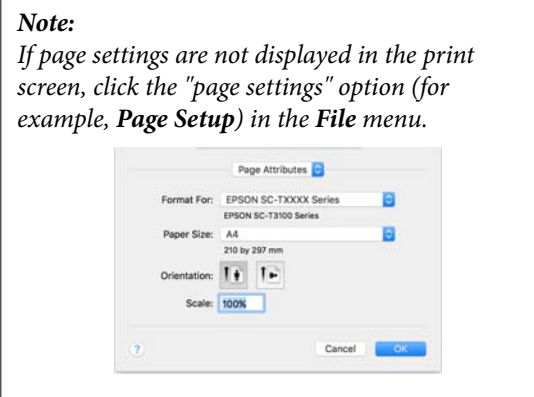

**4** Check that this printer is selected, and then set the paper size.

> In **Paper Size**, set the paper size, borderless printing method, and the paper source.

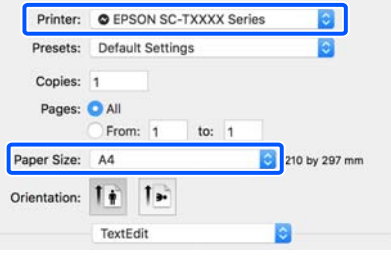

**EXECUTE:** Select Print Settings from the list, and then set each item.

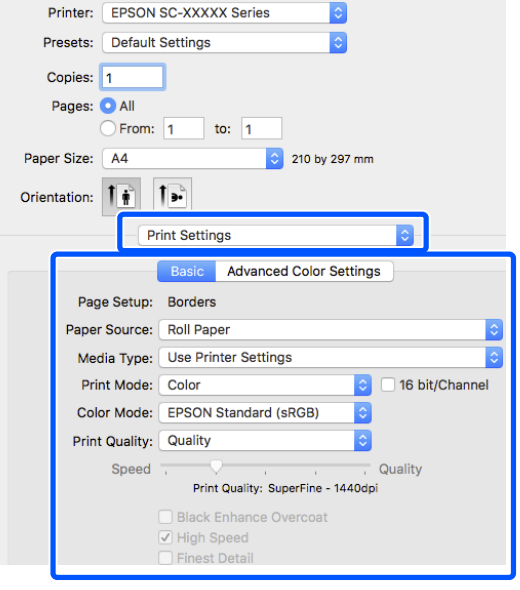

Set the **Print Mode**, **Print Quality**, and other settings according to the paper loaded in the printer. Normally, you can print correctly just by setting items in the **Print Settings** screen.

**FR** When settings are complete, click **Print**.

The printer icon is displayed in the Dock while printing. Click the printer icon to display the status. You can check the progress of the current print job and the printer status information. You can also cancel a print job.

Also, if an error occurs while printing, a notification message is displayed.

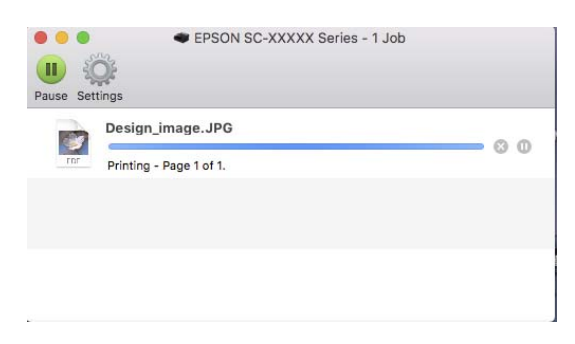

# <span id="page-56-0"></span>**Printable Area**

This section describes the printable areas for the printer.

If the margin set in an application is larger than the following setting values, sections beyond the specified margins are not printed. For example, if 15 mm is selected for the left and right margins in the printer menus and the document fills the page, the 15 mm at the left and right sides of the page will not be printed.

### **Roll Paper Printable Area**

The gray area in the illustration below shows the printable area.

When printing borderless on the left and right, the left and right margins are 0 mm. When printing borderless on all sides, the margins for all sides are set to 0 mm.

The arrow in the illustration indicates the direction that the paper is ejected.

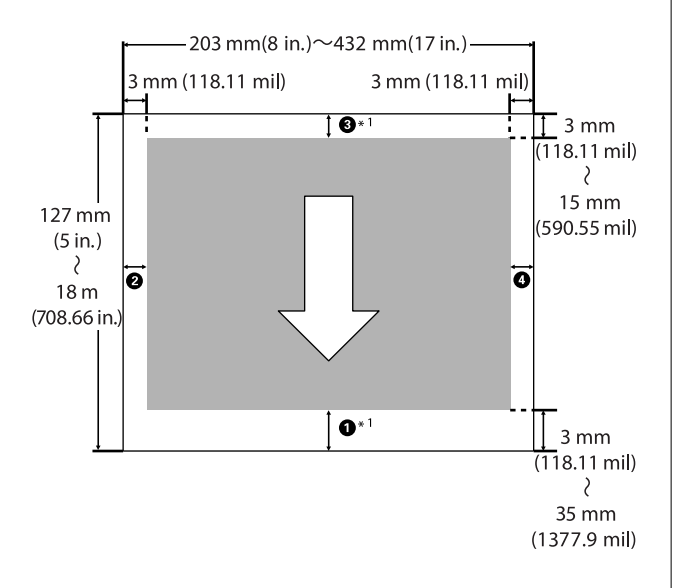

\*1 Doing the following settings in the printer driver sets the top and bottom margins of the paper to 0 mm. For Windows: Check **Main**-**Save Roll Paper**. For Mac: In the **Page Layout Settings** screen, select **Roll Paper Option**-**Save Roll Paper**.

 $\bullet$  to  $\bullet$  in the illustration represent the top, bottom, left, and right margins.

When performing borderless printing, the following values are set to 0 mm.

- ❏ When performing left/right borderless printing: B, D
- ❏ When performing borderless printing for all edges:  $$

Otherwise, the margins depend on the setting value of the **Top/Bottom Margins** in the menu.

**Top/Bottom Margins** setting  $\mathscr{F}$  ["Paper Setting" on](#page-101-0) [page 102](#page-101-0)

The default setting is 15 mm.

When using the following paper, the default setting for the top margin is 20 mm.

Premium Glossy Photo Paper (250)/Premium Semigloss Photo Paper (250)/Premium Luster Photo Paper (260)/Premium Semimatte Photo Paper (260)

#### c*Important:*

- ❏ *Printing is distorted when the trailing edge of the roll paper comes off the core. Make sure the trailing edge does not come inside the printing area.*
- ❏ *Even if the margins change, the printed size does not change.*

### **Cut Sheets Printable Area**

When printing borderless on the left and right, the left and right margins are 0 mm.

The arrow in the illustration indicates the direction that the paper is ejected.

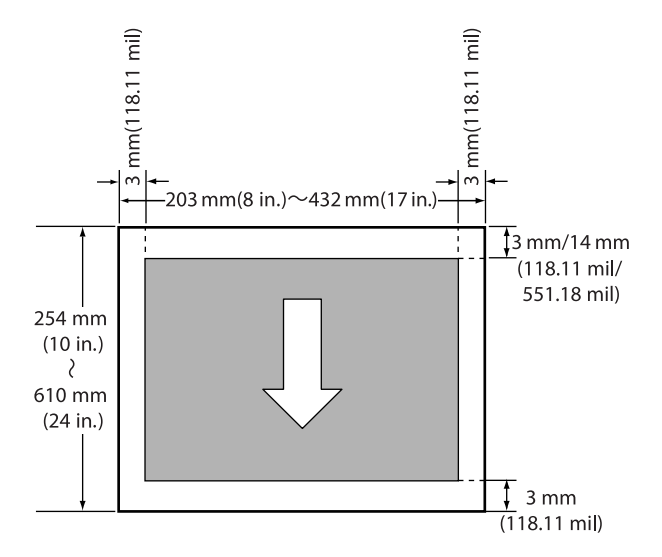

# **Canceling Printing**

There are a few ways to stop printing operations depending on the situation.

When the computer has finished sending data to the printer, you cannot cancel the print job from the computer. Cancel on the printer.

#### **Canceling from a Computer (Windows)**

#### **When the Progress Bar is displayed**

#### Click **Cancel**.

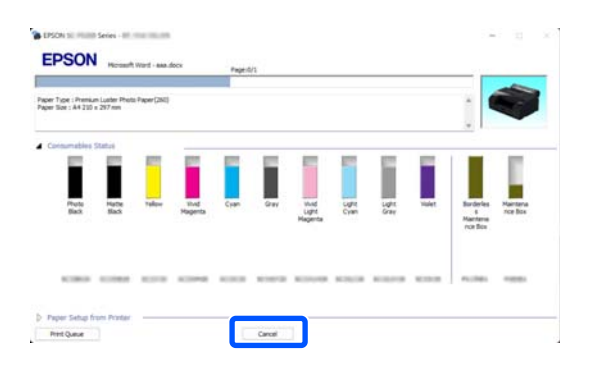

#### **When the Progress Bar is not displayed**

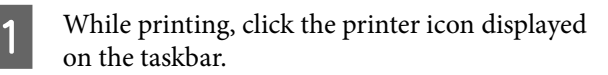

Whether or not an icon is displayed depends on the settings selected for Windows.

**2** Right-click on the print data name you want to cancel to display the document menu, and then click **Cancel**.

> To cancel all print data, click **Cancel All Documents** in the **Printer** menu.

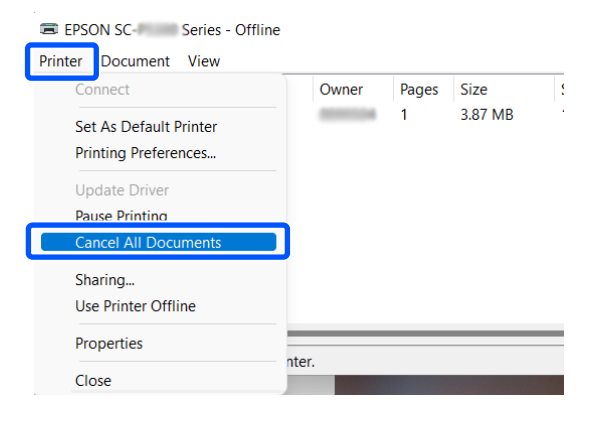

If the job has been sent to the printer, print data is not displayed on the above screen.

#### **Canceling from a computer (Mac)**

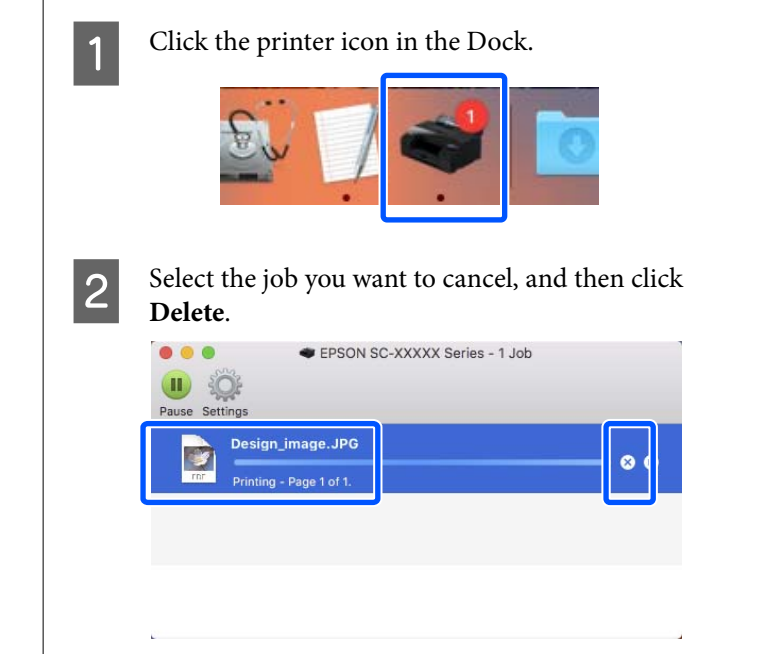

If the job has been sent to the printer, print data is not displayed on the above screen.

#### **Canceling on the printer**

Press the II button, select **Cancel** on the screen, and then press the OK button.

The print job is canceled even in the middle of printing. After canceling, it may take a while before the printer returns to the ready status.

#### *Note:*

*Note: You cannot delete print jobs which are in the print queue on the computer using the above operation. See the procedure in "Canceling from a Computer" in the previous section to delete print jobs in the print queue.*

# **Various Printing Methods**

# **Printing with Darker Tones of Black (Black Enhance Overcoat)**

Black Enhance Overcoat is a function that improves the dynamic range by increasing the maximum density of black by using Light Gray ink to overcoat dark and gray areas in the prints.

Black Enhance Overcoat can only be used on glossy paper. However, this cannot be used for some glossy paper.

*Note:*

*Black Enhance Overcoat may not be available depending on the paper being used.*

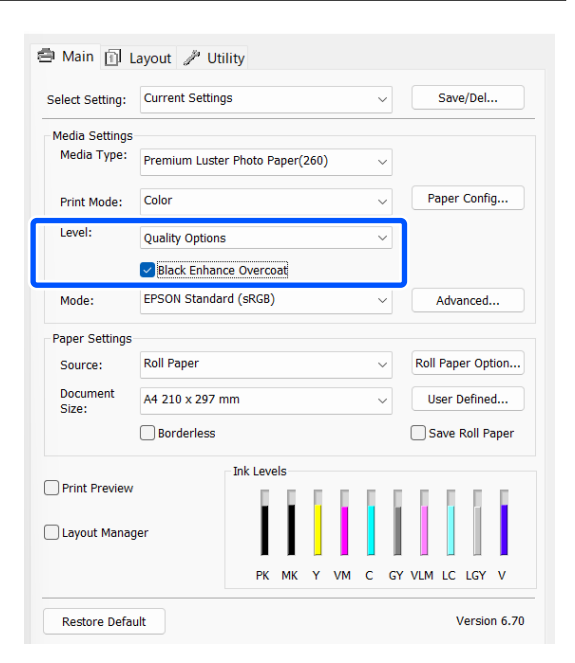

# **Correct Color and Print**

The printer driver automatically and internally corrects colors to match the color space. You can select from the following color correction modes.

- ❏ EPSON Standard (sRGB) Optimizes the sRGB space and corrects the color.
- ❏ Adobe RGB Optimizes the Adobe RGB space and corrects the color.

Note that if you click **Advanced** when one of the above color processing options is selected, you can fine-tune Gamma, Brightness, Contrast, Saturation, and color balance for the selected option.

Use this option when the application in use does not have a color correction function.

#### **Settings in Windows**

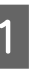

When using applications featuring a color management function, specify how to adjust colors from these applications.

When using applications without a color management function, start from step 2.

When using the following applications, set the color management setting to **Printer Manages Colors**.

Adobe Photoshop CS3 or later Adobe Photoshop Elements 6.0 or later Adobe Photoshop Lightroom 1 or later

In other applications, set **No Color Management**.

#### *Note:*

*For information on supported platforms, see the website for the application in question.*

Setting example for Adobe Photoshop CC

Open the **Print** dialog box.

Select **Color Management**, then select **Printer Manages Colors** in **Color Handling**, and click **Print Settings**.

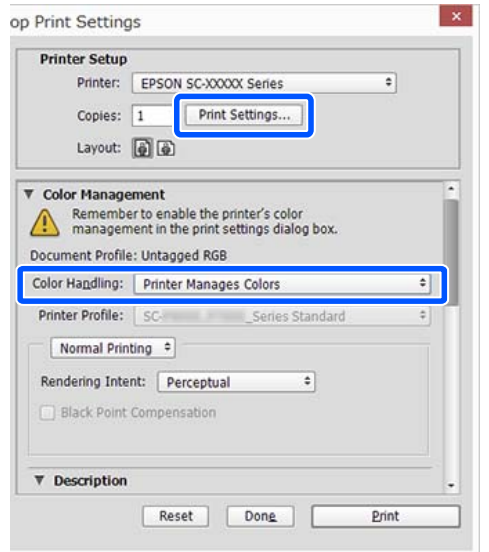

B Display the printer driver's **Main** screen.

U["Basic Printing Methods\(Windows\)" on](#page-52-0) [page 53](#page-52-0)

C For **Mode**, select **EPSON Standard (sRGB)** or **Adobe RGB**.

> To make more detailed adjustments, click **Advanced**, and then proceed to step 4.

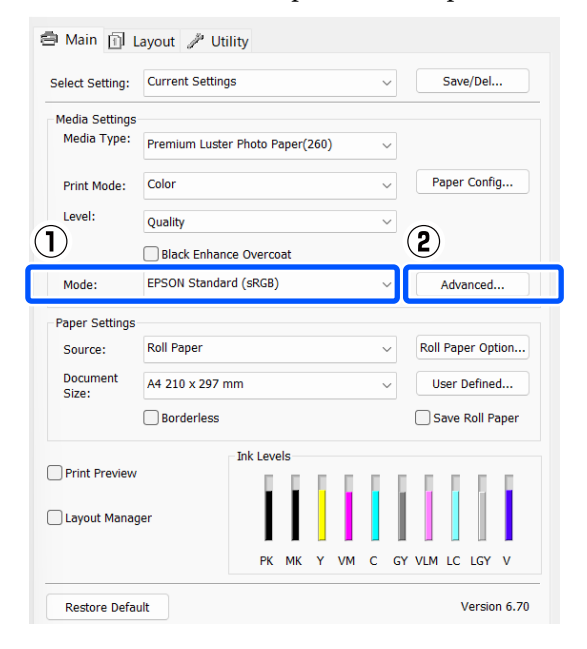

4 Make the necessary settings.

See the printer driver help for more details on each item.

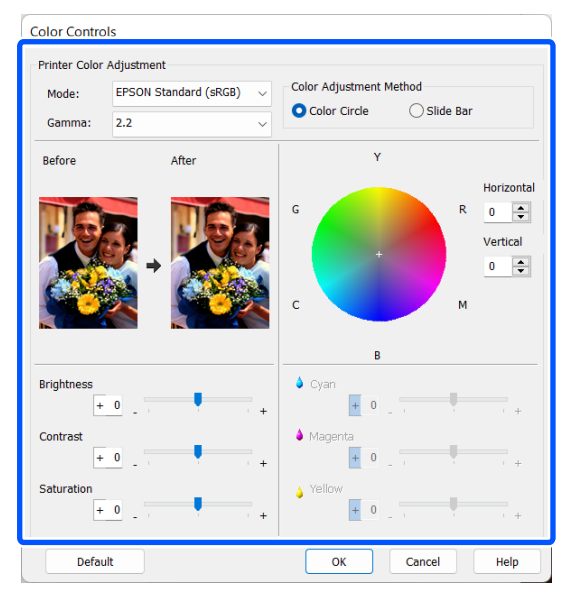

#### *Note:*

*You can adjust the correction value by checking the sample image on the left side of the screen. You can also use the color circle to fine-tune the color balance.*

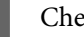

**EXECUTE:** Check other settings, and then start printing.

#### **Settings in Mac**

A When using applications featuring a color management function, specify how to adjust colors from these applications.

> When using applications without a color management function, start from Step 2.

When using the following applications, set the color management setting to **Printer Manages Colors**.

Adobe Photoshop CS3 or later Adobe Photoshop Elements 6 or later Adobe Photoshop Lightroom 1 or later

In other applications, set **No Color Management**.

#### *Note:*

*For information on supported platforms, see the website for the application in question.*

Setting example for Adobe Photoshop CC

Open the **Print** dialog box.

Select **Color Management**, then select **Printer Manages Colors** in **Color Handling**, and click **Print Settings**.

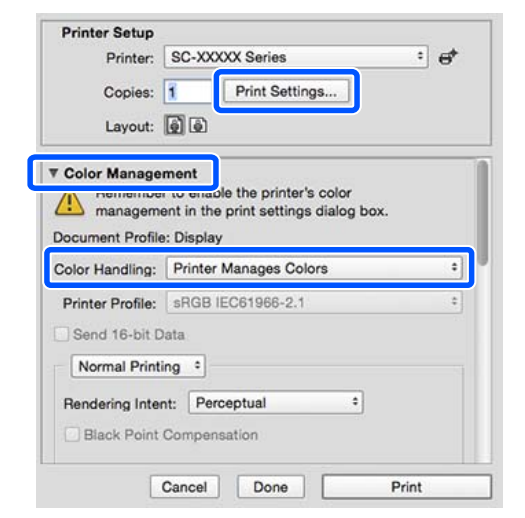

**2** Display the Print screen.

U["Basic Printing Methods\(Mac\)" on page 55](#page-54-0)

Select **Color Matching** from the list, and then click **EPSON Color Controls**.

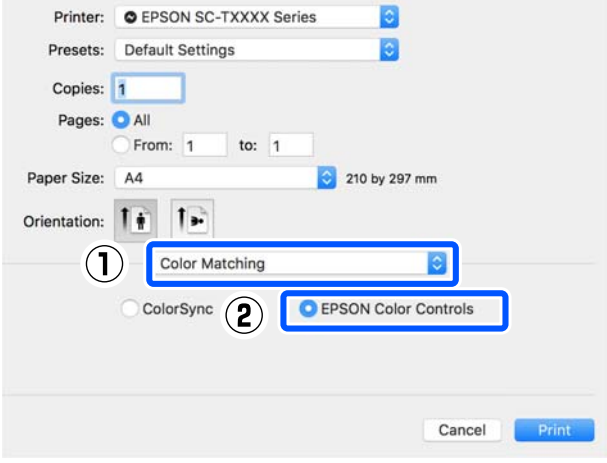

#### *Note:*

*EPSON Color Controls will not be available in the following applications if Step 1 is omitted.*

- ❏ *Adobe Photoshop CS3 or later*
- ❏ *Adobe Photoshop Lightroom 1 or later*
- ❏ *Adobe Photoshop Elements 6 or later*

D From the list, select **Print Settings**, and then for **Color Mode**, select **EPSON Standard (sRGB)** or **Adobe RGB**. When adjusting the parameters manually, click **Advanced Color Settings**.

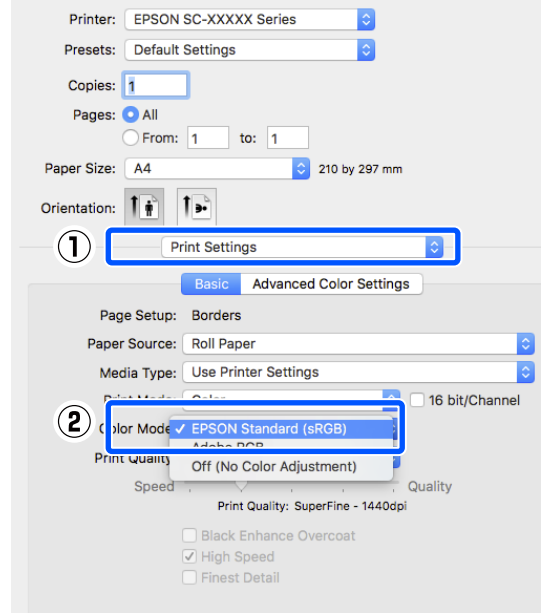

### **EXECUTE:** Make the necessary settings.

See the printer driver help for more details on each item.

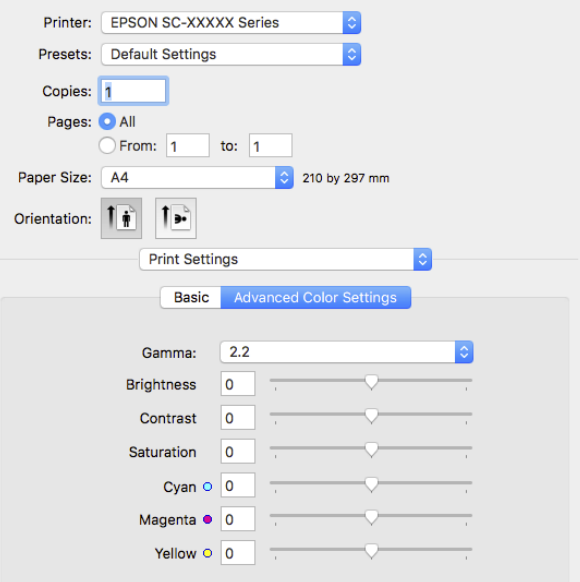

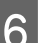

**F** Check other settings, and then start printing.

# **Printing Black and White Photos**

You can print black and white photos with rich gradation by adjusting the image data color by the printer driver. You can correct image data when printing without processing the data from applications. The original data is not affected.

You cannot select **Advanced B&W Photo** in the following instances. When printing in black and white, select **Black**.

❏ When using Singleweight Matte Paper, Photo Quality Ink Jet Paper, or Plain Paper

*Note:*

*It is recommended that you use images with a color space of sRGB.*

#### **Settings in Windows**

When using applications featuring a color management function, specify how to adjust colors from these applications.

> When using applications without a color management function, start from step 2.

When using the following applications, set the color management setting to **Printer Manages Colors**.

Adobe Photoshop CS3 or later Adobe Photoshop Elements 6.0 or later Adobe Photoshop Lightroom 1 or later

In other applications, set **No Color Management**.

*Note:*

*For information on supported platforms, see the website for the application in question.*

Setting example for Adobe Photoshop CC

Open the **Print** dialog box.

Select **Color Management**, then select **Printer Manages Colors** in **Color Handling**, and click **Print Settings**.

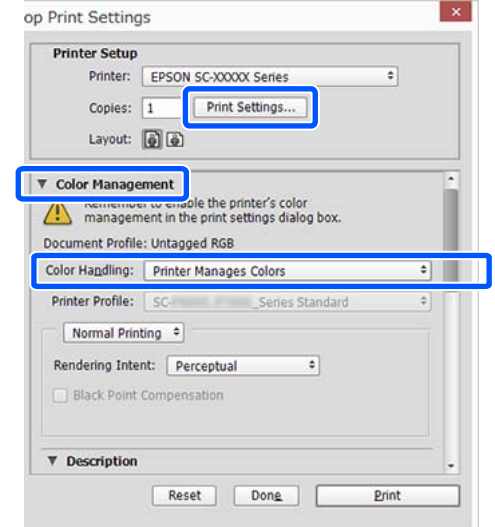

B Display the printer driver's **Main** screen.

U["Basic Printing Methods\(Windows\)" on](#page-52-0) [page 53](#page-52-0)

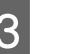

Select **Advanced B&W Photo** from **Print Mode**.

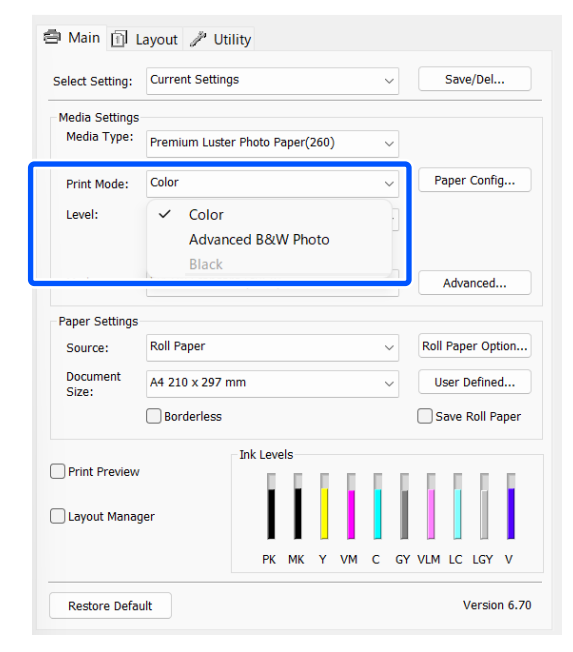

To make detailed adjustments, proceed to Step 4. If you do not want to make adjustments, proceed to Step 6.

#### **Various Printing Methods**

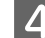

D Click **Advanced** in **Mode**.

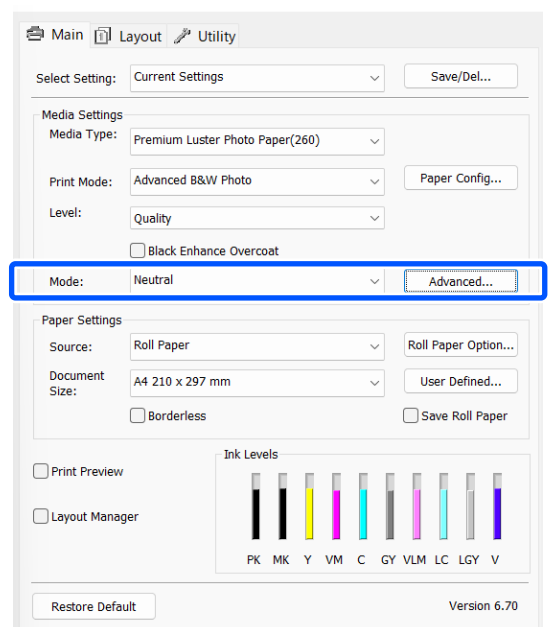

**EXECUTE:** Make the necessary settings.

See the printer driver help for more details on each item.

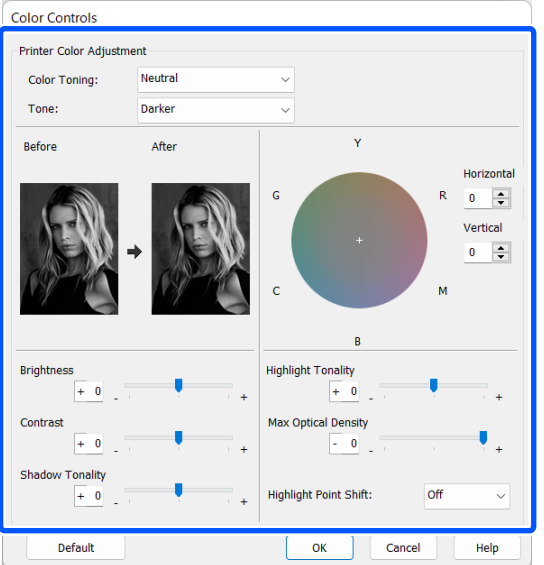

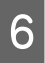

**F** Check other settings, and then start printing.

#### **Settings in Mac**

**A When using applications featuring a color** management function, specify how to adjust colors from these applications.

> When using the following applications, set the color management setting to **Printer Manages Colors**.

Adobe Photoshop CS3 or later Adobe Photoshop Elements 6 or later Adobe Photoshop Lightroom 1 or later

In other applications, set **No Color Management**.

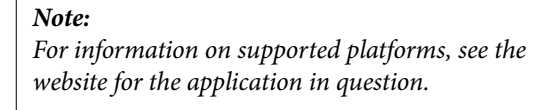

Setting example for Adobe Photoshop CC

Open the **Print** dialog box.

Select **Color Management**, then select **Printer Manages Colors** in **Color Handling**, and click **Print Settings**.

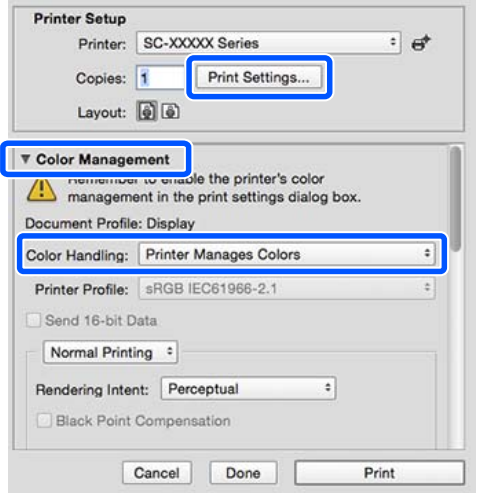

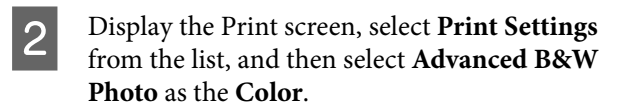

#### U["Basic Printing Methods\(Mac\)" on page 55](#page-54-0)

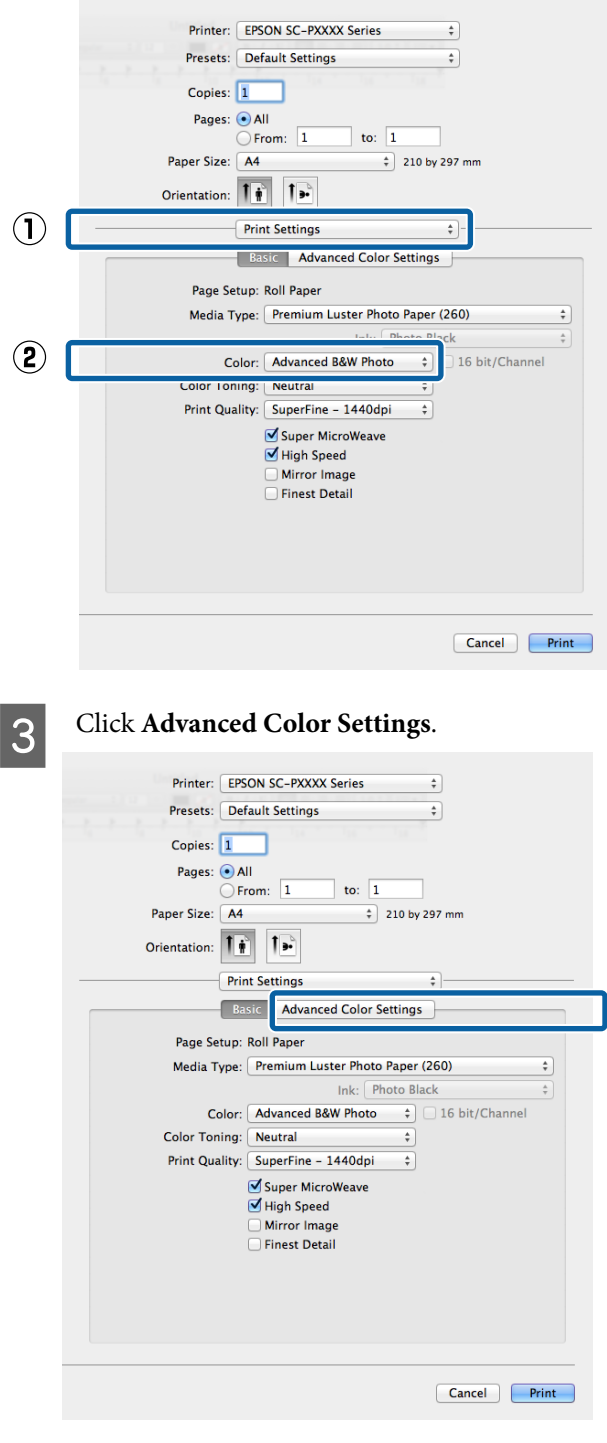

 $\bf{A}$  Make the necessary settings.

See the printer driver help for more details on each item.

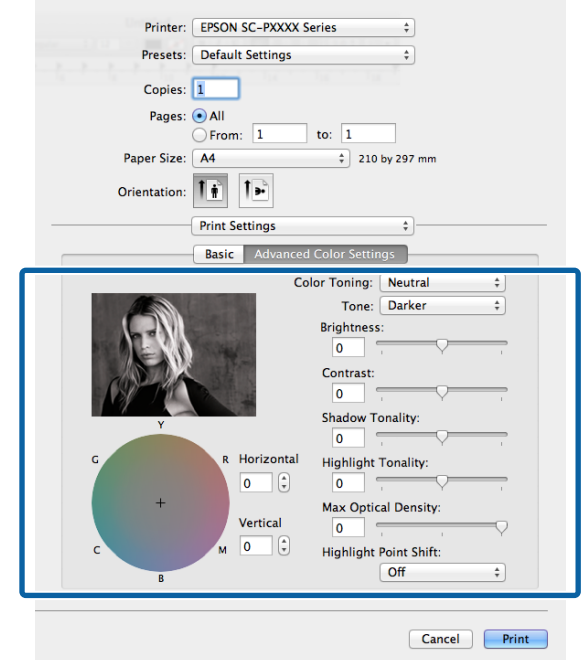

**EXECUTE:** Check other settings, and then start printing.

# **Borderless Printing**

You can print your data without margins on the paper.

The types of borderless printing you can choose vary as shown below depending on the media type.

Roll Paper: No margins for all edges, no margins for the left and right

Cut Sheets: No margins for the left and right only

When printing borderless for all edges, you can also configure the cutting operation.

U["About Roll Paper Cutting" on page 67](#page-66-0)

When performing left and right borderless printing, margins appear on the top and bottom of the paper.

Top/Bottom Margin Values  $\mathscr{D}$  ["Printable Area" on](#page-56-0) [page 57](#page-56-0)

# **Types of Borderless Printing Methods**

You can perform borderless printing using the following two methods.

❏ Auto Expand

The printer driver enlarges the print data to a size slightly larger than the paper size and prints the enlarged image. The sections which are beyond the paper edges are not printed; therefore, resulting in borderless printing.

Use settings such as Page Setup in the applications to set the size of the image data as follows.

- Match the paper size and page setting for the print data.
- If the application has margin settings, set the margins to 0 mm.
- Make the image data as large as the paper size.

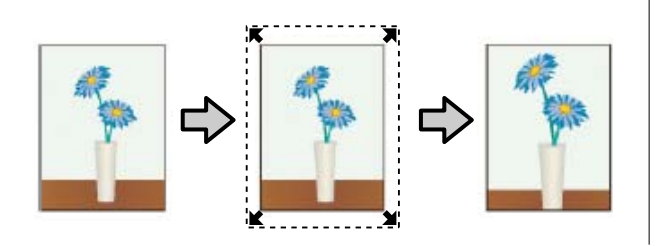

❏ Retain Size

Create the print data larger than the paper size in the applications to produce borderless output. The printer driver does not enlarge the image data. Use settings such as Page Setup in the applications to set the size of the image data as follows.

- Create print data larger than its actual print size by 3 mm on the left and right (6 mm in total).
- If the application has margin settings, set the margins to 0 mm.
- Make the image data as large as the paper size.

Select this setting if you want to avoid image enlargement by the printer driver.

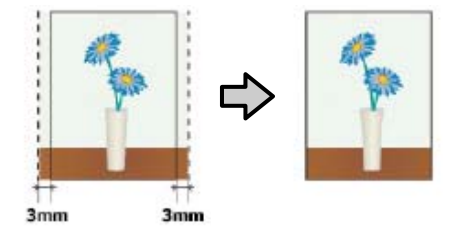

# **Supported Media Sizes for Borderless Printing**

The following media sizes are supported for borderless printing.

The supported paper sizes vary depending on if you are using roll paper or cut sheets.

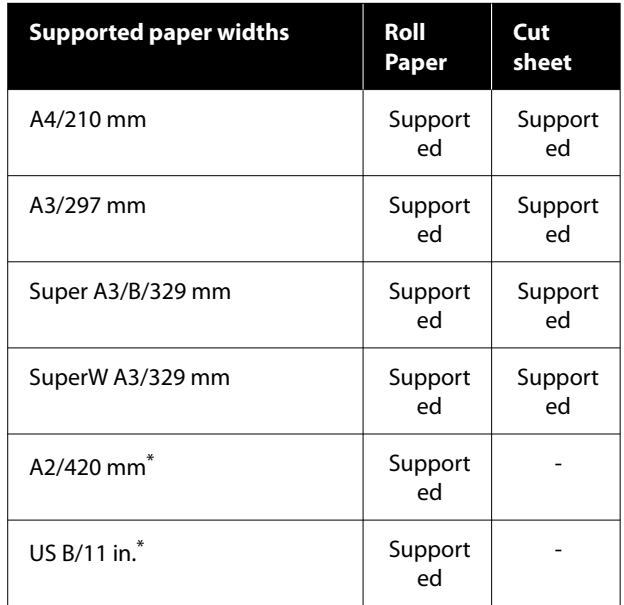

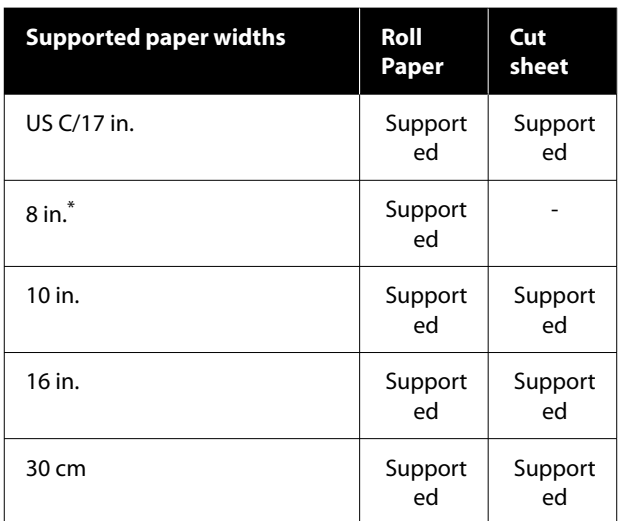

\* You can perform borderless printing only when using the borderless printing spacer supplied with the printer and printing on roll paper with a 2-inch core.  $\mathscr{D}$  ["Installing and](#page-40-0) [Removing the Spacer for Borderless Printing" on page 41](#page-40-0)

Depending on the media type, the print quality may decline or borderless printing cannot be selected.

U["Epson Special Media Table" on page 150](#page-149-0)

U["Supported Commercially Available Paper" on](#page-153-0) [page 154](#page-153-0)

# <span id="page-66-0"></span>**About Roll Paper Cutting**

When performing borderless printing on roll paper, you can specify whether it is left and right borderless printing or all edges borderless printing, and how to cut the paper in the printer driver's **Roll Paper Option**. The cutting operation for each value is shown in the following chart.

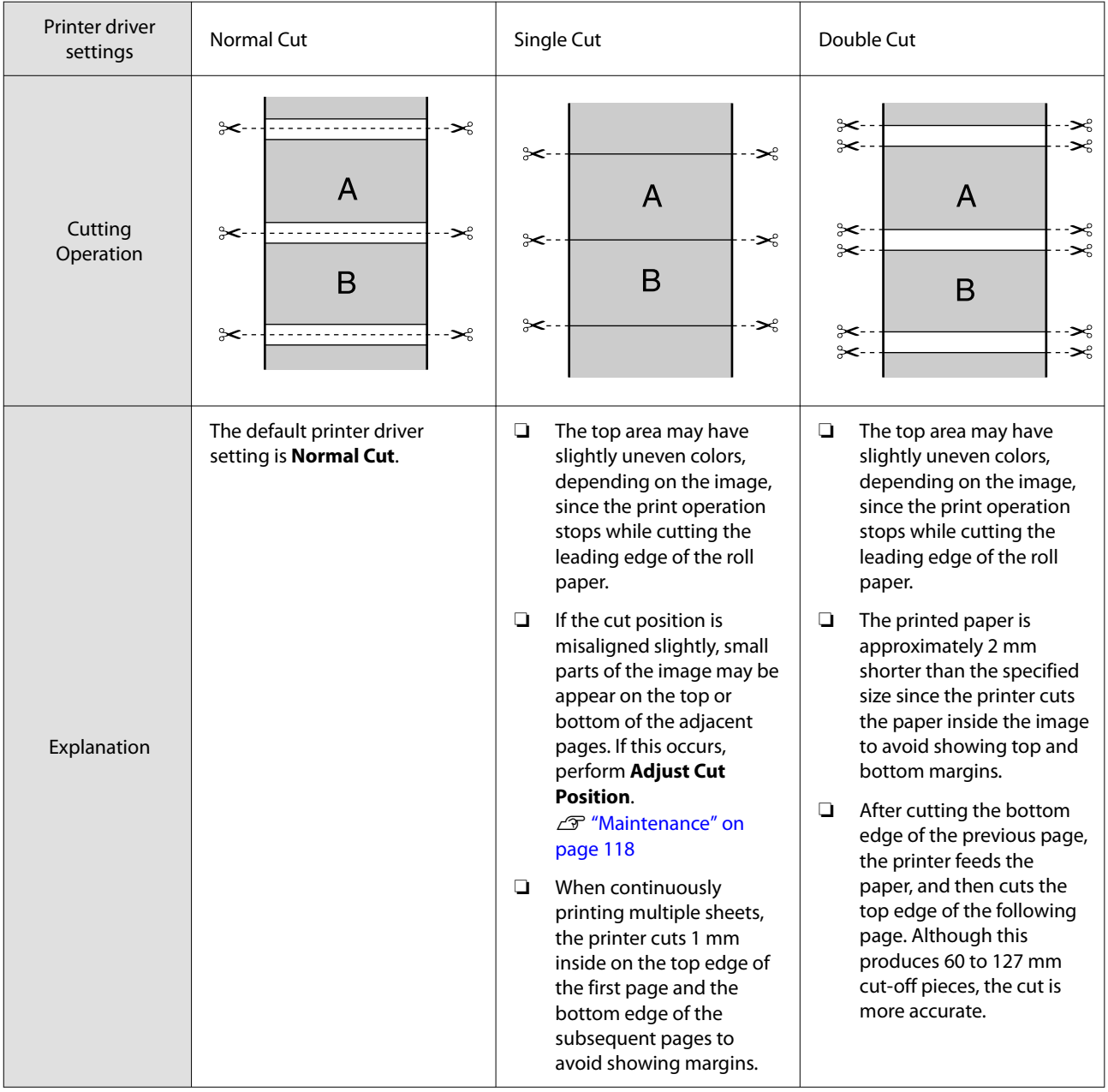

#### *Note:*

*Margin Refresh in the General Settings menu on the control panel automatically cuts off dirty marks on the top edge after printing borderless on all edges of roll paper, in preparation for the next job when printing with margins. Turn this Off when cutting is not needed.*

U*["General Settings" on page 111](#page-110-0)*

## **Setting Procedures for Printing**

#### **Settings in Windows**

**A When the printer driver's Main** screen is displayed, you can configure various settings required for printing such as **Media Type**, **Source**, **Document Size**, and **Paper Size**.

U["Basic Printing Methods\(Windows\)" on](#page-52-0)

#### [page 53](#page-52-0)  $\mathcal{F}$ ■ Main <mark>司 Layout / Utility</mark> (2) Ict Setting: Current Settings Save/Del...  $\smallsetminus$ Media Type: Premium Luster Photo Paner(260)  $\checkmark$ Color  $\ddot{\phantom{0}}$ Paper Config.. Print Mode: Level: Quality  $\overline{\phantom{0}}$ Black Enhance Overcoat EPSON Standard (sRGB)  $\ddot{\phantom{0}}$ Mode: Advanced... **Paper Settings Roll Paper** Roll Paper Option.. Source:  $\checkmark$ Document<br>Size: A4 210 x 297 mm  $\ddot{\phantom{0}}$ User Defined...  $\Box$ Borderless Save Roll Paper **Ink Levels** Print Preview Layout Manager PK MK Y VM C GY VLM LC LGY  $\mathbf{v}$ **Restore Default** Version 6.70

Select Borderless, and then click Expansion.

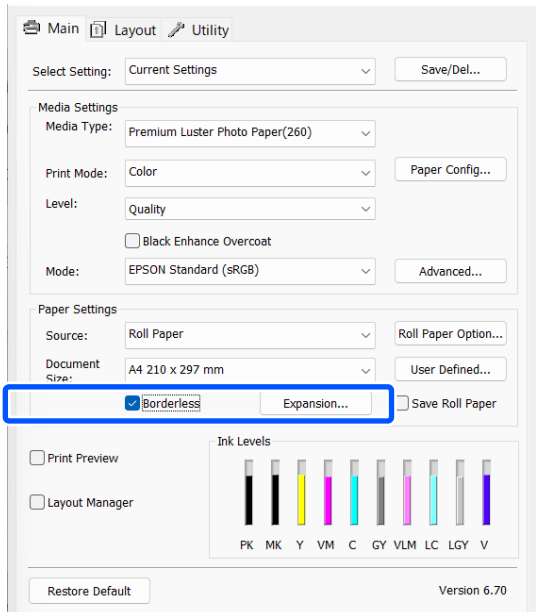

#### Select **Auto Expand** or **Retain Size** as the **Method of Enlargement**.

If you select **Auto Expand**, set how much of the image goes beyond the edge of the paper as shown below.

Max : 3 mm for left and 5 mm for right (the image shifts 1 mm to the right)

Standar : 3 mm for left and right d

Min : 1.5 mm for left and right

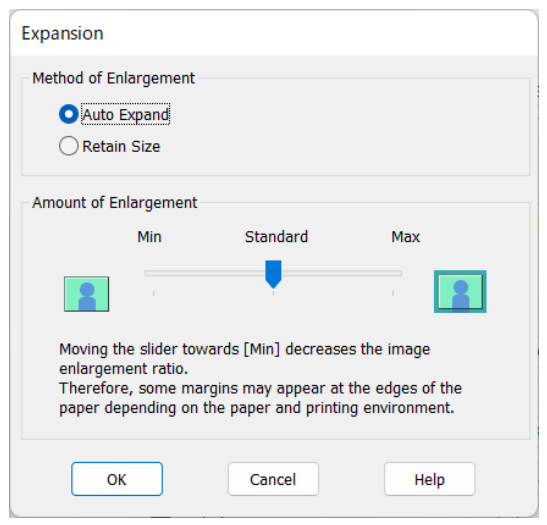

#### *Note:*

*Moving the slider towards Min decreases the image enlargement ratio. Therefore, some margins may appear at the edges of the paper depending on the paper and printing environment.*

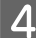

When using roll paper, click **Roll Paper Option**, and then set **Auto Cut** option.

#### U["About Roll Paper Cutting" on page 67](#page-66-0)

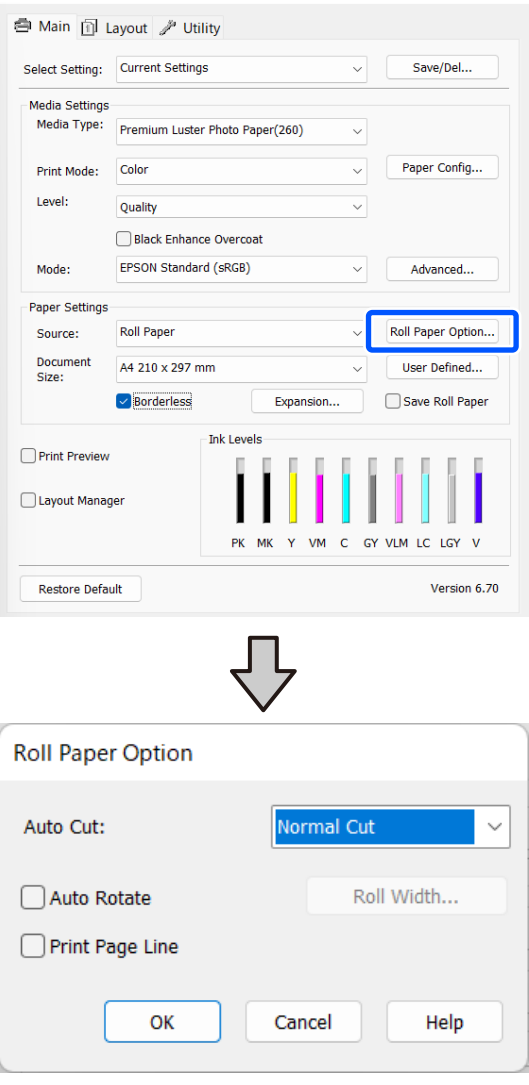

**EXECUTE:** Check other settings, and then start printing.

#### **Settings in Mac**

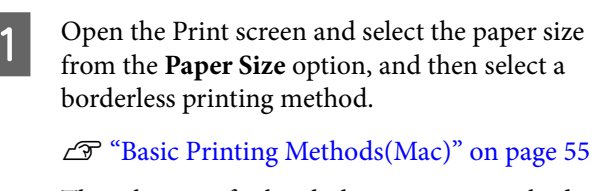

The selections for borderless printing methods are displayed as shown below.

- xxxx (Roll Paper Borderless, Auto Expand)
- xxxx (Roll Paper Borderless, Retain Size)
- xxxx (Sheet Borderless, Auto Expand)
- xxxx (Sheet Borderless, Retain Size)

Where XXXX is the actual paper size, such as A4.

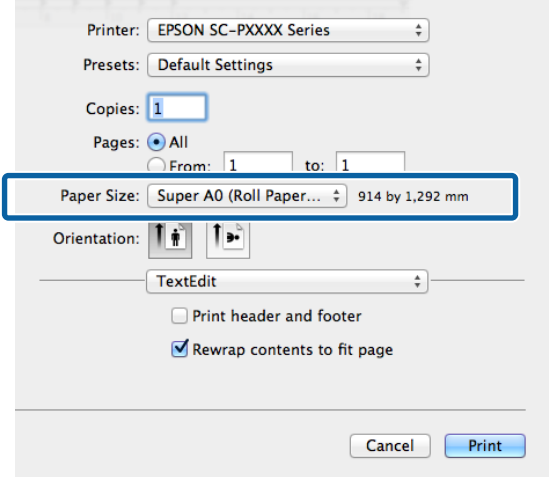

#### *Note:*

*If page setting options are not available in the application's print dialog, display the page settings dialog.*

**2** Select **Page Layout Settings** from the list, and then set **Roll Paper Option** or **Expansion**.

> See the following for more details on **Auto Cut** from **Roll Paper Option**.

U["About Roll Paper Cutting" on page 67](#page-66-0)

**Expansion** is only available when **Auto Expand** is selected from **Paper Size**. The following shows the values for each item.

Max : 3 mm for left and 5 mm for right (the image shifts 1 mm to the right)

Standar : 3 mm for left and right d

Min : 1.5 mm for left and right

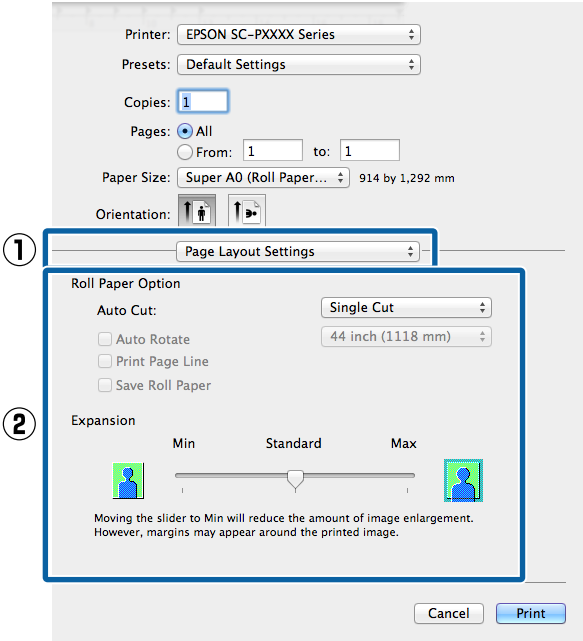

#### *Note:*

*Moving the slider towards Min decreases the image enlargement ratio. Therefore, some margins may appear at the edges of the paper depending on the paper and printing environment.*

**3** Check other settings, and then start printing.

# **Enlarged/Reduced Printing**

You can enlarge or reduce the size of your data. There are three setting methods.

❏ Fit to Output Size printing Automatically enlarges or reduces the image size to fit the paper size.

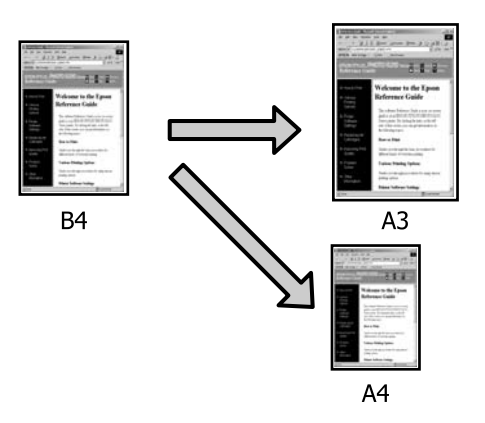

❏ Fit to Roll Paper Width (Windows only) Automatically enlarges or reduces the image size to fit the roll paper width.

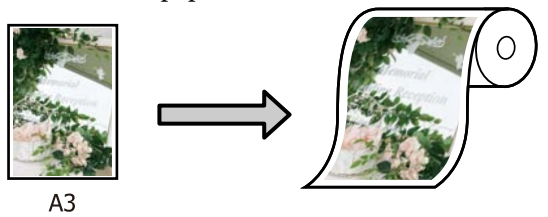

❏ Specify Size setting (Windows only) You can specify the enlargement or reduction ratio. Use this method for a non-standard paper size.

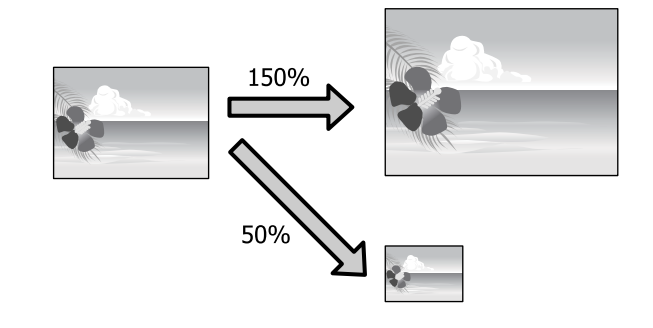

# **Fit to Page/Scale to Fit Paper Size**

#### **Settings in Windows**

A When the printer driver's **Layout** screen is displayed, set the same paper size as the data's paper size in **Page Size** or **Paper Size**.

#### U["Basic Printing Methods\(Windows\)" on](#page-52-0) [page 53](#page-52-0)

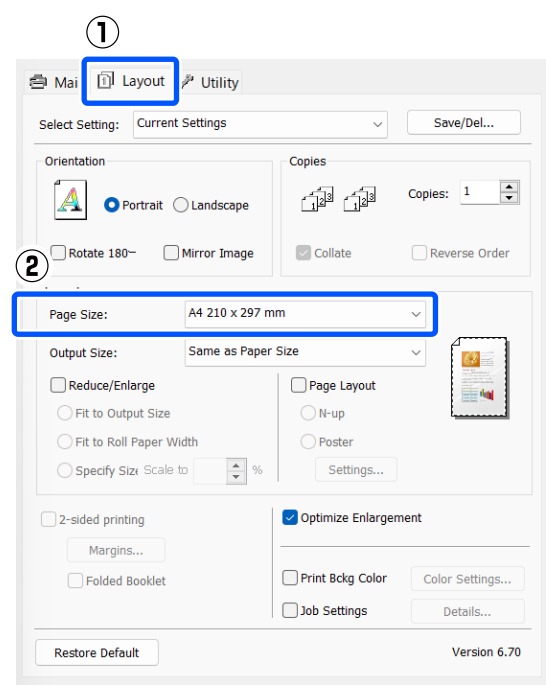

Select the size of the paper loaded in the printer as the **Output Size**.

> **Fit to Output Size** is selected as **Reduce/ Enlarge**.

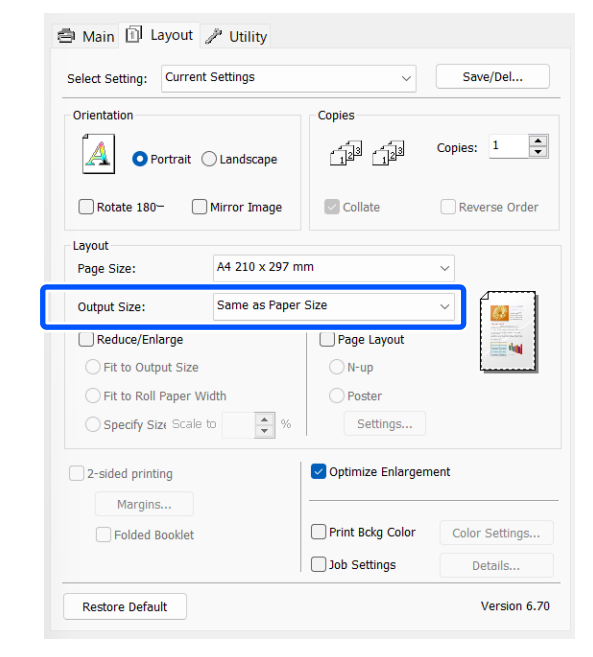

**S** Check other settings, and then start printing.

#### **Settings in Mac**

Open the Print screen, select Paper Handling from the list, and then check **Scale to fit paper size**.

#### U["Basic Printing Methods\(Mac\)" on page 55](#page-54-0)

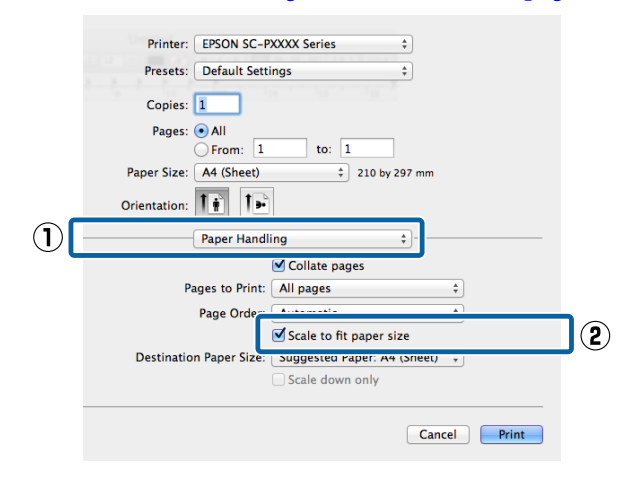

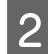

Select the size of the paper loaded in the printer as the **Destination Paper Size**.

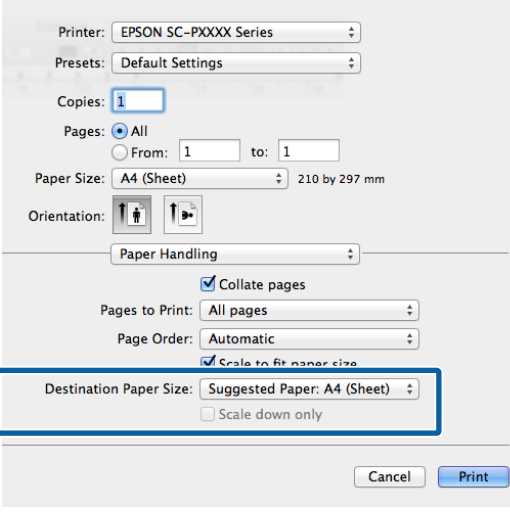

#### *Note:*

*When performing enlarged printing, clear the Scale down only check box.*

**3** Check other settings, and then start printing.

# **Fit to Roll Paper Width (Windows Only)**

A Display the printer driver **Main** tab and select **Roll Paper** for **Source**.

U["Basic Printing Methods\(Windows\)" on](#page-52-0) [page 53](#page-52-0)

B Display the **Layout** tab and choose a **Page Size** that matches the page size used in the document size.

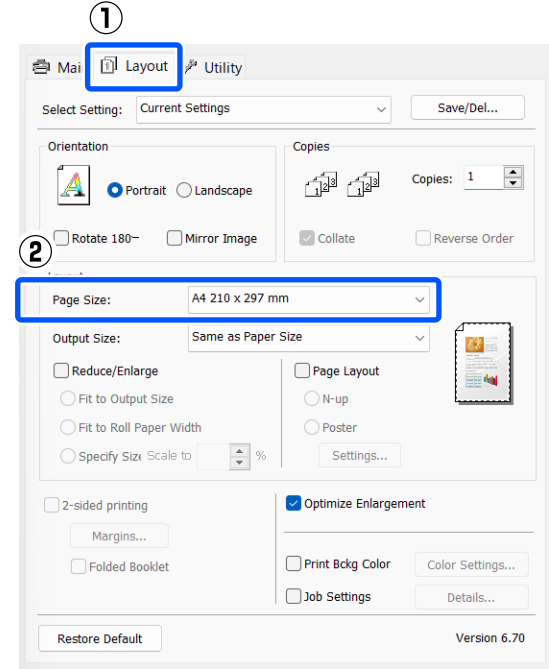

 $\begin{bmatrix} \text{Select the size of the paper loaded in the printer} \end{bmatrix}$ as the **Output Size**.

> **Fit to Output Size** is selected as **Reduce/ Enlarge**.
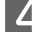

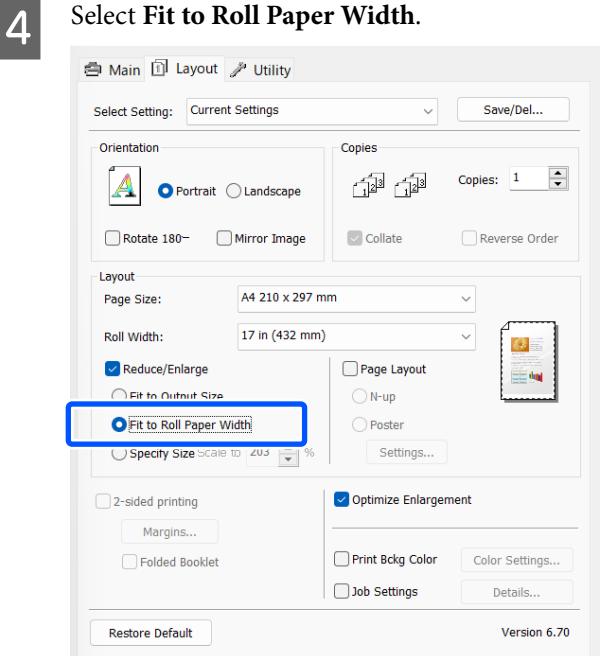

 $\overline{5}$  Select the width of the roll paper loaded in the printer from the **Roll Width** list.

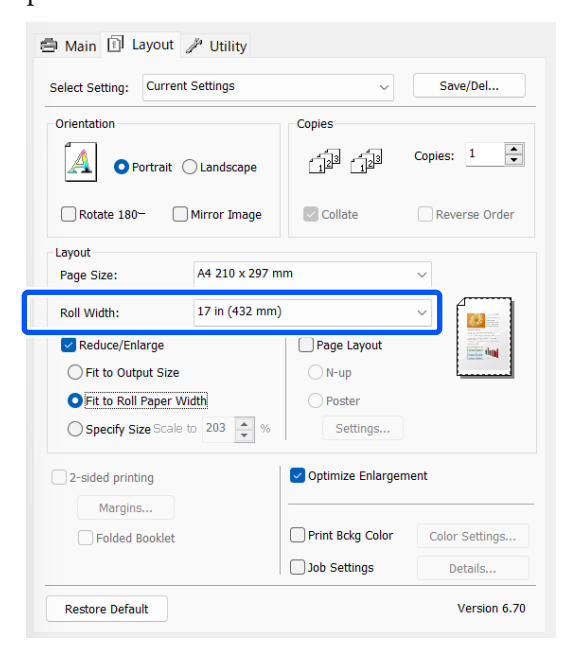

**F** Check other settings, and then start printing.

### **Custom Scale Setting (Windows Only)**

**A When the printer driver's Layout** screen is<br>displayed, set the same paper size as the data's paper size in **Page Size** or **Paper Size**.

> U["Basic Printing Methods\(Windows\)" on](#page-52-0) [page 53](#page-52-0)

 $\sum_{n=0}^{\infty}$  Select the size of the paper loaded in the printer as the **Output Size**.

> **Fit to Output Size** is selected as **Reduce/ Enlarge**.

Select Specify Size, and then set the Scale to value.

> Enter a value directly or click the arrows to the right of the scale box to set the value.

Select the scale within a range of 10 to 650 %.

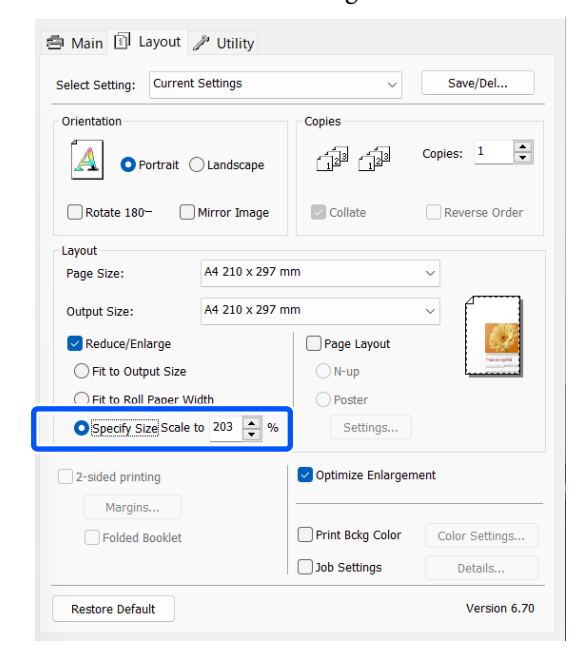

**A** Check other settings, and then start printing.

# <span id="page-73-0"></span>**Multi-Page Printing**

You can print multiple pages of your document on one sheet of paper.

If you print continuous data prepared at A4 size, it is printed as shown below.

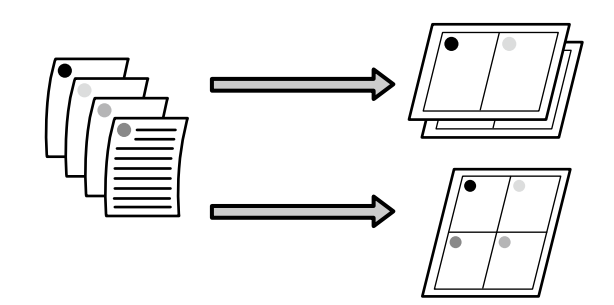

### *Note:*

- ❏ *In Windows, you cannot use the Multi-Page printing function when performing borderless printing.*
- ❏ *In Windows, you can use the reduce/enlarge function (Fit to Page) to print the data on different sizes of paper.*

U*["Enlarged/Reduced Printing" on page 70](#page-69-0)*

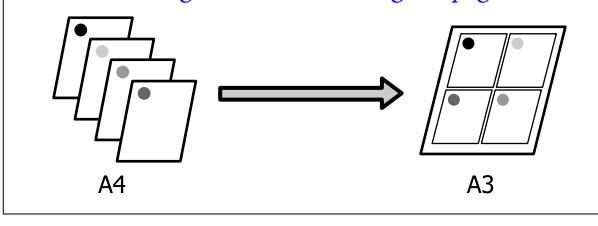

#### **Settings in Windows**

A When the printer driver's **Layout** screen is displayed, select **Page Layout**, and then click **N-up** - **Settings**.

U["Basic Printing Methods\(Windows\)" on](#page-52-0) [page 53](#page-52-0)

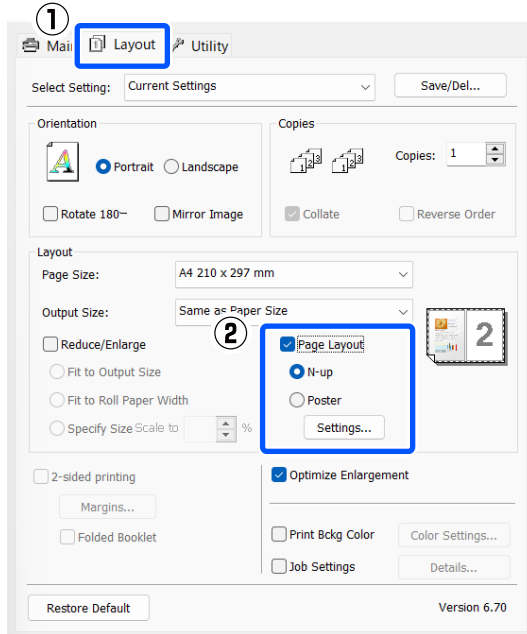

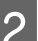

**B** In the **Print Layout** screen, specify the number of pages per sheet and the page order.

> If the **Print page frames** check box is selected, page frames are printed on each page.

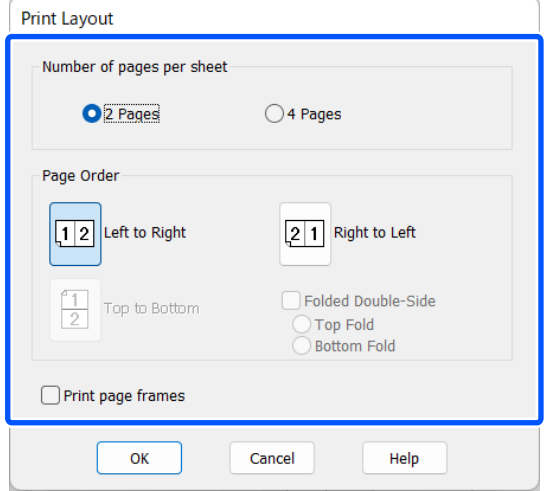

**3** Check other settings, and then start printing.

### **Settings in Mac**

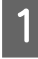

**T** When the Print screen is displayed, select **Layout** from the list, and specify the number of pages per sheet and so on.

### $\mathscr{D}$  ["Basic Printing Methods\(Mac\)" on page 55](#page-54-0)

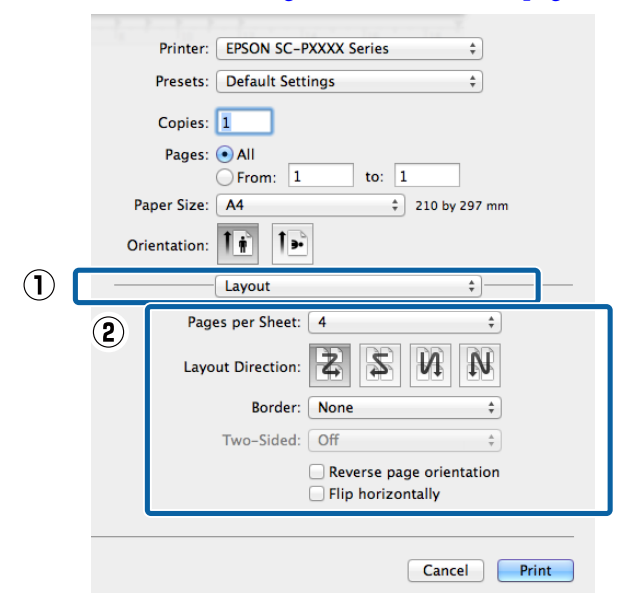

### *Note:*

*You can print frames around arranged pages using the Border function.*

2 Check other settings, and then start printing.

# **Manual Double-Sided Printing (Windows only)**

You can easily print on both sides of the paper by printing out all even numbered pages and then flipping those pages over and reloading them manually to print the odd numbered pages.

### **Cautions when Performing Double-Sided Printing**

When performing double-sided printing, note the following points.

- ❏ Always use paper suitable for double-sided printing.
- ❏ Depending on the paper type and the print data, ink may seep through to the back side of the paper.
- ❏ Double-sided printing is available only when printing from a Paper Cassette.
- ❏ Performing successive double-sided print jobs from a paper cassette can cause a reduction in print quality or paper jams. If you notice a reduction in print quality, either lower the color density in the printer driver, or feed the paper manually one sheet at a time.
- ❏ Performing successive double-sided print jobs can soil the inside of the printer with ink. If the printed paper is soiled by ink on the roller, clean the printer.

 $\mathscr{D}$  ["When the inside of the printer is dirty" on](#page-139-0) [page 140](#page-139-0)

### *Note:*

*You can save even more paper by combining this printing method with printing multiple pages on a single page.*

U*["Multi-Page Printing" on page 74](#page-73-0)*

## **Setting Procedures for Printing**

1 Load paper in the paper cassette.

U["Loading Paper Cassette/Cut Sheet/Poster](#page-40-0) [Board" on page 41](#page-40-0)

**2** When the printer driver's **Layout** screen is displayed, select **2-sided Printing**.

> When **Roll Paper** is selected as the **Source** setting, you cannot select **2-sided Printing**. In this case, set the **Source** first from the **Main**.

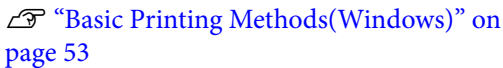

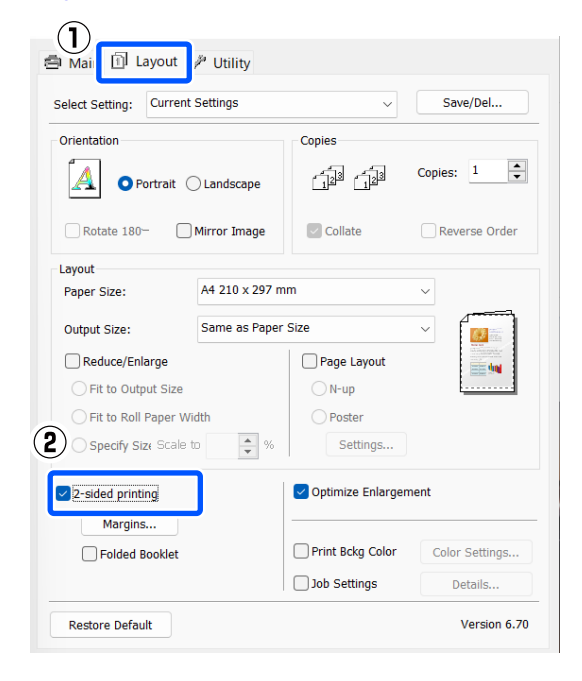

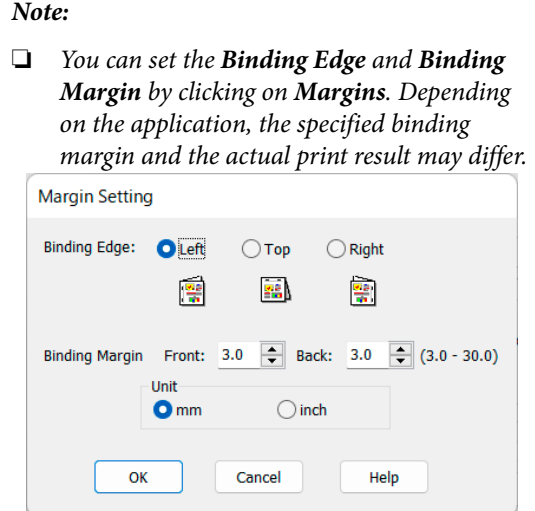

❏ *Select Folded Booklet to print out as a booklet. In the example figure shown below, the pages that appear on the inside when the page is folded in two (pages 2, 3, 6, 7, 10, 11) are printed first.*

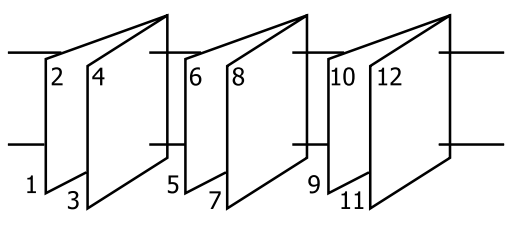

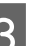

**3** Check other settings, and then start printing.

4. When the odd pages have finished printing and the on-screen guide appears, reload the paper as instructed, and then click **Resume**.

# **Poster Printing (Enlarge to Cover Several Sheets and Print - Windows Only)**

The poster printing function automatically enlarges and divides the print data. You can join the printed sheets to create a large poster or calendar. Poster printing is available up to 16-fold (four sheets by four sheets) of normal printing size. There are two ways to print posters.

❏ Borderless poster printing

This automatically enlarges and divides the print data and prints without margins. You can make a poster just by joining the output paper together. To perform borderless printing, the data is expanded so that it extends slightly over the paper size. Enlarged areas that exceed the paper are not printed. Therefore, the image may misalign at the joins. To join the pages precisely, perform the following poster printing with margins.

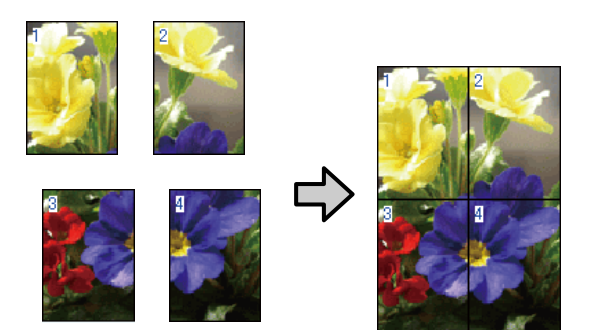

❏ Poster printing with margins

This automatically enlarges and divides the print data and prints with margins. You need to cut the margins and then join the output paper together to make a poster. Although the final size is slightly smaller since you have to cut off the margins, the image joins fit precisely.

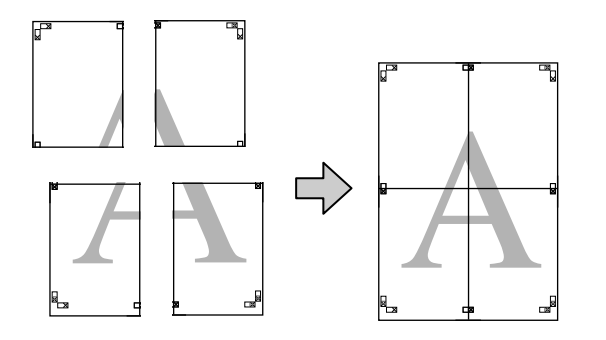

## **Setting Procedures for Printing**

Prepare the print data using applications.

The printer driver automatically enlarges the image data when printing.

B When the printer driver's **Layout** screen is displayed, select **Page Layout**, and then click **Poster** - **Settings**.

> U["Basic Printing Methods\(Windows\)" on](#page-52-0) [page 53](#page-52-0)

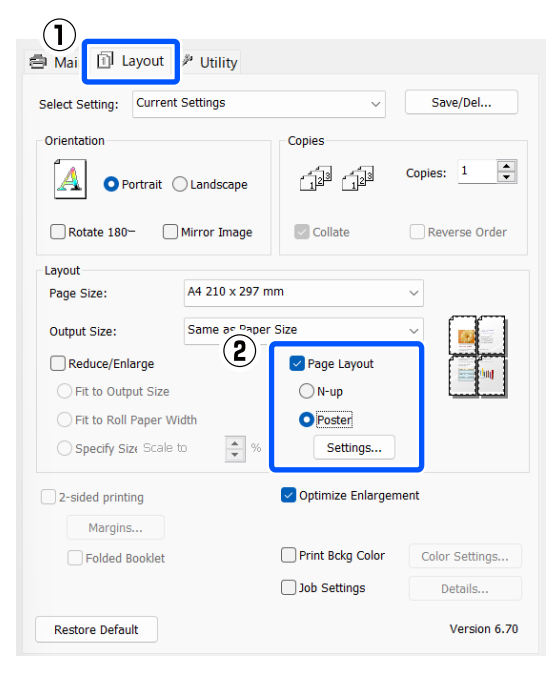

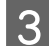

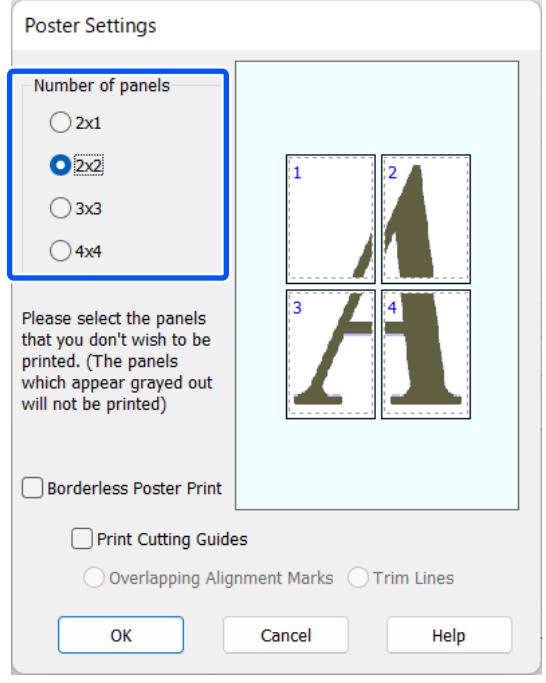

**C** Set the number of panels on the **Poster Settings**<br>
screen.<br> **C** Select borderless poster printing or poster<br>
printing with margins, and then select any printing with margins, and then select any pages that you do not want to print.

**When borderless is selected:**

#### Select **Borderless Poster Print**.

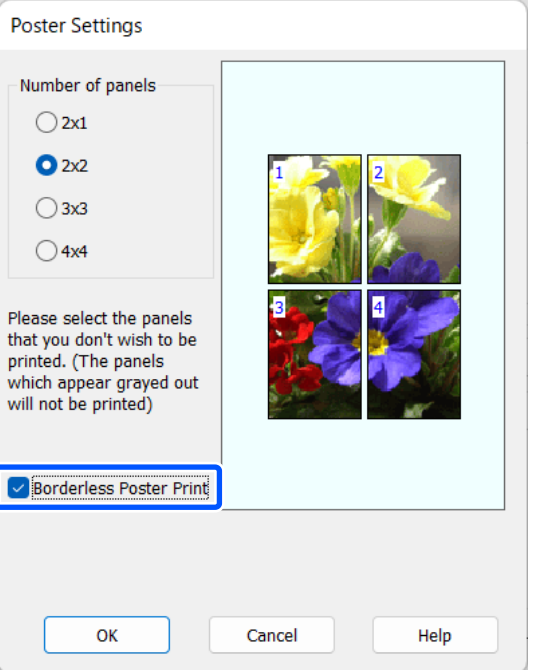

### *Note:*

*If Borderless Poster Print is grayed out, the selected paper or the size does not support borderless printing.*

U*["Epson Special Media Table" on page 150](#page-149-0)*

U*["Supported Commercially Available Paper"](#page-153-0) [on page 154](#page-153-0)*

### **When with margins is selected:**

### Clear **Borderless Poster Print**.

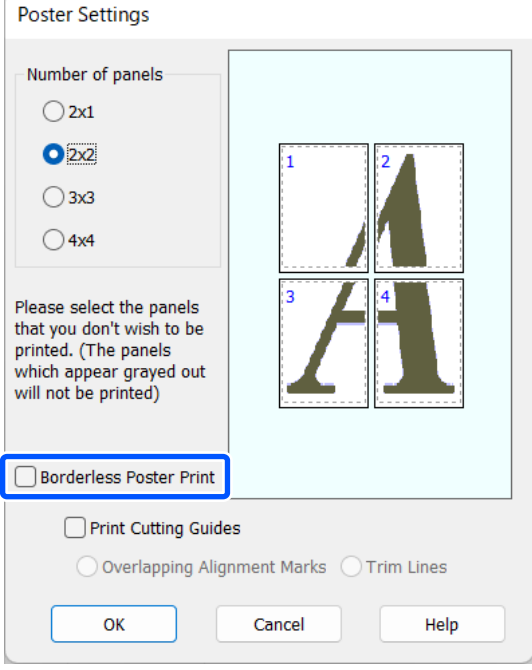

### *Note:*

*Regarding the size after joining together:*

*When the Borderless Poster Print checkbox is cleared, the Print Cutting Guides items are displayed.*

*The finished size is the same whether or not Trim Lines is selected. However, if Overlapping Alignment Marks is selected, the finished size is smaller with an overlap.*

Extended S Check other settings, and then start printing.

### **Joining the Output Paper Together**

The steps for joining the output paper together differ between borderless poster printing and poster printing with margins.

### **For borderless poster printing**

This section describes how to join four printed pages together. Check and match the printed pages, and join them in the order indicated below using an adhesive tape on the back of the sheets.

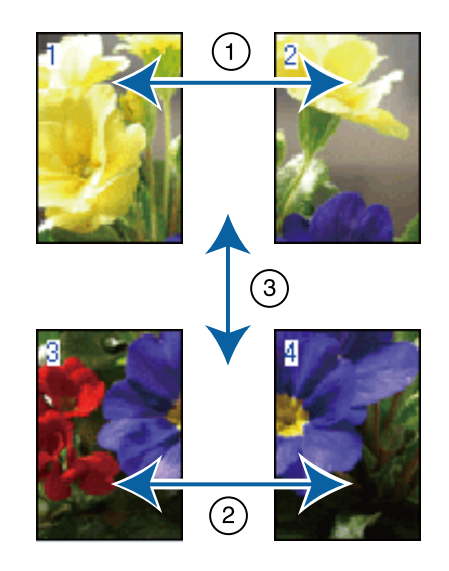

### **For poster printing with margins**

If **Overlapping Alignment Marks** is selected, join guides (indicated by the lines drawn through and around the X marks in the illustration below) will be printed on each sheet.

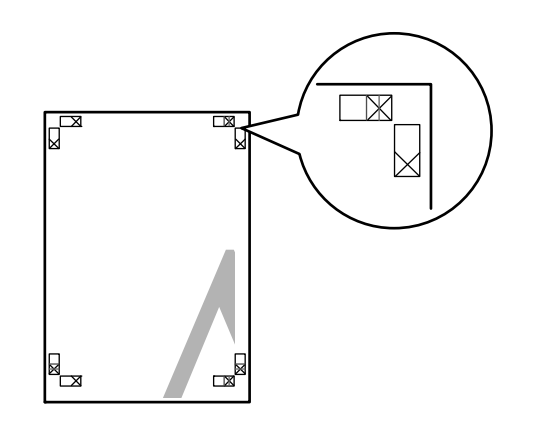

*Note: The alignment marks are black for black-and-white printing.*

**79**

### **Various Printing Methods**

The following section describes how to join four printed pages together.

**A Ready the two top sheets and trim the excess** from the left sheet by cutting along the line joining the two join guides (the centers of the X marks).

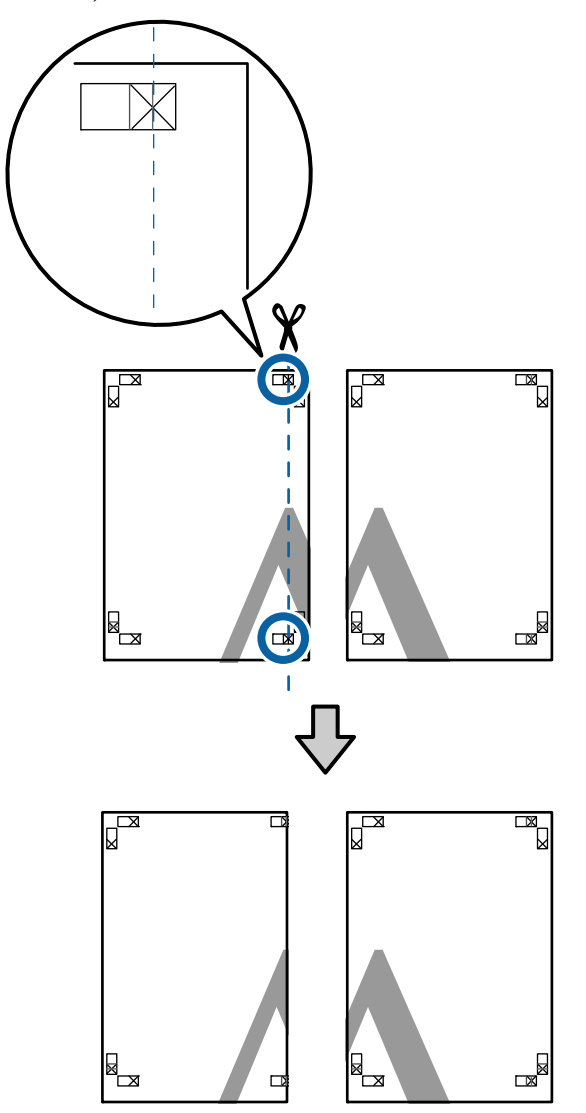

 $\begin{bmatrix} 2 \\ 1 \end{bmatrix}$  Lay the upper left sheet on top of upper right sheet. Lineup the X marks as shown in the illustration below, and temporarily fasten them using an adhesive tape on the back.

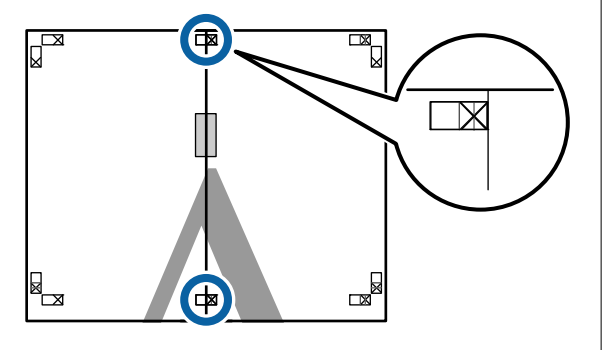

C With the two sheets overlapping, trim the excess by cutting along the line joining the two cut guides (the lines to the left of the X marks).

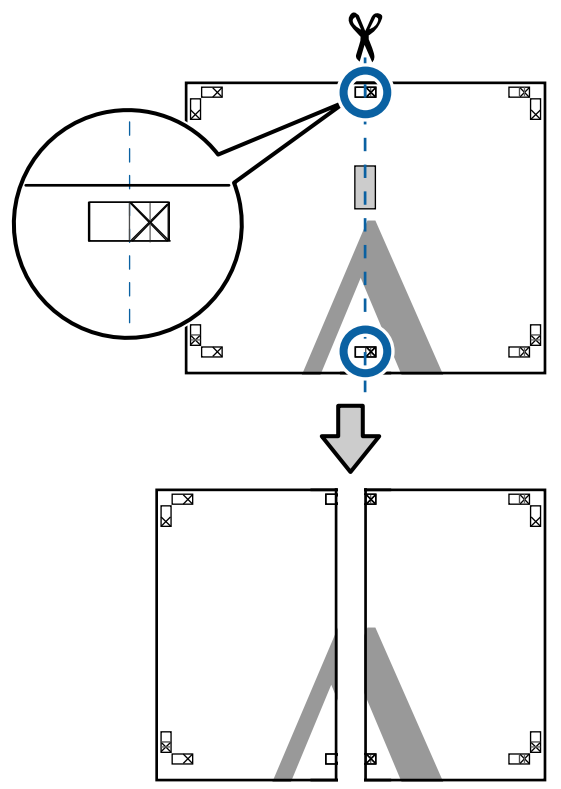

**4** Rejoin the two sheets.

Use an adhesive tape to stick the backs of the sheets together.

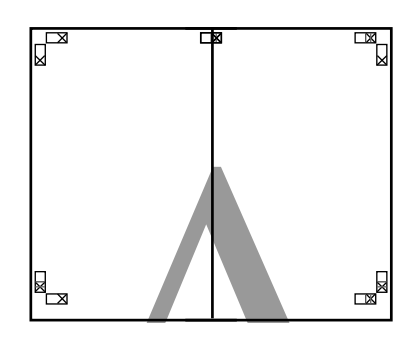

Exercise Steps 1 to 4 for the lower sheets.

 $\overline{6}$  Trim the bottom from the upper sheets by<br>cutting along the line joining the two guide cutting along the line joining the two guides (the lines above the X marks).

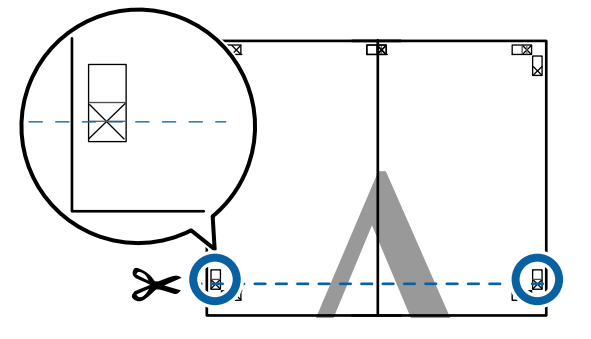

 $\overline{Z}$  Lay the upper sheet on top of the lower sheet. Lineup the X marks as shown in the illustration below, and temporarily fasten them using an adhesive tape on the back.

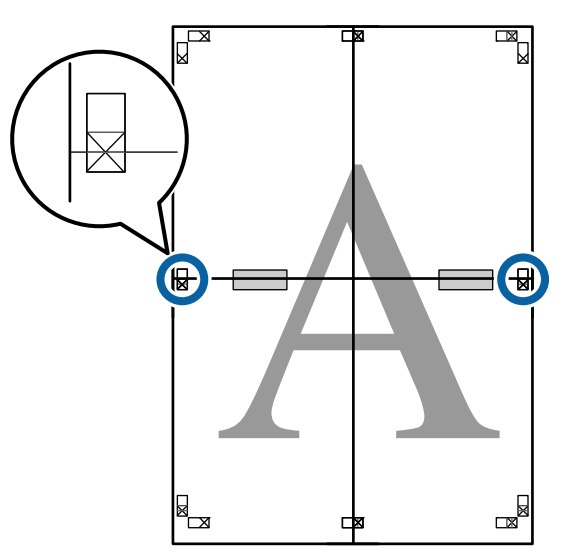

 $\overline{8}$  With the two sheets overlapping, trim the excess by cutting along the line joining the excess by cutting along the line joining the two cut guides (the lines above the X marks).

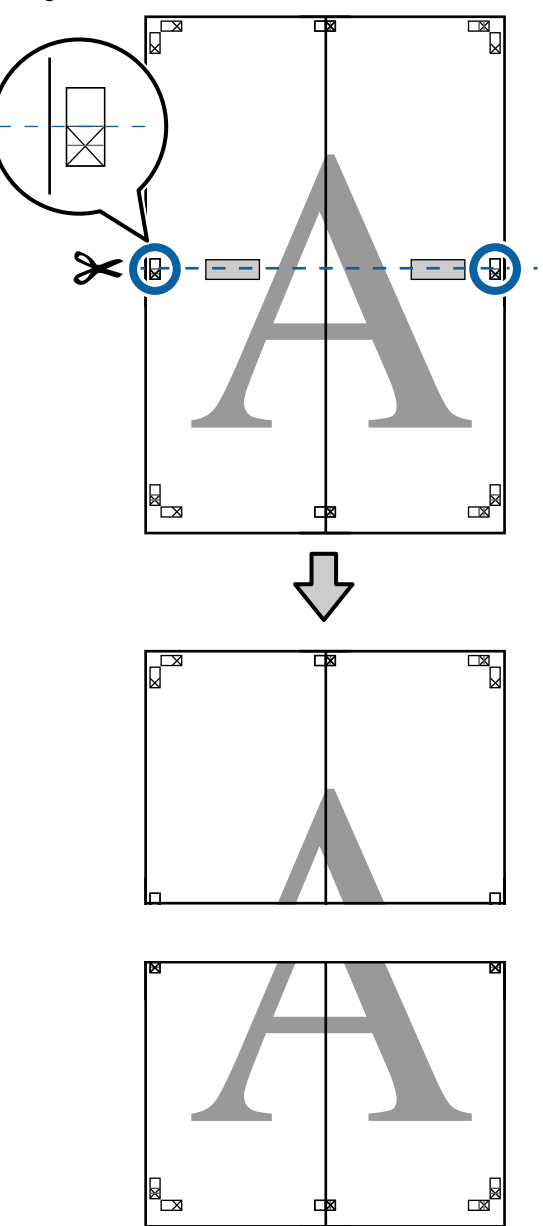

**I Join the upper and lower sheets together.** Use an adhesive tape to stick the backs of the

sheets together.

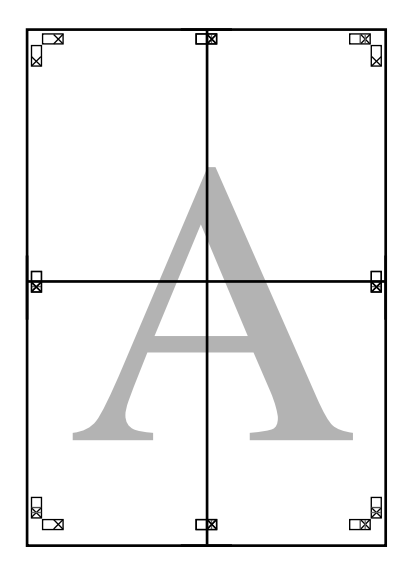

10 After joining all the sheets, trim off the borders<br>by cutting along the cut guides (outside the X marks).

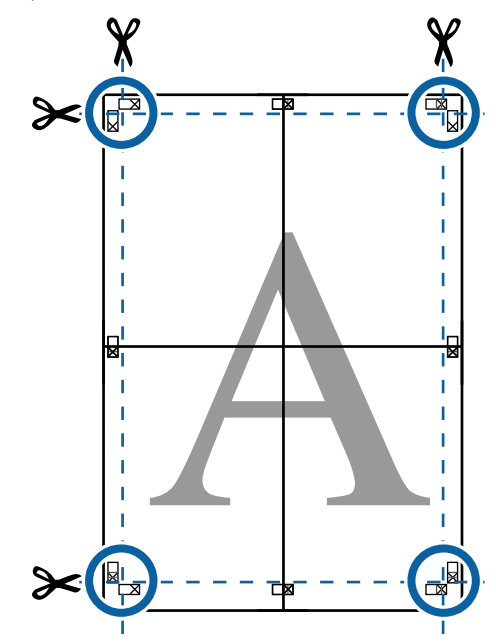

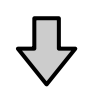

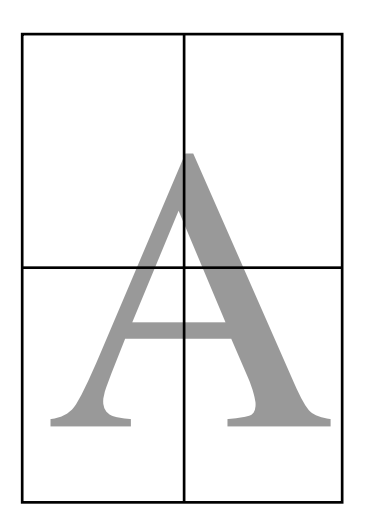

# **Printing at Non-Standard Sizes**

Before printing at non-standard sizes, including vertical or horizontal banners and documents with equal sides, save the desired paper size in the printer driver. Once they have been saved in the printer driver, custom sizes can be selected in the application **Page Layout** and other print dialogs.

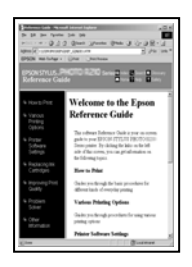

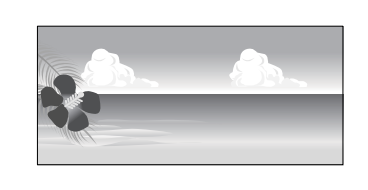

### **Supported paper sizes**

The following table shows the paper sizes that can be set in the printer driver. See the following for paper sizes supported by the printer.

### U["Printable Area" on page 57](#page-56-0)

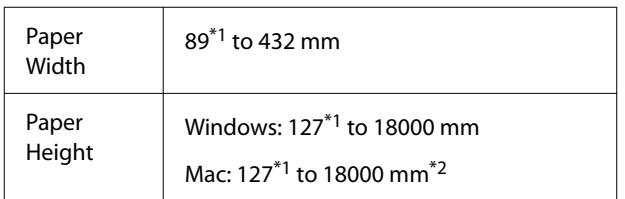

- \*1 The smallest size supported by the printer is 203 mm wide by 254 mm long. If a smaller size is entered in the printer driver as a Custom Paper Size, the document will print with wider-than-expected margins, which must be trimmed.
- \*2 For Mac OS X **Custom Paper Sizes**, although you can specify a large paper size which cannot be loaded on this printer, it will not be printed properly.

### c*Important:*

*When using commercially available software, the possible output sizes are restricted. If you are using applications that support banner printing, you can set a longer paper length. See the application's manual for details.*

### **Settings in Windows**

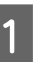

A When the printer driver's **Main** screen is displayed, click **User Defined**.

U["Basic Printing Methods\(Windows\)" on](#page-52-0) [page 53](#page-52-0)

### $\mathcal{F}$

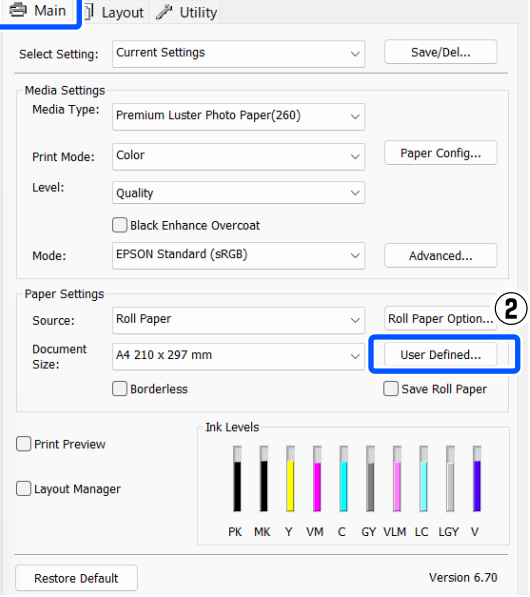

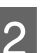

2 In the User Defined Paper Size screen, set the paper size you want to use, and then click **Save**.

- ❏ You can enter up to 24 single-byte characters for the **Paper Size Name**.
- ❏ The length and width values for a pre-defined size close to the desired custom size can be displayed by selecting the appropriate option in the **Base Paper Size** menu.

❏ If the length and width ratio is the same as a defined paper size, select the defined paper size from **Fix Aspect Ratio** and select either **Landscape** or **Portrait** for the **Base**. In this case, you can only adjust either the paper width or paper height.

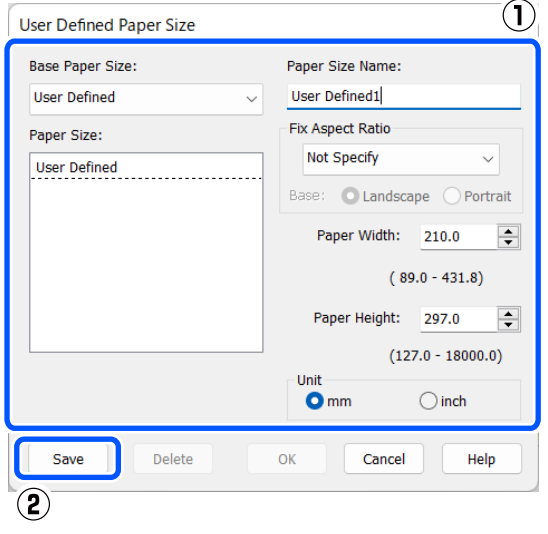

### *Note:*

- ❏ *To change the paper size you saved, select the paper size name from the list on the left.*
- ❏ *To delete the user-defined size you saved, select the paper size name from the list on the left, and then click Delete.*
- ❏ *You can save up to 100 paper sizes.*

### 3 Click OK.

You can now select saved paper sizes from **Paper Size** or **Document Size** in the **Main** screen.

You can now print as normal.

#### **Settings in Mac**

When the Print screen is displayed, select **Manage Custom Sizes** from the **Paper Size** list.

### U["Basic Printing Methods\(Mac\)" on page 55](#page-54-0)

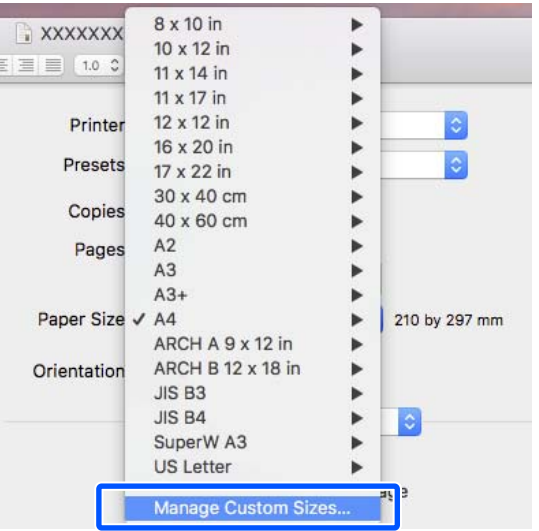

### *Note:*

*If page setting options are not available in the application's print dialog, display the page settings dialog.*

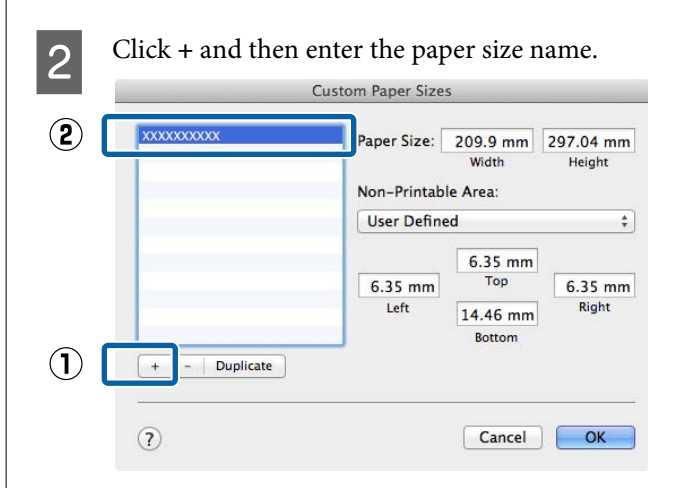

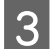

C Enter the **Width** , **Height** for the **Paper Size**, enter the margins, and then click **OK**.

> You can set the page size and printer margins depending on the printing method.

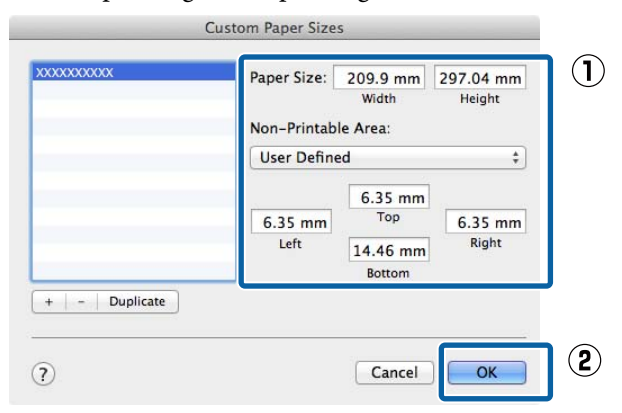

### *Note:*

- ❏ *To edit a saved custom size, choose its name from the list on the left.*
- ❏ *To copy a saved custom size, select the size in the list on the left and click Duplicate.*
- ❏ *To delete a saved custom size, select it in the list on the left and click -.*
- ❏ *The custom paper size setting differs depending on the operating system version. See your operating system's documentation for details.*

### **4** Click **OK**.

You can select the paper size you saved from the Paper Size pop-up menu.

You can now print as normal.

# **Layout Manager (Windows Only)**

The Layout Manager function allows you to place multiple pieces of print data created in different applications on the paper freely and print them at once.

You can create a poster or display material by placing multiple pieces of print data where you like. Also, Layout Manager allows you to use paper effectively.

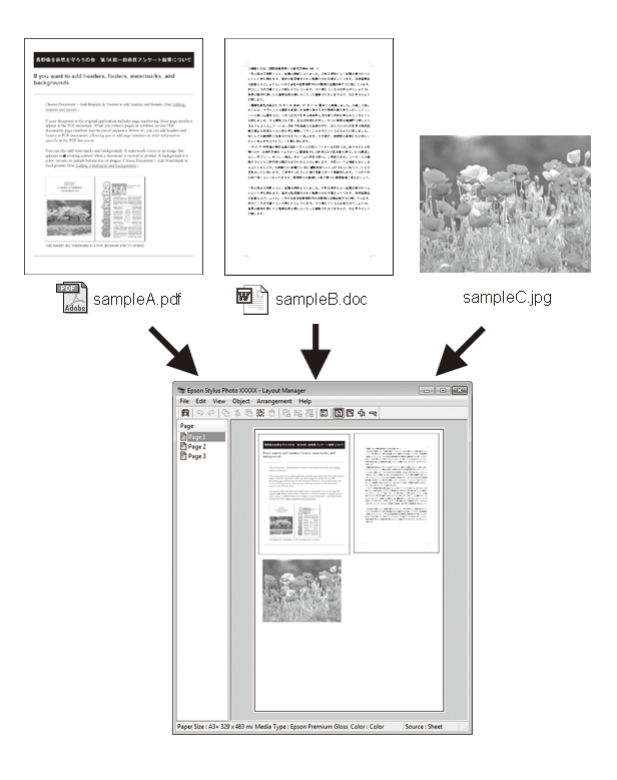

The following is a layout example.

#### **Placing multiple data items**

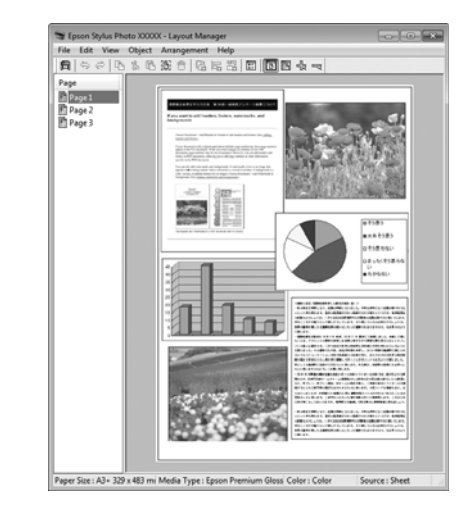

### **Various Printing Methods**

#### **Placing the same data**

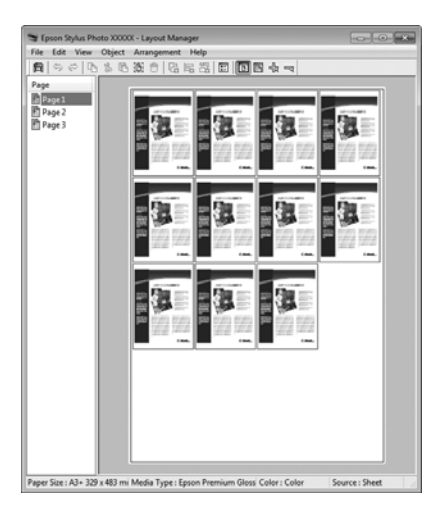

### **Placing data freely**

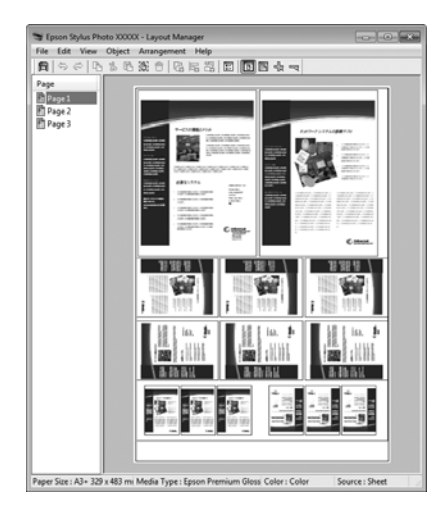

### **Placing data on roll paper**

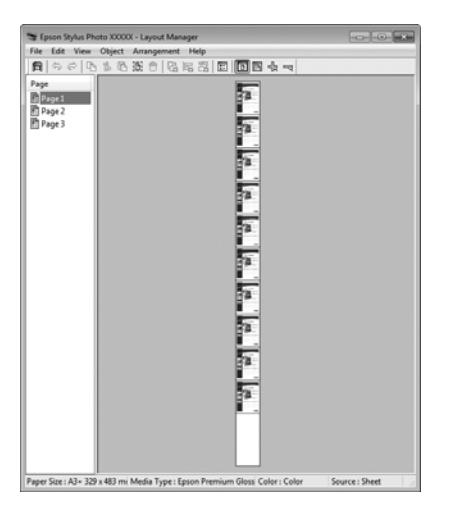

### **Setting Procedures for Printing**

Check that the printer is connected and ready to print.

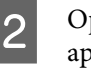

**2** Open the file you want to print in your application.

Select Layout Manager on the printer driver's **Main** screen, and then in **Document Size** set the page size created by the application.

### U["Basic Printing Methods\(Windows\)" on](#page-52-0) [page 53](#page-52-0)

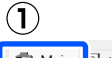

F

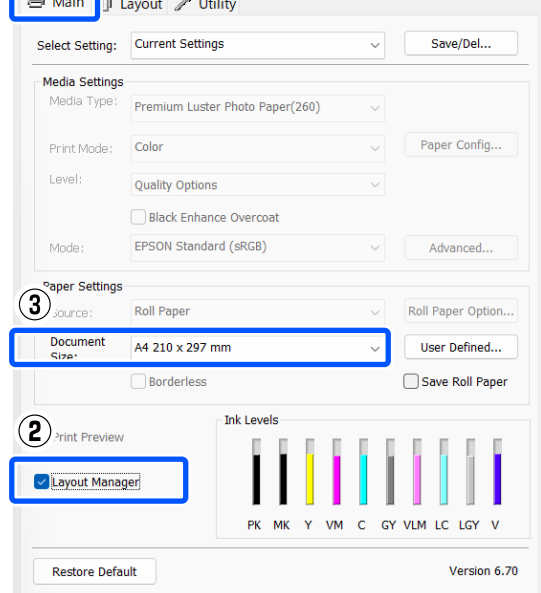

#### *Note:*

*The option selected for Document Size is the size used in the Layout Manager. The actual printing paper size is set in the screen in step 7.*

**4** Click **OK**. When printing with an application, the **Layout Manager** screen opens.

> The print data is not printed, but one page is placed on the paper of the **Layout Manager** screen as one object.

E Leave the Layout Manager screen open and repeat steps 2 to 4 to arrange the next pieces of data.

> The objects are added to the **Layout Manager** screen.

F Arrange the objects on the **Layout Manager** screen.

> Objects can be dragged to new positions and resized; in addition, they can be rearranged or rotated using the options in the Object menu.

### **Various Printing Methods**

The overall size and placement of the objects can be changed using the **Preferences** options in the File menu, and **Arrangement** menu.

See the **Layout Manager** screen help for more details on each function.

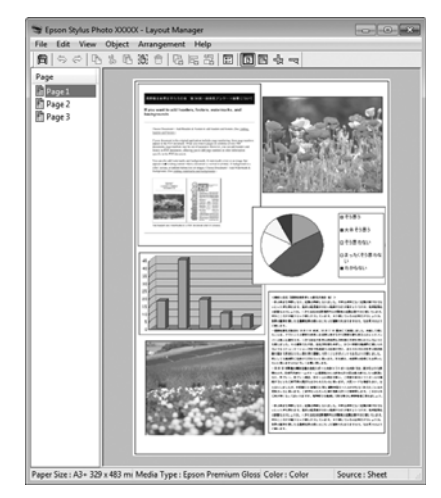

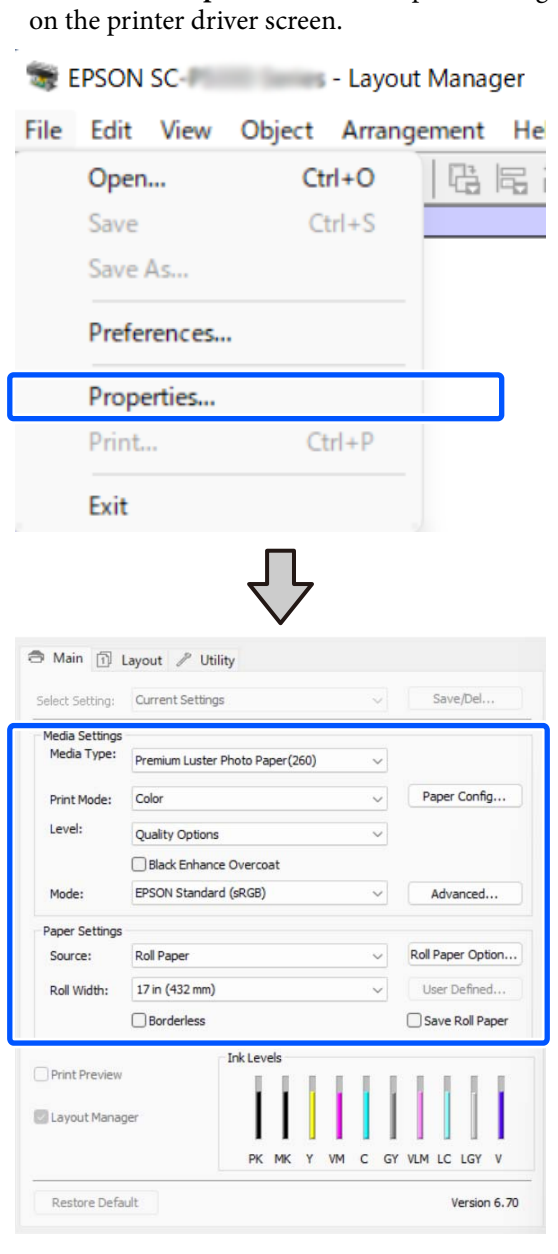

**Click File** - **Properties**, and make print settings

Set the necessary settings, such as **Media Type** and **Source**.

H Click the **File** menu on the **Layout Manager** screen, and then click **Print**.

Printing starts.

# **Saving and Recalling Settings**

You can save the **Layout Manager** screen arrangement and setting contents to a file. If you need to close your application in the middle of a job, you can save it to a file and then open it later to continue your work.

### **Saving**

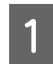

A On the **Layout Manager** screen, click **File** menu and then **Save As**.

2 Enter the file name, select the location, and then click **Save**.

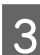

**3** Close the Layout Manager screen.

### **Opening saved files**

Right-click the utility icon  $(\frac{\bullet}{\bullet})$  in the Windows taskbar and select **Layout Manager** from the menu that appears.

The **Layout Manager** screen is displayed.

If the Utility shortcut icon is not displayed on the Windows Taskbar  $\mathscr{L}$  ["Summary of the](#page-97-0) [Utility Tab" on page 98](#page-97-0)

B On the **Layout Manager** screen, click **File** menu and then **Open**.

Select the location and open the required file.

# **Color Management Printing**

# **About Color Management**

Even when using the same image data, the original image and the displayed image may look different, and the printed results may look different to the image you see on the display. This occurs due to the difference in characteristics when input devices such as scanners and digital cameras capture colors as electronic data, and when output devices such as display screens and printers reproduce colors from the color data. The color management system is a means to adjust differences in color conversion characteristics among input and output devices. A color management system is included with operating systems such as Windows and Mac OS, in addition to image processing applications. Windows includes the ICM color management system, and Mac OS X includes ColorSync color management system.

In a color management system, a color definition file called a "Profile" is used to perform color matching between devices. (This file is also called an ICC profile.) The profile of an input device is called an input profile (or source profile), and the profile of an output device, such as a printer, is called a printer profile (or output profile). A profile is prepared for each media type in this printer's driver.

The color conversion areas by the input device and the color reproduction area by the output device differ. As a result, there are color areas that do not match even when performing color matching using a profile. In addition to specifying profiles, the color management system also specifies conversion conditions for areas where color matching failed as "intent". The name and type of intent vary depending on the color management system you are using.

You cannot match the colors on the printed results and display by color management between the input device and the printer. To match both colors, you need to perform color management between the input device and the display as well.

# **Color Management Print Settings**

You can perform color management printing using this printer's printer driver in the following two ways.

Choose the best method according to the application you are using, the operating system environment, the aim of the print out, and so on.

### **Setting color management with the applications**

This method is for printing from applications that support color management. All color management processes are carried out by the application's color management system. This method is useful when you want to obtain the same color management print results using a common application among different operating system environments.

### U["Setting Color Management with the](#page-89-0) [Applications" on page 90](#page-89-0)

### **Setting color management with the printer driver**

The printer driver uses the operating system's color management system and carries out all color management processes. You can make color management settings in the printer driver using the following two methods.

- ❏ Host ICM (Windows) / ColorSync (Mac OS X) Set when printing from applications that support color management. This is effective in producing similar print results from different applications under the same operating systems. U["Color Management Printing by Host ICM](#page-91-0) [\(Windows\)" on page 92](#page-91-0) U["Color Management Printing by ColorSync](#page-92-0) [\(Mac\)" on page 93](#page-92-0)
- ❏ Driver ICM (Windows only) This allows you to perform color management printing from applications that do not support color management.

U["Color Management Printing by Driver](#page-92-0) [ICM\(Windows Only\)" on page 93](#page-92-0)

### <span id="page-89-0"></span>**Setting Profiles**

Settings for the input profile, printer profile, and intent (matching method) vary between three types of color management printing since their color management engines are used differently. This is because color management usage differs between the engines. Make settings in the printer driver or application as described in the following table.

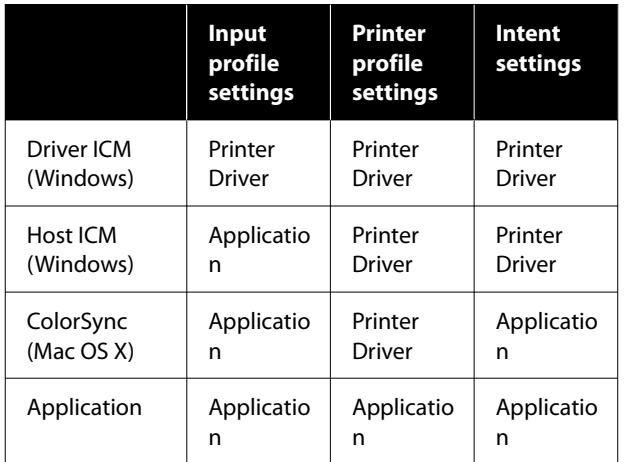

Printer profiles for each paper type that is needed when performing color management are installed with the printer's printer driver. You can select the profile from the printer driver's settings screen.

You can select the profile from the printer driver's settings screen.

U["Color Management Printing by Driver](#page-92-0) [ICM\(Windows Only\)" on page 93](#page-92-0)

U["Color Management Printing by Host ICM](#page-91-0) [\(Windows\)" on page 92](#page-91-0)

U["Color Management Printing by ColorSync](#page-92-0) [\(Mac\)" on page 93](#page-92-0)

U"Setting Color Management with the Applications" on page 90

# **Setting Color Management with the Applications**

Print using applications with a color management function. Make the color management settings in the application and disable the printer driver's color adjustment function.

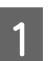

Make color management settings in the applications.

Setting example for Adobe Photoshop CC

Open the **Print** dialog box.

Select **Color Management**. Select **Photoshop Manages Colors** in **Color Handling**, select **Printer Profile** and **Rendering Intent**, and then click **Print Settings**.

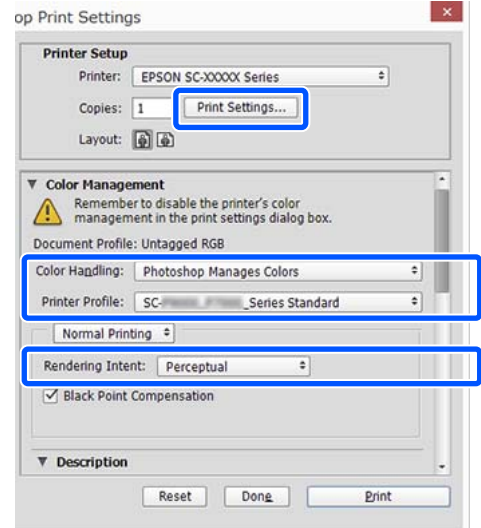

 $\sum_{i=1}^{\infty}$  Display the printer driver settings screen (Windows) or Print screen (Mac).

Make printer driver settings.

### **For Windows**

U["Basic Printing Methods\(Windows\)" on](#page-52-0) [page 53](#page-52-0)

### **For Mac**

 $\mathscr{D}$  ["Basic Printing Methods\(Mac\)" on page 55](#page-54-0)

### **Color Management Printing**

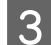

**3** Set color management to off.

### **For Windows**

In the **Main** screen, select **Off (No Color Adjustment)** for **Mode**.

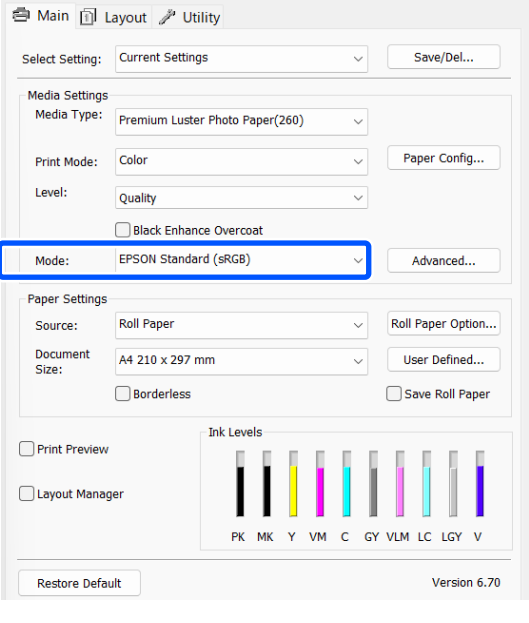

#### *Note:*

*In Windows 7, Off (No Color Adjustment) is selected automatically.*

#### **For Mac**

Select **Print Settings** from the list, and then select **Off (No Color Adjustment)** as the **Color Mode** setting.

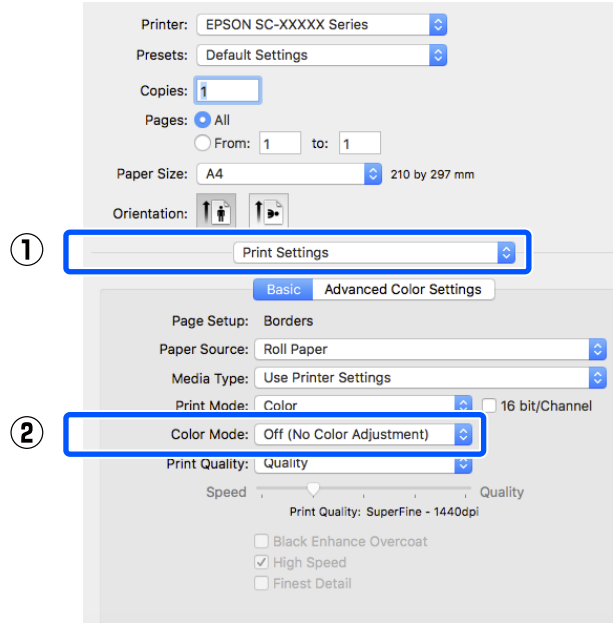

**4** Check other settings, and then start printing.

# <span id="page-91-0"></span>**Setting Color Management with the Printer Driver**

### **Color Management Printing by Host ICM (Windows)**

Use image data in which an input profile has been embedded. The application must also support ICM.

Make the settings for color adjustment using the application.

When using the following applications, set the color management setting to **Printer Manages Colors**.

Adobe Photoshop CS3 or later Adobe Photoshop Elements 6.0 or later Adobe Photoshop Lightroom 1 or later

In other applications, set **No Color Management**.

#### *Note:*

*For information on supported platforms, see the website for the application in question.*

Setting example for Adobe Photoshop CC

Open the **Print** screen.

Select **Color Management**. Select **Printer Manages Colors** in **Color Handling**, select **Printer Profile** and **Rendering Intent**, and then click **Print Settings**.

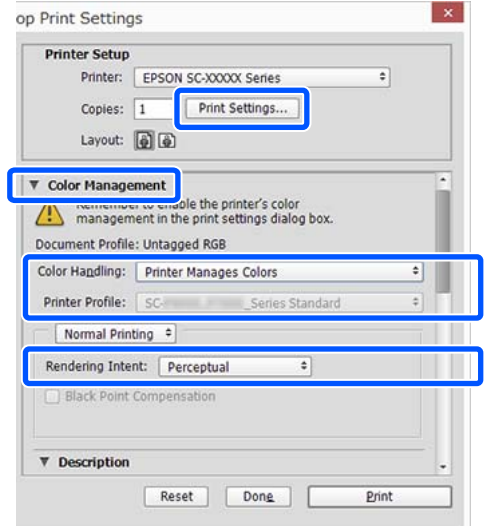

When using applications without a color management function, start from step 2.

B For **Mode** in the printer driver's **Main** screen, select **ICM**, and then click **Advanced**.

> U["Basic Printing Methods\(Windows\)" on](#page-52-0) [page 53](#page-52-0)

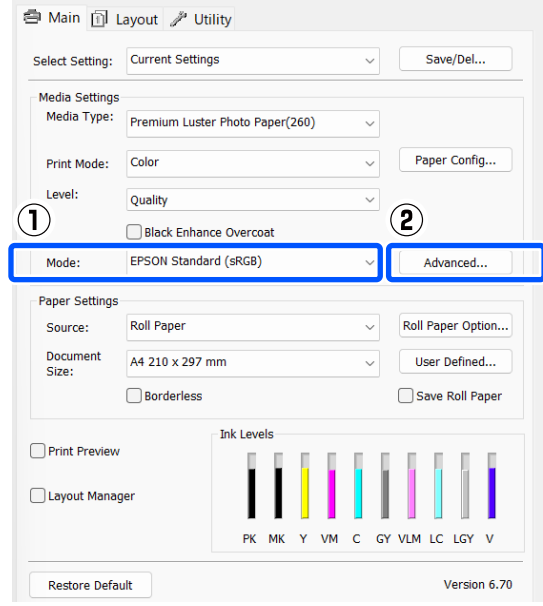

Select **ICM Mode** in Printer Color Adjustment. See the printer driver help for more details.

> When Epson special media is selected for **Media Type** in the **Main** screen, the printer profile corresponding to the media type is automatically selected and displayed in the **Printer Profile Description** box.

To change the profile, select **Show all profiles** at the bottom.

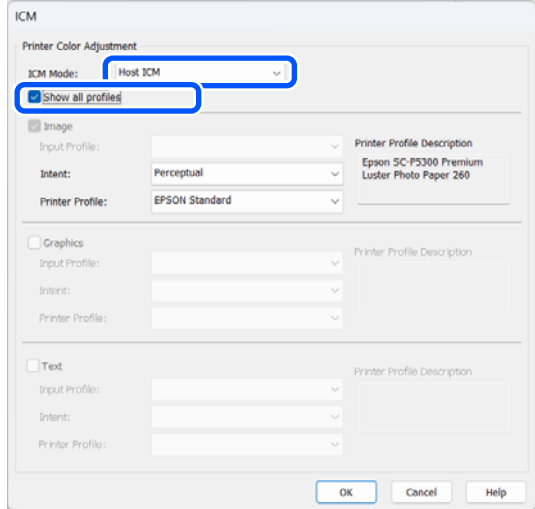

<span id="page-92-0"></span>

Check other settings, and then start printing.

### **Color Management Printing by ColorSync (Mac)**

Use image data in which an input profile has been embedded. Also, the application must support ColorSync.

### *Note:*

*Depending on the application, color management printing by ColorSync may not be supported.*

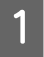

Disable the color management functions in the application.

Display the Print screen.

 $\mathscr{L}$  ["Basic Printing Methods\(Mac\)" on page 55](#page-54-0)

Select **Color Matching** from the list, and then click **ColorSync**.

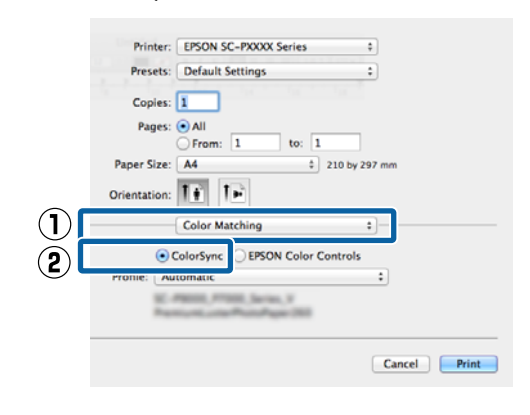

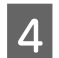

Check other settings, and then start printing.

### **Color Management Printing by Driver ICM (Windows Only)**

The printer driver uses its own printer profiles to perform color management. You can use the following two color correction methods.

❏ Driver ICM (Basic) Specify one type of profile and intent for processing the entire image data.

❏ Driver ICM (Advanced)

The printer driver distinguishes between **Image**, **Graphics**, and **Text** areas in the image data, and then specifies a different profile and intent for each of the three areas.

### **When using applications featuring a color management function**

Make the settings for color processing using the application before making printer driver settings.

When using the following applications, set the color management setting to **Printer Manages Colors**.

Adobe Photoshop CS3 or later Adobe Photoshop Elements 6.0 or later Adobe Photoshop Lightroom 1 or later

In other applications, set **No Color Management**.

### *Note:*

*For information on supported platforms, see the website for the application in question.*

Setting example for Adobe Photoshop CC

Open the **Print** screen.

Select **Color Management**. Select **Printer Manages Colors** in **Color Handling**, select **Printer Profile** and **Rendering Intent**, and then click **Print Settings**.

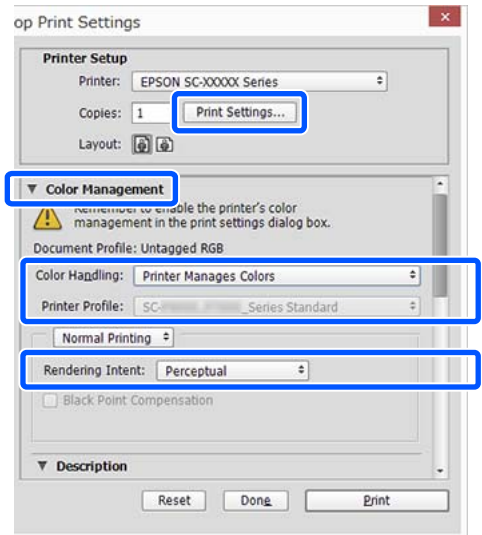

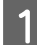

A For **Mode** in the printer driver's **Main** screen, select **ICM**, and then click **Advanced**.

### U["Basic Printing Methods\(Windows\)" on](#page-52-0) [page 53](#page-52-0)

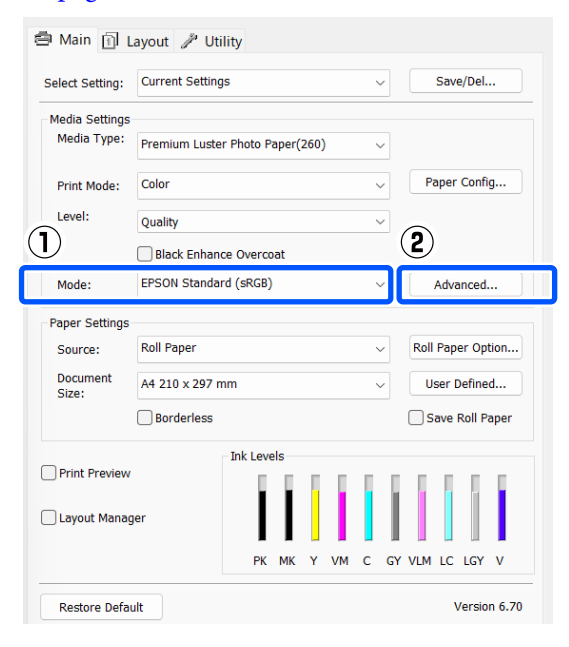

### **2** From **ICM** Mode in the **ICM** screen, select **Driver ICM (Basic)** or **Driver ICM (Advanced)**.

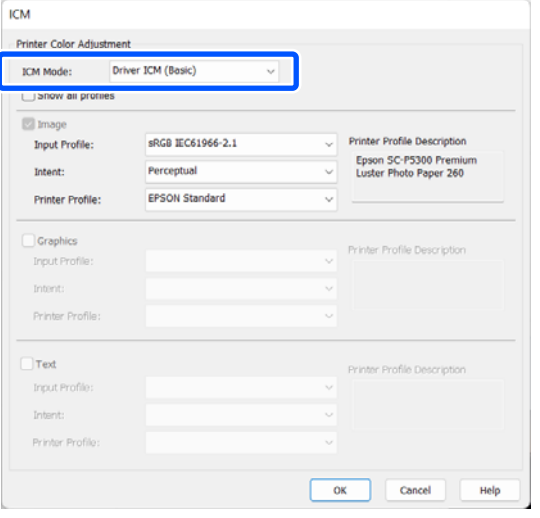

If you select **Driver ICM (Advanced)**, you can specify the profiles and intent for each image such as photos, graphics, and text data.

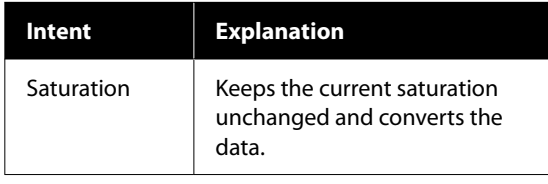

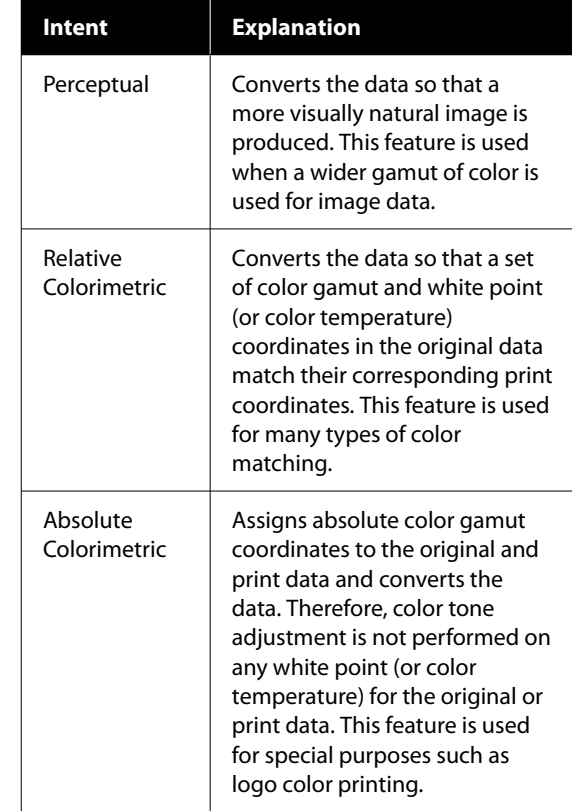

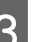

**3** Check other settings, and then start printing.

# **Using the Printer Driver (Windows)**

# **Displaying the Settings Screen**

You can access the printer driver in the following ways:

- ❏ From Windows applications U["Basic Printing Methods\(Windows\)" on](#page-52-0) [page 53](#page-52-0)
- ❏ From the Control Panel

### **From the Control Panel**

Follow the steps below to display the Control Panel to specify common settings among applications or performing printer maintenance, such as Print Head Nozzle Check or Print Head Cleaning.

### **Windows 11**

Click the Start button.. Click **All Apps**-**Windows Tools**-**Control Panel**-**Hardware and Sound** and then **View devices and printers**-**Bluetooth & other devices**-**Printers and scanners** in this order. Click your printer icon, and click **Printing preferences**.

### **Windows 10**

Click the Start button, then click **Windows System**-**Control Panel**-**Hardware and Sound** and then **View devices and printers** in this order. Right-click or long press the icon of the printer you are using, and then click **Printing preferences**.

### **Windows 8.1/Windows 8**

Click **Desktop**-**Settings**-**Control Panel**-**Hardware and Sound** and then **View devices and printers** in this order. Right-click or long press the icon of the printer you are using, and then click **Printing preferences**.

### **Windows 7**

Click the Start button, then click **Control Panel**-**Hardware and Sound** and then **View devices and printers** in this order. Right-click your printer icon, and click **Printing preferences**.

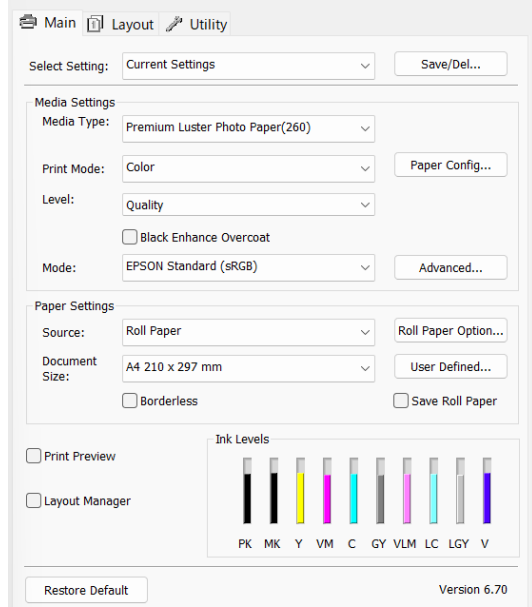

The printer driver setting screen is displayed.

Make the necessary settings. These settings become the default settings of the printer driver.

# **Displaying Help**

You can access the printer driver help in the following ways:

- ❏ Click **Help**
- ❏ Right-click on the item you want to check and display

## **Click the Help Button to Display**

By displaying help, you can use the contents page or keyword search to read the help.

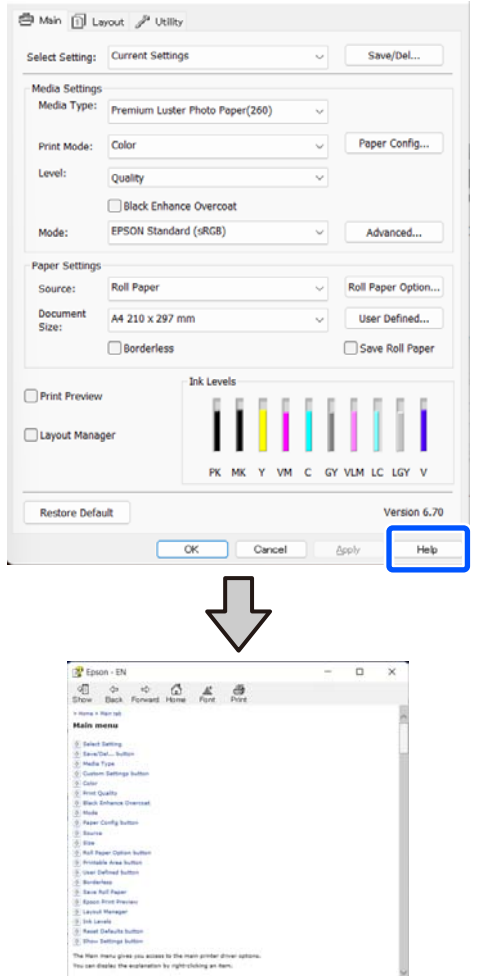

## **Right-Click on the Item You Want to Check and Display**

Right-click the item, and then click **Help**.

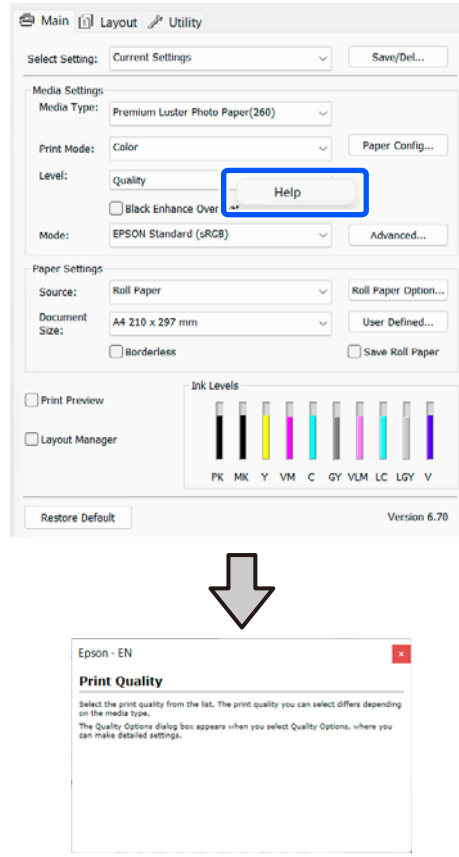

# **Customizing the Printer Driver**

You can save the settings or change the display items as you prefer.

## **Saving Various Settings as Your Select Settings**

You can save all printer driver settings as a Select Setting. Additionally, in Select Setting the recommended settings for a variety of uses are already available.

This allows you to easily load settings that have been stored in Select Settings, and repeatedly print using exactly the same settings.

Set each item for the Main screen and the Page Setup screen that you want to save as your Select Settings.

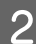

### B Select **Save/Del** in **Select Setting**.

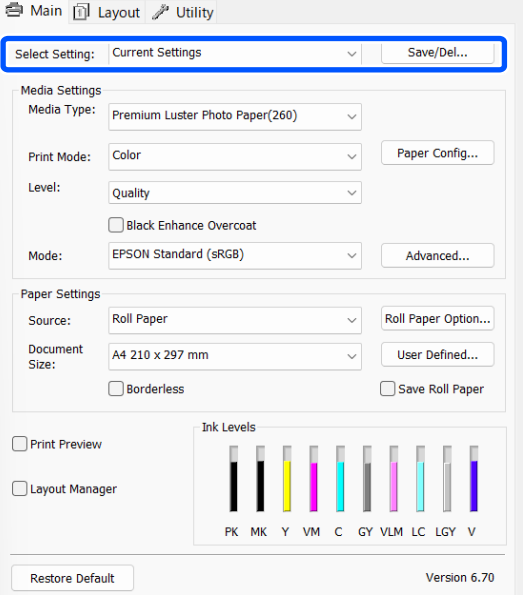

C When you enter a name in **Name** and click **Save**, the settings are saved in **List**.

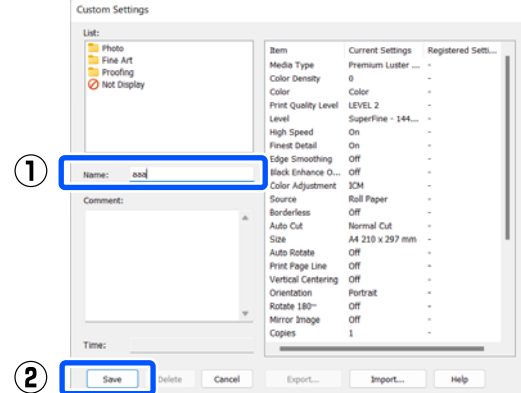

You can load the settings you have saved from **Select Setting** on the Main screen.

### *Note:*

- ❏ *You can save up to 100 settings.*
- ❏ *Select the settings you want to save, and then click Export... to save them to a file. You can share the settings by clicking Import... to import the saved file on another computer.*
- ❏ *Select the settings you want to delete, and then click Delete.*

# <span id="page-97-0"></span>**Summary of the Utility Tab**

You can perform the following maintenance functions from the printer driver's **Utility** tab.

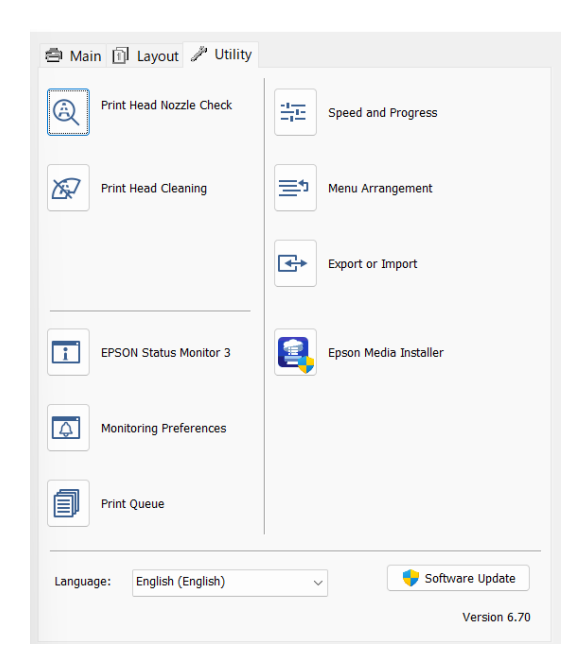

### **Print Head Nozzle Check**

This function prints a nozzle check pattern to check if the print head nozzles are clogged.

If you see banding or gaps in the print outs, perform head cleaning to clear any clogged nozzles.

U["Print Head Nozzle Check" on page 121](#page-120-0)

### **Print Head Cleaning**

If you see banding or gaps in the print outs, perform head cleaning. Cleans the surface of the print head to improve the print quality.

### U["Head Cleaning" on page 121](#page-120-0)

### **EPSON Status Monitor 3**

You can check the printer's status, such as the remaining ink level and error messages, on the computer's screen.

### **Monitoring Preferences**

You can select the error notifications displayed on the EPSON Status Monitor 3 screen, or register a shortcut for the Utility icon to the taskbar.

#### *Note:*

*If you select Shortcut Icon on the Monitoring Preferences screen, the Utility shortcut icon is displayed on the Windows taskbar.*

*By right-clicking the icon, you can display the following menu and perform maintenance functions.*

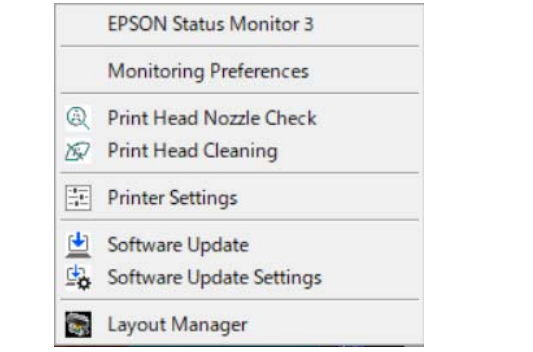

### **Print Queue**

You can display the list of all waiting jobs.

On the Print Queue screen, you can view information on the data waiting to be printed, delete and reprint these jobs.

### **Speed and Progress**

You can set various functions for printer driver basic operations.

### **Menu Arrangement**

You can arrange the display items of **Select Setting**, **Media Type**, and **Document Size**. For example, you can reorder them by frequency of access.

### **Export or Import**

You can export or import the printer driver settings. This function is useful when you want to make the same printer driver settings on multiple computers.

### **Epson Media Installer**

If the paper information you want to use is not displayed on the control panel or in the driver, you can add paper information from the Internet.

# **Using the Printer Driver (Mac)**

# **Displaying the Settings Screen**

The display method of the printer driver setting screen may differ depending on the application or the OS version.

# **Displaying Help**

Click  $(i)$  in the printer driver setting screen to display Help.

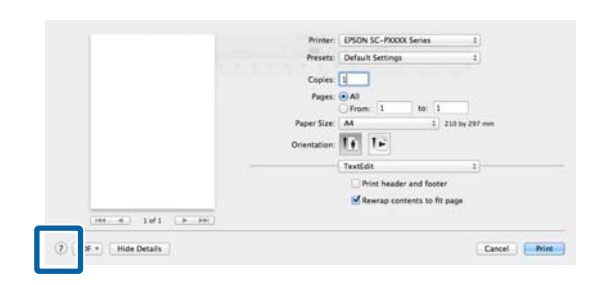

# **Using Presets**

You can enter a name in **Presets** and save the settings for frequently used setting information (items in paper size and printer settings). This allows you to easily load settings and repeatedly print using exactly the same settings.

### **Saving Presets**

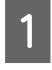

Set each item for Paper Size and Print Settings to the values you want to save as a preset.

2 Click Save Current Settings as Preset... in **Presets**.

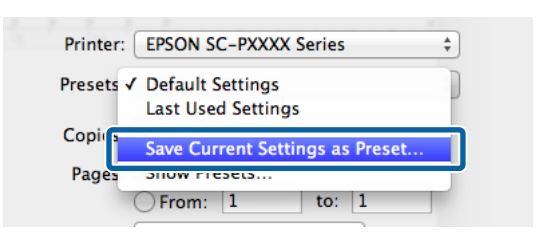

C Enter a name, and then click **OK**. Preset Name: Custom Setting1 Preset Available For: ● Only this printer All printers

 $\overline{OK}$ 

Cancel

### *Note:*

*If you select All Printers in Target Presets, you can select the Presets you saved from all of the printer drivers installed on your computer.*

The settings are saved to the **Presets**.

You can now select the settings saved in the **Presets**.

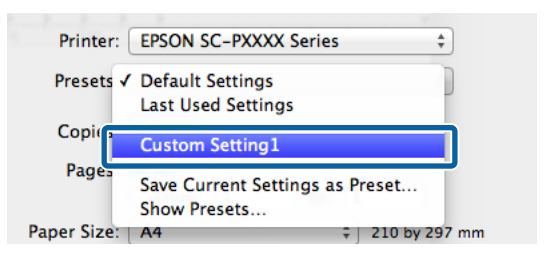

## **Deleting Presets**

A Click **Show Presets...** in **Presets** on the Print screen. Presets √ Default Settings **Last Used Settings** Conies **Custom Setting1** Pages Cave Current Cettinne ac Precet **Show Presets..** 

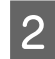

Select the settings you want to delete, click<br>Delete, and then click OK.

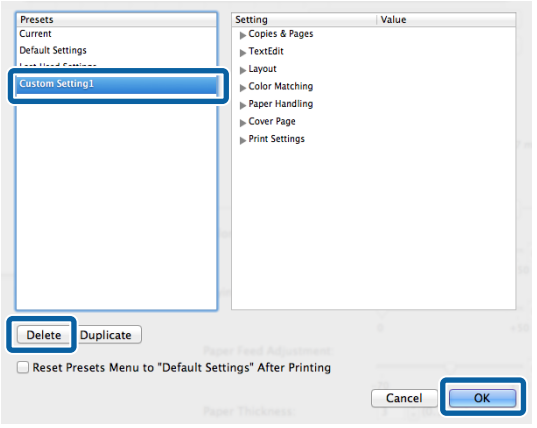

# **Using Epson Printer Utility 4**

You can perform maintenance functions such as nozzle checks and print head cleaning from Epson Printer Utility 4. This utility is installed automatically when you install the printer driver.

### **Starting Epson Printer Utility 4**

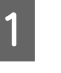

A Click **System Preferences**/**System Settings**-**Printers & Scanners**(or **Print & Fax**) in this order from the Apple menu.

B Select the printer and click **Options & Supplies** - **Utility** - **Open Printer Utility**.

### **Epson Printer Utility 4 Functions**

You can perform the following maintenance functions from Epson Printer Utility 4.

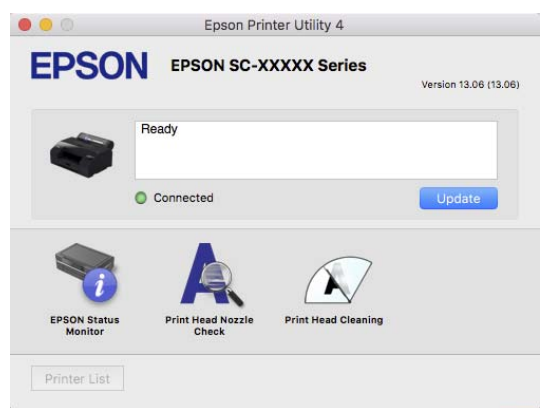

### **EPSON Status Monitor**

You can check the printer's status, such as the remaining ink level and error messages, on the computer's screen.

### **Print Head Nozzle Check**

This function prints a nozzle check pattern to check if the print head nozzles are clogged.

If you see banding or gaps in the print outs, perform head cleaning to clear any clogged nozzles.

U["Print Head Nozzle Check" on page 121](#page-120-0)

### **Print Head Cleaning**

If you see banding or gaps in the print outs, perform head cleaning. Cleans the surface of the print head to improve the print quality.

U["Head Cleaning" on page 121](#page-120-0)

# **Menu List**

# **Paper Setting**

Use the Paper Setting menu to change the Paper Setting for the paper currently loaded in the printer. You can do settings in the Paper Setting menu by pressing the paper setting information field or  $\overline{I}$  in the home screen.

\* Default setting Setting values that are not marked vary according to the paper type.

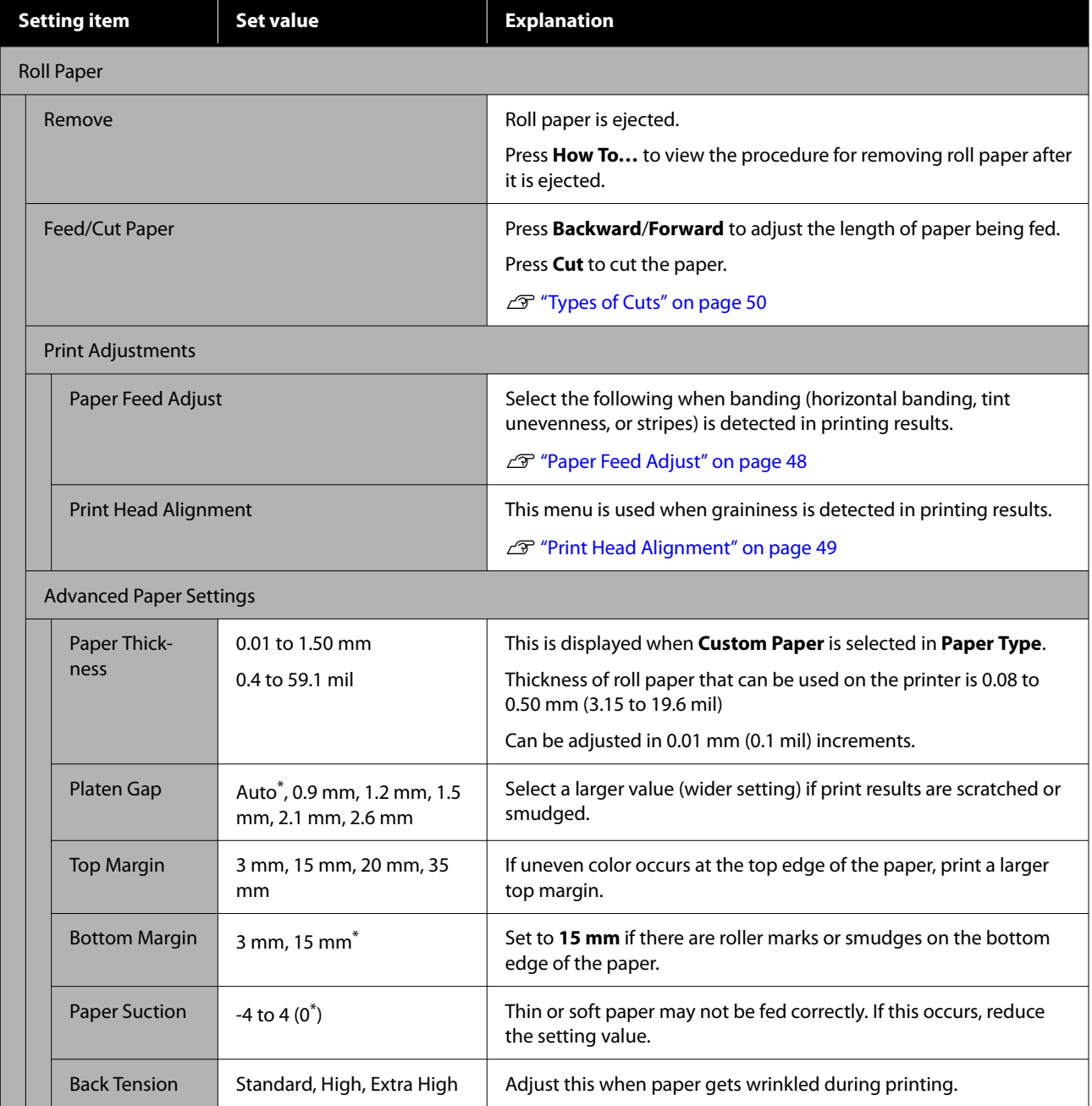

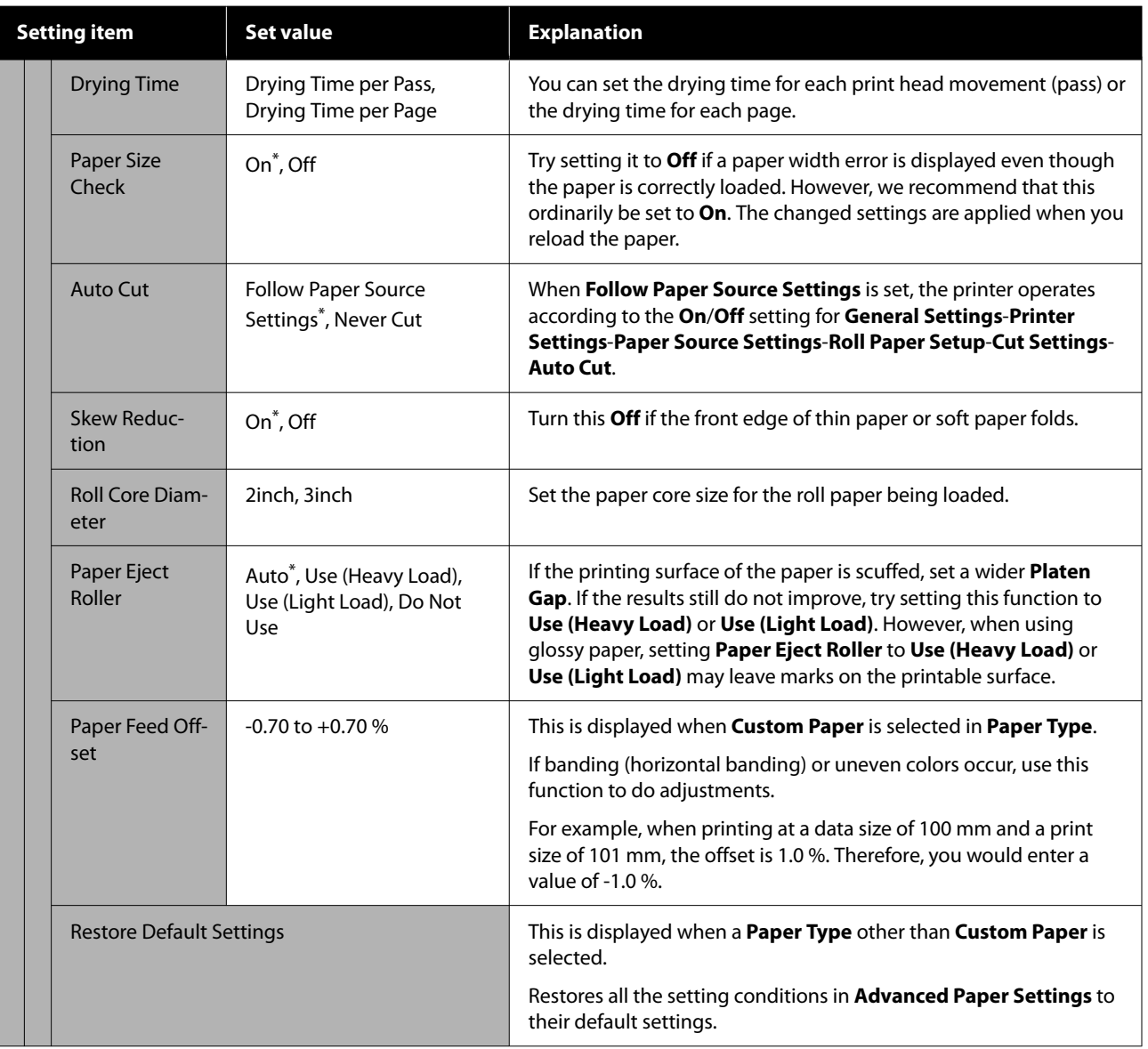

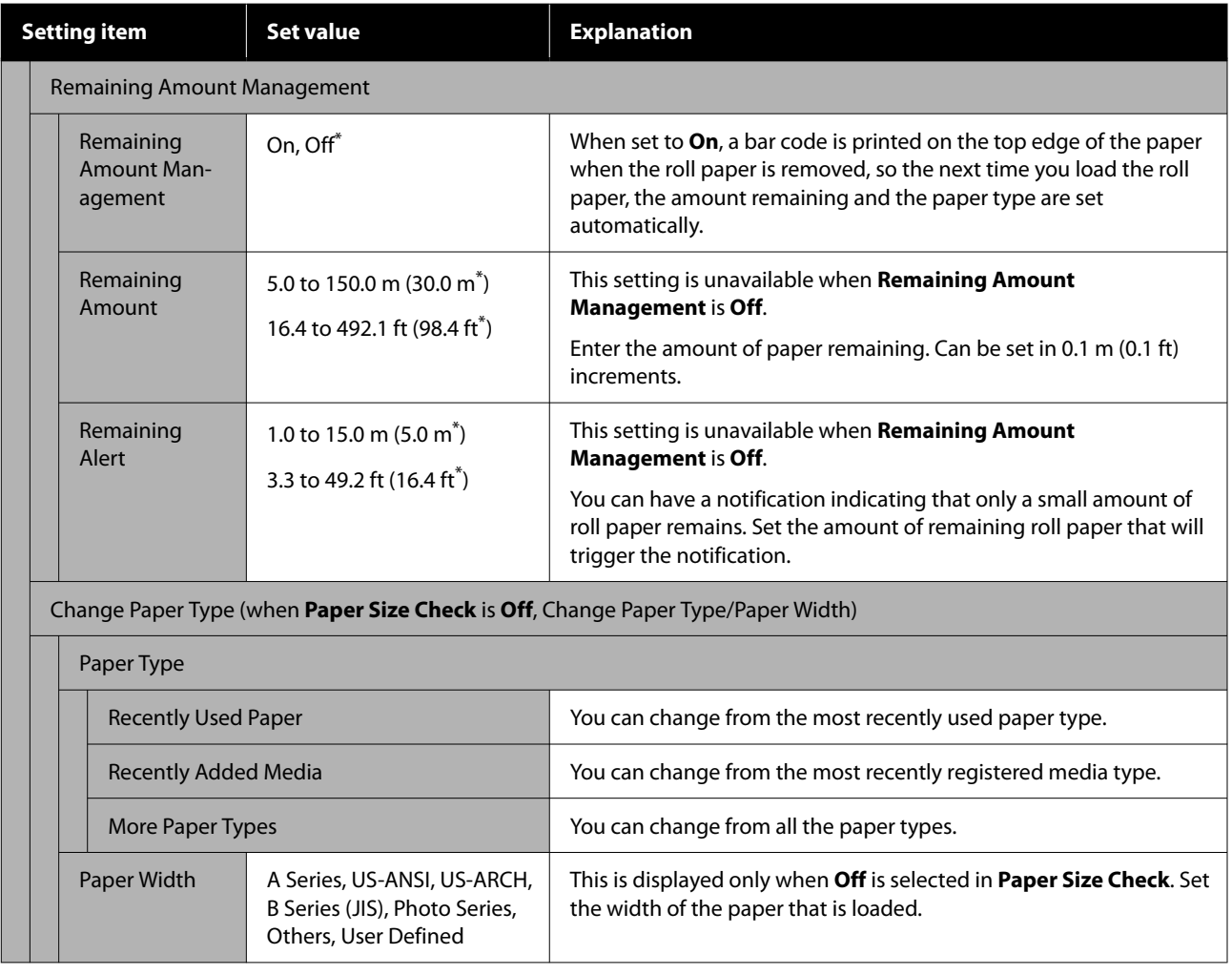

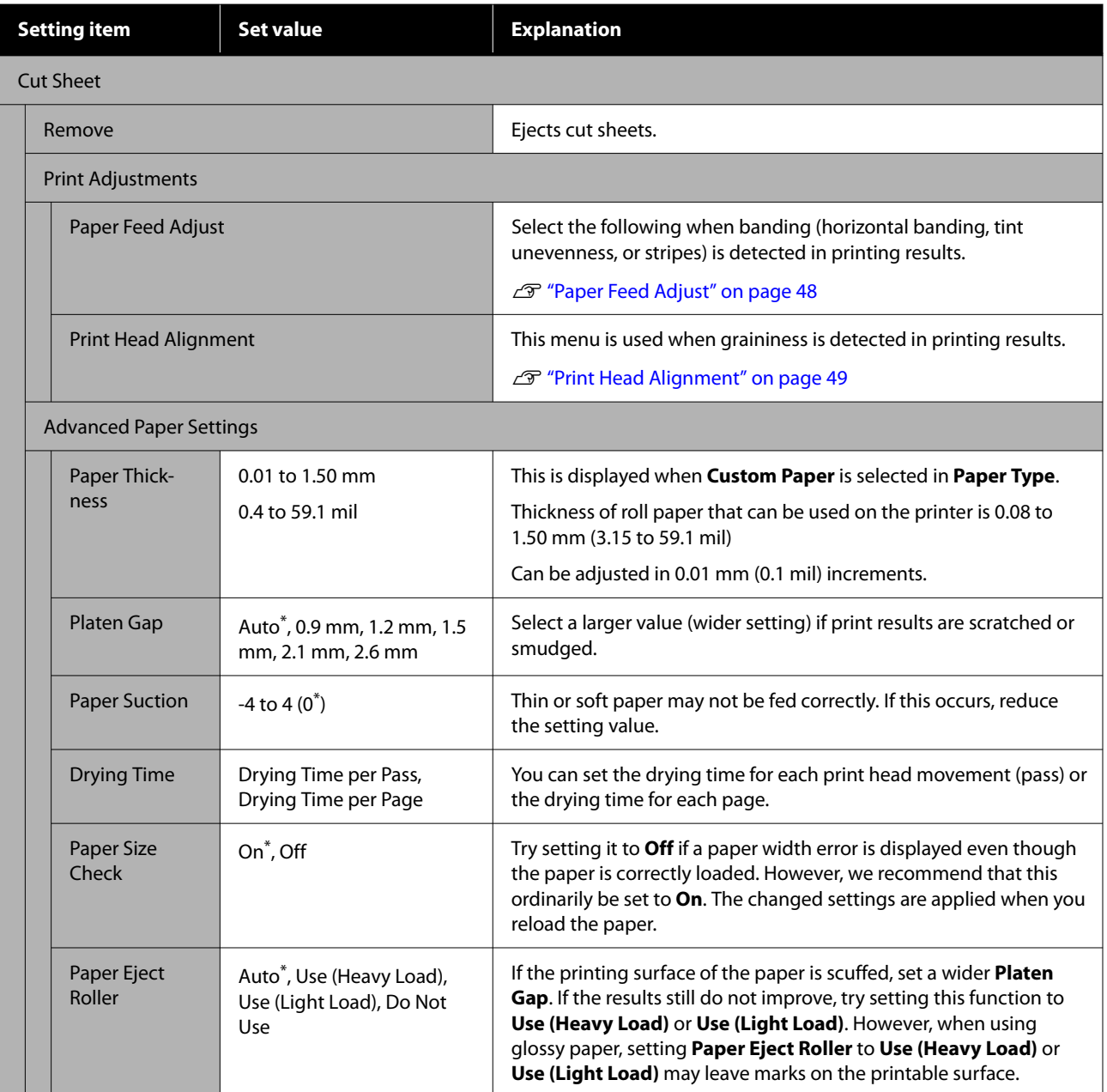

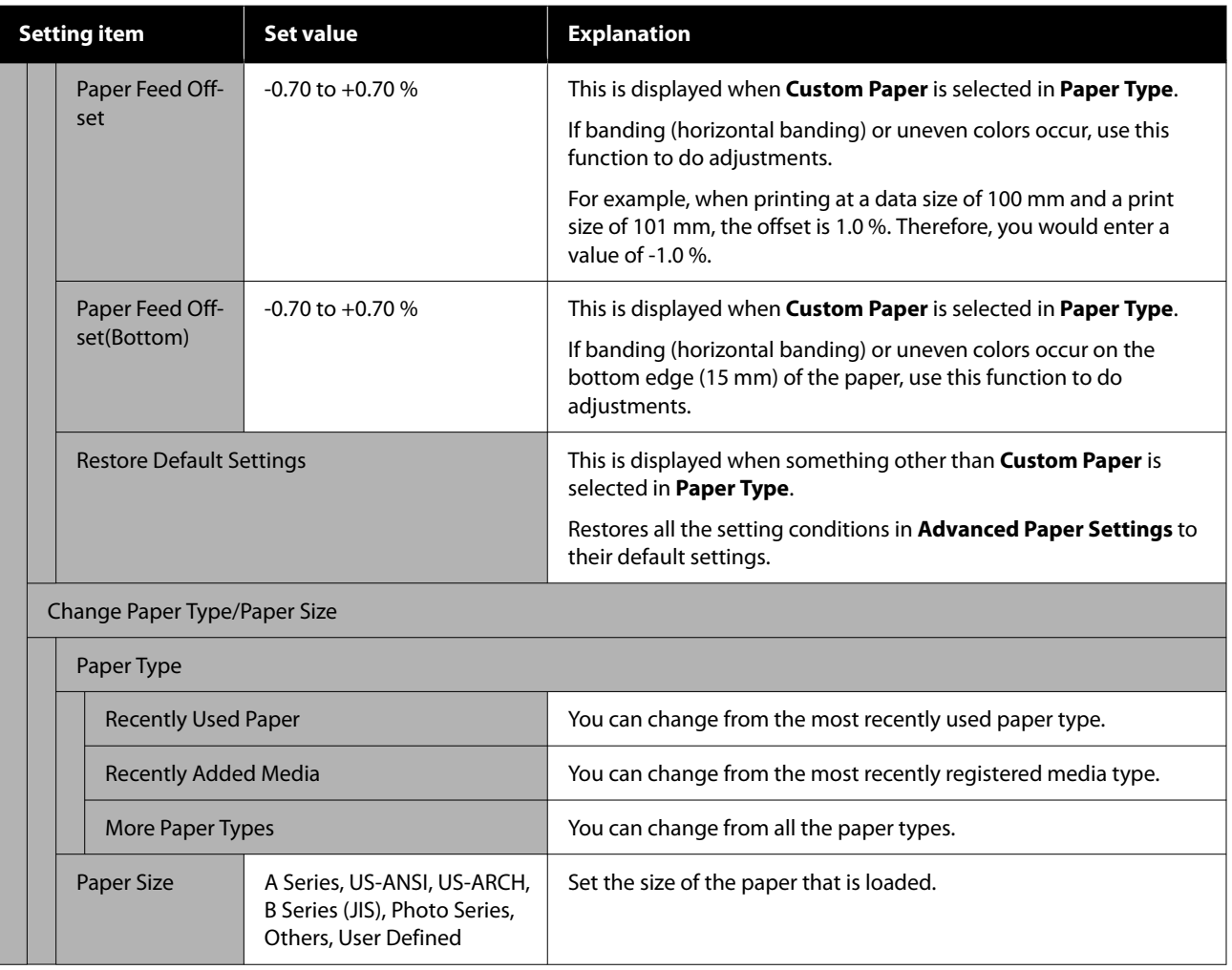

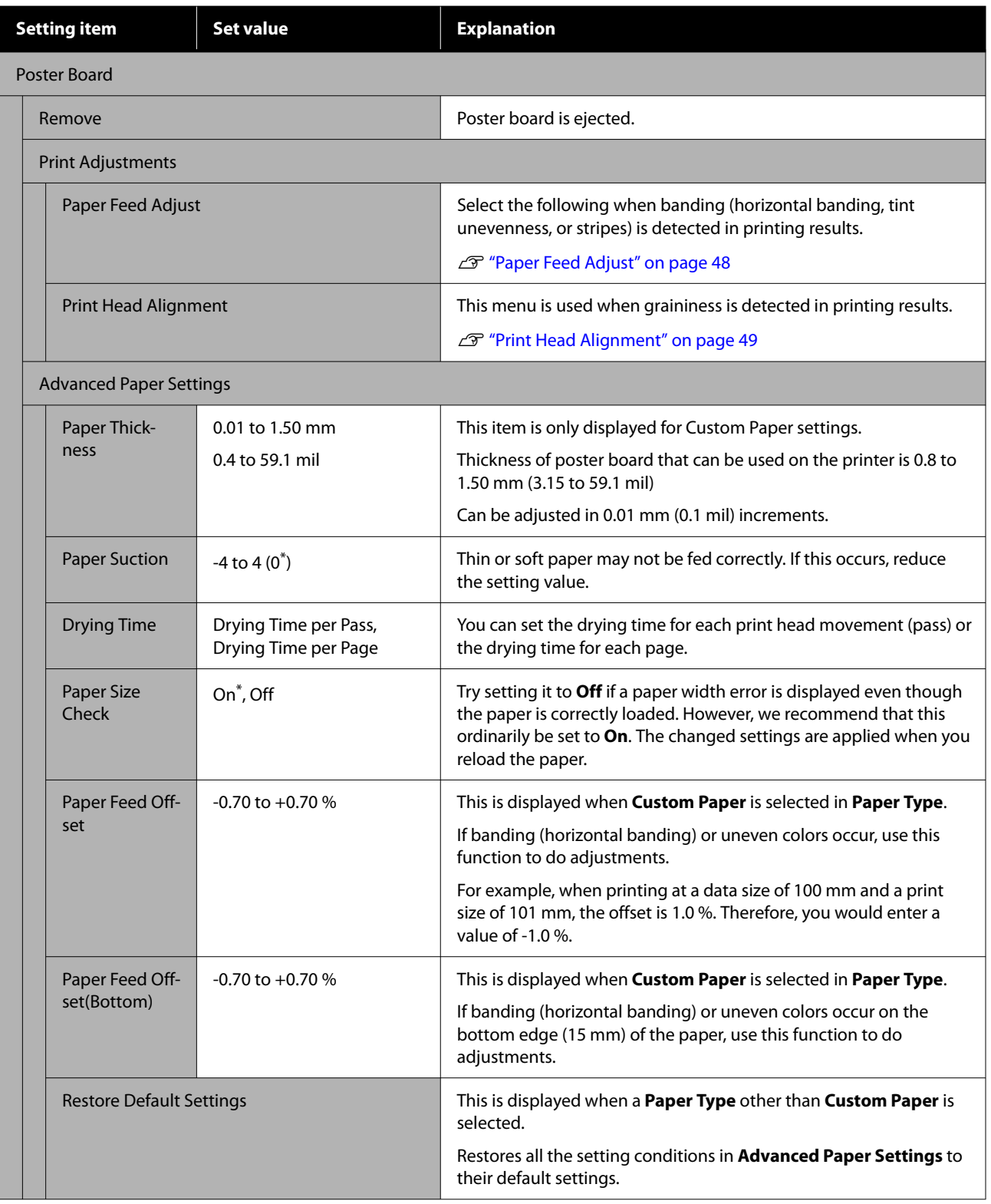

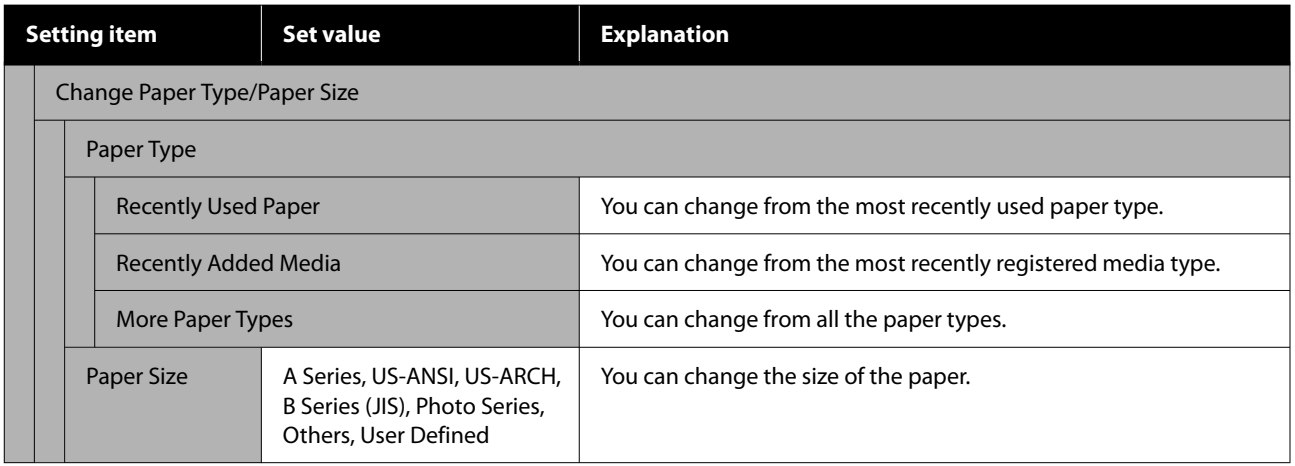
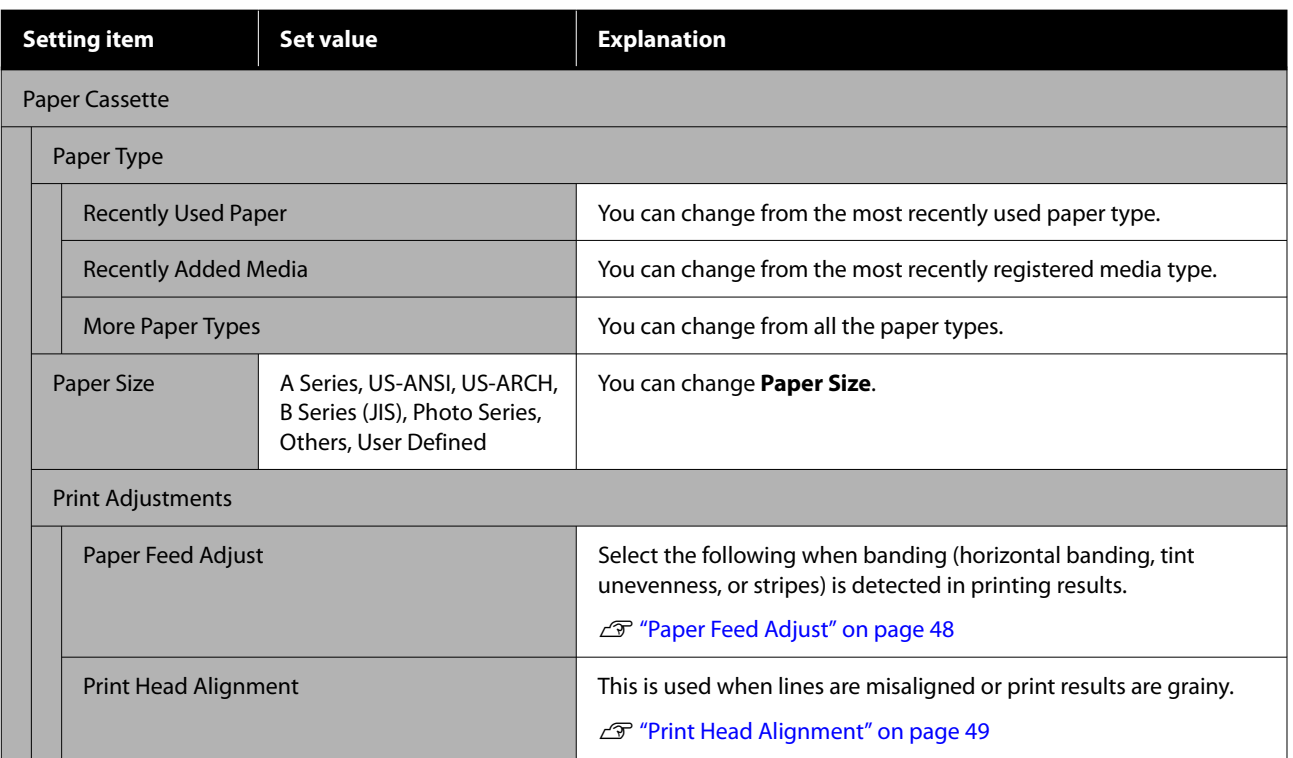

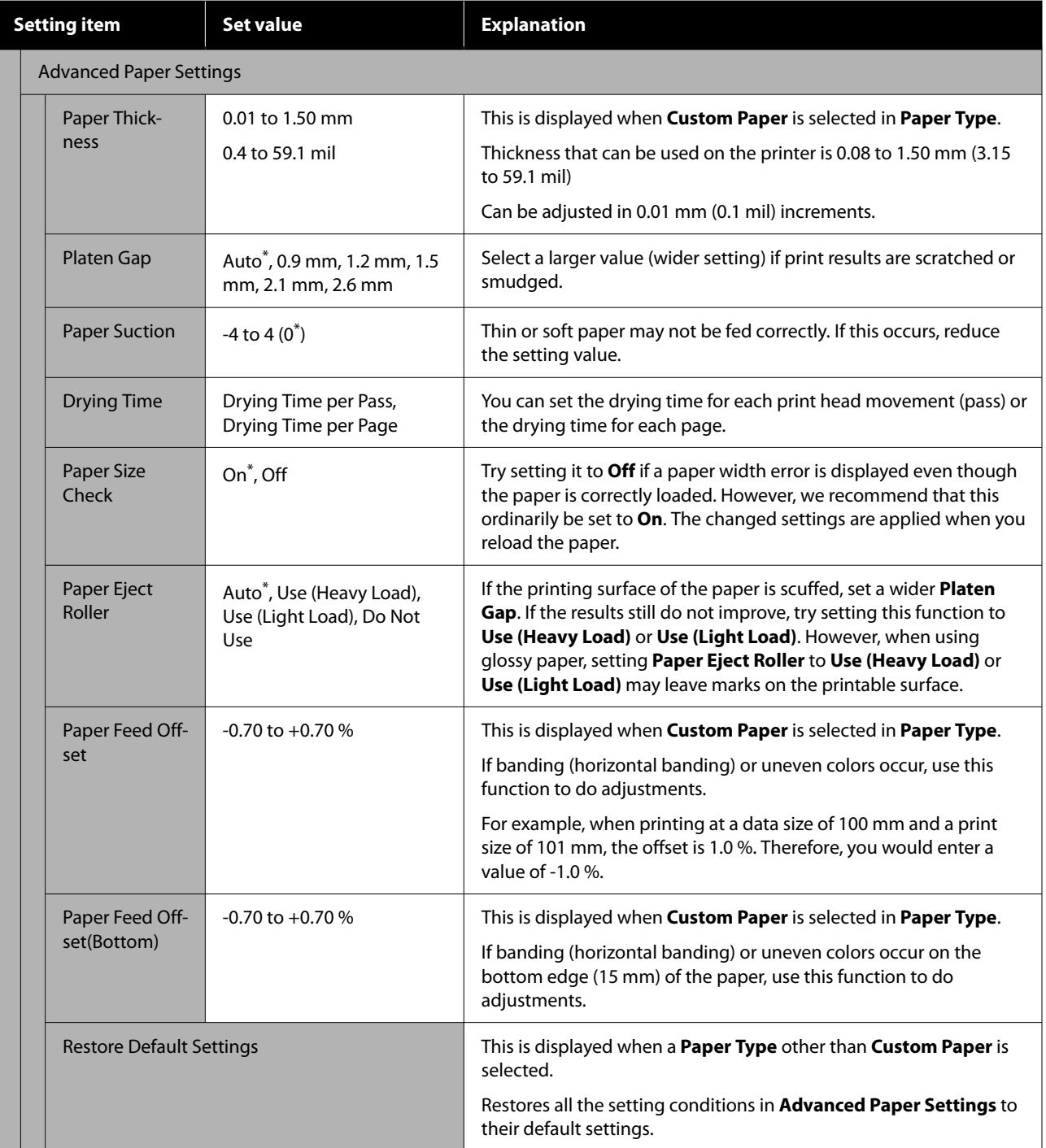

## <span id="page-110-0"></span>**General Settings**

\* Default setting

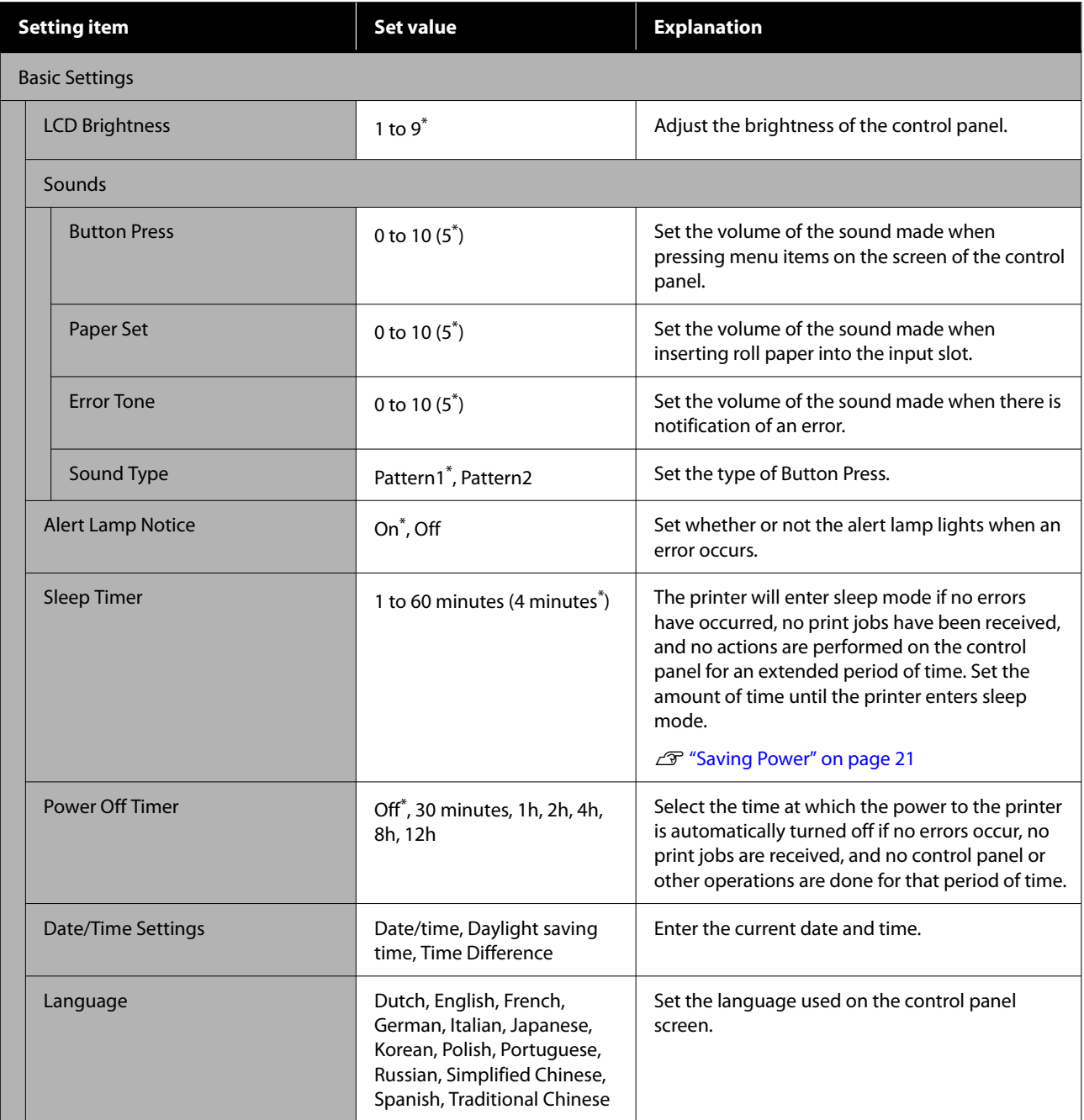

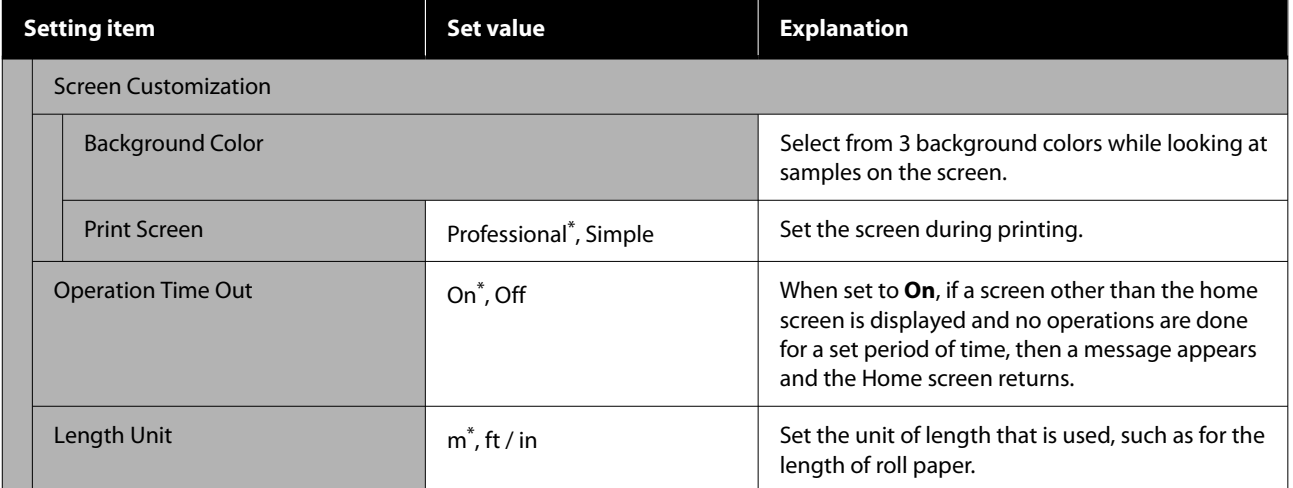

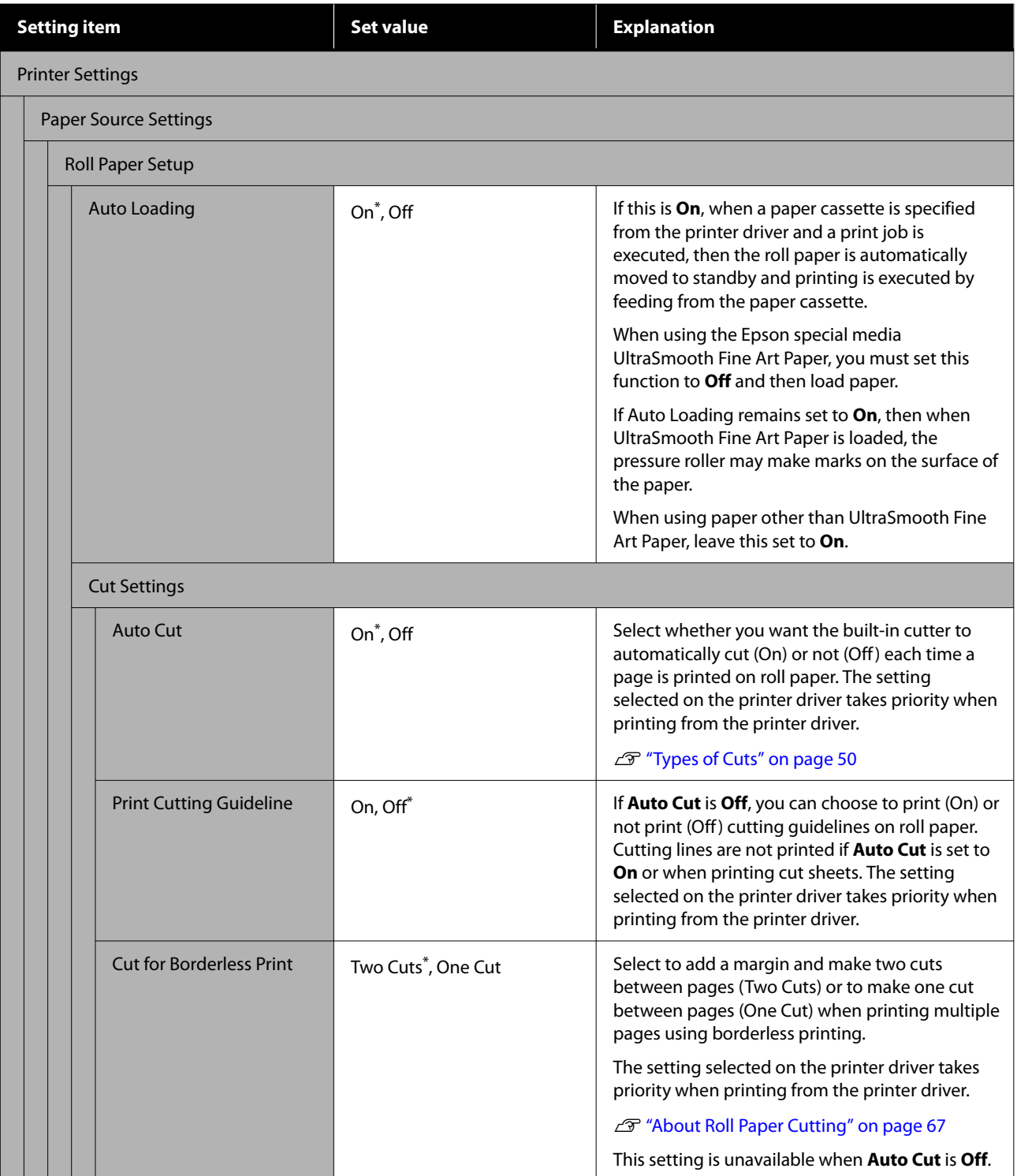

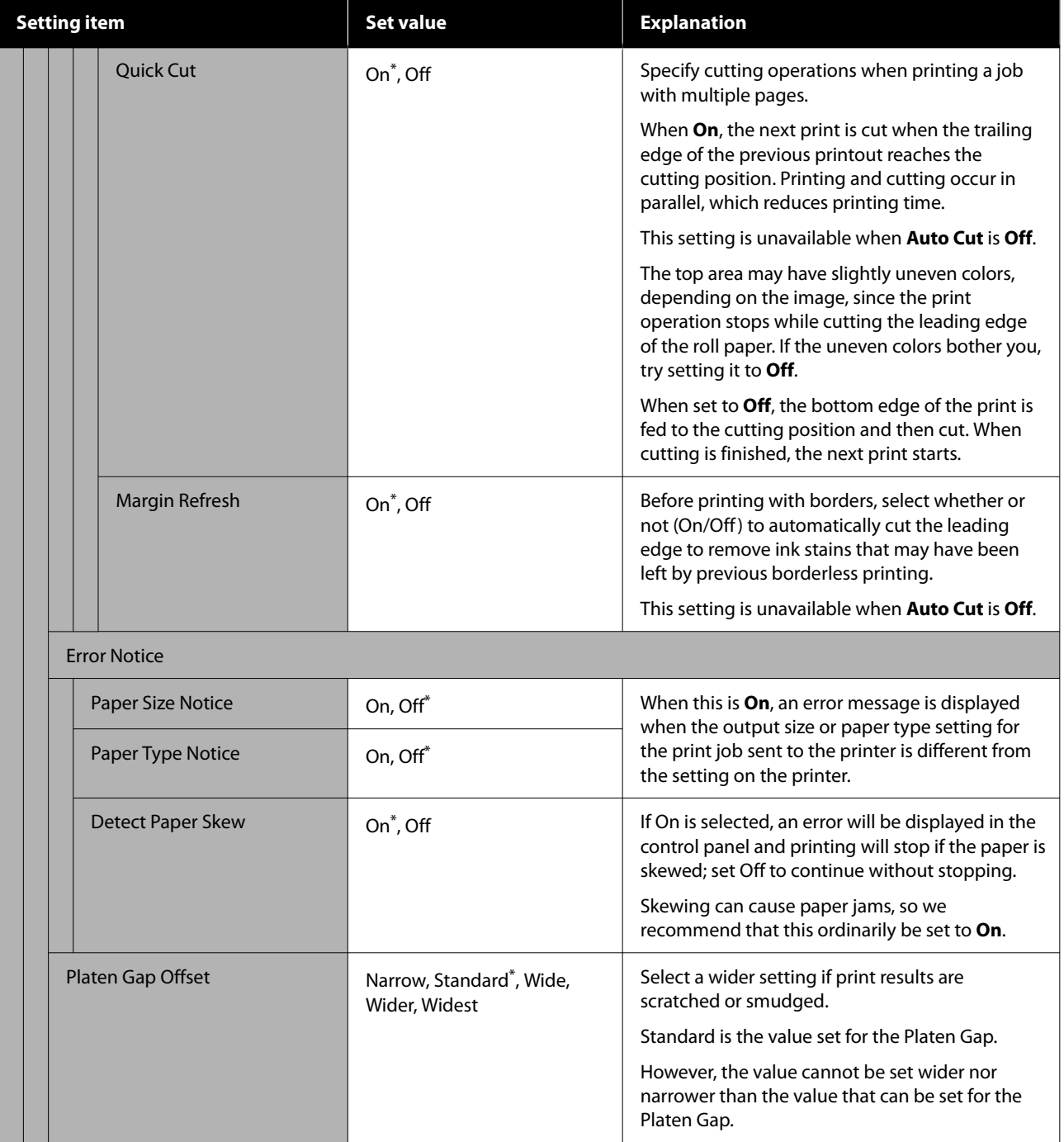

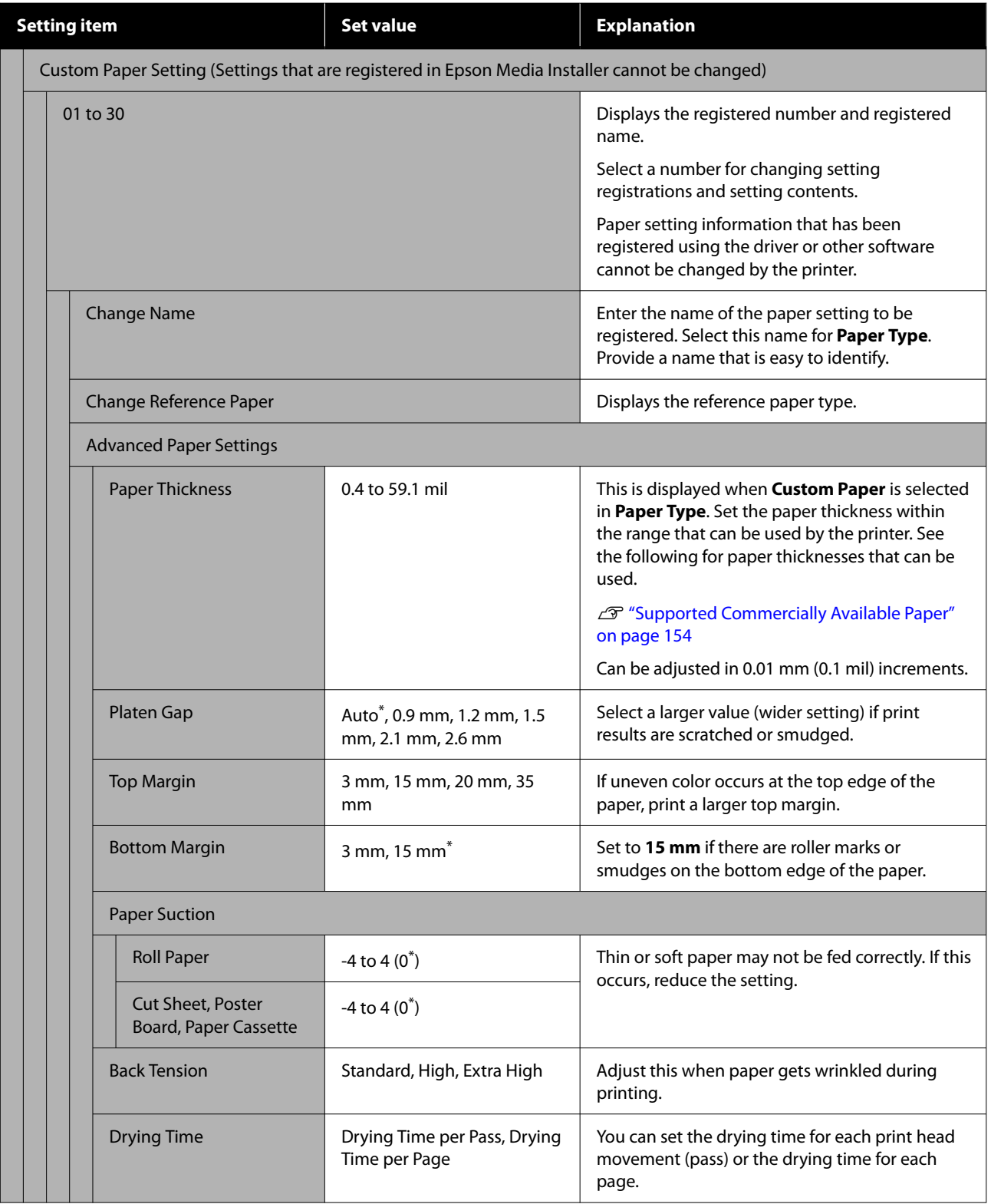

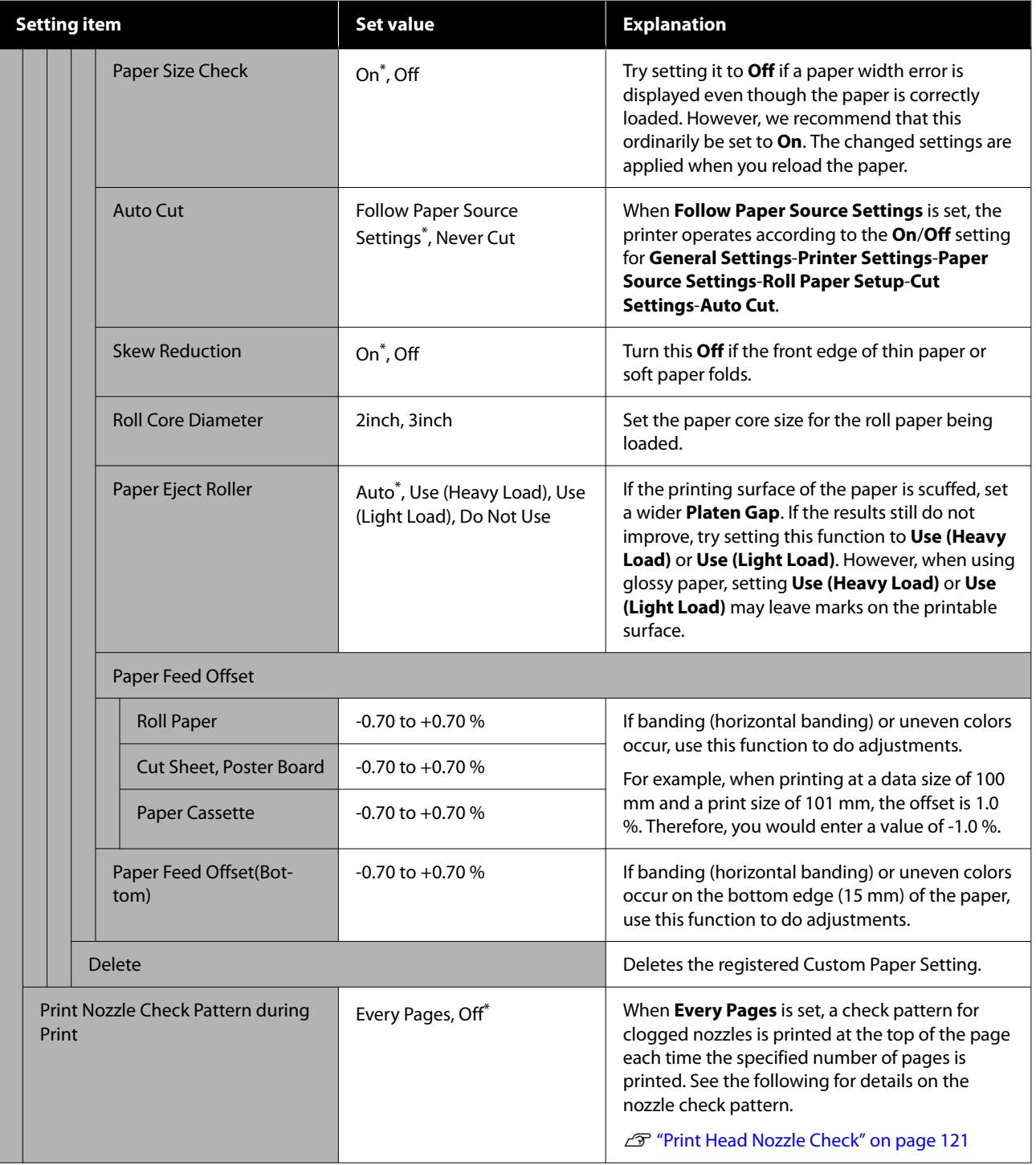

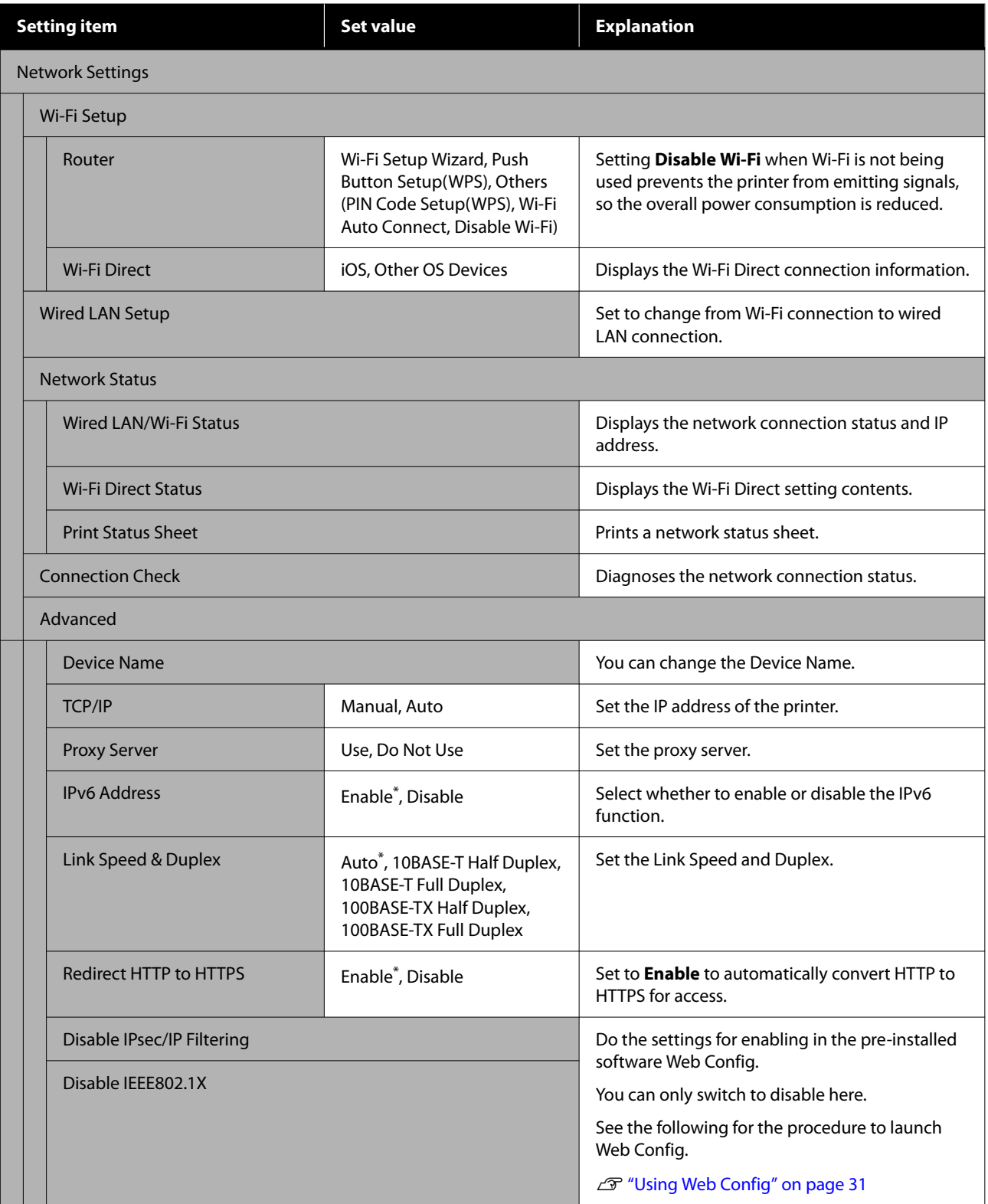

<span id="page-117-0"></span>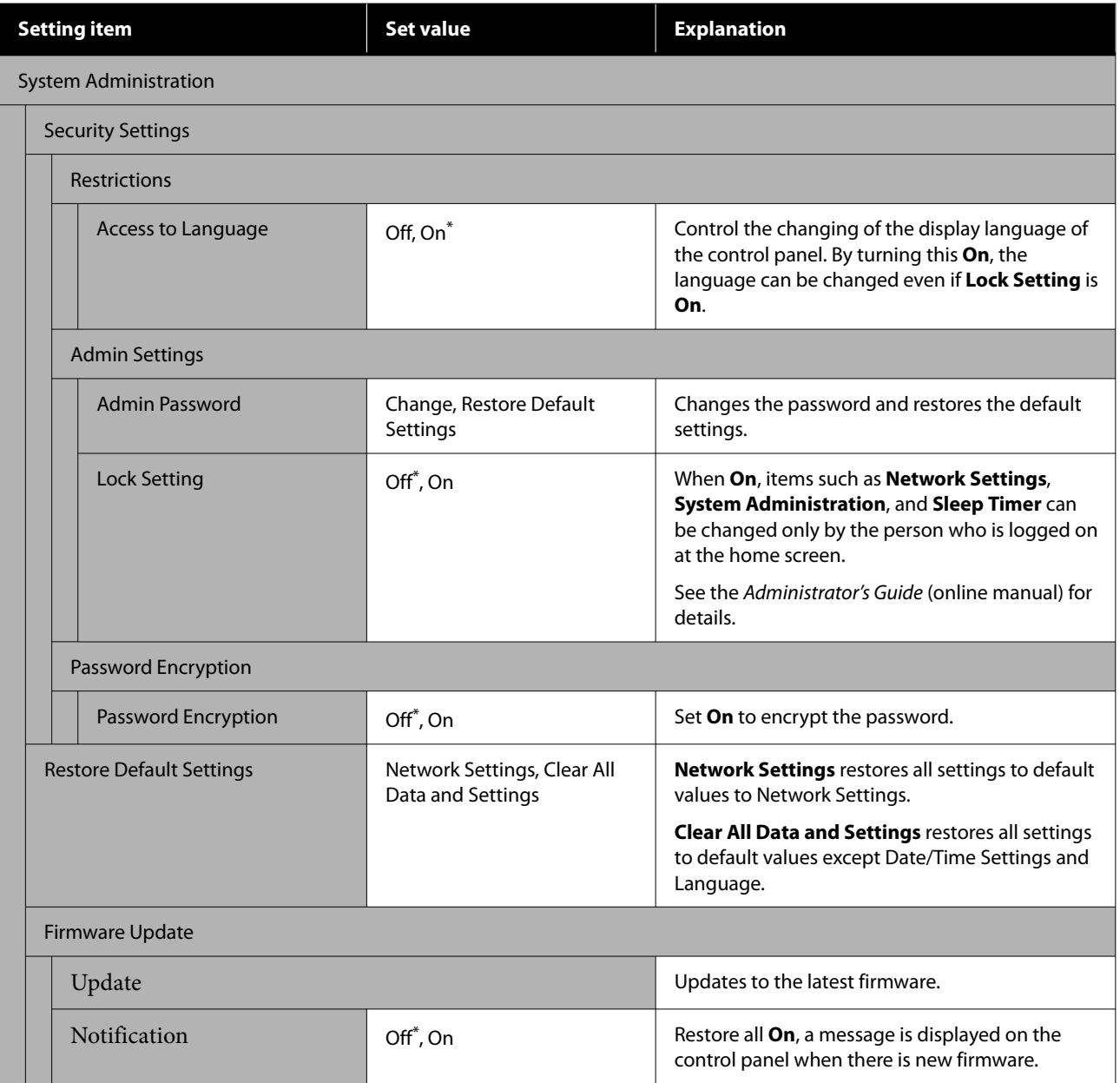

## **Supply Status**

Displays the amount of ink remaining in the ink cartridges or the model number and amount of free space in the maintenance boxes.

 $\spadesuit$  is displayed when the amount of ink remaining in the ink cartridges or the amount of free space in the maintenance boxes is running low. Even if  $\triangle$  is displayed, you can continue printing until replacement is required. Prepare new ink cartridges or maintenance boxes as soon as possible.

## **Maintenance**

\* Default setting

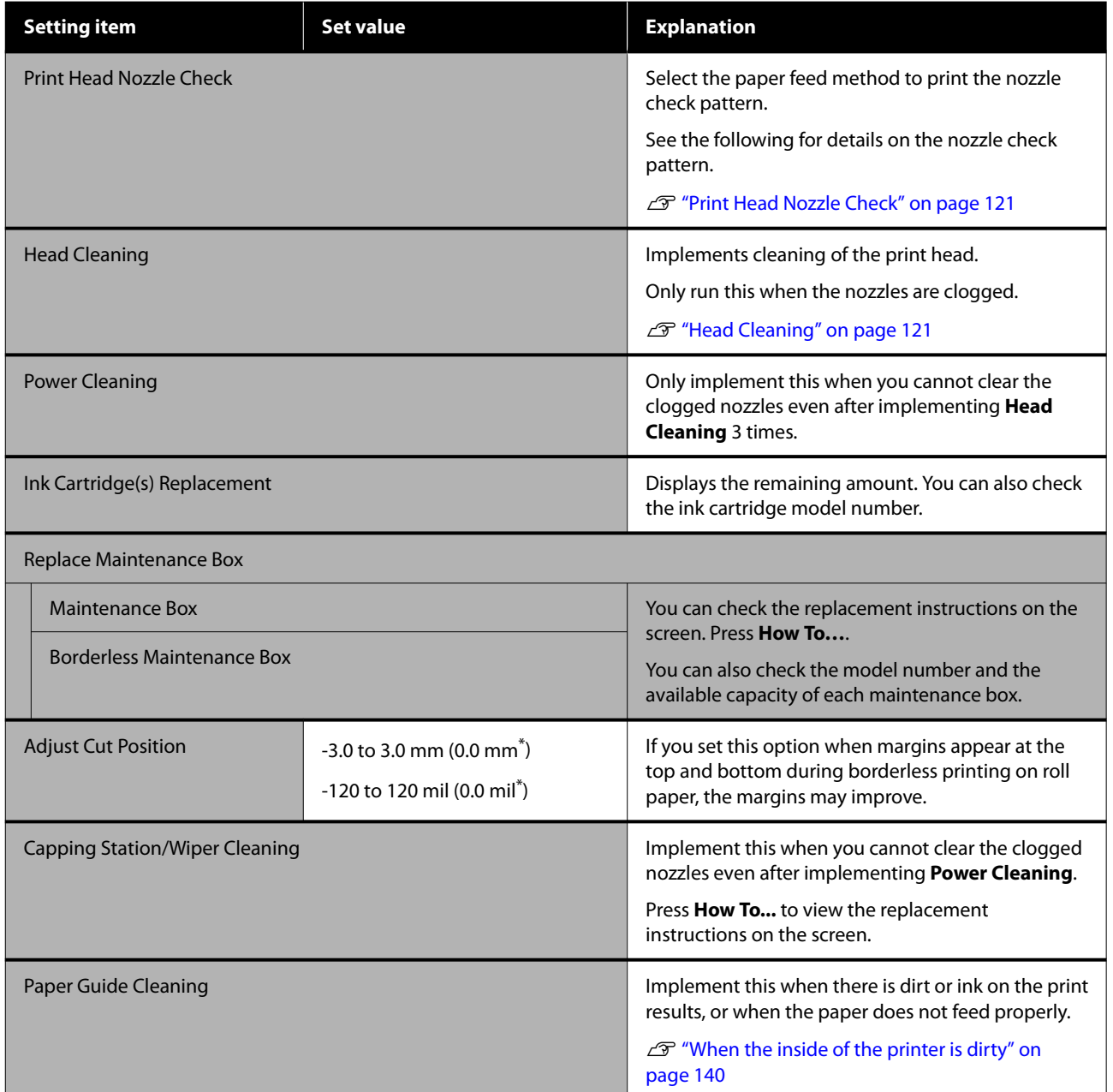

## **Language**

You can select the language displayed on the panel. Select from the following languages.

Dutch, English, French, German, Italian, Japanese, Korean, Portuguese, Polish, Russian, Simplified Chinese, Spanish, Traditional Chinese

## **Printer Status/Print**

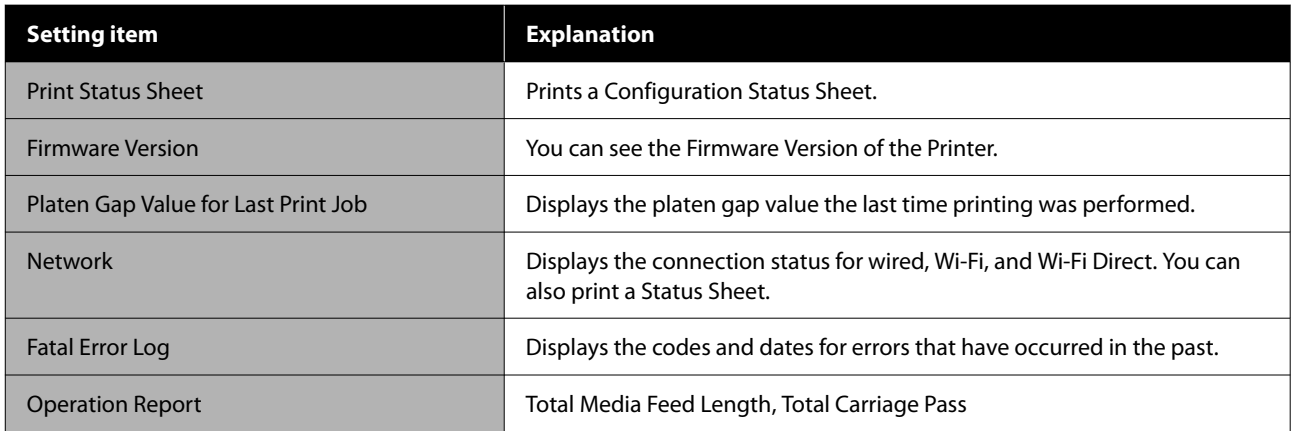

## <span id="page-120-0"></span>**Maintenance**

## **Print Head Nozzle Check**

Print a nozzle check pattern to check for clogged nozzles if you have not used the printer for an extended period or before printing an important job. Visually inspect the printed check pattern and Head Cleaning if you notice faint or missing areas.

Nozzle checks can be performing from a computer or using printer's control panel.

### **From the Printer**

- Make sure that the roll paper or a cut sheet of A4 size or larger is loaded in the printer.
- Choose a paper type that matches the paper in the printer.

U["Setting Loaded Paper" on page 43](#page-42-0)

**C** Press  $\frac{1}{2}$  Print Head Nozzle Check, in this order.

**A** Confirm that the paper source displayed on screen and the paper source set in step 1 are the same, and then press **Start**.

Press **Start** to start printing a check pattern.

 $\overline{5}$  Review the printed check pattern while referring to the following section.

### **Example of clean nozzles**

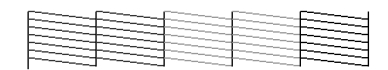

If none of the pattern is missing, the print head nozzles are not clogged. Press  $\bigcap$  to end the nozzle clogging check.

### **Example of clogged nozzles**

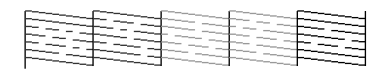

If any segments are missing in the nozzle check pattern, press  $\times$  to perform head cleaning.

**6** Press Start to Head Cleaning.

Cleaning starts. Cleaning takes about 5 to 6 minutes.

Follow the on-screen instructions to print a check pattern, and inspect the results to determine if the problem has been resolved.

### **From the Computer**

Explanations in this section use the Windows printer driver as an example.

Use Epson Printer Utility 4 for Mac.

- U["Epson Printer Utility 4 Functions" on page 100](#page-99-0)
- - Make sure that the roll paper or a cut sheet of A4 size or larger is loaded in the printer.
- 2 Choose a paper type that matches the paper in the printer.

U["Setting Loaded Paper" on page 43](#page-42-0)

**3** Click **Print Head Nozzle Check** from the **Utility** tab in the printer driver's **Properties** (or **Printing preferences**) screen.

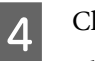

- 4 Click Print.
	- The nozzle check pattern is printed.
- **EXECUTE:** Check the nozzle check pattern.

If there is no problem: click **Finish**.

If there is a problem: click **Clean**.

After printing a nozzle check pattern, make sure that the nozzle check pattern printing is complete before printing your data or cleaning the print head.

## **Head Cleaning**

Use this if you notice faint or missing areas in the prints. Cleans the surface of the print head to improve the print quality.

Head Cleaning can be performing from a computer or using printer's control panel.

#### **Maintenance**

### **From the printer**

 $\mathcal{D}$  "From the Printer" on page 122

### **From the computer**

 $\mathscr{D}$  "From the Computer" on page 122

### **Notes on Cleaning**

### **Cleaning consumes ink of all colors.**

Even if you are using only black inks for black and white printing, color inks are also consumed.

Clean the print head only if print quality declines; for example, if the printout is blurry or the color is incorrect or missing.

#### **Prepare a new maintenance box if there is not enough empty space in the box.**

If you repeat cleaning, the ink in the maintenance box may fill up sooner than expected.

**Print head cleaning cannot be performed unless the temperature conditions are correct. See the following for the appropriate temperature conditions.**

 $\mathscr{D}$  ["Specifications Table" on page 161](#page-160-0)

### **From the Printer**

Before starting this procedure, be sure to read the following:

### U"Notes on Cleaning" on page 122

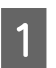

**Select 部** - Head Cleaning.

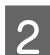

Press OK to start cleaning.

Head Cleaning takes about 5 to 6 minutes.

A confirmation message is displayed when Head Cleaning is complete.

**C** Press Yes to print a check pattern and check for clogging.

> If you do not want to perform a nozzle check, press **No** to exit.

If the nozzles are still clogged, repeat steps 1 to 3 several times. If you cannot clear the clogged nozzles even after repeating cleaning 3 times, do **Power Cleaning**.

 $\mathscr{D}$  ["When clogs in the print head do not clear" on](#page-139-0) [page 140](#page-139-0)

### **From the Computer**

Before starting this procedure, be sure to read the following:

 $\mathscr{D}$  "Notes on Cleaning" on page 122

Explanations in this section use the Windows printer driver as an example.

Use Epson Printer Utility 4 for Mac.

 $\mathscr{L}$  ["Using Epson Printer Utility 4" on page 100](#page-99-0)

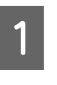

A Click **Print Head Cleaning** from the **Utility** tab in the printer driver's **Properties** (or **Printing preferences**) screen.

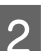

B Select **Cleaning** and click **Next**.

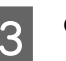

3 Click Start.

Print Head Cleaning starts. Print Head Cleaning takes about 5 to 6 minutes.

### 4 Click Print Head Nozzle Check.

Check the nozzle check pattern.

If you see any faint or missing segments in the nozzle check pattern, click **Clean**.

If you cannot clear the clogged nozzles even after repeating cleaning three times in succession, select **Power Cleaning** on the printer's control panel.

 $\mathscr{L}$  ["When clogs in the print head do not clear"](#page-139-0) [on page 140](#page-139-0)

## <span id="page-122-0"></span>**Replacing Consumables**

## **Replacing Ink Cartridges**

If one of the installed ink supply units is expended, printing cannot be performed.

If an ink cartridge remaining amount falls below the minimum amount, you can continue printing after replacing the ink cartridge.

If the remaining ink amount drops yet printing is continued, then replacement of an ink cartridge during printing may be required. If you replace it while printing, colors may look different depending on how the ink dries. When this is not permissible, we recommend first replacing the ink cartridge with a new one before printing. The removed ink cartridge can be installed again and used until the remaining amount falls below the minimum amount.

### Supported ink cartridges  $\mathscr{F}$  ["Options and](#page-146-0) [Consumable Products" on page 147](#page-146-0)

You can use the same procedure to replace all ink cartridges.

### c*Important:*

*Epson recommends the use of genuine Epson ink cartridges. Epson cannot guarantee the quality or reliability of non-genuine ink. The use of non-genuine ink may cause damage that is not covered by Epson's warranties, and under certain circumstances, may cause erratic printer behavior. Information about non-genuine ink levels may not be displayed, and use of non-genuine ink is recorded for possible use in service support.*

Make sure the printer is on.

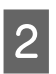

2 Open the ink cartridge cover.

Press the groove in the cartridge cover to open the cover.

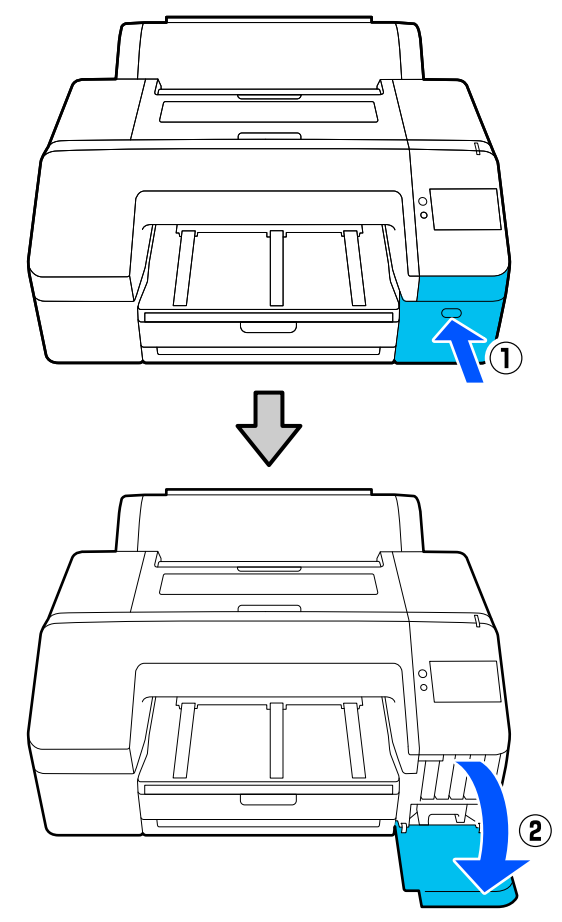

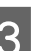

**C** Push back the ink cartridge that you want to replace.

> You will hear a click and the ink cartridge pops out slightly.

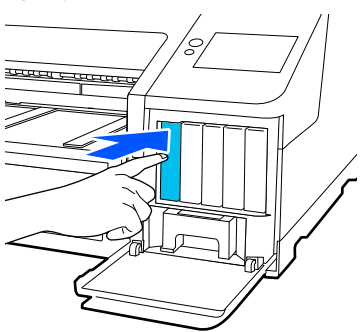

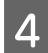

Carefully pull the cartridge straight out of the slot.

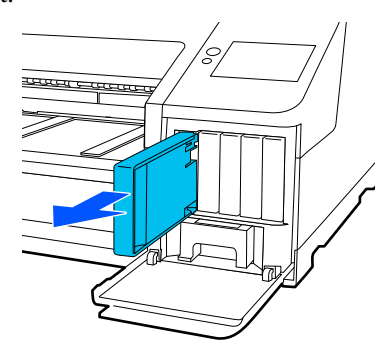

### c*Important:*

*Removed ink cartridges may have ink around the ink supply port, so be careful not to get any ink on the surrounding area when removing the cartridges.*

E Remove the new ink cartridge from the bag.<br>Shake the ink cartridge for 5 seconds 15 times Shake the ink cartridge for 5 seconds, 15 times horizontally in approximately 5 cm movements as shown in the illustration.

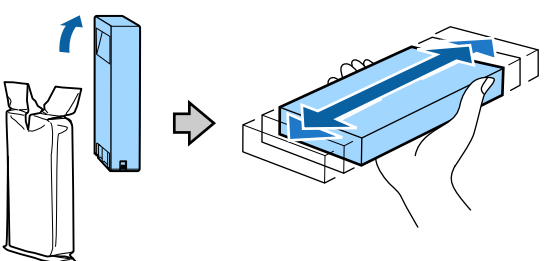

### c*Important:*

*Do not touch the IC chips on the ink cartridges. You may not be able to print properly.*

 $\begin{array}{|c|c|c|c|}\n\hline\n\text{Confirm that the color of the ink cartridge} \\\hline\n\text{m, the other hand, the color of the ink cartridge} \\\hline\n\end{array}$ matches the color of the label on the printer, and then insert the ink cartridge until it clicks.

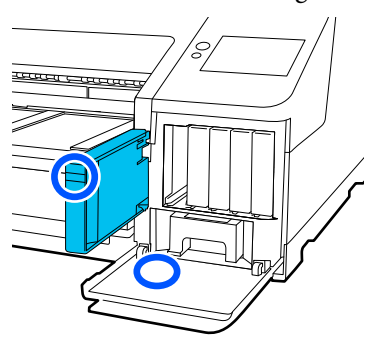

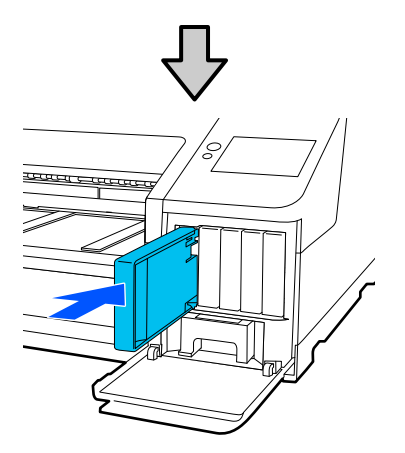

Repeat steps 3 to 6 to replace other ink cartridges.

### c*Important:*

*Install all ink cartridges into each slot. You cannot print if any of the slots are empty.*

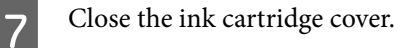

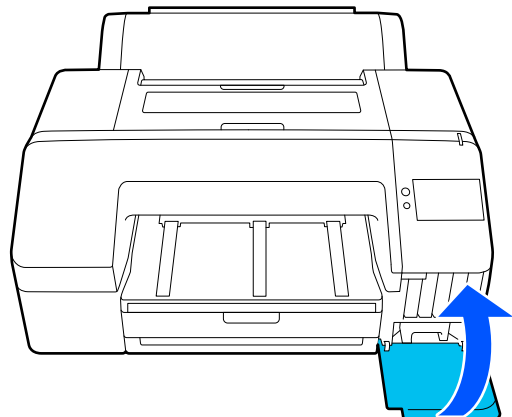

### **Replacing the Maintenance Box and Borderless Maintenance Box**

Replace the maintenance box with the Not Enough Space message displayed.

Supported Maintenance Box

U["Options and Consumable Products" on page 147](#page-146-0)

### c*Important:*

*Do not reuse maintenance boxes that have been removed and left out in the open for a long period of time. The ink on the inside will be dry and hard and will be unable to absorb enough ink.*

### **Replacing the Maintenance Box**

If a not enough space message is displayed for a **Maintenance Box**, then press the Maintenance Box.

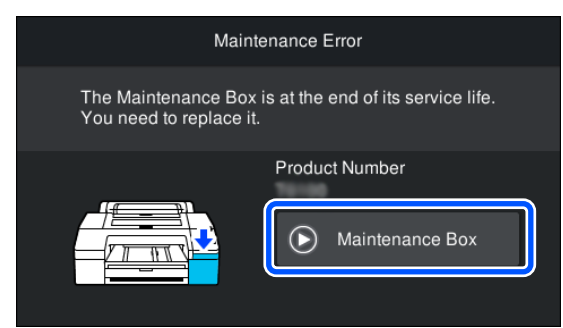

**2** Press How To....

You can replace the Maintenance Box while viewing the operation procedure.

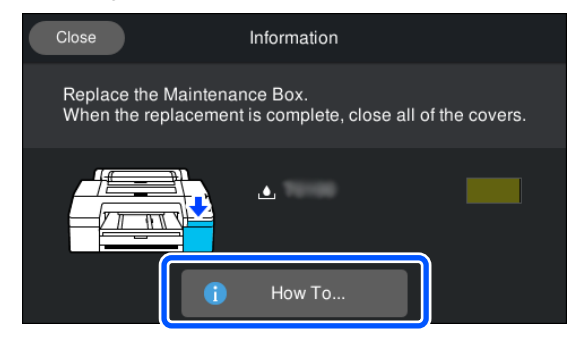

### c*Important:*

*Do not replace the Maintenance Box while printing. Failure to observe this precaution could cause ink*

*to leak.*

### **Replacing the Borderless Maintenance Box**

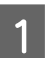

If a not enough space message is displayed for a **Borderless Maintenance Box** (maintenance box for borderless printing), then press the Borderless Maintenance Box.

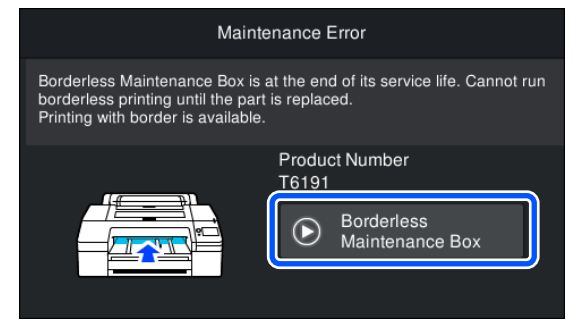

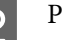

### 2<sup>Press How To....</sup>

You can replace the Borderless Maintenance Box while viewing the operation procedure.

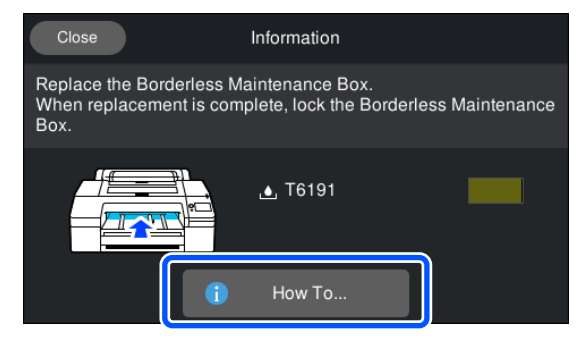

### c*Important:*

*Do not replace the Borderless Maintenance Box while printing.*

*Printing stops if the lock on Borderless Maintenance Box is released.*

*If stopped in the middle of printing, colors may vary and/or print quality may decline once printing is resumed.*

### <span id="page-125-0"></span>**Replacing the Cutter**

Replace the cutter when it is not cutting paper cleanly.

Supported cutter

U["Options and Consumable Products" on page 147](#page-146-0)

Use a cross-head screwdriver to replace the cutter. Make sure you have a cross-head screwdriver with you before replacing the cutter.

### c*Important:*

*Take care not to damage the cutter blade. Dropping it or knocking it against hard objects may chip the blade.*

1 Turn off the printer.

If paper is loaded, remove it from the printer.

Open the cartridge covers on the left and right.

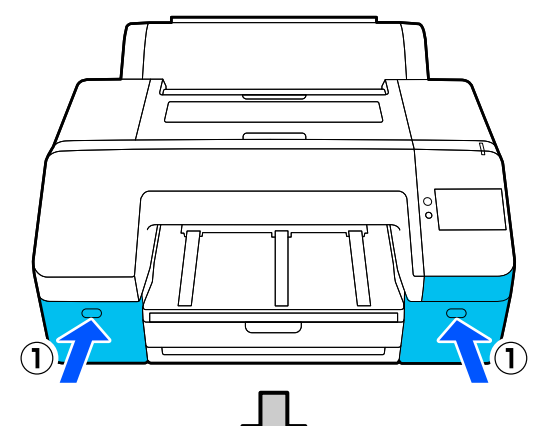

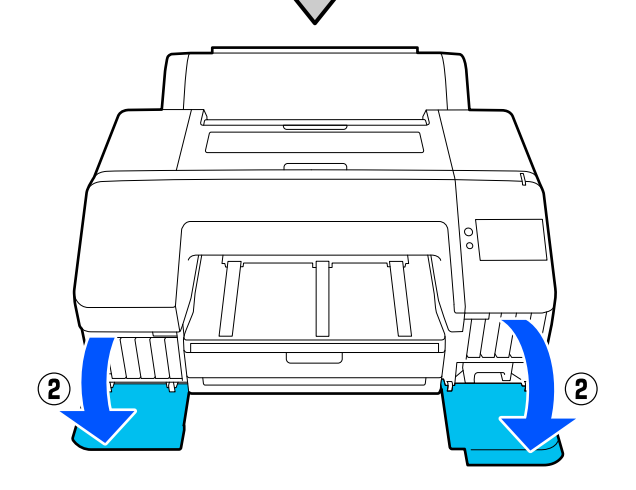

**3** Open the printer cover.

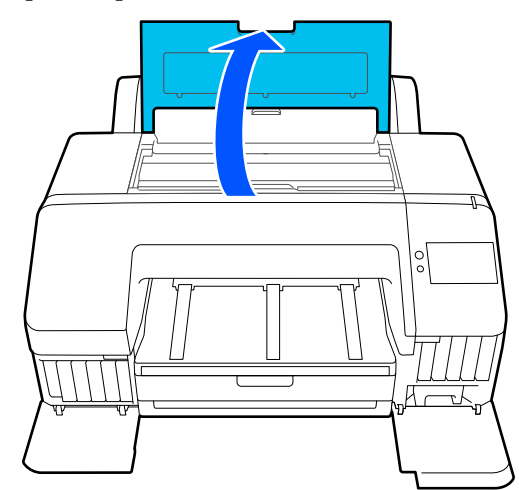

4 Remove the front cover.

Use a cross-head screwdriver and remove the four screws holding the front cover in place. Remove the front cover.

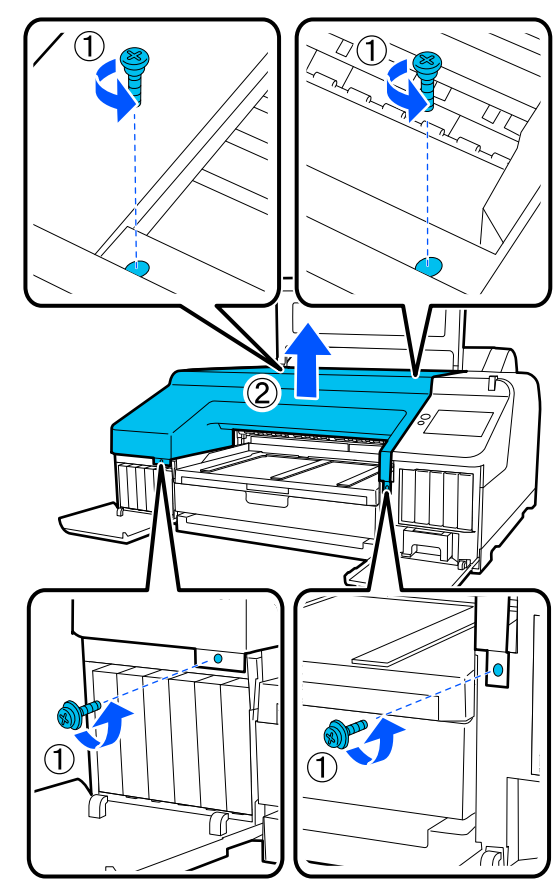

**EXECUTE:** Open the cutter cover.

Pull the cover towards you while holding down the lock as shown in the figure to open the cover.

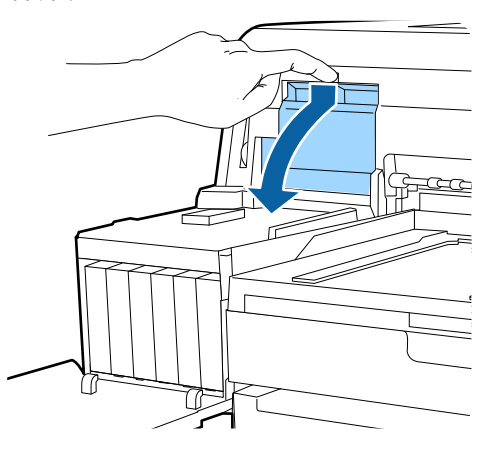

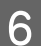

**FREMOVE the old cutter from the printer.** 

Loosen the screw holding the cutter in place using a cross-head screwdriver and pull the cutter straight out.

### *Caution:*

*Do not store the cutter within the reach of children. The cutter's blade could cause an injury. Pay careful attention when replacing the cutter.*

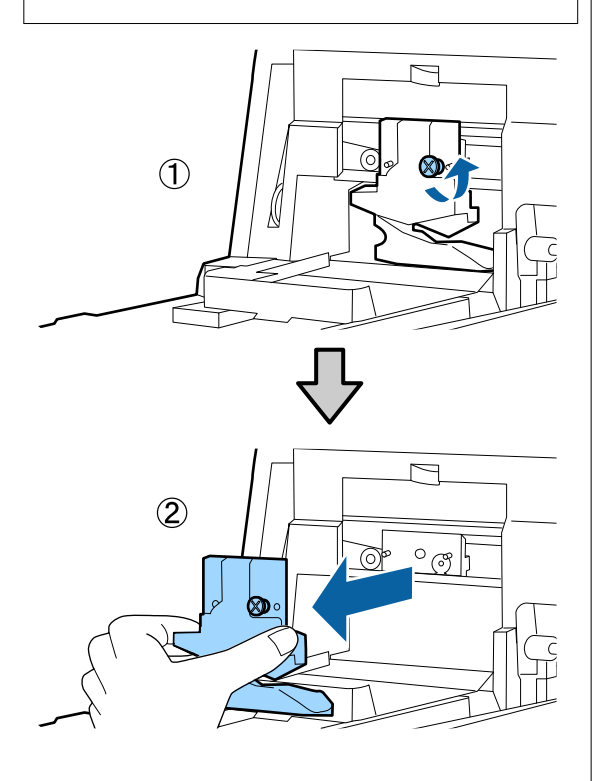

## **T** Install the new cutter.

Insert the cutter so that the pin on the printer matches up with the hole on the cutter. Use a cross-head screwdriver to tighten the screw to hold the cutter in place.

### c*Important:*

*Tighten the cutter firmly, otherwise the cut position may be slightly shifted or skewed.*

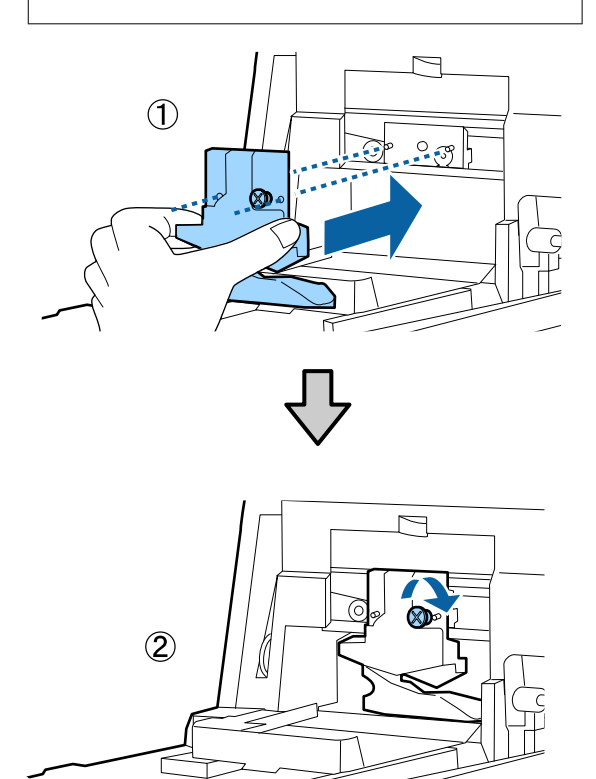

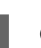

## 8 Close the cover.

Push in the cover until you hear the upper portion click into place.

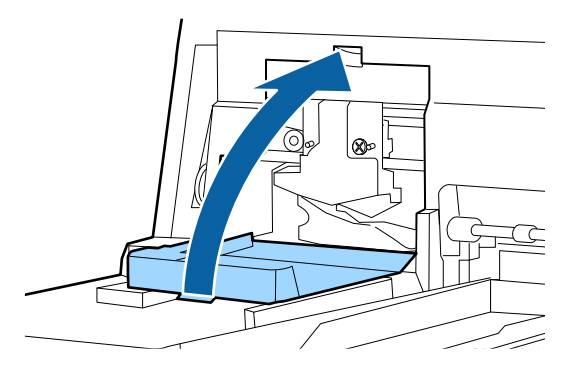

### <span id="page-127-0"></span>**I Return the front cover.**

Re-insert the four screws that hold the cover in place and use a cross-head screwdriver to tighten them. The shape of the screws differ for the top and the front. Use the screws that come with a washer for the front section (the cartridge cover section).

### c*Important:*

*If the front cover is not properly in place, an error occurs and the printer does not respond.*

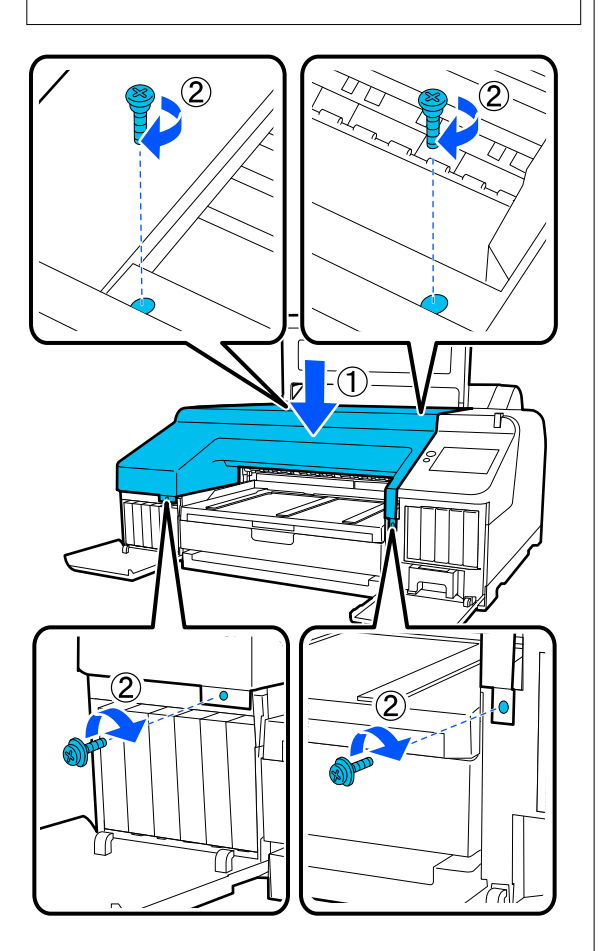

10 Close the printer cover and the left and right cartridge covers.

## **Cleaning the Printer**

To keep your printer in optimum operating condition, clean it regularly (about once a month).

In addition, use the dedicated cleaning sheet to clean the roll paper feed slot once a year.

### **Cleaning the Outside**

- Remove any paper from the printer.
- **B** Make sure the printer is turned off and the screen has turned off, and then unplug the power cable from the outlet.
- $3$  Use a soft, clean cloth to carefully remove any dust or dirt.

If the printer is particularly dirty, dampen the cloth with water containing a small amount of neutral detergent, and then firmly wring the cloth dry before using it to wipe the printer's surface. Next, use a dry cloth to wipe away any remaining moisture.

### c*Important:*

*Never use benzene, thinners, or alcohol to clean the printer. They could cause discoloration and deformities.*

### **Cleaning the Inside**

Use the dedicated cleaning sheet to clean the roll paper feed slot once a year.

Also, paper dust and ink may stick to the platen and make it dirty. Clean it, because any ink on it may get the paper dirty.

### c*Important:*

*Failure to remove dust and particles of paper from the platen could result in clogged nozzles or damage to the print head.*

### **Cleaning the roll paper feeder**

A cloth is attached to the roll paper feed slot, to catch paper particles and dust that are adhered to the paper surface and edges.

Use the specialized cleaning sheet in the following procedure to remove dust caught by the cloth in the roll paper feed slot. Always use a new cleaning sheet. Purchase a cleaning sheet, sold separately, when the supplied cleaning sheet has been used.

U["Options and Consumable Products" on page 147](#page-146-0)

### c*Important:*

*Clean the roll paper feed slot using a cleaning sheet approximately once a year.*

Turn on the printer by pressing the  $\circlearrowleft$  button.

B Check that **Load paper.** is displayed on the screen, and then press  $\blacksquare$ .

> A screen appears to guide you through loading the roll paper, but do not operate the screen.

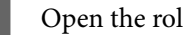

**3** Open the roll paper cover.

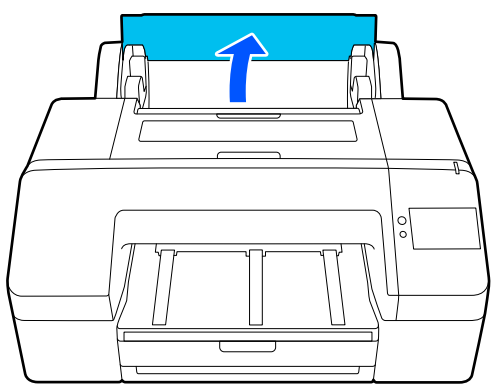

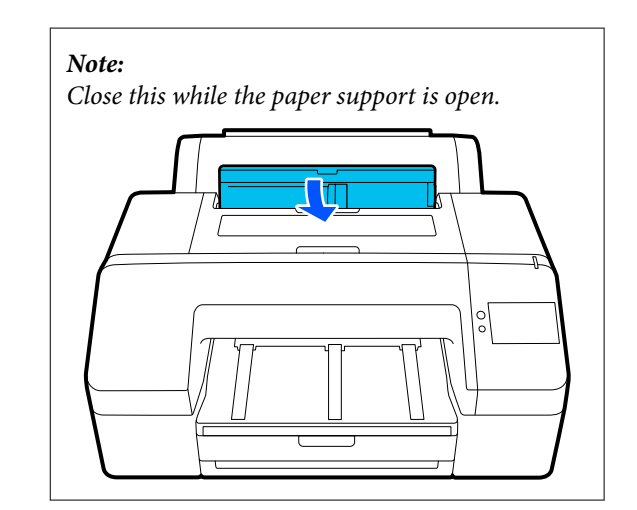

 $\overline{A}$  Remove the protective sheet that is on the cleaning sheet.

> The gray area indicated by A is the adhesive surface. Do not touch it with your hands or anything else.

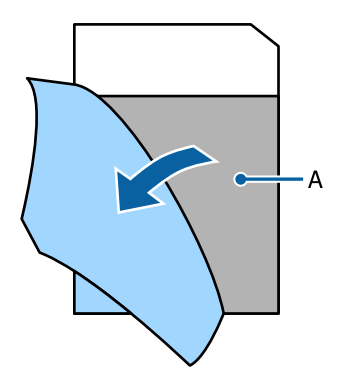

 $\overline{5}$  Insert the cleaning sheet until it reaches the end of the roll paper feed slot, and then pull it out. Repeat this two or three times.

> To clean the roll paper feed slot from end to end, do it several times on the right side, center, and left side sections.

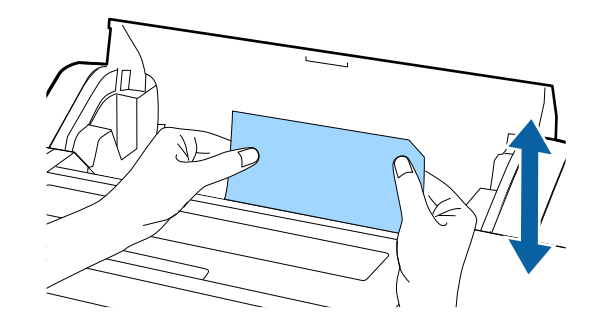

#### **Maintenance**

**F** Press **Cancel** on the screen. If you want to stop a job as is, press the  $\circlearrowright$  button on the printer to turn off the power. If you want to continue, see the following, according to the job to be done.

U["Loading Roll Paper" on page 40](#page-39-0)

U["Loading Paper Cassette/Cut Sheet/Poster](#page-40-0) [Board" on page 41](#page-40-0)

#### *Note:*

*If the cleaning sheet gets fed, press the* **4** *and then remove the cleaning sheet.*

You cannot reuse a cleaning sheet that has been used once.

### **Cleaning the platen**

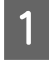

Make sure the printer is turned off and the screen has turned off, and then unplug the power cable from the outlet.

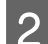

P Leave the printer for a minute.

 $\overline{3}$  Open the printer cover and use a soft, clean cloth to carefully wipe away any dust or dirt inside the printer.

> Thoroughly wipe the blue part shown in the following illustration. To avoid spreading the dirt, wipe from the inside to the outside. If there is a serious dirt problem, clean it using a soft, clean cloth dampened with a mild detergent. Then, wipe the inside of the printer with a dry, soft cloth.

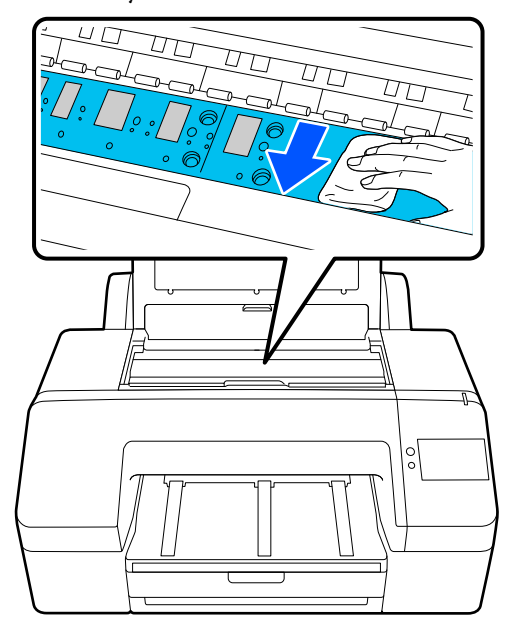

### c*Important:*

- ❏ *When cleaning, do not touch the roller and the ink absorption parts (gray parts) in the illustration above; otherwise, prints may be soiled.*
- ❏ *Be careful not to touch the ink tubes inside the printer, otherwise, the printer may be damaged.*
- 
- D If any paper particles (that looks like white powder) accumulates on the platen, use something like a cocktail stick to push it in.

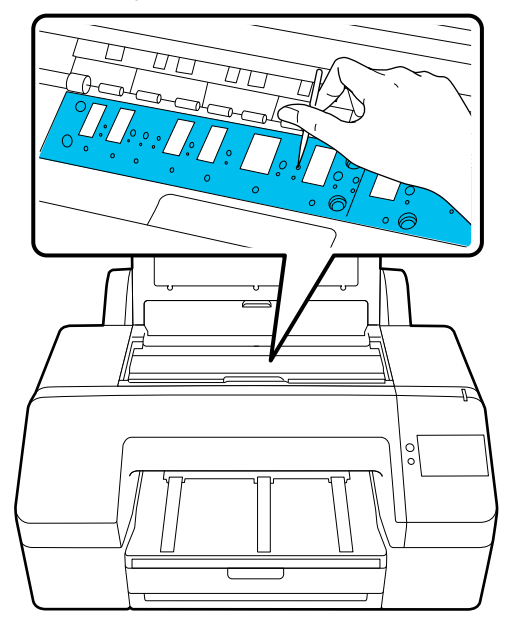

E When you have finished cleaning, close the printer cover. printer cover.

# <span id="page-131-0"></span>**Problem Solver**

## **When a Message is Displayed**

If one of the following messages is displayed, read and follow the instructions below.

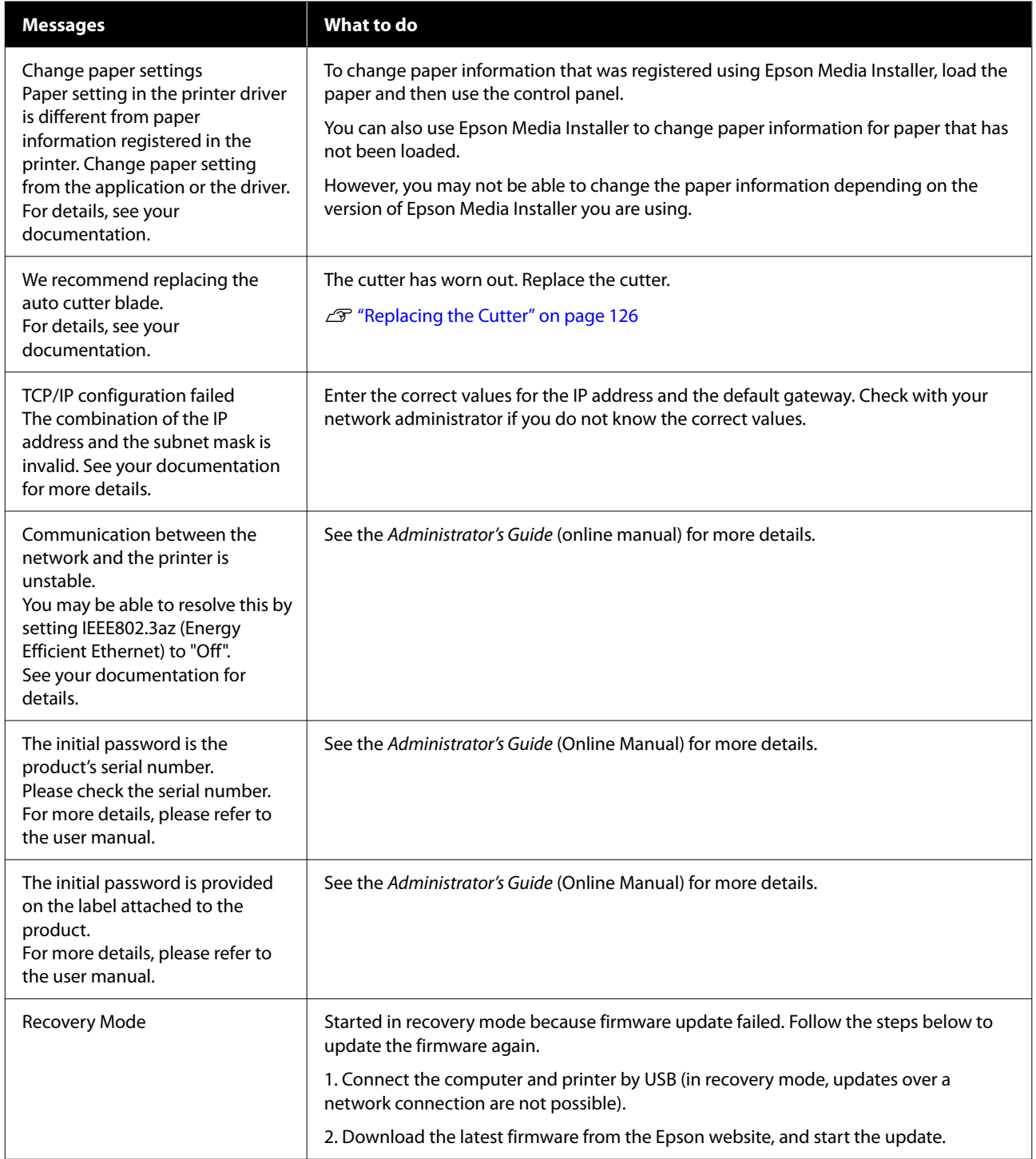

## **When an Error Message and Error Code are Displayed**

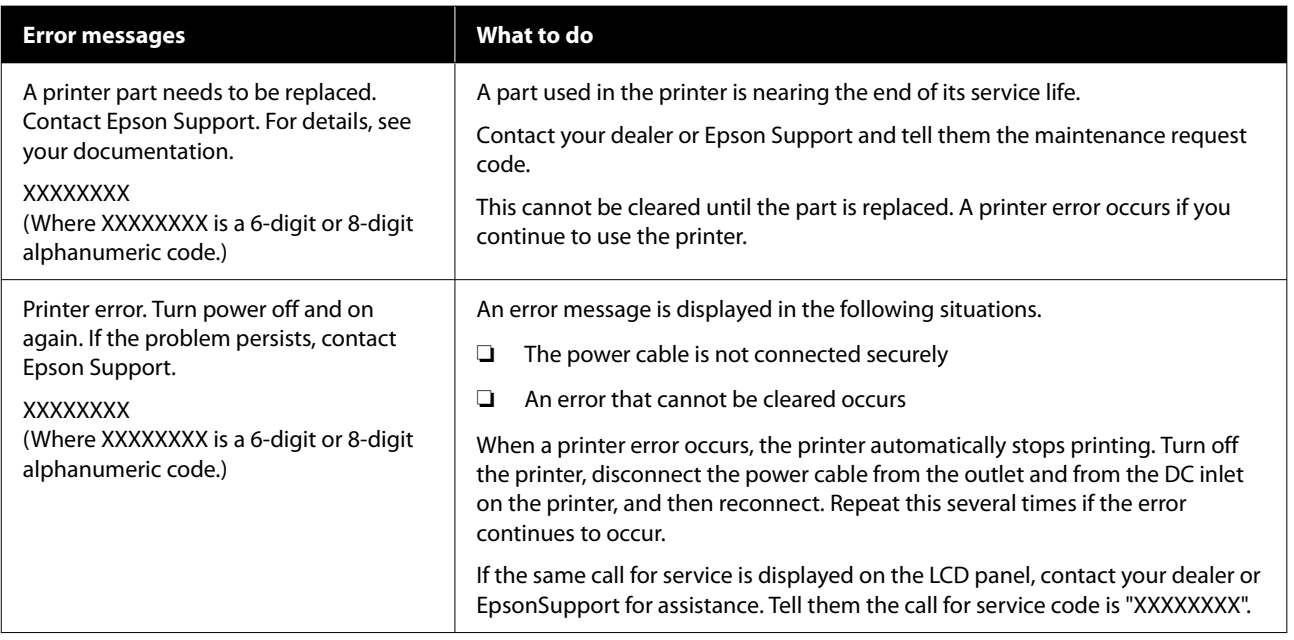

## <span id="page-133-0"></span>**Troubleshooting**

### **You Cannot Print (Because the Printer Does Not Work)**

### **The printer does not turn on.**

Is the power cable plugged into the **electrical outlet or the printer?** Make sure the power cable is securely plugged into the printer.

### **■** Is there a problem with the power outlet?

Make sure your outlet works by connecting the power cable for another electric product.

### **The printer turns off automatically.**

**Is Power Off Timer enabled?** 

To prevent the printer turning off automatically, select **Off**.

General Settings" on page 111

### **The printer driver is not installed properly (Windows).**

Is the icon for this printer displayed in the **Devices and Printers/Printers/Printers and Faxes folder?**

> ❏ Yes The printer driver is installed. See the "The printer is not communicating with the computer" section.

❏ No The printer driver is not installed. Install the printer driver.

#### o **Does the printer port setting match the printer connection port?**

Check the printer port.

Click the **Port** tab in the printer Properties dialog and check the option selected for **Print to the following port(s)**.

- ❏ USB: **USB**xxx (x stands for the port number) for the USB connection
- ❏ Network: The correct IP address for the network connection

If it is not indicated, the printer driver is not installed correctly. Delete and reinstall the printer driver.

### **The printer driver is not installed properly (Mac).**

### Is the printer added to the printer list?

Click **System Preferences**/**System Settings**-**Printers & Scanners**(or **Print & Fax**) in this order from the Apple menu.

If the printer name is not displayed, add the printer.

### **The printer is not communicating with the computer.**

### o **Is the cable plugged in properly?**

Confirm that the interface cable is securely connected to both the printer port and the computer. Also, make sure the cable is not broken nor bent. If you have a spare cable, try connecting with the spare cable.

#### o **Does the interface cable specification match the specifications for the computer?**

Make sure the interface cable specifications match the specifications for the printer and the computer.

U["System Requirements" on page 159](#page-158-0)

### ■ **When using a USB hub, is it being used correctly?**

In the USB specification, daisy-chains of up to five USB hubs are possible. However, we recommend that you connect the printer to the first hub connected directly to the computer. Depending on the hub you are using, the operation of the printer may become unstable. If this should occur, plug the USB cable directly into your computer's USB port.

#### o **Is the USB hub recognized correctly?**

Make sure the USB hub is recognized correctly on the computer. If the computer correctly detects the USB hub, disconnect all USB hubs from the computer and connect the printer directly to the computer USB port. Ask the USB hub manufacturer about USB hub operation.

### **You cannot print under the network environment.**

#### Are the network settings correct?

Ask your network administrator for the network settings.

#### **Connect the printer directly to the computer using a USB cable, and then try to print.**

If you are able to print via USB, there is a problem with network settings. Ask your system administrator, or refer to the manual for your network system. If you cannot print via USB, see the appropriate section in this User's Guide.

#### o **Are you using a wired LAN connection with a device that supports IEEE802.3az (Power Saving Ethernet)?**

When using a wired LAN connection with a device that supports IEEE802.3az (Energy Efficient Ethernet, Power Saving Ethernet), the connection may become unstable, connection may not be possible, or the communication speed may be slow. Follow the steps below to disable IEEE802.3az on your computer and printer before connecting.

(1) Disconnect the LAN cables from the computer and the printer.

(2) Disable IEEE802.3az if it is enabled on your computer.

(3) Connect the computer and printer directly with a LAN cable.

(4) On the printer, check the printer's IP address in **Menu** - **General Settings** - **Network Settings** - **Connection Check**.

(5) On the computer, start Web Config. Open a web browser, and then enter the printer's IP address.

(6) Select **Network Settings** - **Ethernet**.

(7) Set **IEEE 802.3az** to **Off**.

(8) Click **Next**.

(9) Click **Settings**.

(10) Disconnect the LAN cable that connects to computer to the printer.

(11) Enable IEEE802.3az on your computer if you disabled it in step 2.

(12) Connect the LAN cables you disconnected in step 1 to the computer and printer.

If this problem continues to occur after following the steps above, it may be being caused by a device other than the printer.

### **The printer has an error.**

o **View the message displayed on the control panel.**

U["When a Message is Displayed" on page 132](#page-131-0)

### **The printer stops printing.**

#### o **Does the current printer status show Paused? (Windows)**

If you stop printing or the printer stops printing because of an error, the print queue enters a **Pause** status. You cannot print in this status.

Double-click the printer icon in the **Devices and Printers**, **Printers**, or **Printers and Faxes** folder; if printing is paused, open the **Printer** menu and clear the **Pause** check box.

#### o **Does the current printer status show Paused? (Mac)**

Open the status dialog for your printer and check whether printing is paused.

(1) Click the **Apple** menu-**System Preferences**/ **System Settings**-**Printers & Scanners** (or, **Print & Fax**)-**Open Print Queue**, in this order.

(2) Double-click the icon for any printer that is **Paused**.

(3) Click **Resume Printer**.

### **Your problem is not listed here.**

#### o **Decide whether the trouble is caused by the printer driver or the application. (Windows)**

Perform a test print from the printer driver so that you can check that the connection between the printer and computer is correct and the printer driver settings are correct.

(1) Make sure that the printer is turned on and in ready status, and load A4 or larger paper.

(2) Open the **Devices and Printers**, **Printers**, or **Printers and Faxes** folder.

(3) Right-click the printer icon, and select **Properties**.

(4) In the Properties dialog, select the **General** tab and click **Print Test Page**.

After a while the printer starts to print a test page.

- ❏ If the test page is printed correctly, the connection between the printer and computer is correct. Go to the next section.
- ❏ If the test page is not printed correctly, check the items above again. U["You Cannot Print \(Because the Printer](#page-133-0) [Does Not Work\)" on page 134](#page-133-0)

The "Driver Version" shown on the test page is the version number of the Windows internal driver. This differs from the Epson printer driver version that you installed.

### **The Printer Sounds Like It Is Printing, But Nothing Prints**

**The print head moves, but nothing prints.**

#### o **Confirm the printer operation.**

Print a nozzle check pattern. Because a nozzle check pattern can be printed without connecting to a computer, you can check the operations and print status for the printer.

U["Print Head Nozzle Check" on page 121](#page-120-0)

Check the next section if the nozzle check pattern is not printed correctly.

### **The nozzle check pattern is not printed correctly.**

#### **Execute Head Cleaning.**

The nozzles may be clogged. Print a nozzle check pattern again after doing Head Cleaning.

U["Head Cleaning" on page 121](#page-120-0)

#### o **Has the printer been left unused for a long time?**

If the printer has not been used for a long time, the nozzles may have dried up and have been clogged.

Perform print head cleaning.

U["Print Head Nozzle Check" on page 121](#page-120-0)

### **The Prints Are Not What You Expected**

### **Print quality is poor, uneven, too light, or too dark.**

#### o **Are the print head nozzles clogged?**

If the nozzles are clogged, specific nozzles do not fire ink and the print quality declines. Print a nozzle check pattern.

U["Print Head Nozzle Check" on page 121](#page-120-0)

#### **■** Has Print Head Alignment been performed?

With bidirectional printing, the print head prints while moving left and right. If the print head is misaligned, ruled lines may be misaligned accordingly. If vertical ruled lines are misaligned during bidirectional printing, perform Print Head Alignment.

U["Print Head Alignment" on page 49](#page-48-0)

#### **Has Paper Feed Adjust been performed?**

If horizontal stripe patterns or uneven colors appear on the print result, execute Paper Feed Adjust.

U["Paper Feed Adjust" on page 48](#page-47-0)

#### o **Are you using a genuine Epson ink cartridge?**

This printer is developed for use with Epson ink cartridges. If you use non-Epson ink cartridges, printouts may be faint, or the color of the printed image may be changed because the remaining ink level is not correctly detected. Be sure to use the correct ink cartridge.

#### **■** Are you using an old ink cartridge?

The print quality declines when an old ink cartridge is used. Replace the old ink cartridge with a new one. We recommend using all the ink in the cartridge before the expiry date printed on the package (within six months of installation).

#### **Have the ink cartridges been shaken?**

The ink cartridges for this printer contain pigment inks. Shake the cartridges thoroughly before installing them in the printer.

U["Replacing Ink Cartridges " on page 123](#page-122-0)

#### ■ **Is the Media Type setting correct?**

Print quality can be affected if the media settings in the printer driver/on the printer and the actual paper do not match. Be sure to match the media type setting with the paper that is loaded in the printer.

#### o **Did you select a low quality mode (such as Speed) as the Print Quality?**

If the options selected for **Print Quality** > **Quality Options** place priority on speed, quality will be sacrificed for print speed, potentially causing print quality to decline. To improve print quality, select **Level** options that give priority to quality.

#### **Is color management enabled?**

Enable color management.

G ["Color Management Printing" on page 89](#page-88-0)

#### o **Have you compared the printing result with the image on the display monitor?**

Since monitors and printers produce colors differently, printed colors will not always match on-screen colors perfectly.

### **Did you open the printer cover while printing?**

If the printer cover is opened while printing, the print head stops suddenly causing unevenness in the color. Do not open the printer cover while printing.

### Is Ink is low. displayed in the control panel?

The print quality may decline when the ink is low. We recommend replacing the ink cartridge with a new one. If there is a difference in color after replacing the ink cartridge, try doing Head Cleaning a few times.

#### o **Are you printing at High Speed on commercially available paper?**

If you have selected Custom Paper from **Paper Type** and the colors are uneven in your printouts, try the following.

- ❏ If you have not registered settings for the commercially available paper See the following to register the settings. U["When the Paper Type is not Displayed on](#page-43-0) [the Control Panel or in the Printer Driver" on](#page-43-0) [page 44](#page-43-0)
- ❏ If you have registered settings for the commercially available paper Perform uni-directional printing. Follow the steps below to clear the checkbox for **High Speed** in the printer driver. Windows: On the Main screen, select **Quality** from **Level**. Mac: Select Print Settings from the list, and then select the **Advanced Color Settings** tab.

### **The color is not exactly the same as another printer.**

### o **Colors vary depending on the printer type due to each printer's characteristics.**

Because inks, printer drivers, and printer profiles are developed for each printer model, the colors printed by different printer models are not exactly the same.

You can achieve similar colors with the same color adjustment method or the same gamma setting by using the printer driver.

G ["Color Management Printing" on page 89](#page-88-0)

To match the color precisely, use the color measurement device to perform color management.

### **The print is not positioned properly on the media.**

#### o **Have you specified the print area?**

Check the print area in the settings of the application and the printer.

#### **IS the correct option selected for Page Size?**

If the option selected for **Roll Width** or **Paper Size** in the printer driver does not match the paper loaded in the printer, the print may not be in the correct position or some of the data may be printed off the paper. In this case, check the print settings.

#### $\blacksquare$  Is the paper skewed?

If **Off** is selected for **Detect Paper Skew** in the Printer Settings menu, printing will continue even if the paper is skewed, resulting in data being printed off the paper. Select **On** for **Detect Paper Skew** in the Printer Settings menu.

General Settings" on page 111

#### o **Does the print data fit within the paper width?**

Although under normal circumstances printing stops if the print image is wider than the paper, the printer may print outside the bounds of the paper when **Off** is selected for **Paper Size Check** in the Printer Settings menu. Change the setting to **On**.

U["Paper Setting" on page 102](#page-101-0)

### **■** Are the settings for Top Margin too short?

If the margin settings in the application are smaller than the values set for **Top Margin**, priority will be given to the values set for **Top Margin**. For example, if 15 mm is selected for the left and right margins in the printer's Paper Setting menu and you print data created in an application that is set to fill the paper size, the 15 mm at the left and right sides of the page will not be printed.

U["Printable Area" on page 57](#page-56-0)

### **Vertical ruled lines are misaligned.**

### o **Is the print head misaligned? (in bidirectional printing)**

With bidirectional printing, the print head prints while moving left and right. If the print head is misaligned, ruled lines may be misaligned accordingly. If vertical ruled lines are misaligned during bidirectional printing, perform Print Head Alignment.

U["Print Head Alignment" on page 49](#page-48-0)

### **The printed surface is scuffed or soiled.**

### Is the paper too thick or too thin?

Check that the paper specifications are compatible with this printer.

U["Supported Media" on page 150](#page-149-0)

For information about the media types and appropriate settings for printing on paper from other manufacturers or when using RIP software, see the documentation supplied with the paper, or contact the dealer of the paper or the manufacturer of the RIP.

### $\blacksquare$  Is the paper wrinkled or creased?

Do not use old paper or paper with creases in it. Always use new paper.

### **IF is the paper wavy or curled?**

If the paper becomes wavy or warped due to changes in temperature or humidity, the paper may be scuffed.

Check the following points.

- ❏ Load the paper just before printing.
- ❏ Do not use wavy or curled paper. For roll paper, cut off the wavy or curled parts and then load it again. For cut sheets, use new paper.

#### Is the print head scuffing the printed **surface?**

If the printable surface of the paper is scuffed, set **General Settings** - **Custom Paper Setting** - **Platen Gap** or **Paper Setting** - **Platen Gap** to widen the gap. If print results still do not improve, try setting **Use (Heavy Load)**/**Use (Light Load)** for **General Settings** - **Custom Paper Setting** - **Paper Eject Roller** or **Paper Setting** - **Paper Eject Roller**. However, when using glossy paper, setting **Paper Eject Roller** to **Use** may damage the printable surface.

U["Paper Setting" on page 102](#page-101-0)

General Settings" on page 111

#### Is the print head scuffing the edge of the **paper?**

Set more margin in the **Top Margin** of the **Paper Setting**.

U["Paper Setting" on page 102](#page-101-0)

#### Is the print head scuffing the trailing edge **of the paper?**

Depending on the paper itself as well as the environment during printing, storage conditions, and the content of the print data, the trailing edge may be scuffed when printing.

Create data with a wider bottom margin.

### Is the print head scuffing the left or right **edges of the paper?**

Depending on the paper itself as well as the environment during printing, storage conditions, and the content of the print data, the left or right edges may be scuffed when printing.

Create data with a wider left or right margin. If the problem continues to occur, rotate the data 90 degrees in the printer driver or your software, and then print.

#### o **When printing multiple pages, is Auto Cut - Never Cut set?**

If you print continuously without cutting the paper for each page, the pages may rub together causing scuffing to occur. Create data with a wider margin between pages.

### <span id="page-139-0"></span>**Does the interior of the printer need cleaning?**

The rollers may need cleaning. Clean the rollers by feeding and ejecting paper.

 $\mathscr{D}$  "When the inside of the printer is dirty" on page 140

### Widen the bottom margin.

Depending on the paper usage, storage conditions, and the content of the print data, the bottom edge may be scuffed when printing. In this situation it is best to create your data with a wider bottom margin.

### **When the inside of the printer is dirty**

If the print result is scuffed or dirty, the inside of the printer may be dirty. Clean it.

- ❏ Cleaning the roller Do this if the print results on roll paper, cut sheets, or poster board are scuffed or dirty.
- ❏ Cleaning the paper cassette printing path Perform if print outs from the paper cassette are soiled or paper particles are on the print out preventing ink from being applied in those areas.

### **Cleaning the roller**

Follow the steps below to clean the roller by feeding plain paper.

Turn on the printer, and load an A2 or 17 in. wide roll paper.

U["Loading Roll Paper" on page 40](#page-39-0)

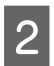

Press  $\mathbf{\geq}$  on the screen.

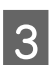

 $3$  Press  $\frac{1}{2}$ 

Paper is fed as long as the button is pressed. If the paper is not soiled, cleaning is complete.

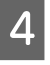

After cleaning is finished, press  $\mathcal{S}$  to cut the paper.

Press  $\widehat{\mathfrak{n}}$  to return to the home screen.

### **Cleaning the paper cassette printing path**

Follow the steps below to clean any soiled areas by outputting plain paper.

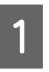

Load several sheets of A2 or 17-in.-wide cut sheets into the paper cassette.

U["Loading Paper Cassette/Cut Sheet/Poster](#page-40-0) [Board" on page 41](#page-40-0)

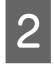

2 On the screen, press  $\mathbb{R}$  and select **Paper Guide Cleaning**.

**3** Press Start to start Paper Guide Cleaning.

Paper is ejected from the paper cassette.

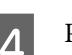

## 4 Press Run Again.

When dirt no longer sticks to the paper, press **Done** to finish cleaning.

If dirt is sticking to the paper, repeatedly **Run Again** this until the dirt not longer sticks to the paper.

### **When clogs in the print head do not clear**

Use the procedure below to implement the countermeasures until the print head clogs are cleared.

### **1. Implement Head Cleaning**

U["Head Cleaning" on page 121](#page-120-0)

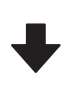

If the clogs in the print head are not cleared even after repeating Head Cleaning 3 times

### **2. Implement Power Cleaning**

See "Power Cleaning" below for the procedure.

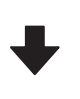

If the clogs in the print head are not cleared even after implementing Power Cleaning

### **Problem Solver**

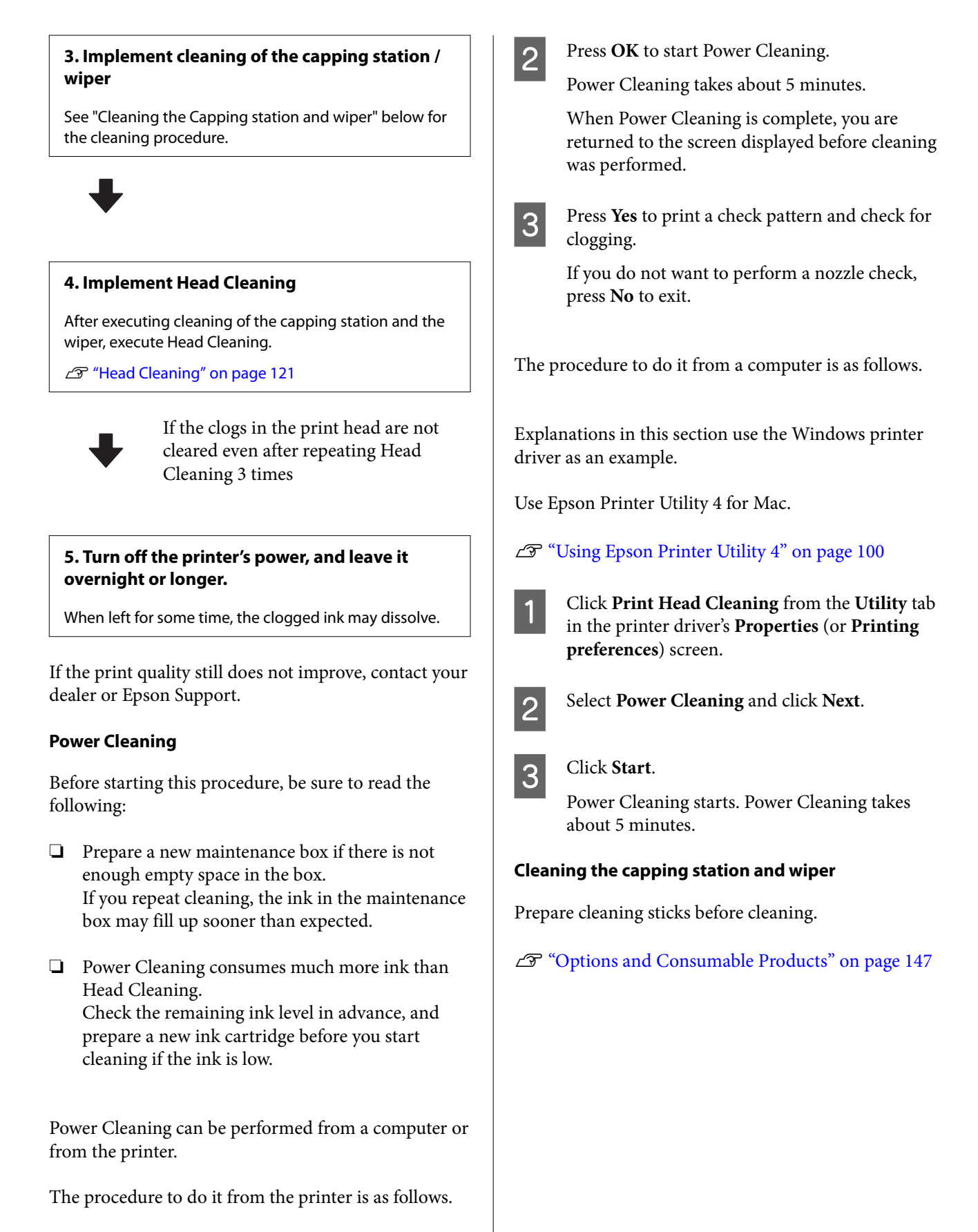

On the screen, press **a** and select **Power Cleaning**.

### c*Important:*

- ❏ *Never touch any parts or circuit boards other than those that need to be cleaned. Doing so may cause the printer to malfunction or print quality to decline.*
- ❏ *Always use new cleaning sticks. Re-using a stick that has already been used may actually apply dirt to the printer.*
- ❏ *Do not touch the tips of the cleaning sticks. Sebum may stick to it reducing the cleaning effect.*
- ❏ *Touch a metallic object before starting work to discharge any static electricity.*
- ❏ *Do not wipe the caps with an organic solvent such as alcohol. Doing so may damage the print head.*
- ❏ *Do not move the print head by hand. Failure to observe this precaution could damage the printer.*
- ❏ *If paper is loaded in the printer, we recommend removing it before starting work.*
	- **Touch** *to select* **Capping Station/Wiper Cleaning** on the screen.
- 

Press Start-How To... to view the procedure.

Follow the on-screen instructions to continue.

You can watch a video of the cleaning procedure on YouTube.

U[Epson Video Manuals](https://support.epson.net/p_doc/911/)

If the subtitles are not displayed when you play the video, click the subtitles icon shown in the image below.

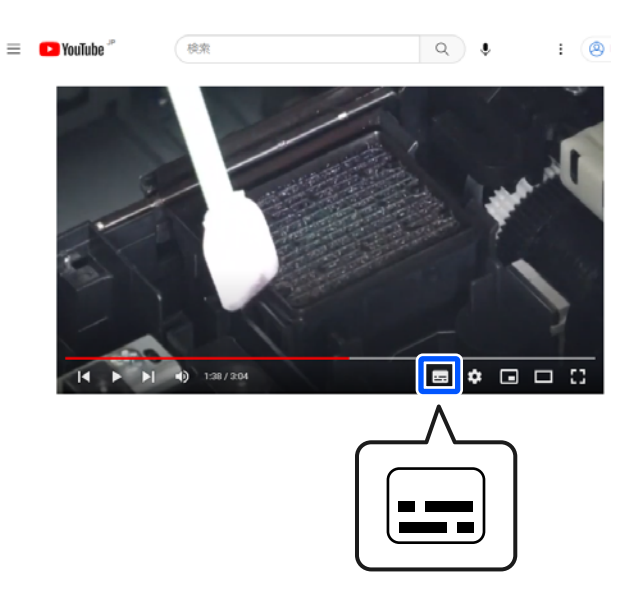

### **The paper is wrinkled.**

#### o **Are you using the printer at normal room temperature?**

Epson special media should be used at normal room temperature (temperature: 15 to 25 °C, humidity: 40 to 60 %). For information about paper such as thin paper from other manufacturers that requires special handling, see the documentation supplied with the paper.

#### o **When using non-Epson special media, have you made the paper configuration?**

When using non-Epson special media, configure the paper characteristics (custom paper) before printing.

U["When the Paper Type is not Displayed on the](#page-43-0) [Control Panel or in the Printer Driver" on page 44](#page-43-0)

### **Print outs are wrinkled**

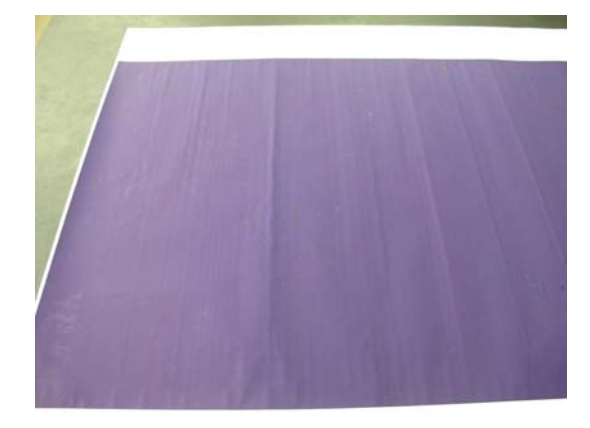

### **Dry the paper after printing**

Drying the paper after printing may help to reduce wrinkles in the paper.

Rolling out the paper and stretching it can also improve any wrinkles in the paper.

### o **Lower the ink density used when printing**

The paper may wrinkle when printing using high density ink. Lower the ink density in Paper Config in the driver.

#### Lower the resolution used when printing

The paper may wrinkle when printing at a high resolution. Lower the resolution in "Level" from the driver.

### **The reverse side of the printed paper is soiled.**

#### **Set On for Paper Size Check in the Printer Settings menu**

Although printing normally stops if the print image is wider than the paper, when **Off** is selected for **Paper Size Check** in the Printer Settings menu on the control panel, the printer may print beyond the edges of the paper, getting ink on the inside of the printer in the process. This can be prevented by changing the setting to **On**.

- U["Paper Setting" on page 102](#page-101-0)
- G ["Cleaning the Inside" on page 128](#page-127-0)

#### **Is ink dry on the printed surface?**

Depending on the printing density and paper type, the ink may take a while to dry. Do not stack the paper until the printed surface is dry.

#### o **Does the platen need cleaning?**

Clean the inside of the printer.

U["Cleaning the Inside" on page 128](#page-127-0)

### **Too much ink is fired.**

**Is the Media Type setting correct?** 

Make sure that the printer driver's **Media Type** settings match the paper that you are using. The amount of ink to be fired is controlled according to the media type. If the settings do not match the paper loaded, too much ink may be fired.

#### **■** Is the Color Density setting appropriate?

Lower the density of the ink in the **Paper Config** dialog box from the printer driver. The printer may be printing with too much ink for some paper. See the printer driver help for more details on the Paper Config dialog box.

### **Margins appear in borderless printing.**

o **Are the settings for the print data in the application correct?**

> Make sure that the paper settings in the application are correct as well as in the printer driver.

U["Setting Loaded Paper" on page 43](#page-42-0)

#### **■** Are the paper settings correct?

Make sure that the paper settings of the printer match the paper that you are using.

#### o **Have you changed the amount of enlargement?**

Adjust the amount of enlargement for borderless printing. Margins may appear if you set the amount of enlargement to **Min**.

U["Borderless Printing" on page 65](#page-64-0)

#### o **Is the paper stored correctly?**

The paper may expand or contract if it is not stored correctly so that margins appear even when borderless is set. See the documentation supplied with the paper for more information on the storage method.

### o **Are you using paper that supports borderless printing?**

Paper that does not support borderless printing may expand or contract while printing so that margins appear even when borderless is set. We recommend using paper that is designed to support borderless printing.

### o **Try performing Adjust Cut Position.**

When there are margins on the top and bottom of the roll paper during borderless printing, try doing **Adjust Cut Position** in the Maintenance menu. It may reduce the margins.

U["Maintenance" on page 118](#page-117-0)

## **Feeding or Ejecting Problems**

### **Unable to feed or eject paper.**

### Is the paper loaded in the correct position?

See the following for the correct paper loading positions.

U["Loading Roll Paper" on page 40](#page-39-0)

U["Loading Paper Cassette/Cut Sheet/Poster](#page-40-0) [Board" on page 41](#page-40-0)

If the paper is loaded correctly, check the condition of the paper that you are using.

### Is the paper loaded in the correct direction?

Load poster board in a portrait orientation. If they are not loaded in the correct direction, the paper may not be recognized and an error may occur.

U["Loading Paper Cassette/Cut Sheet/Poster](#page-40-0) [Board" on page 41](#page-40-0)

### o **Is the paper wrinkled or creased?**

Do not use old paper or paper with creases in it. Always use new paper.

#### o **Is the paper damp?**

Do not use paper that is damp. Also, Epson special media should be left in the bag until you intend to use it. If it is left out for a long time, the paper curls up and gets damp so that it does not feed properly.

#### **IF Is the paper wavy or curled?**

If changes in temperature and humidity cause paper to become wavy or curled, the printer may not be able to recognize the paper size correctly.

Check the following points.

- ❏ Load the paper just before printing.
- ❏ Do not use wavy or curled paper. For roll paper, cut off the wavy or curled parts and then load it again. For cut sheets, use new paper.

#### **■** Is the paper too thick or too thin?

Check that the paper specifications are compatible with this printer. For information about the media types and appropriate settings for printing on paper from other manufacturers or when using RIP software, see the documentation supplied with the paper, or contact the dealer of the paper or the manufacturer of the RIP.

### o **Are you using the printer at normal room temperature?**

Epson special media should be used at normal room temperature (temperature: 15 to 25 °C, humidity: 40 to 60 %).

### ■ **Is paper jammed in the printer?**

Open the printer cover of the printer and check that there are no paper jams or foreign objects in the printer. If paper is jammed, see "Paper jams" below and clear the jammed paper.

#### **■** Is the paper suction too strong?

If you continue to have problems with ejected paper, try lowering the Paper Suction (the amount of suction used to keep the paper on the paper feed path).

U["Paper Setting" on page 102](#page-101-0)
#### Are you using paper that curls easily?

When using paper that curls easily, make sure you are in an environment with a room temperature of 23 degrees or higher.

## **Paper jams**

Check the error display on the control panel, and then remove the paper according to the displayed procedure.

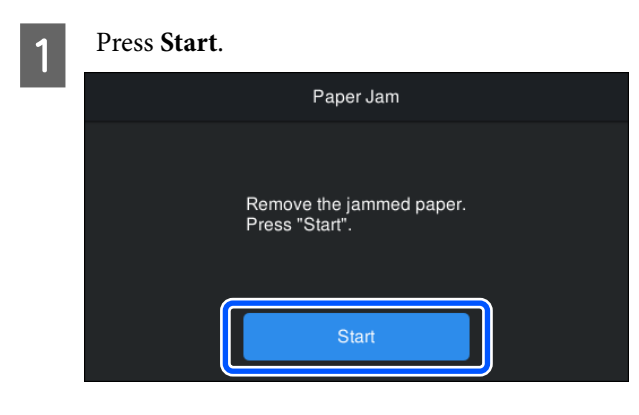

# **2** Press See Description.

Follow the on-screen instructions to continue.

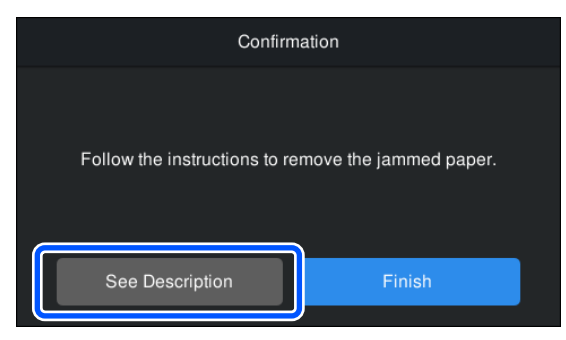

### **Others**

# **The control panel display keeps turning off.**

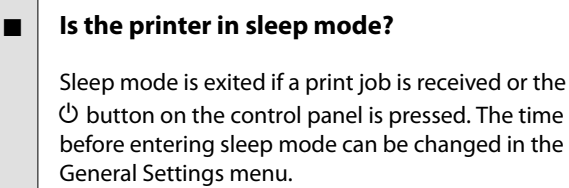

General Settings" on page 111

# **Color ink runs out quickly even when printing in the Black&White mode or when printing black data.**

### o **Color ink is consumed during the head cleaning process.**

If you select **Head Cleaning** or **Power Cleaning**, inks of all colors will be consumed. (Even if B&W mode is selected, all colors of ink are consumed during print head cleaning.)

U["Head Cleaning" on page 121](#page-120-0)

# **The paper is not cut cleanly.**

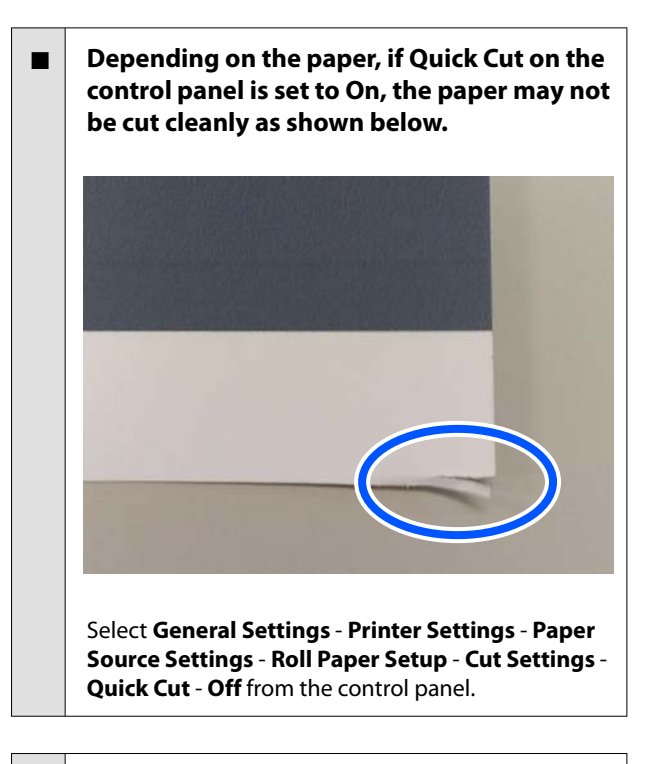

#### **Replace the cutter.**

If the paper is not cut cleanly, replace the cutter.

U["Replacing the Cutter" on page 126](#page-125-0)

### **A light is visible inside the printer.**

#### o **This is not a failure.**

The red light is a light inside the printer.

# **The administrator password has been lost**

Should you forget the administrator password, contact your dealer or Epson Support.

# **Head cleaning is performed automatically**

The printer may automatically perform head cleaning to ensure print quality.

### **Cannot update the firmware for the printer**

o **Are there any jobs in progress or outstanding jobs on the printer?**

Wait for the jobs to finish being processed or cancel the jobs.

# **Printing stops when printing in a VPN (Virtual Private Network) environment**

o **Try setting the network setting to 100Base-TX Auto.**

You can set this from Settings - General Settings - Network Settings - Quality Options on the control panel.

You can also change network settings in Web Config or Epson Device Admin.

# **The printer turned off due to a power cut**

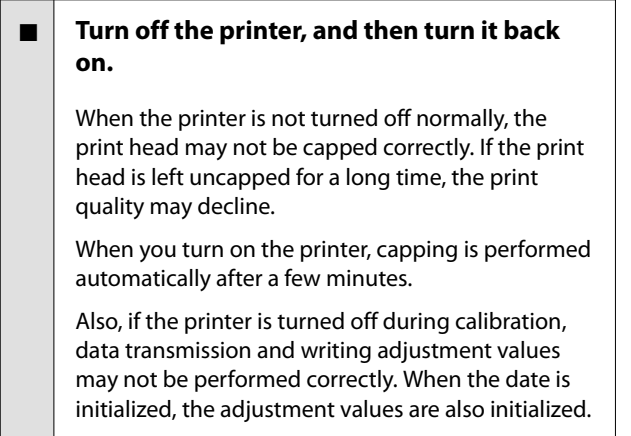

# **Options and Consumable Products**

The following options and consumable products are available for use with your printer. (As of October, 2023)

For the latest information, see the Epson Web site.

# **Epson Special Media**

U["Epson Special Media Table" on page 150](#page-149-0)

# **Ink Cartridges**

Epson recommends the use of genuine Epson ink cartridges. Epson cannot guarantee the quality or reliability of non-genuine ink. The use of non-genuine ink may cause damage that is not covered by Epson's warranties, and under certain circumstances, may cause erratic printer behavior.

Information about non-genuine ink levels may not be displayed, and use of non-genuine ink is recorded for possible use in service support.

#### U["Replacing Ink Cartridges " on page 123](#page-122-0)

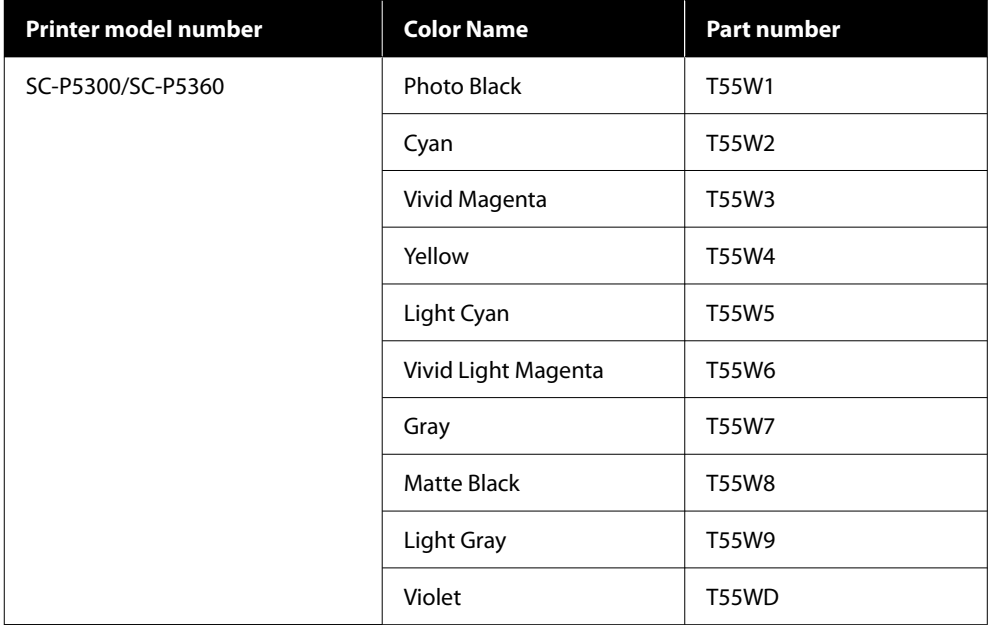

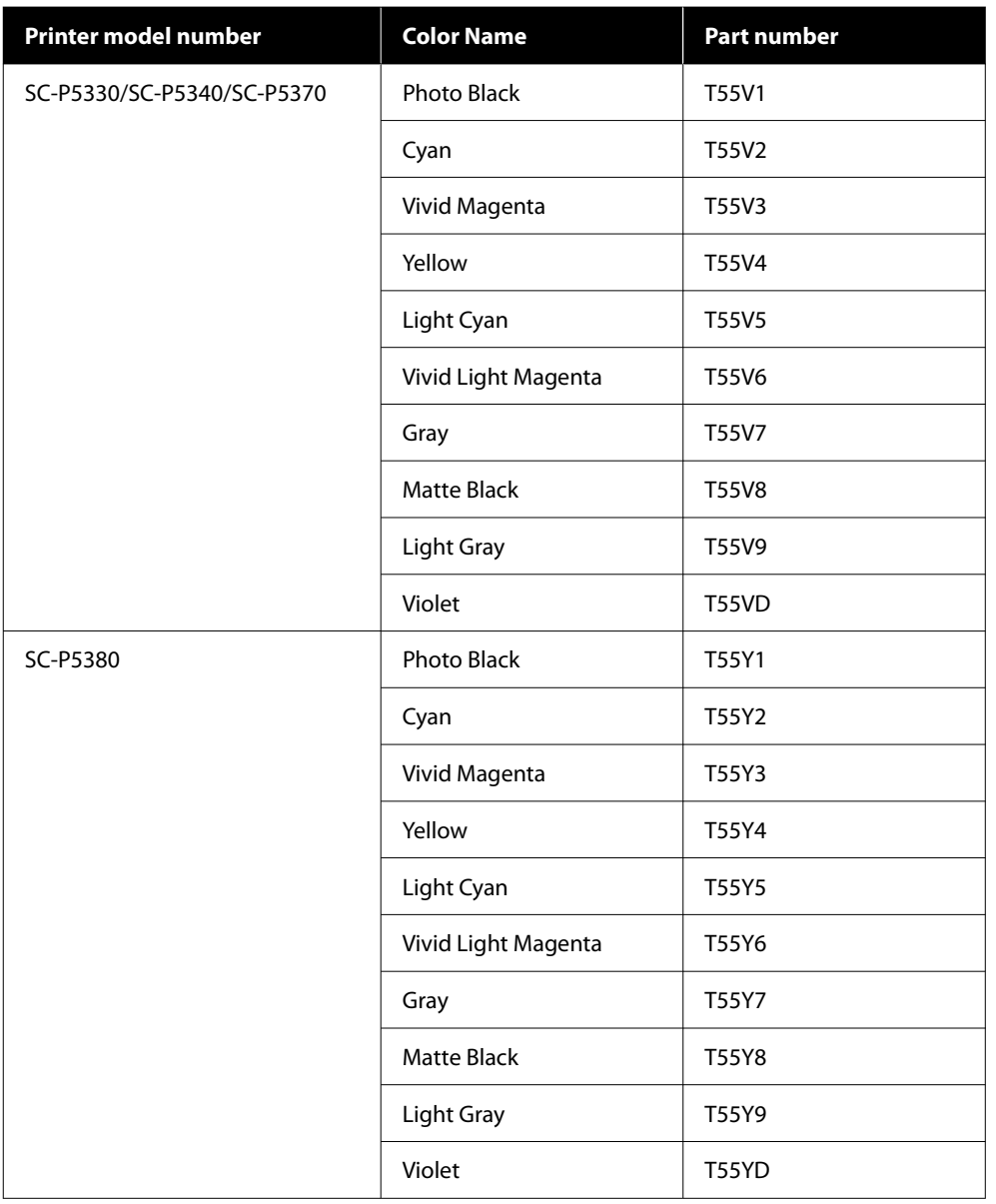

# **Others**

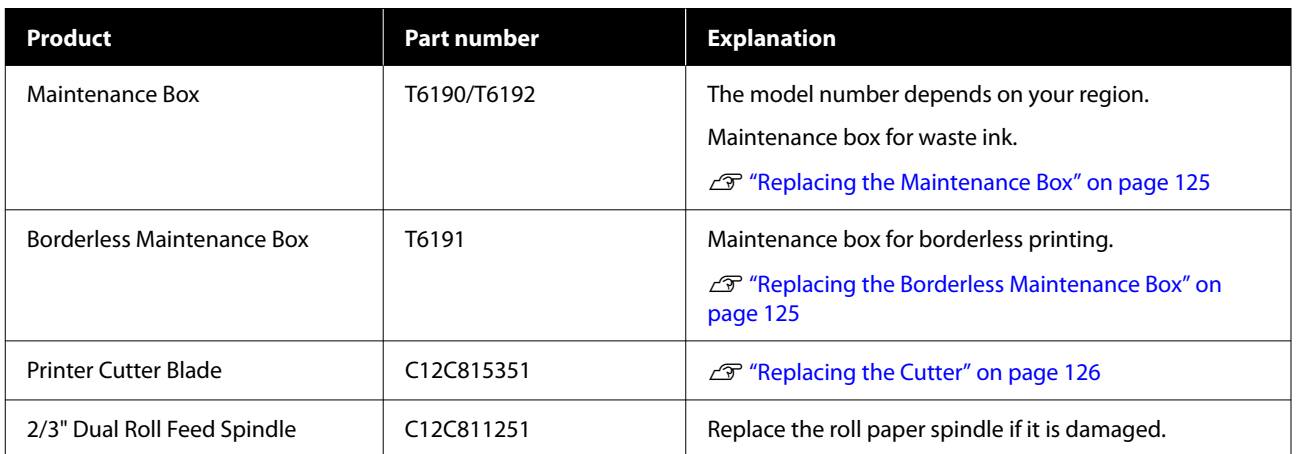

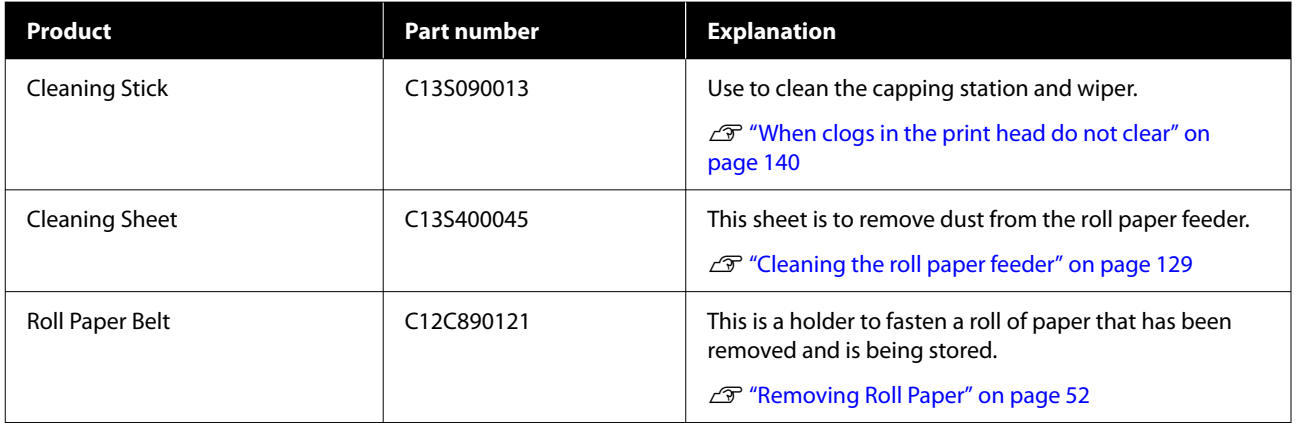

# <span id="page-149-0"></span>**Supported Media**

We recommend you use the following Epson special media for high-quality printing results.

#### *Note:*

*For information about the media types and appropriate settings for printing on paper other than Epson special media or when using raster image processing (RIP) software, see the documentation supplied with the paper, or contact the dealer of the paper or the manufacturer of the RIP.*

# **Epson Special Media Table**

### **Roll Paper**

#### **Premium Glossy Photo Paper(250)**

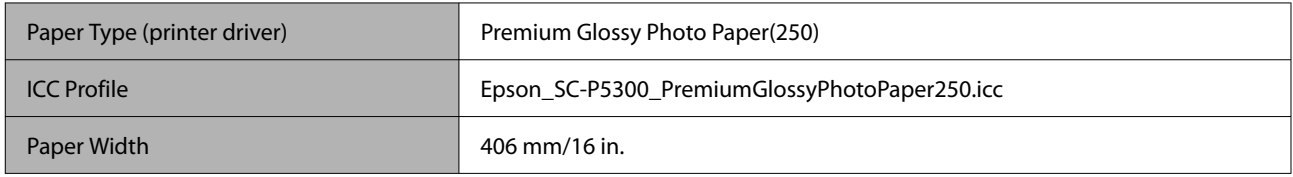

#### **Premium Semigloss Photo Paper(250)**

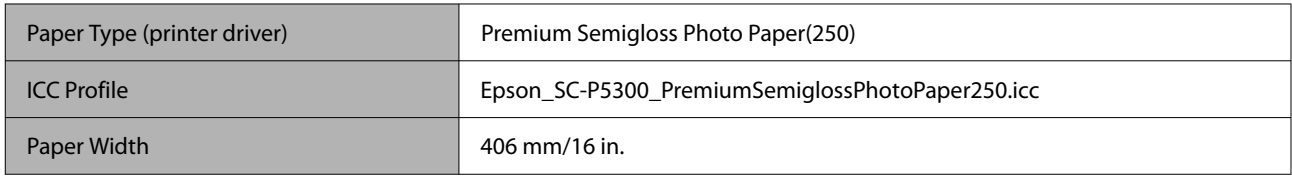

#### **Premium Luster Photo Paper(260)**

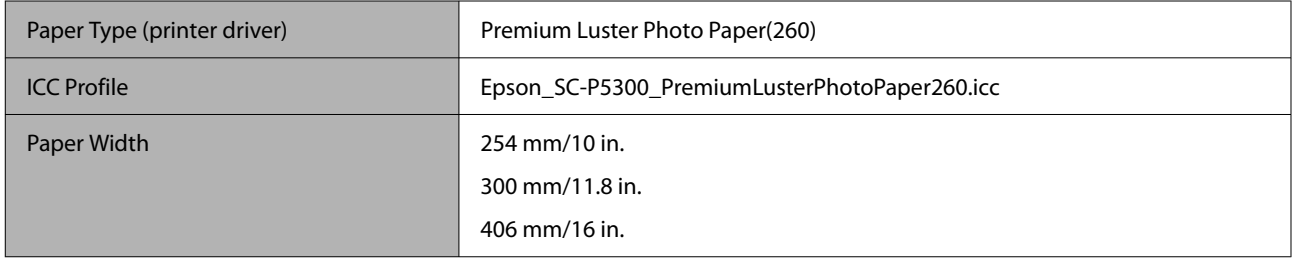

#### **Premium Semimatte Photo Paper(260)**

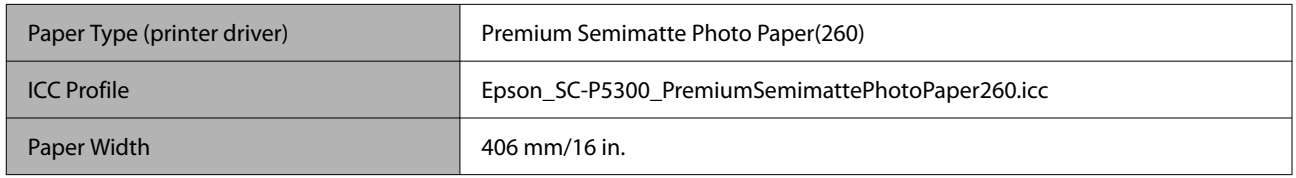

#### **Photo Paper Gloss 250**

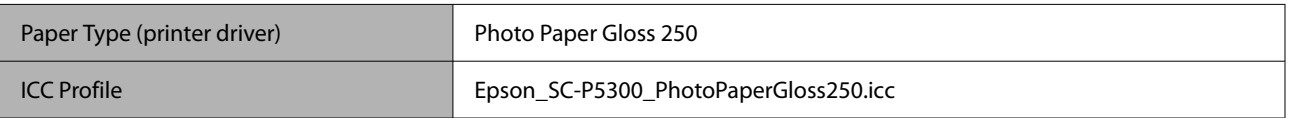

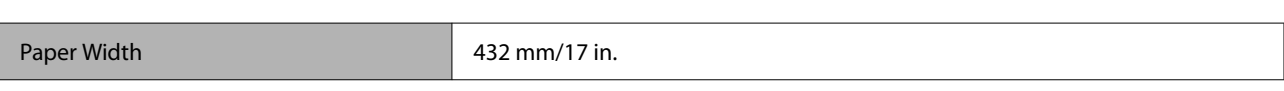

#### **Premium Glossy Photo Paper(170)**

The Spacer for borderless printing, which is provided with the product, must be installed.

#### $\mathscr{D}$  ["Installing and Removing the Spacer for Borderless Printing" on page 41](#page-40-0)

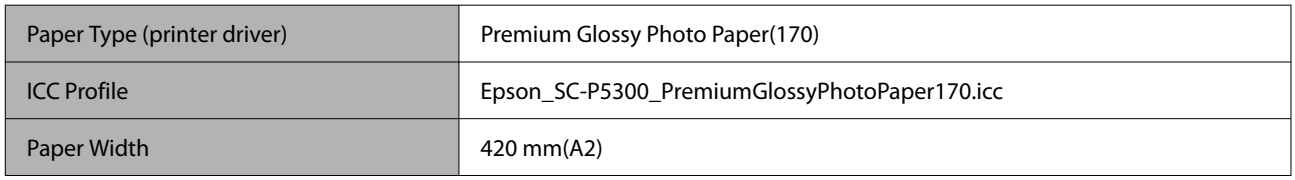

#### **Premium Semigloss Photo Paper(170)**

The Spacer for borderless printing, which is provided with the product, must be installed.

#### U["Installing and Removing the Spacer for Borderless Printing" on page 41](#page-40-0)

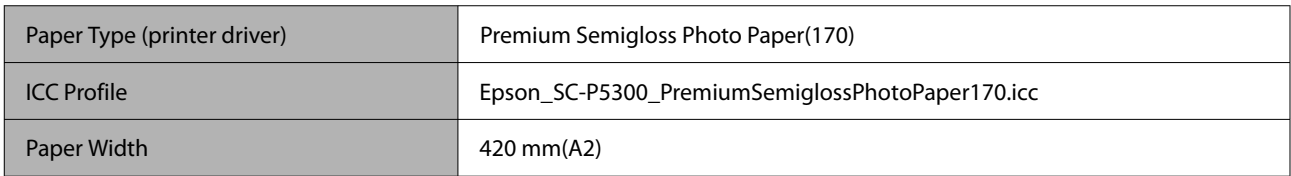

#### **UltraSmooth Fine Art paper**

The Spacer for borderless printing, which is provided with the product, must be installed.

#### $\mathcal{D}$  ["Installing and Removing the Spacer for Borderless Printing" on page 41](#page-40-0)

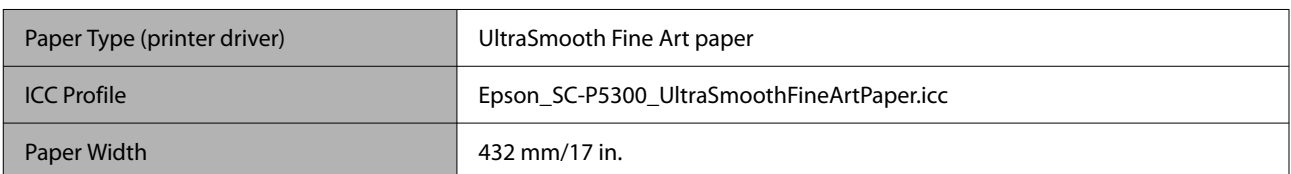

#### **Enhanced Matte Paper**

The Spacer for borderless printing, which is provided with the product, must be installed.

#### $\mathscr{D}$  ["Installing and Removing the Spacer for Borderless Printing" on page 41](#page-40-0)

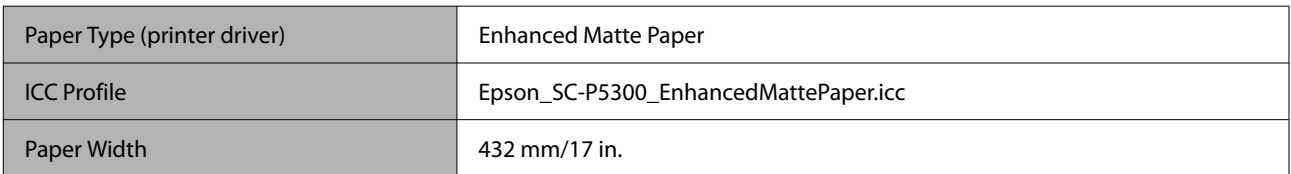

#### **Singleweight Matte Paper**

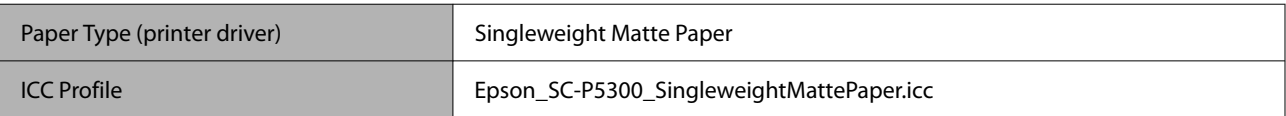

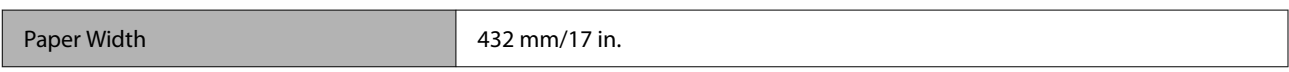

#### **EPSON Proofing Paper White Semimatte**

Borderless printing can be set and printing done, but the print quality may be reduced and the paper may expand or contract and create a border.

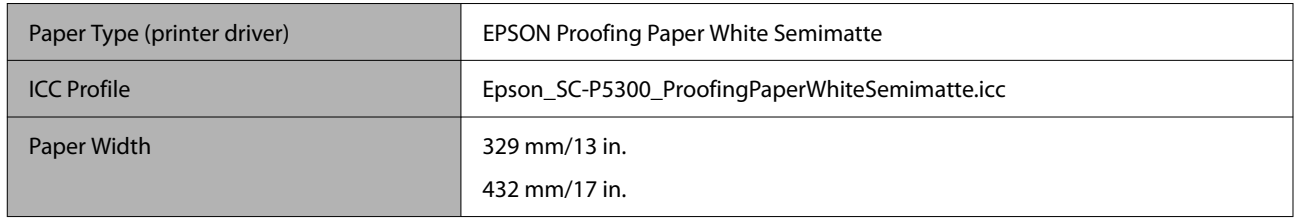

#### **Epson Proofing Paper Commercial**

Borderless printing can be set and printing done, but the print quality may be reduced and the paper may expand or contract and create a border.

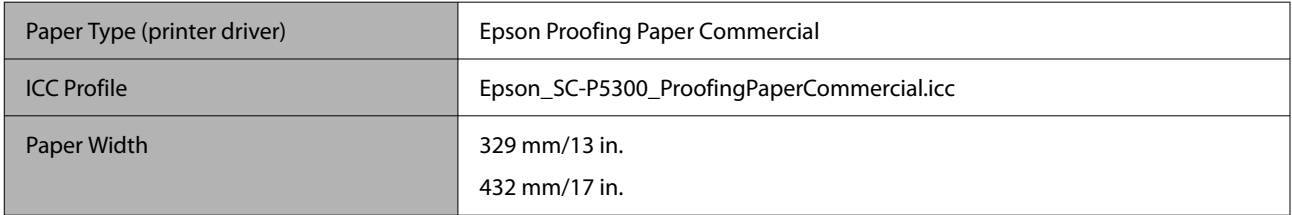

### **Cut sheet/Poster board**

You can load up to a maximum number of sheets of paper in 1 package of purchased paper into the paper cassette.

See the following for paper sizes for which borderless printing is possible.

#### U["Supported Media Sizes for Borderless Printing" on page 65](#page-64-0)

#### **Premium Glossy Photo Paper**

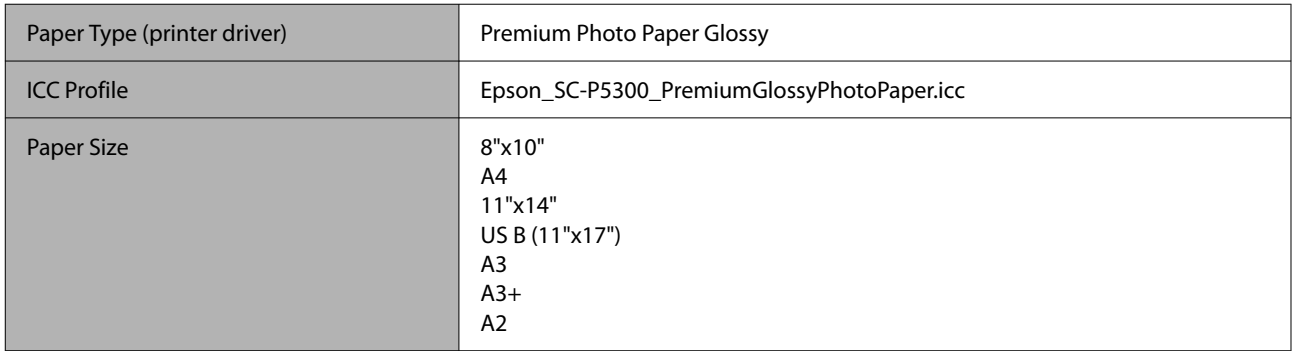

#### **Premium Photo Paper Semi-gloss**

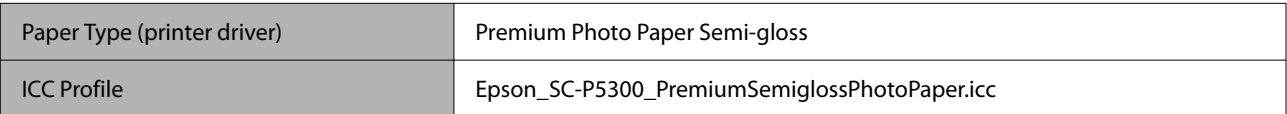

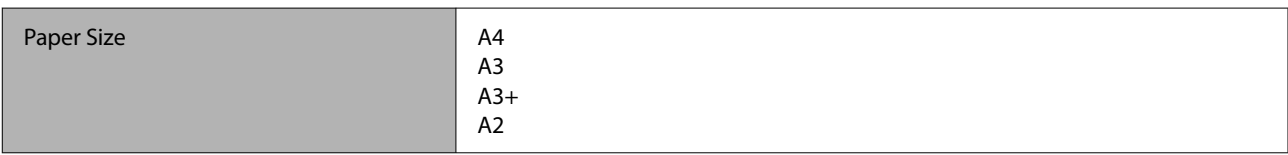

#### **Ultra Premium Photo Paper Luster**

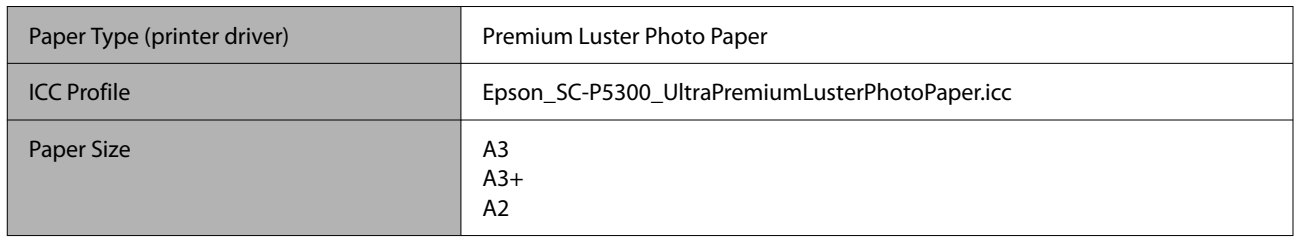

#### **Velvet Fine Art Paper**

- ❏ Select **Cut Sheet** when loading paper. Load paper 1 sheet at a time from the cut sheet feeder.
- ❏ Borderless printing can be set and printing done, but the print quality may be reduced and the paper may expand or contract and create a border.

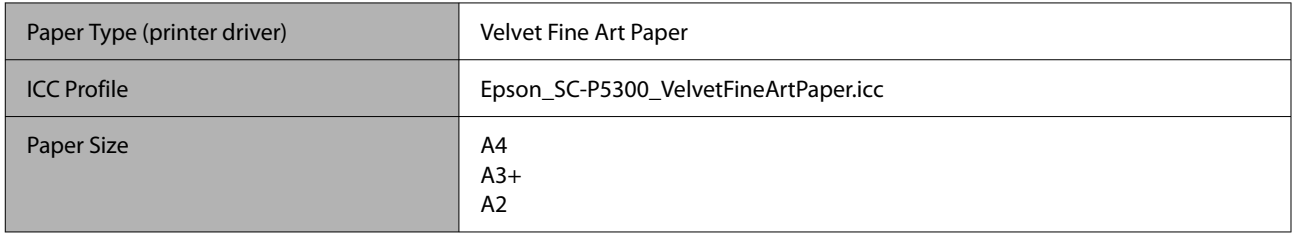

#### **UltraSmooth Fine Art paper**

- ❏ Select **Cut Sheet** when loading paper. Load paper 1 sheet at a time from the cut sheet feeder.
- ❏ Borderless printing can be set and printing done, but the print quality may be reduced and the paper may expand or contract and create a border.

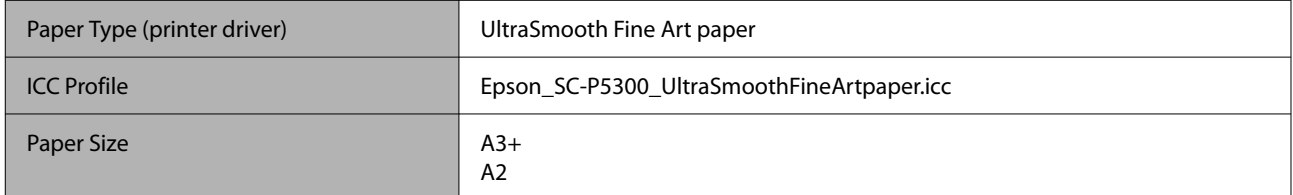

#### **Archival Matte Paper**

Borderless printing can be set and printing done, but the print quality may be reduced and the paper may expand or contract and create a border.

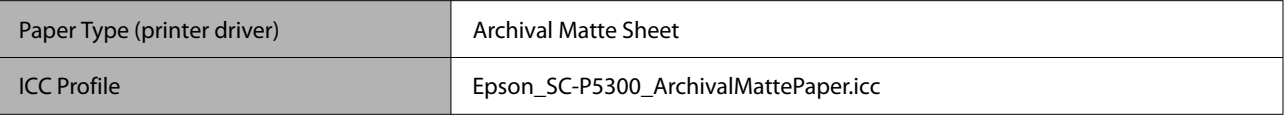

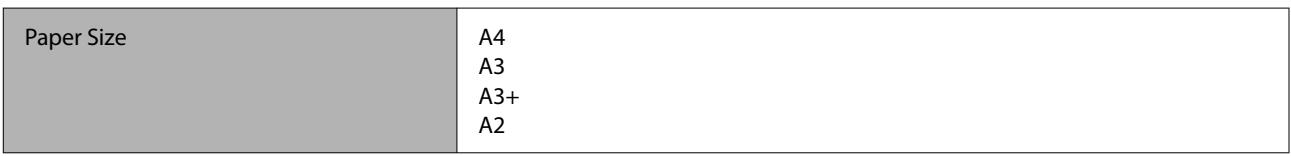

#### **Photo Quality Inkjet Paper**

Borderless printing can be set and printing done, but the print quality may be reduced and the paper may expand or contract and create a border.

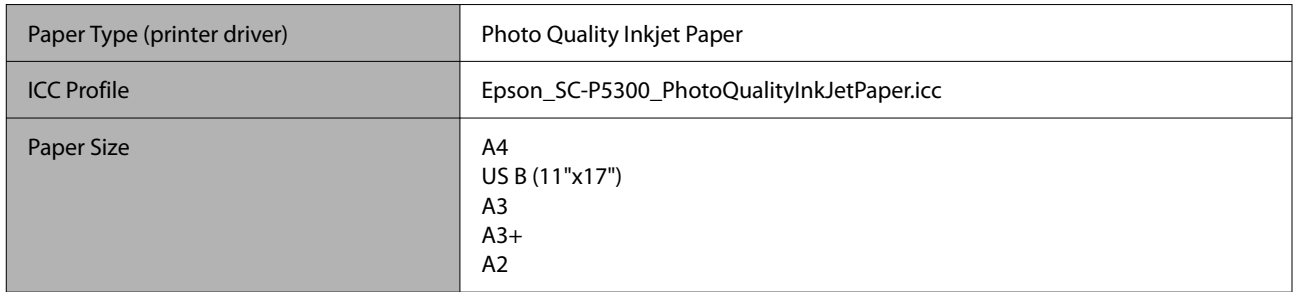

#### **EPSON Proofing Paper White Semimatte**

Borderless printing can be set and printing done, but the print quality may be reduced and the paper may expand or contract and create a border.

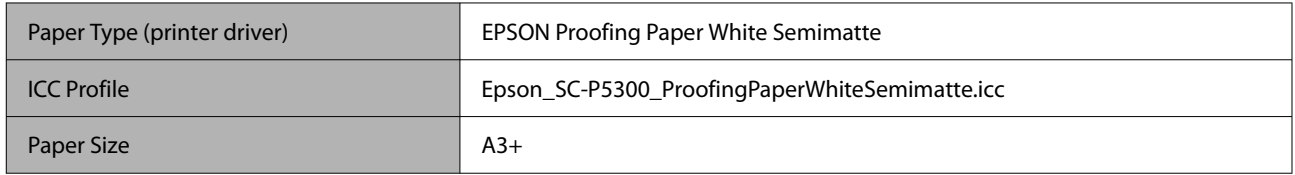

#### **Watercolor Paper - Radiant White**

- ❏ Select **Cut Sheet** when loading paper. Load paper 1 sheet at a time from the cut sheet feeder.
- ❏ Borderless printing can be set and printing done, but the print quality may be reduced and the paper may expand or contract and create a border.

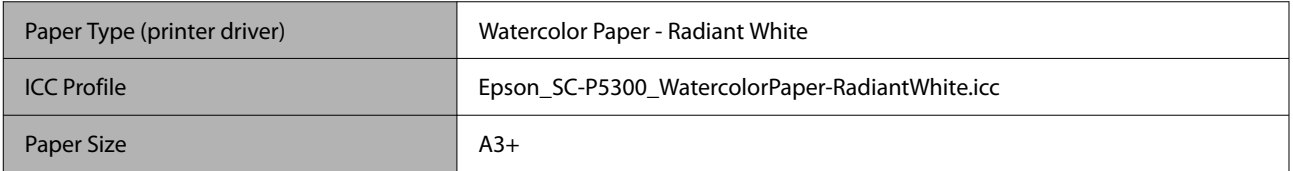

# **Supported Commercially Available Paper**

When using commercially available paper, make sure you register the paper information.

U["When the Paper Type is not Displayed on the Control Panel or in the Printer Driver" on page 44](#page-43-0)

This printer supports the following paper specifications for non-Epson media.

#### c*Important:*

- ❏ *Do not use paper that is wrinkled, scuffed, torn, or dirty.*
- ❏ *Although plain paper and recycled paper manufactured by other companies can be loaded and fed in the printer as long as they meet the following specifications, Epson cannot guarantee the print quality.*
- ❏ *Although other paper types manufactured by other companies can be loaded in the printer as long as they meet the following specifications, Epson cannot guarantee the paper feeding and print quality.*

#### **Roll Paper**

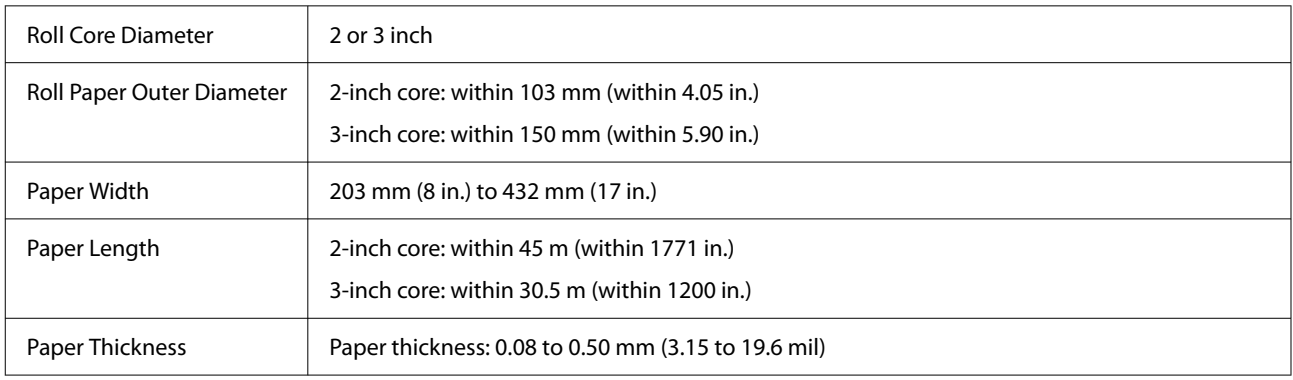

#### **Cut sheet**

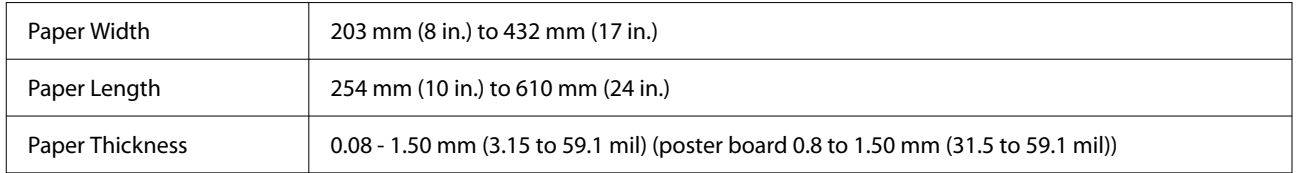

# **Supported Paper Widths**

### **Supported Media Sizes for Borderless Printing (Roll Paper)**

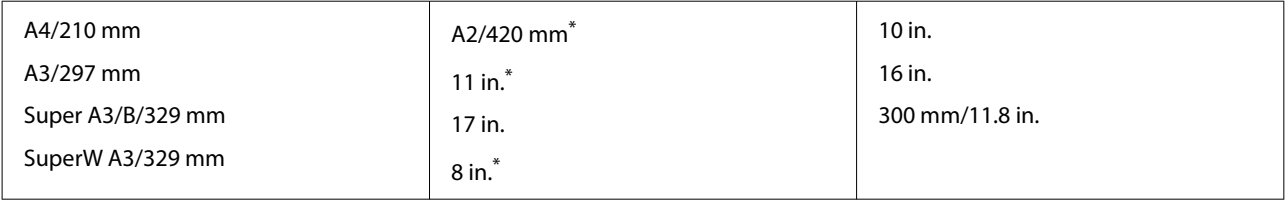

\* You can perform borderless printing only when using the borderless printing spacer supplied with the printer and printing on roll paper with a 2-inch core.

U["Installing and Removing the Spacer for Borderless Printing" on page 41](#page-40-0)

### **Supported Media Sizes for Borderless Printing (Cut Sheet/Poster Board)**

Borderless printing can be set and printing done on poster board, but the print quality may be reduced and the paper may expand or contract and create a border.

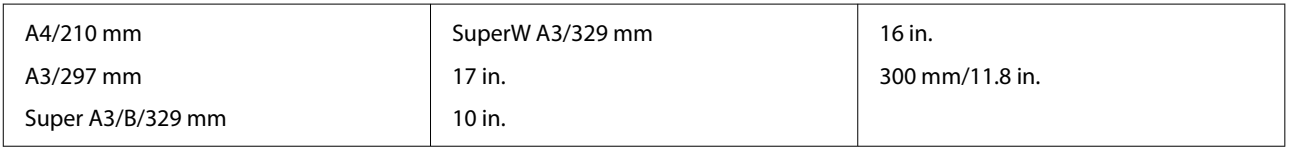

# **Moving or Transporting the Printer**

This section describes how to move or transport the printer.

As shown below, always lift the printer by placing your hands in the indentations on the left and right sides.

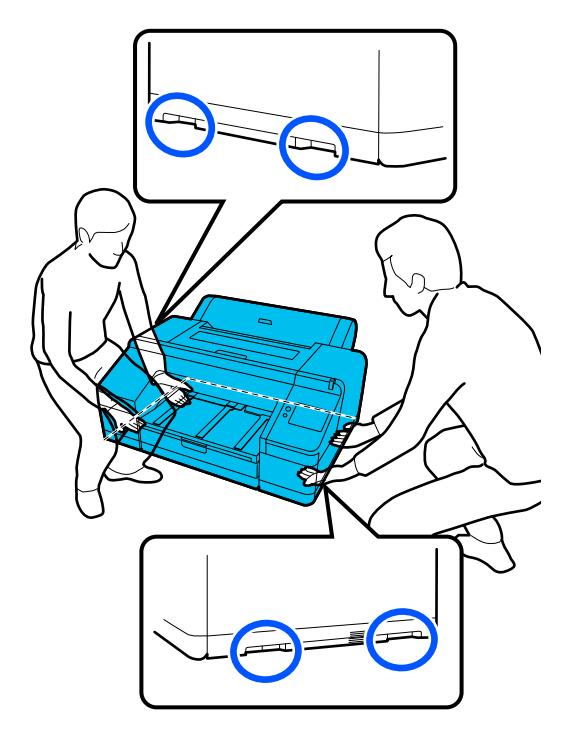

### c*Important:*

- ❏ *Only hold the required area; otherwise, the printer may be damaged.*
- ❏ *Move and transport the printer with ink cartridges installed. Do not remove the ink cartridges; otherwise, the nozzles may be clogged and make it impossible to print, or ink may leak.*

# **Before Moving or Transporting**

Make the following preparations in advance before moving or transporting the printer.

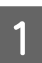

Remove all paper from the printer.

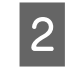

Turn off the printer, and disconnect all cables such as the power cable and LAN cable from the printer.

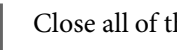

# 3 Close all of the printer's covers.

# **Notes for Transporting the Printer**

To protect the printer from vibration and shocks, use protective materials and packaging materials to package the printer in the same was as when it was purchased.

Be sure to attach the protective material shown below to secure the print head when packaging the printer.

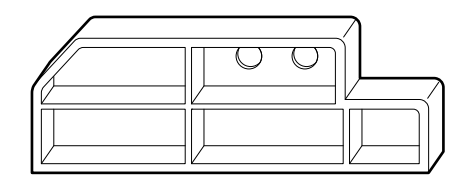

For how to attach it, see the printer's *Setup Guide* (booklet), and attach it to its original position in the reverse procedure of removing it.

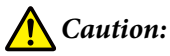

*When transporting the printer, do not tilt it, stand it on end, or turn it upside down.*

*The ink could leak.*

# **Procedure for Moving or Transporting the Printer**

This section explains how to prepare the printer for use after moving.

Note the following points when connecting the power cable.

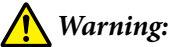

- ❏ *To prevent accidents due to electrical leakage, connect to an outlet with a grounded (earthed) connector. Connecting to an outlet other than a grounded outlet may cause electric shock or fire. Check the power outlet you are going to use. If the outlet does not have a grounded connector, contact your dealer or Epson Support.*
- ❏ *Use only the type of power source indicated on the printer's label. An electric shock or fire could occur.*
- ❏ *Do not connect the power cable to a power strip or multi plug. An electric shock or fire could occur. Connect the power cable directly to an outlet for domestic use.*

#### c*Important:*

*Remove the protective materials for securing the print head, which you attached before transporting the printer, and keep them for the next time you transport the printer.*

Plug the power cable into an outlet with a grounded (earthed) connector, and then turn on the printer.

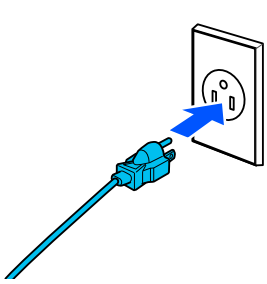

### c*Important:*

*The shape of the power plug varies depending on the country or region. Be sure to use the power cable supplied with the printer.*

2 Check that the print head nozzles are clear, and if they are clogged, clean the print head.

U["Print Head Nozzle Check" on page 121](#page-120-0)

U["Head Cleaning" on page 121](#page-120-0)

# **System Requirements**

Software for this printer can be used in the following environments. (As of October, 2023) Supported OS and other elements may change.

For the latest information, see the Epson Web site.

# **Printer Driver**

#### **Windows**

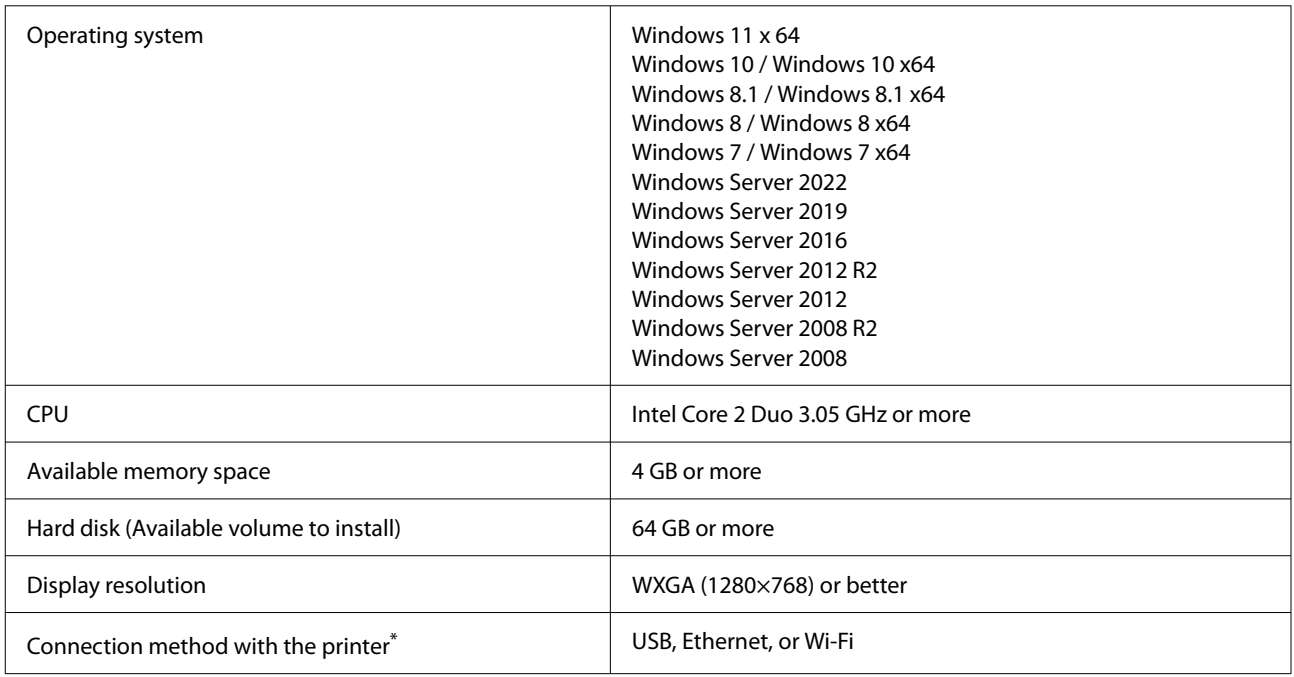

\* For details on the connection methods (interface specifications), see the following.

U["Specifications Table" on page 161](#page-160-0)

#### **Mac**

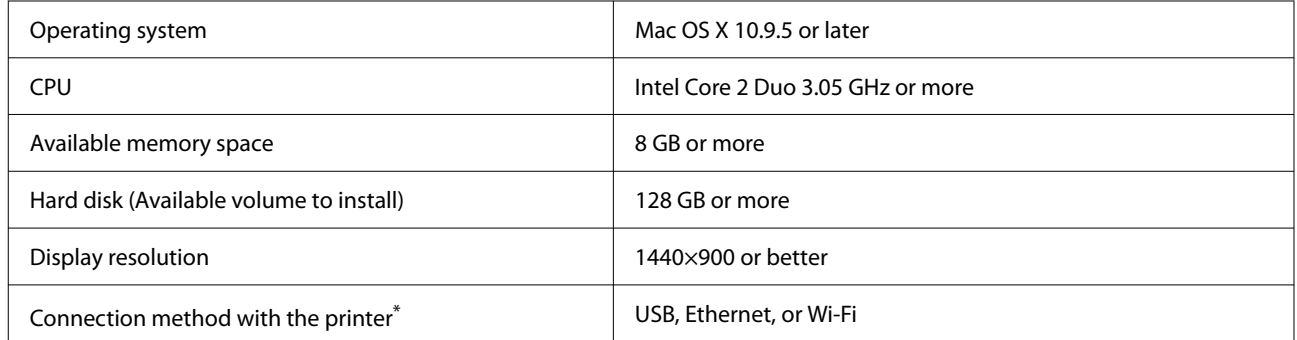

\* For details on the connection methods (interface specifications), see the following.

U["Specifications Table" on page 161](#page-160-0)

# **Web Config**

Web Config is an application that runs in a web browser on a computer or smart device connected to the same network as the printer.

U*Administrator's Guide* (online manual)

#### **Supported Browsers**

Microsoft Edge, Internet Explorer 11, Firefox<sup>\*1</sup>, Chrome<sup>\*1</sup>, Safari<sup>\*1</sup>

\*1 Use the latest version.

See the following for details on the network interfaces.

 $\mathscr{D}$  ["Specifications Table" on page 161](#page-160-0)

# <span id="page-160-0"></span>**Specifications Table**

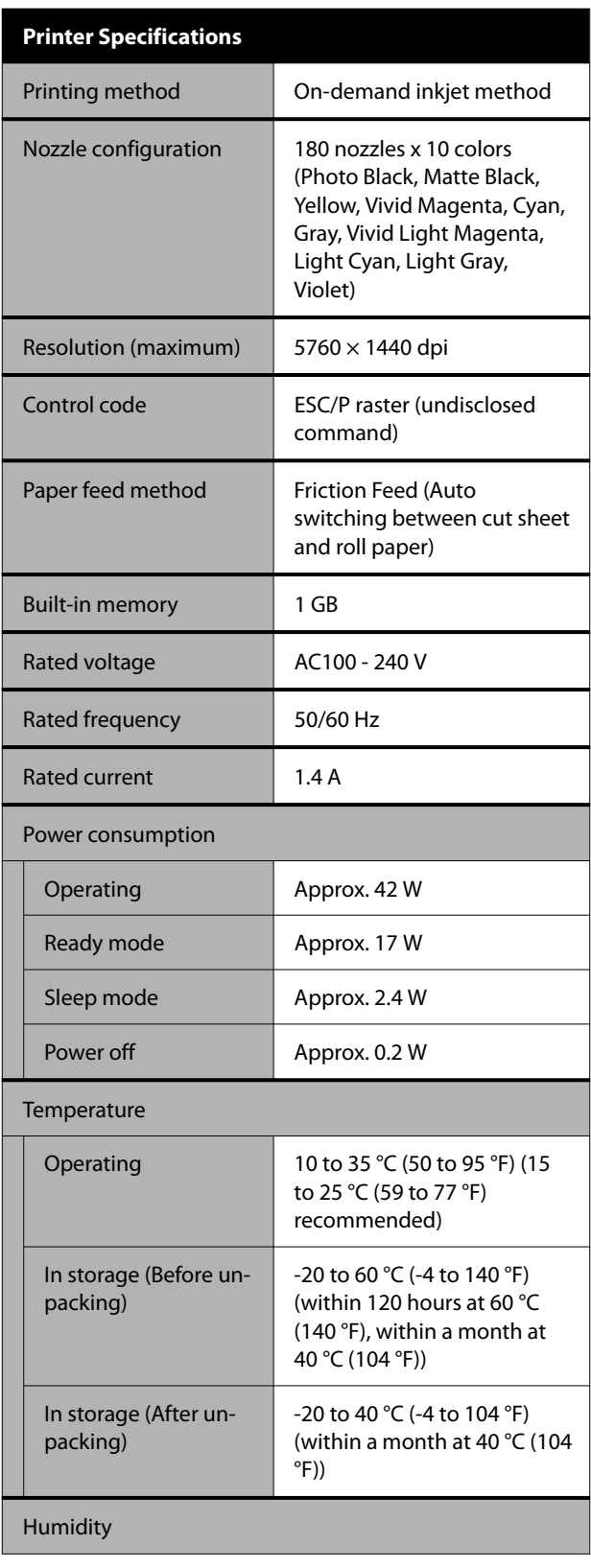

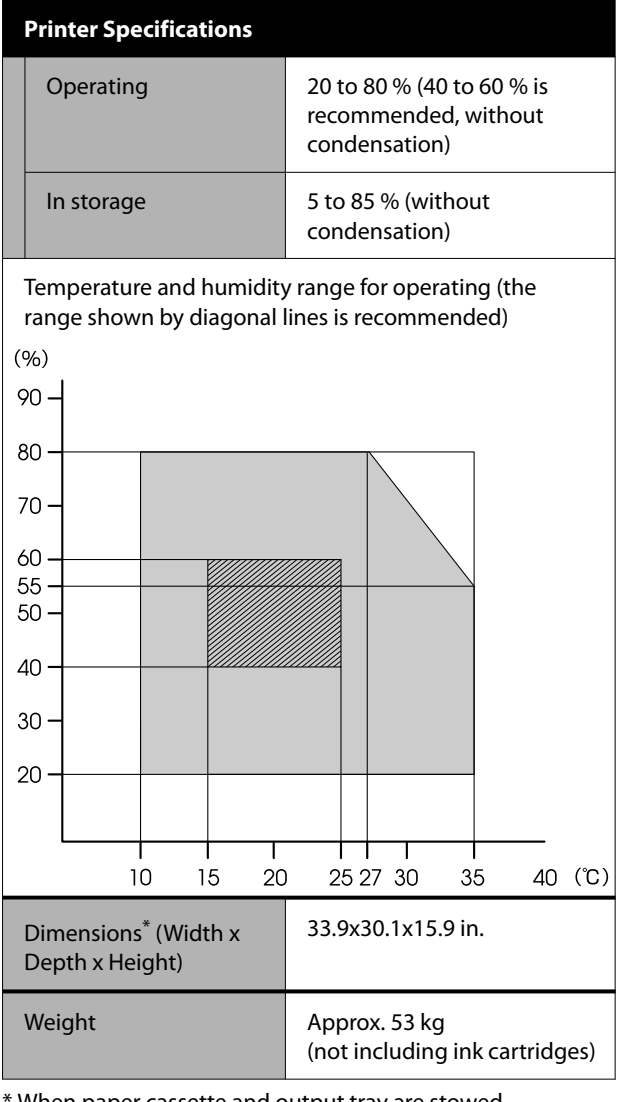

\* When paper cassette and output tray are stowed

# c*Important:*

*Use the printer at an altitude of 2000 m (6562 ft.) or less.*

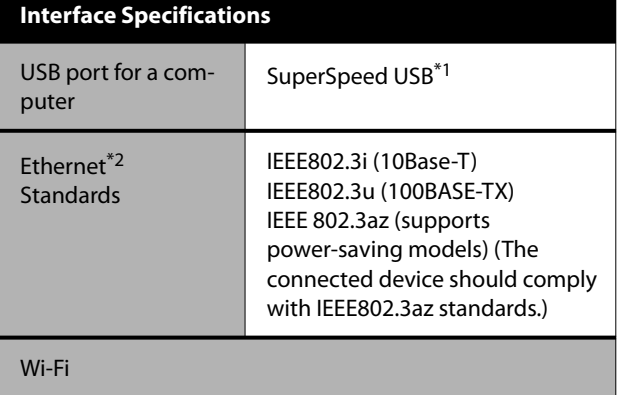

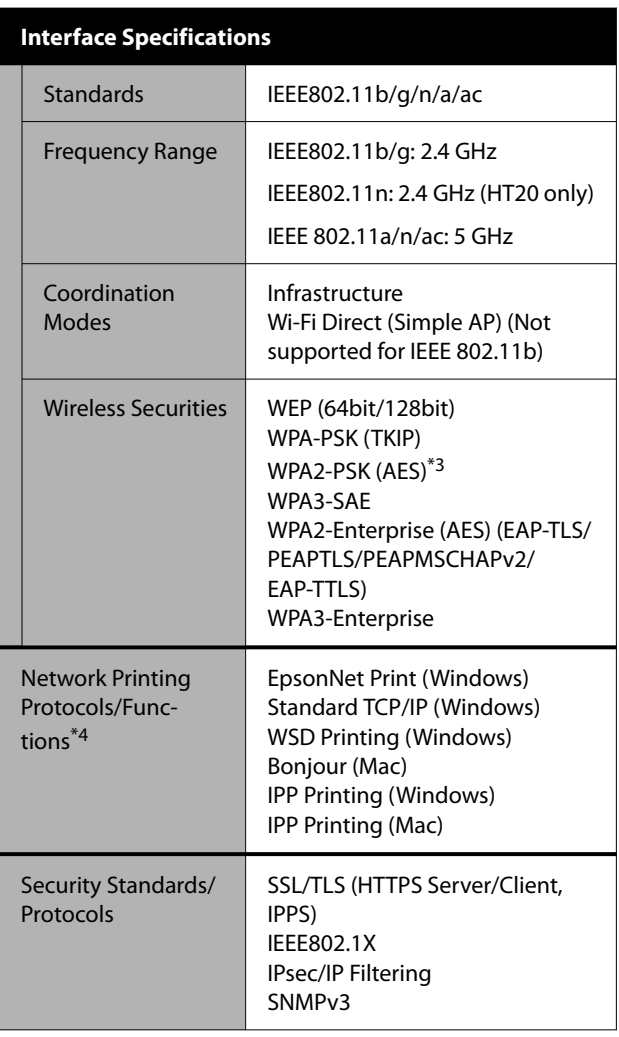

- \*1 Compatible with the USB 3.0 Specification.
- \*2 Use a category 5e or higher STP (shielded twisted pair) cable.
- \*3 Complies with WPA2 standards with support for WPA/ WPA2 Personal.
- \*4 EpsonNet Print supports IPv4 only. The others support both IPv4 and IPv6.

# *Warning:*

- ❏ *To prevent radio interference to the licensed service, this device is intended to be operated indoors and away from windows to provide maximum shielding. Equipment (or its transmit antenna) that is installed outdoors is subject to licensing*
- ❏ *This is a class A product. In a domestic enviroment this product may cause radio interference in which casethe user may be required to take adequate measures.*

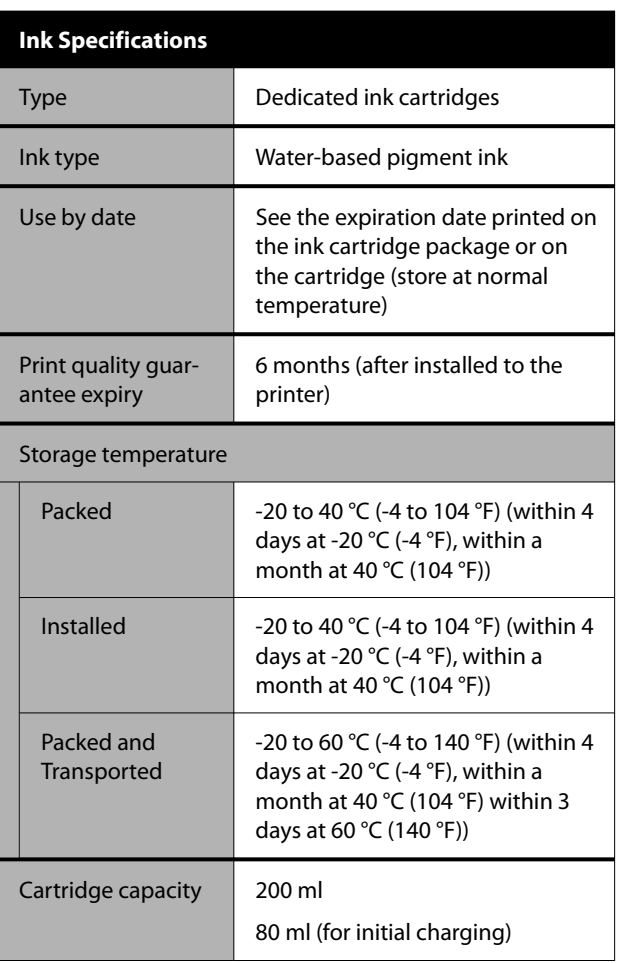

### c*Important:*

- ❏ *The ink freezes if left at below -10 °C (-14 °F) for a long time. If it does freeze, leave it at room temperature (25 °C (77 °F)) for at least 3 hours.*
- ❏ *Do not refill the ink cartridges.*

#### **For users in Zambia**

See the following website to check the information for ZICTA Type Approval.

#### <https://support.epson.net/zicta/>

#### **For users in Malaysia**

Frequency Band: 2400-2483.5 MHz